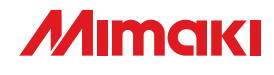

# **APPAREL CUTTING PLOTTER**

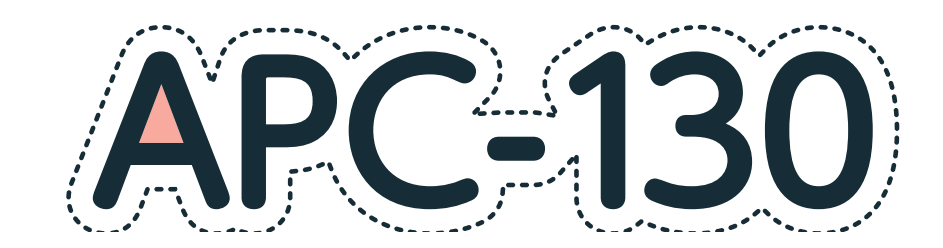

# 取扱説明書

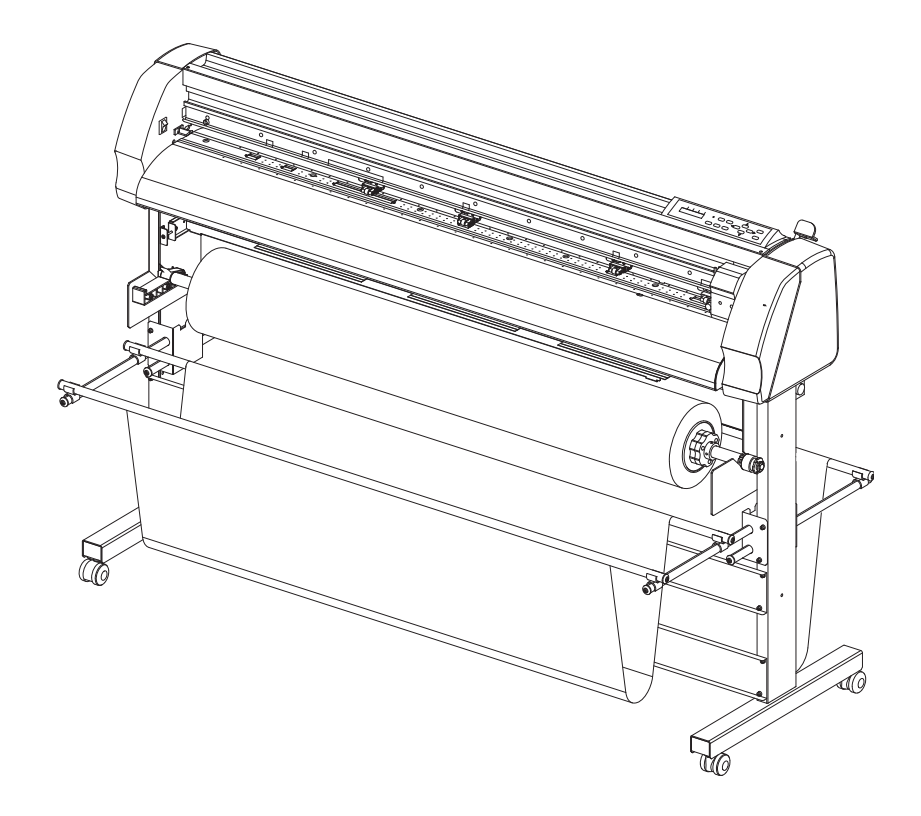

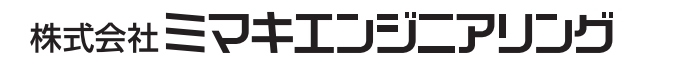

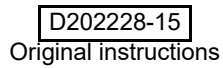

目次

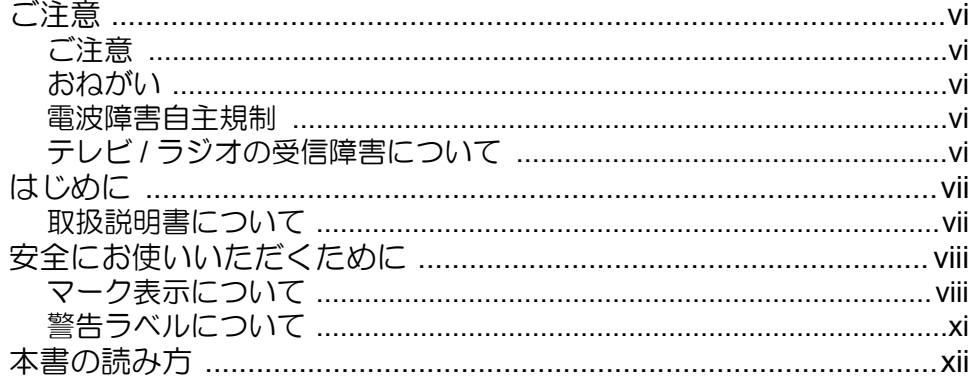

## 第1章 ご使用の前に

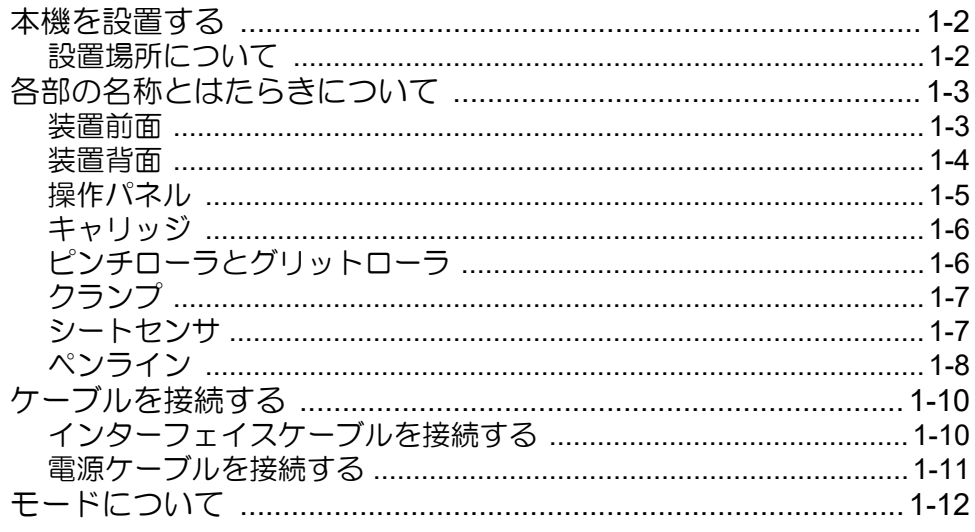

## 第2章 基本的な使い方

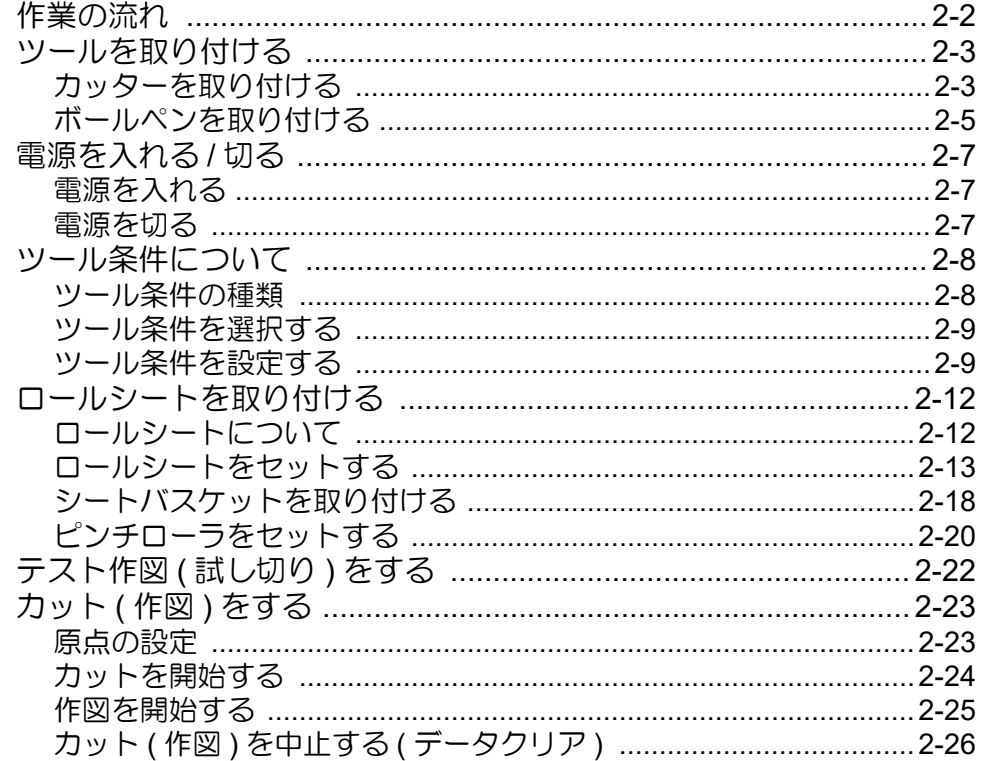

## 第3章 便利な使い方

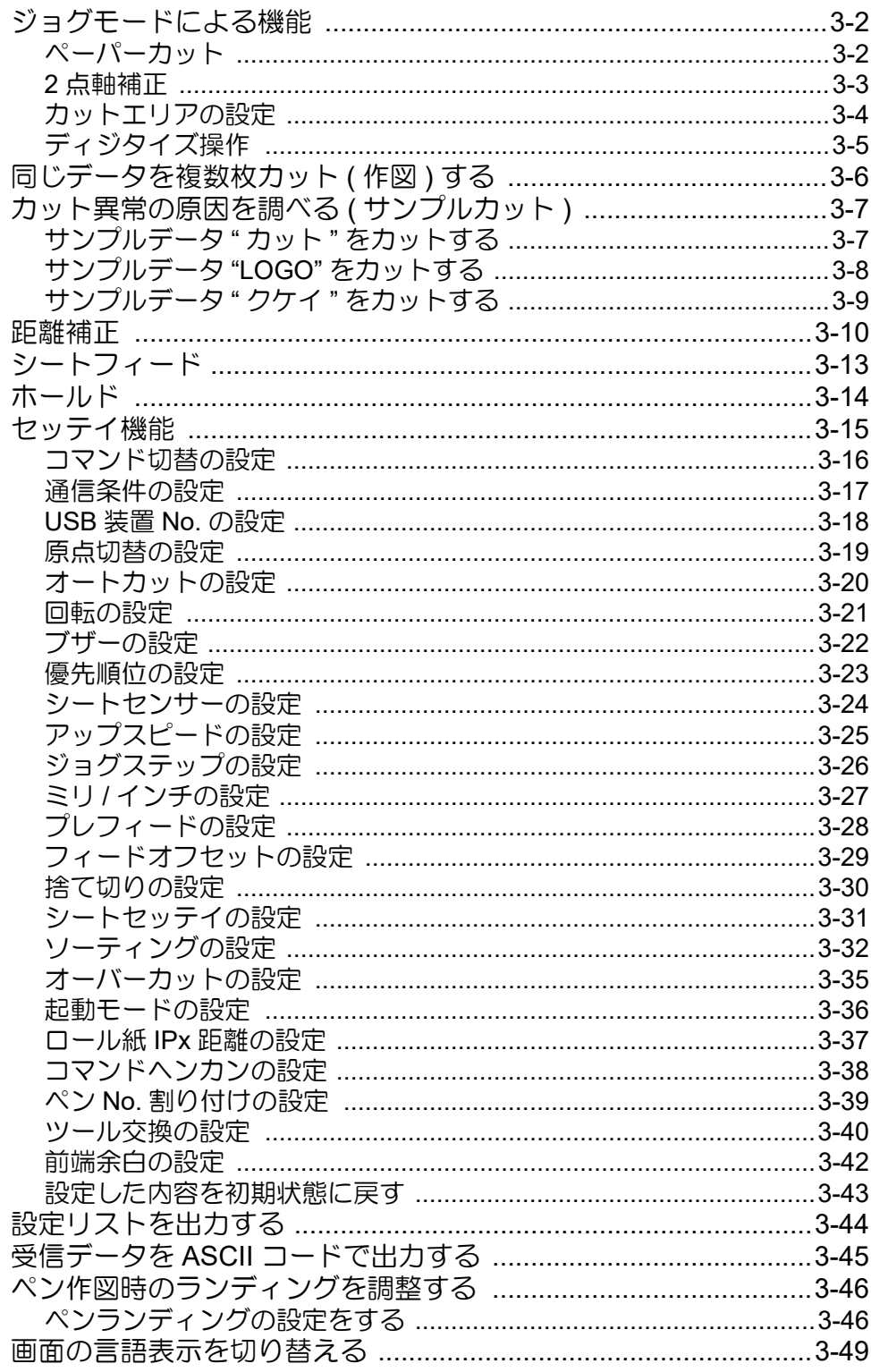

# 第4章 困ったときは

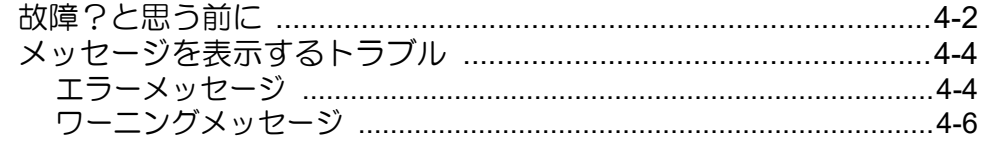

## 第5章 付録

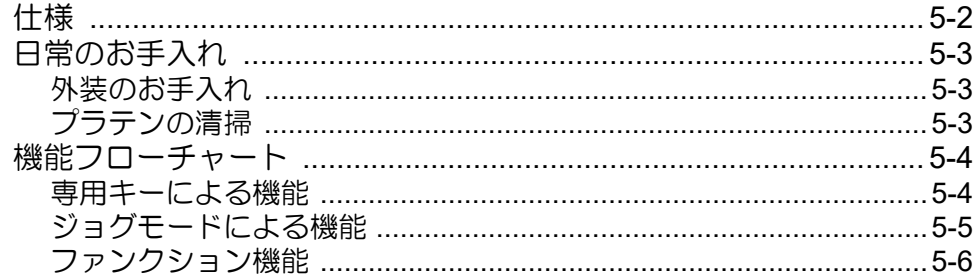

**v**

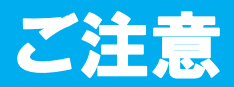

### ご注意

株式会社ミマキエンジニアリングの保証規定に定めるものを除き、本製品の使用または使用不能から生ずるい かなる損害(逸失利益、間接損害、特別損害またはその他の金銭的損害を含み、これらに限定しない)に関し て一切の責任を負わないものとします。

また、株式会社ミマキエンジニアリングに損害の可能性について知らされていた場合も同様とします。

一例として、本製品を使用したメディア等の損失や、作成された物によって生じた間接的な損失等の責任負担 もしないものとします。

本機を使用したことによる金銭上の損害および逸失利益または第三者からのいかなる請求についても、当社は 一切その責任を負いかねますので、あらかじめご了承ください。

## おねがい

- この取扱説明書は、内容について十分注意しておりますが、万一ご不審な点などがありましたら、販売店また は弊社営業所までご連絡ください。
- この取扱説明書は、改良のため予告なく変更する場合があります。
- 本書記載の名称は、一般に各社の商標または登録商標です。

### 電波障害自主規制

 この装置は、クラス A 情報技術装置です。この装置を家庭で使用すると電波妨害を引き起こすことがありま す。この場合には使用者が適切な対策を講ずるよう要求されることがあります。

VCCI-A

### テレビ **/** ラジオの受信障害について

本機は、使用時に高周波が発生します。このため、本機が不適切な条件下で設置または使用された場合、ラジ オやテレビの受信障害が発生する可能性があります。したがって、特殊なラジオ/テレビに対しては保証して おりません。

本機がラジオ/テレビ受信の障害原因と思われましたら、本機の電源を切り、ご確認ください。電源を切り受 信障害が解消すれば、本製品が原因と考えられます。

次の手順のいずれか、またはいくつかを組み合わせてお試しください。

- テレビやラジオのアンテナの向きを変え、受信障害の発生しない位置を探してください。
- この製品から離れた場所にテレビやラジオを設置してください。
- この製品とは別の電源供給路にあるコンセントにテレビやラジオを接続してください。

この度は、アパレルカッティングプロッタ APC-130 をお買い上げいただき、誠にありがとうございます。

本書をよくお読みになり、本プロッタを安全かつ効果的にお使いください。

## 取扱説明書について

- 本書では、「アパレルカッティングプロッタ APC-130」(以後本機と呼びます)の操作やメンテナンスなどの取 り扱いについて説明いたします。
- 本書をお読みになり、十分理解してからお使いください。また、本書をいつも手元に置いてお使いください。
- 本書は、本機をお使いになる担当者のお手元に確実に届くようお取りはからいください。
- 本書が焼失/破損などの理由により読めなくなった場合は、新しい取扱説明書を弊社営業所にてお買い求めく ださい。
- 取扱説明書の最新版は、弊社ホームページからもダウンロードできます。

# 安全にお使いいただくために

# マーク表示について

本書では、マーク表示により操作上の注意内容を説明しています。注意内容により表示するマークは異なりま す。各マーク表示の持つ意味を理解し、本機を安全に正しくお使いください。

#### マーク表示の例

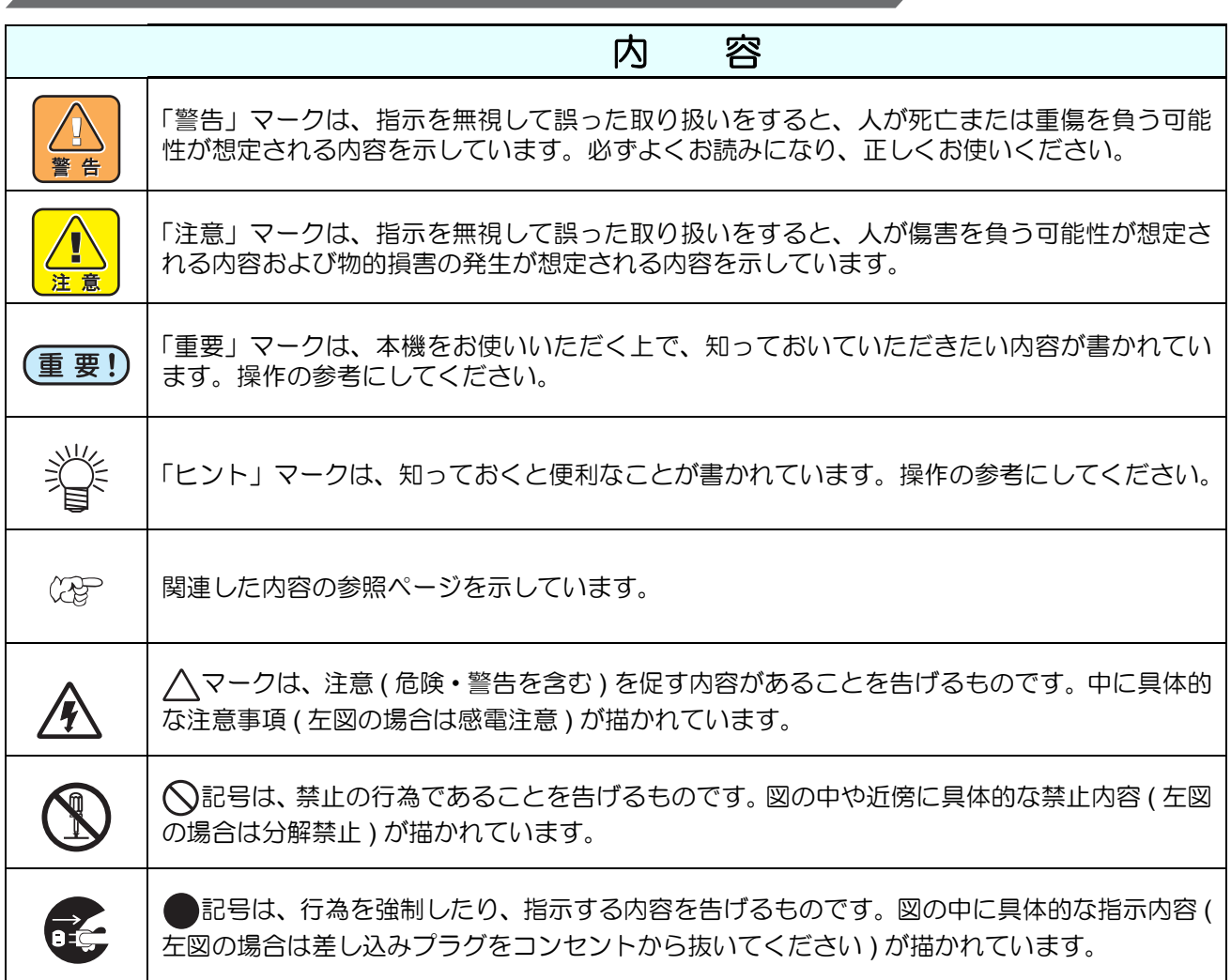

### 使用上の警告

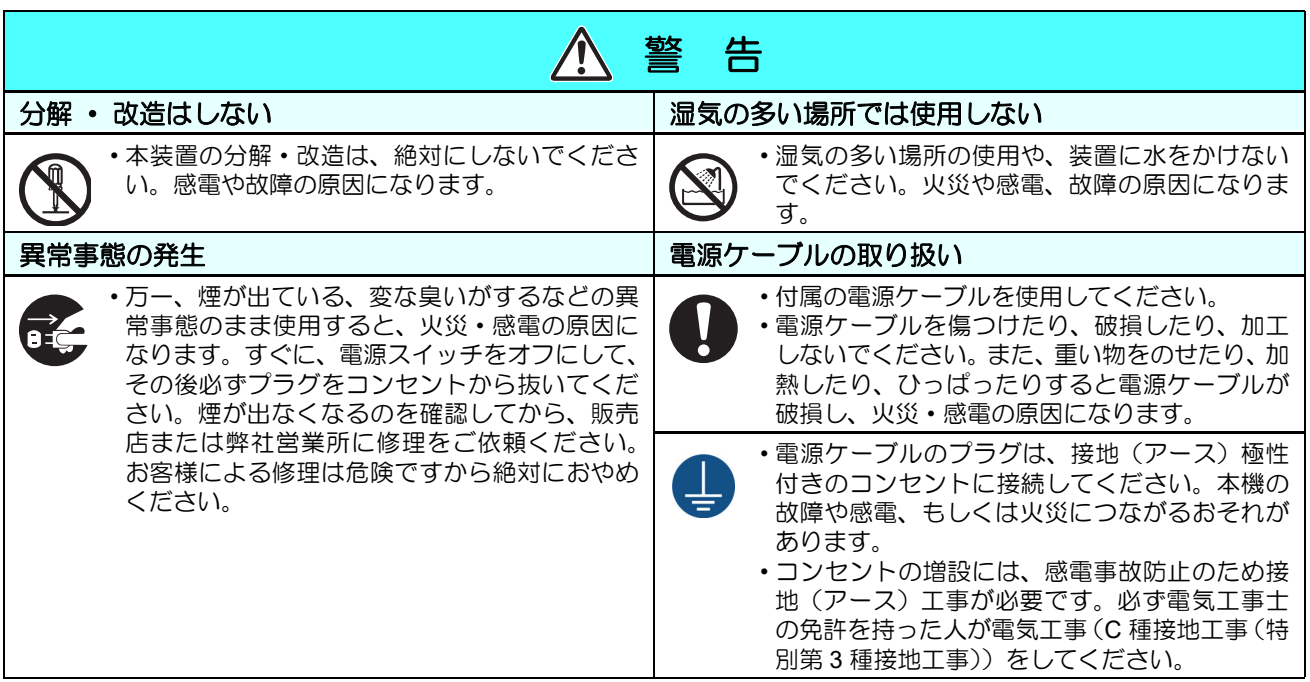

### 使用上のご注意

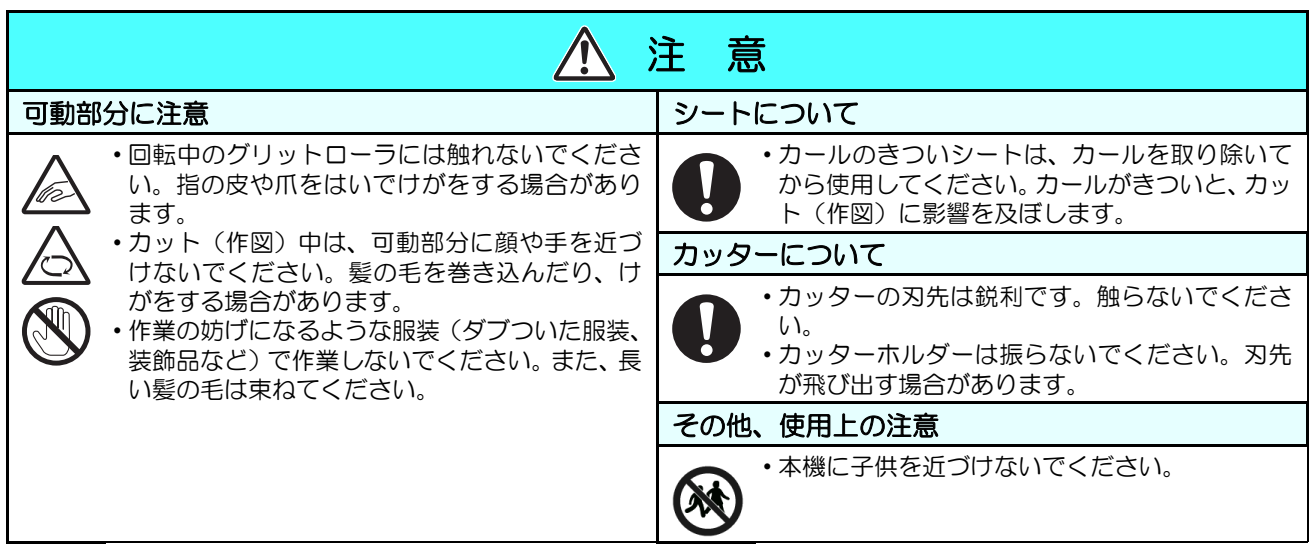

#### <span id="page-9-0"></span>設置上のご注意

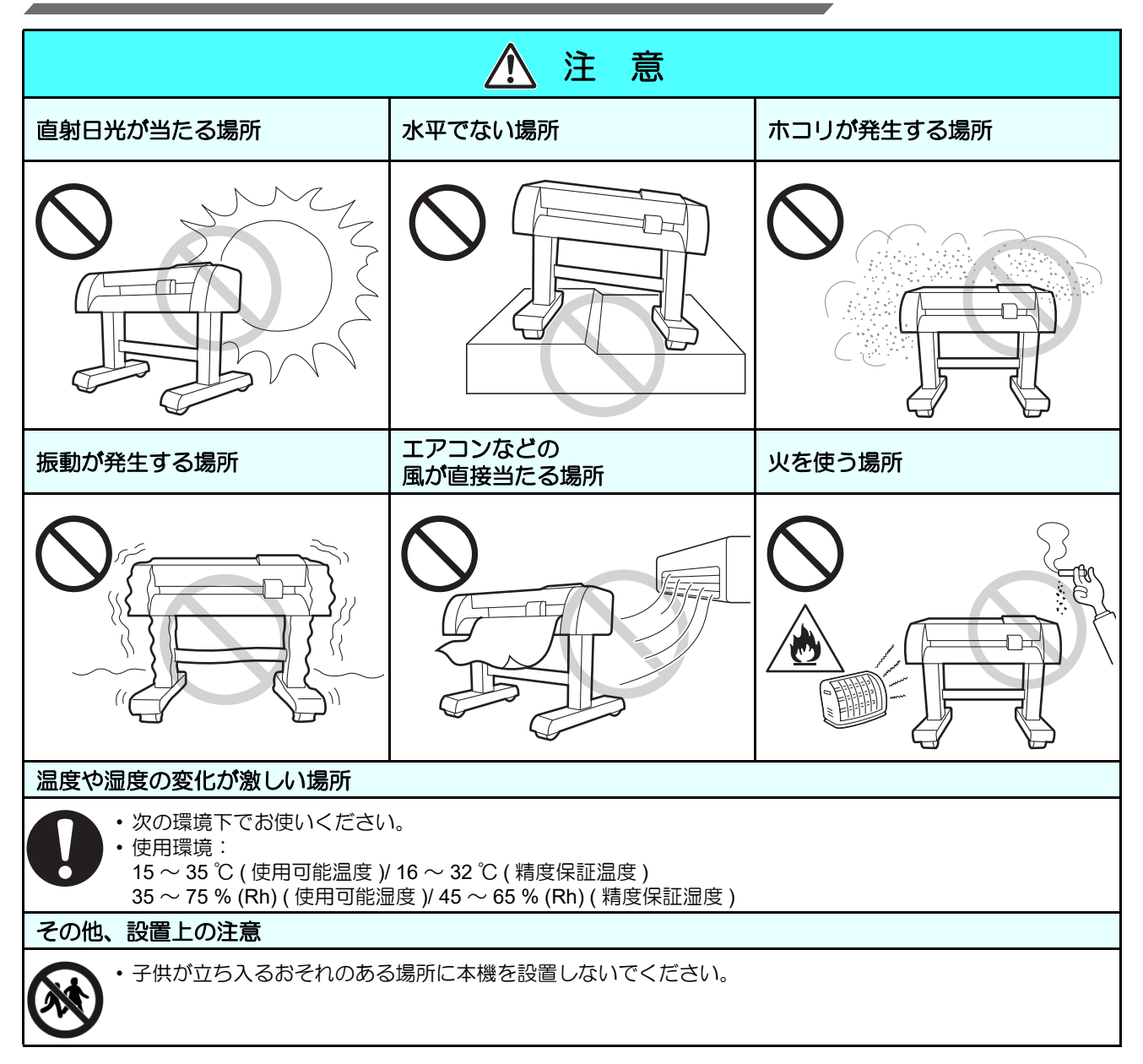

# 警告ラベルについて

本装置には、警告ラベルが貼ってあります。警告ラベルの内容を十分理解してください。 警告ラベルが汚れて読めなくなったり、剥がれた場合は、新しい安全ラベルを販売店または弊社営業所にてお 買い求めください。

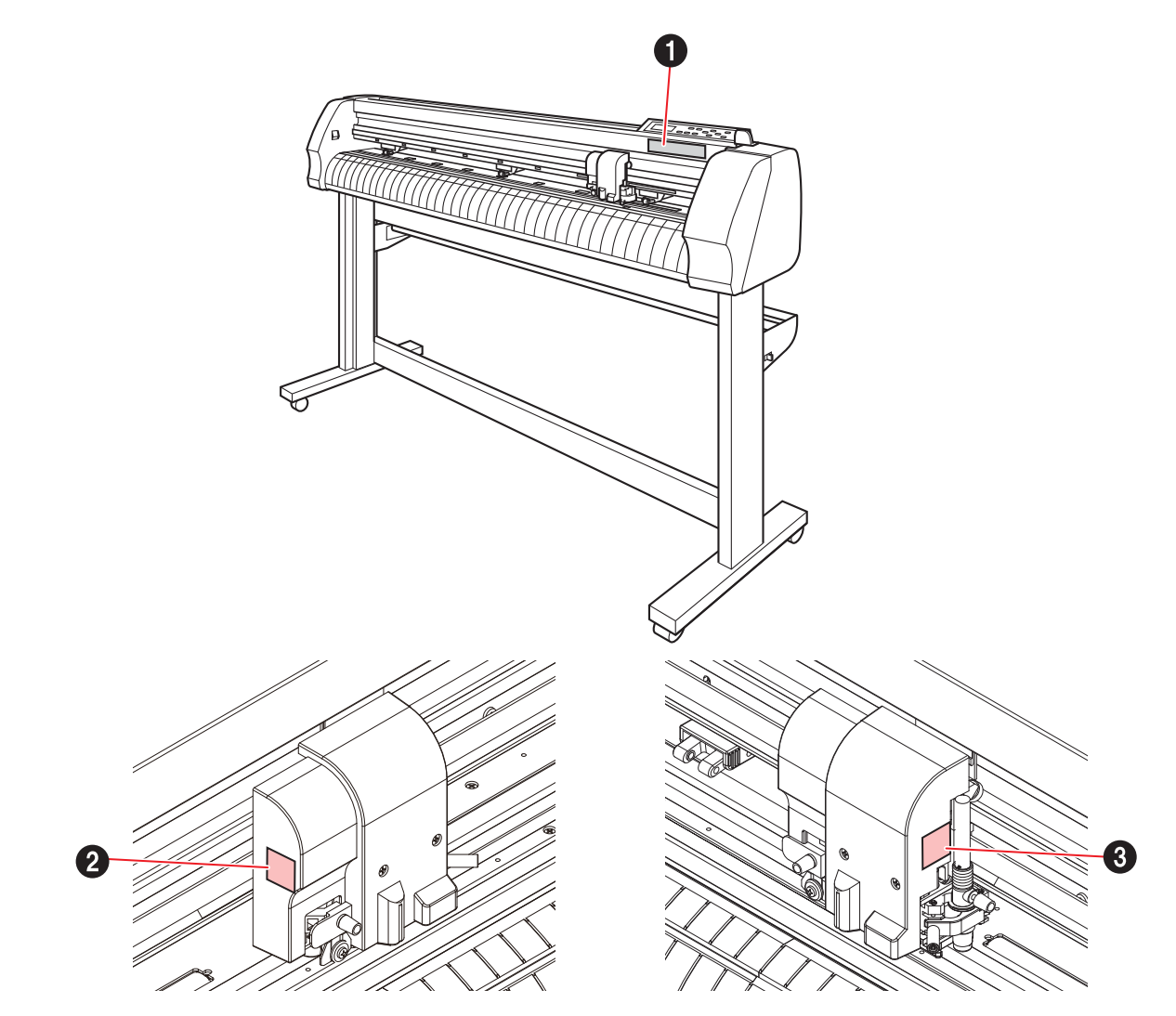

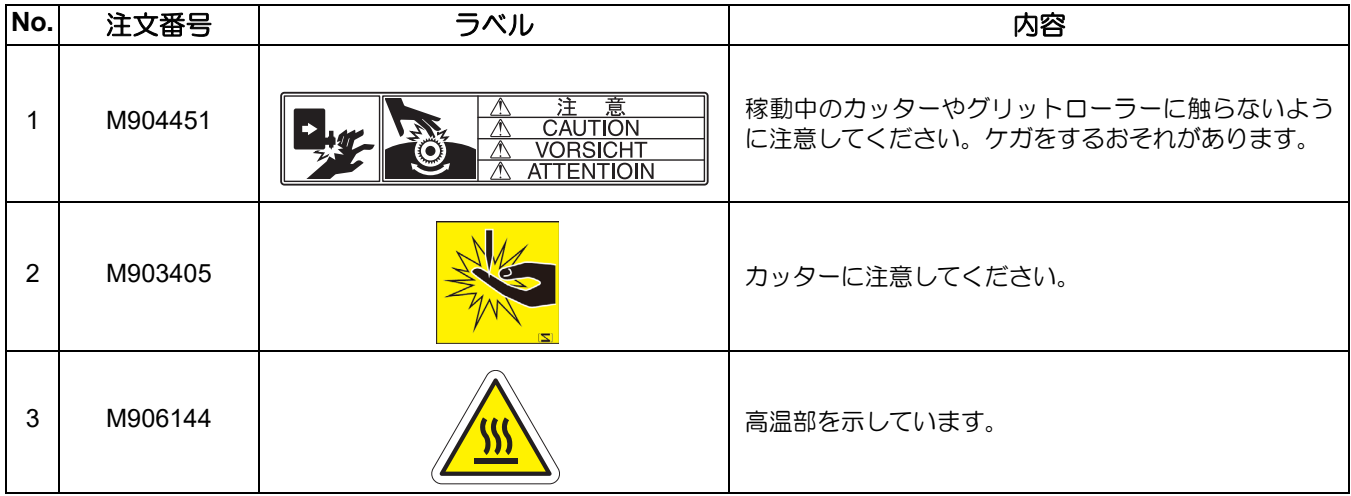

# 本書の読み方

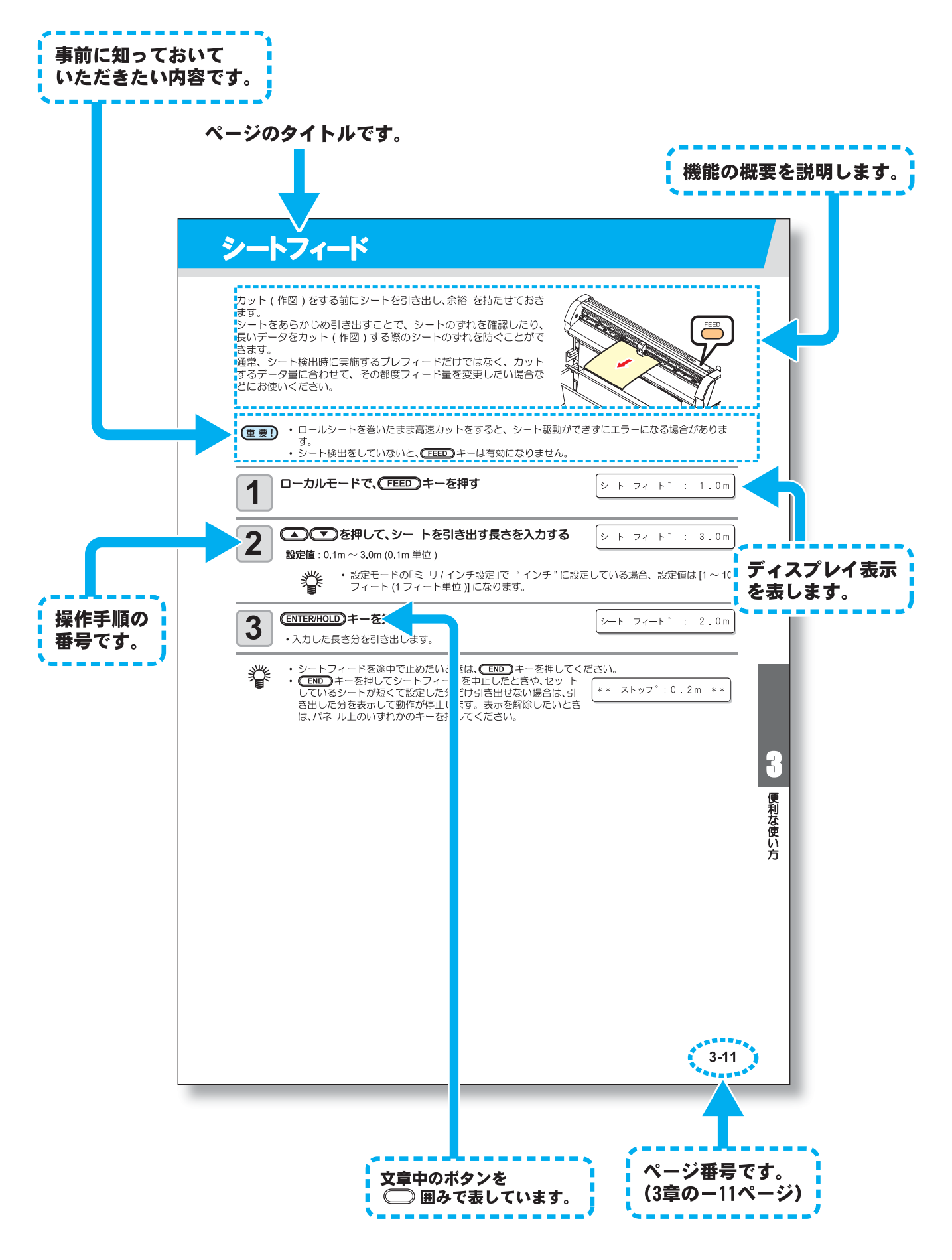

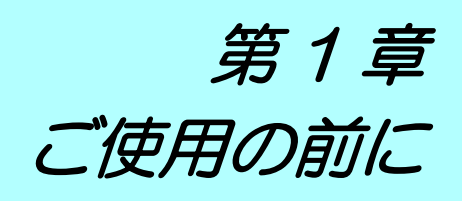

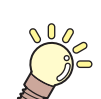

### この章では ...

本装置の各部の名称や設置方法など、ご使用の前に知っておいていただきたいことにつ いて説明します。

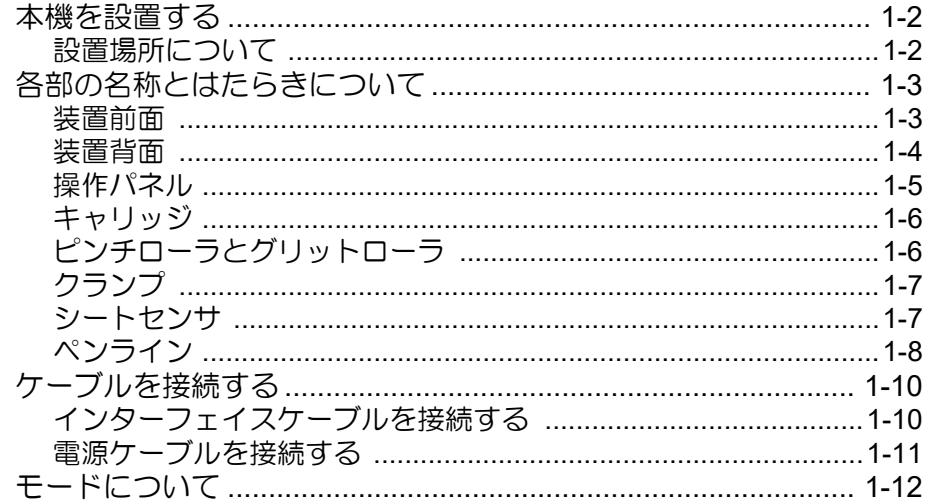

# <span id="page-13-0"></span>本機を設置する

# <span id="page-13-1"></span>設置場所について

本機を設置するために必要なスペースを確保してください。 本体の大きさとカット ( 作図 ) のために必要なスペースを考慮して設置します。

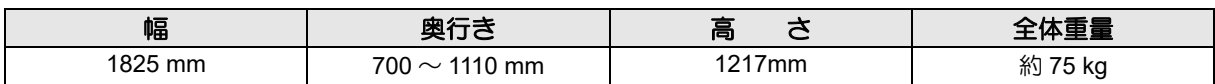

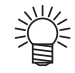

•設置場所については、「設置上のご注意」もご覧ください。( ② [P.x](#page-9-0))

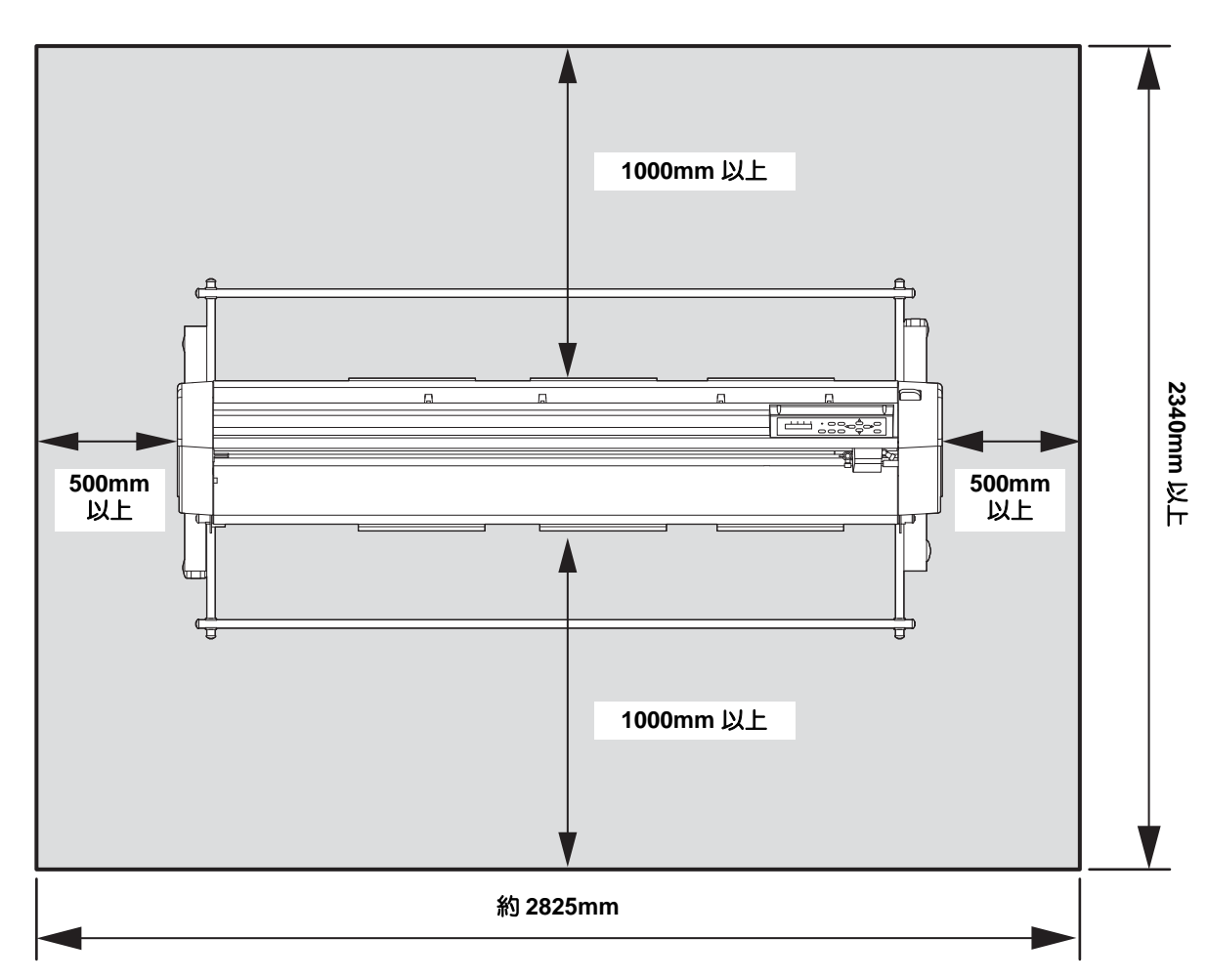

# <span id="page-14-0"></span>各部の名称とはたらきについて

# <span id="page-14-1"></span>装置前面

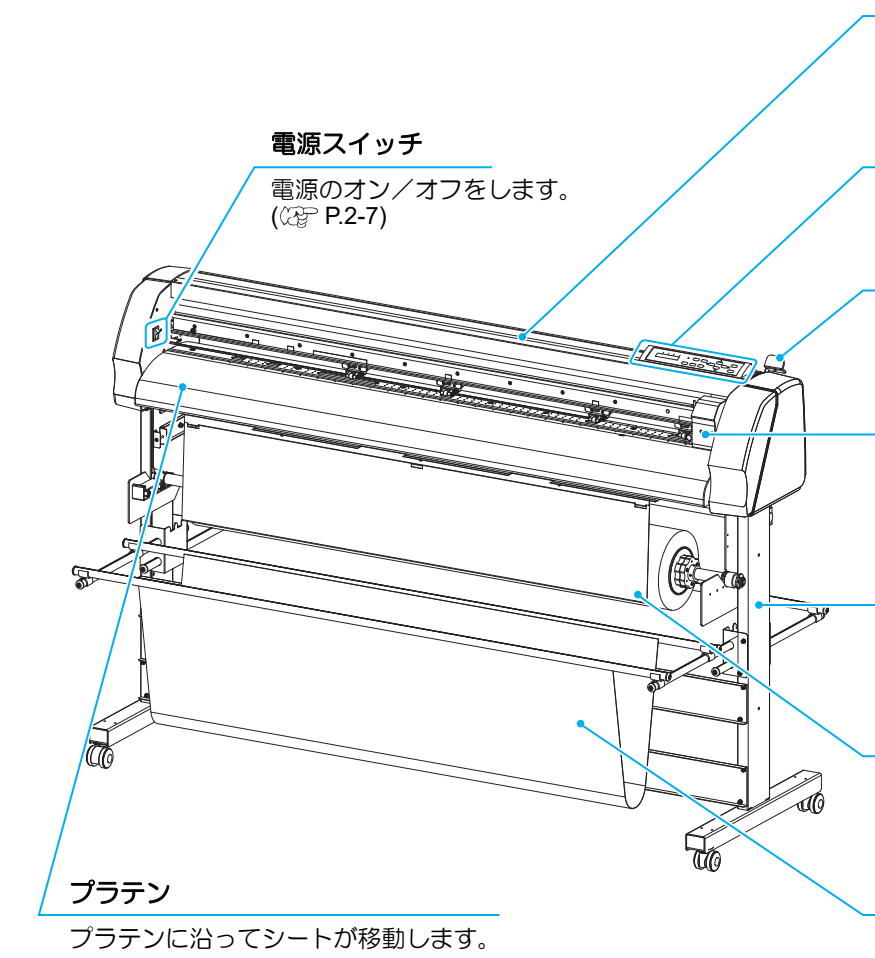

#### トレイ

小物を置くことができます。ただし、重 い物を乗せないでください。( カバーが変 形する原因 )

#### 操作パネル

本装置の操作と各機能の設定を行います。  $(CF)$  [P.1-5](#page-16-0))

#### クランプレバー

レバーを奥側に倒すとピンチローラが下 がり、シートを保持します。

#### キャリッジ

カットや作図をするときに使うカッター とボールペンを取り付けます。 [P.1-6](#page-17-0)

#### 脚

本機を支える部分です。移動のための キャスタが付いています。

#### ロールカバー

カット ( 作図 ) した成果物の巻き込みを防 ぐために取り付けます。

#### シートバスケット

カット ( 作図 ) した成果物を汚さないよう にするバスケットです。((2)P.2-18)

の 前 に

1

# <span id="page-15-0"></span>装置背面

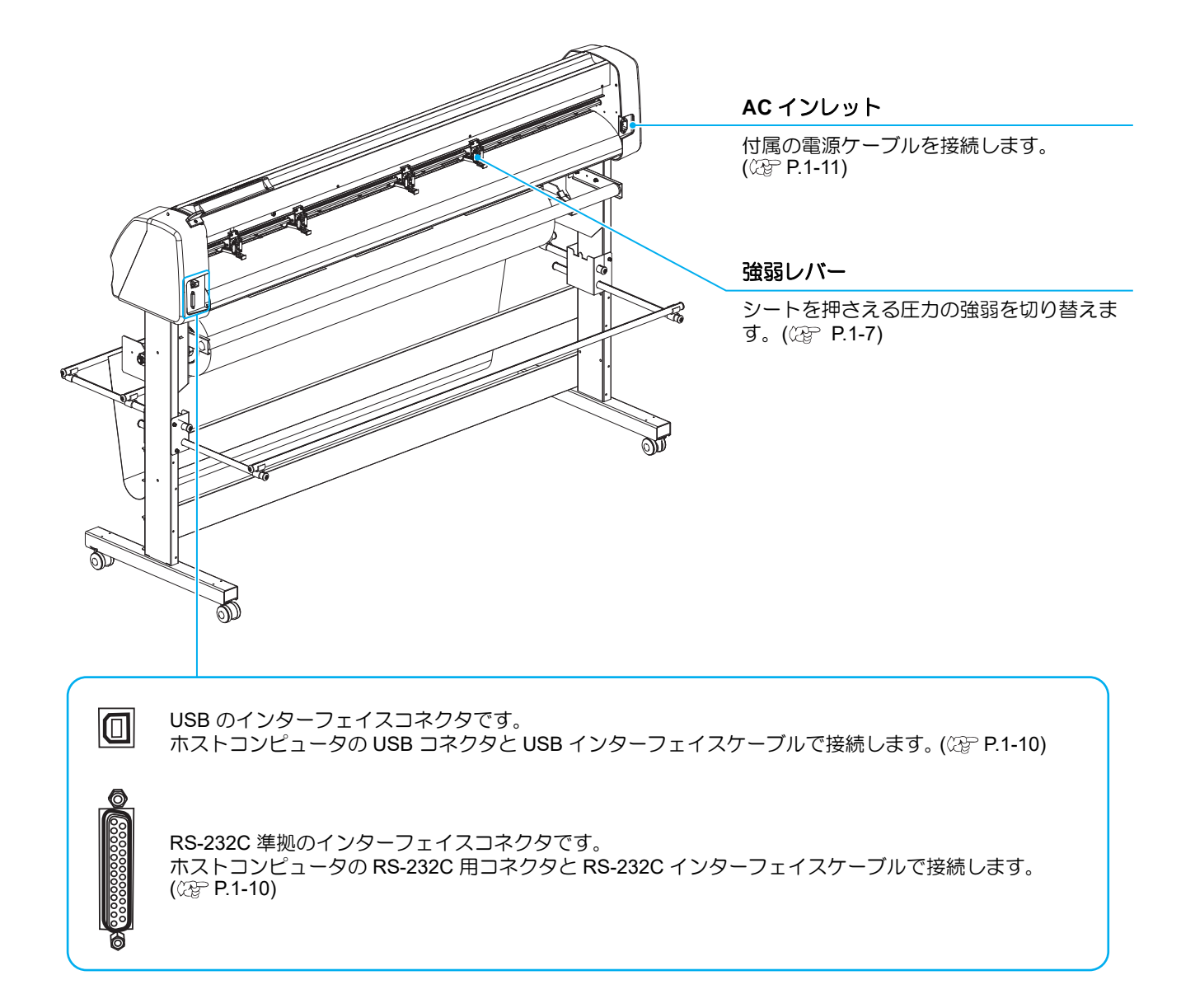

**POWER**

# <span id="page-16-0"></span>操作パネル

操作パネルは、各種操作に使用します。

#### 表示パネル

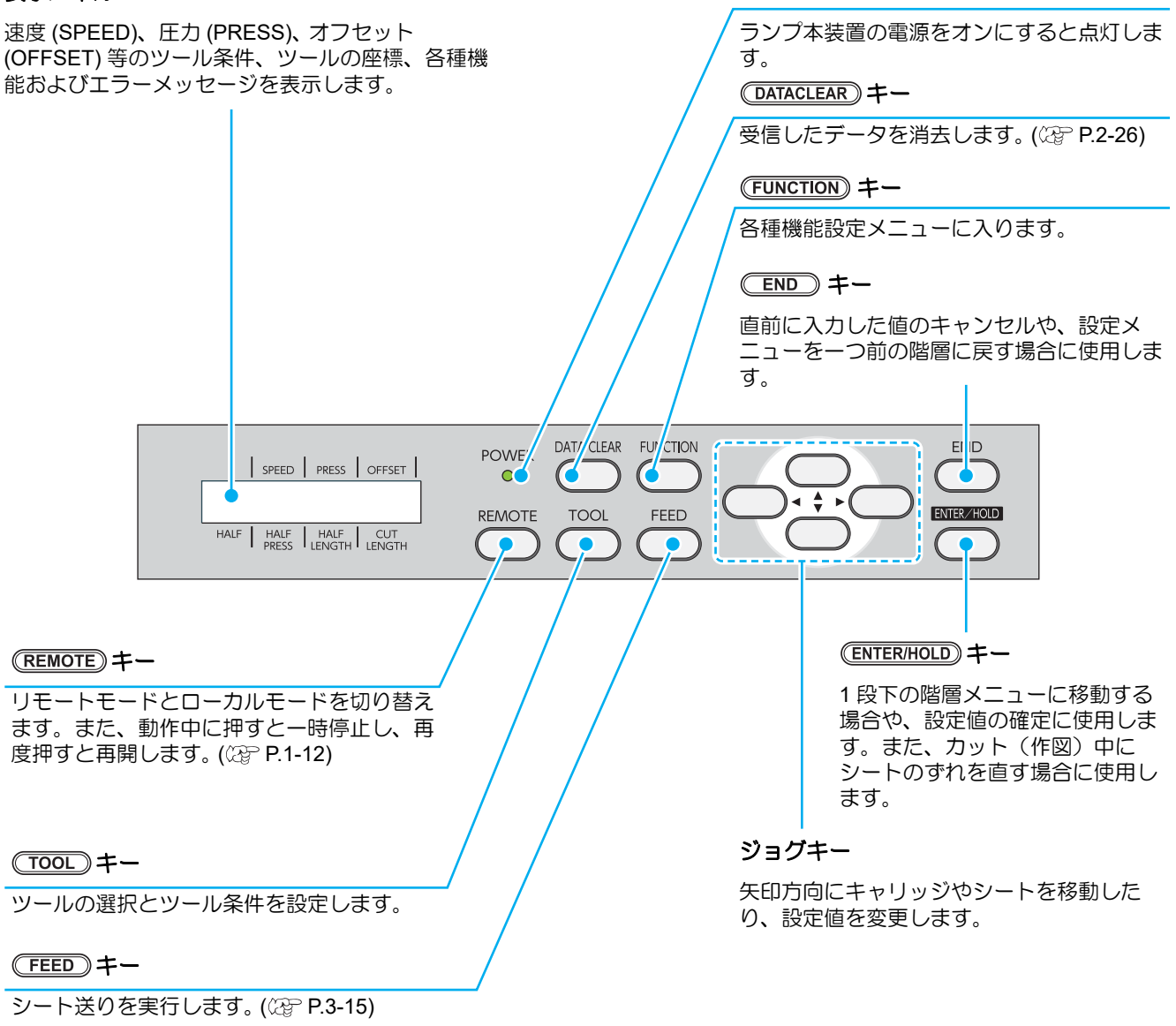

# ジョグキーについて

ジョグキーは、使用するタイミングにより機能が異なります。

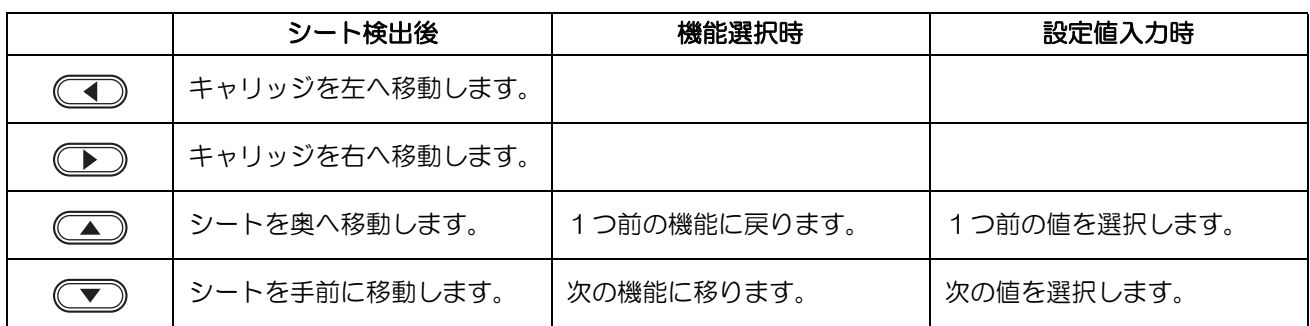

# <span id="page-17-0"></span>キャリッジ

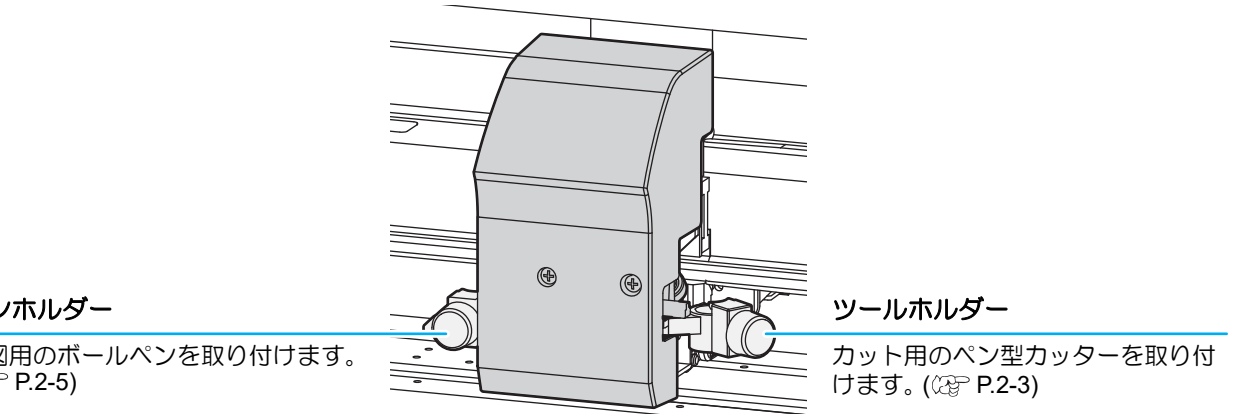

ペンホルダー

作図用のボールペンを取り付けます。  $(CF)$  [P.2-5\)](#page-28-0)

# <span id="page-17-1"></span>ピンチローラとグリットローラ

セットするシートの幅に合わせ、ピンチローラを適切なグリットローラ上に移動します。 「PINCH ROLLER SETTINGS」マークを目安にピンチローラを動かしてください。

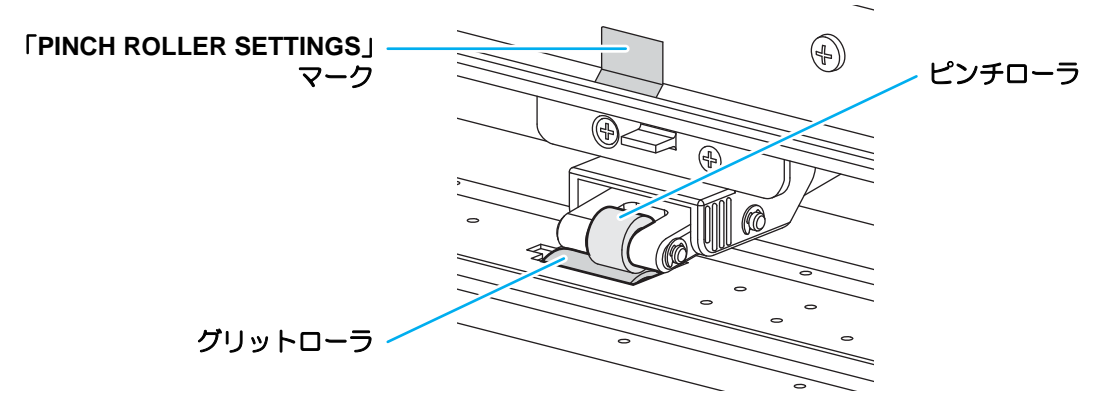

# <span id="page-18-0"></span>クランプ

強弱レバーにより、シートを押さえる力を 2 段階に変えることができます。 使用するシートに合わせ、クランプ力を選んでください。

- 両端にあるクランプのクランプ力は、必ず同じモードでご使用ください。両端のクランプを異なる (重要!) モードで使用すると、シートズレの原因になります。
	- 中間のクランプは、用途に合わせてモードをお選びください(下表参照)

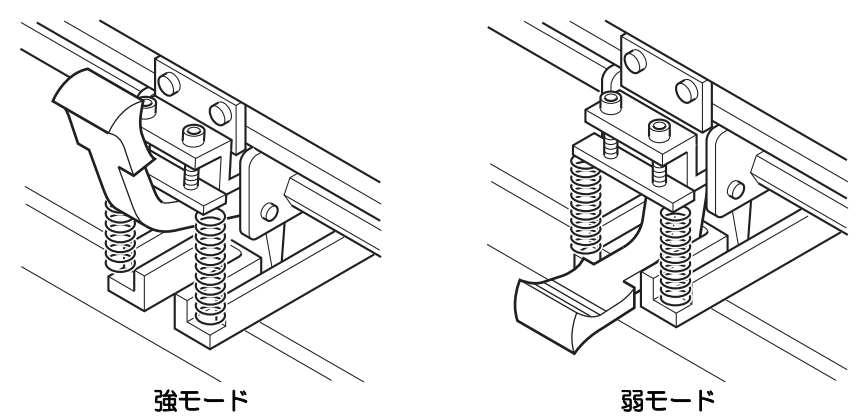

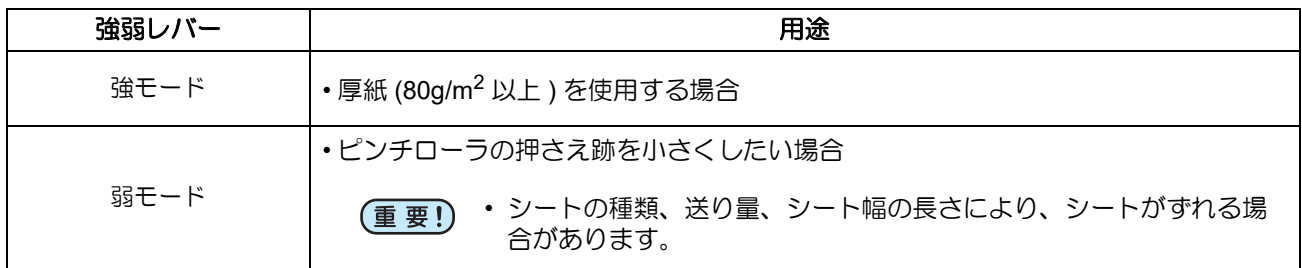

# <span id="page-18-1"></span>シートセンサ

シートセンサは、シートの有無とシート前端を検出します。 プラテン前方・後方に各 1 箇所ずつ、計 2 箇所あります。

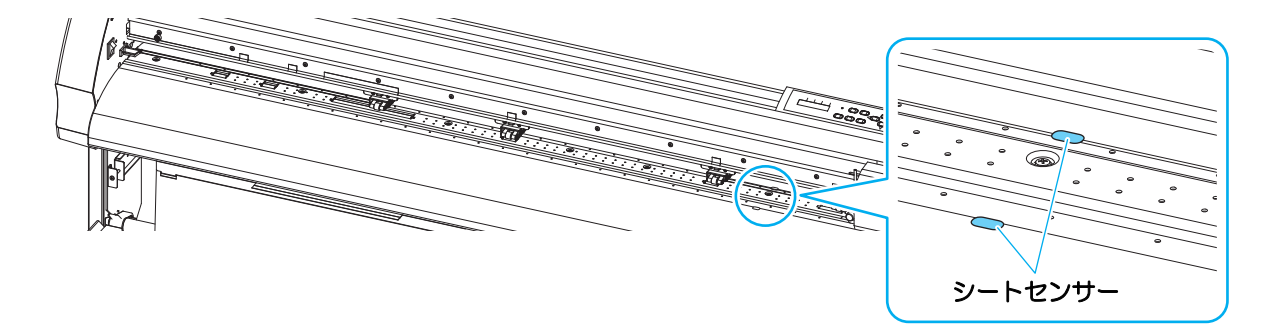

# <span id="page-19-0"></span>ペンライン

ペンライン上でカットや作図を行います。 ペンラインの手前側がペン作図用、奥側がカット用になっています。

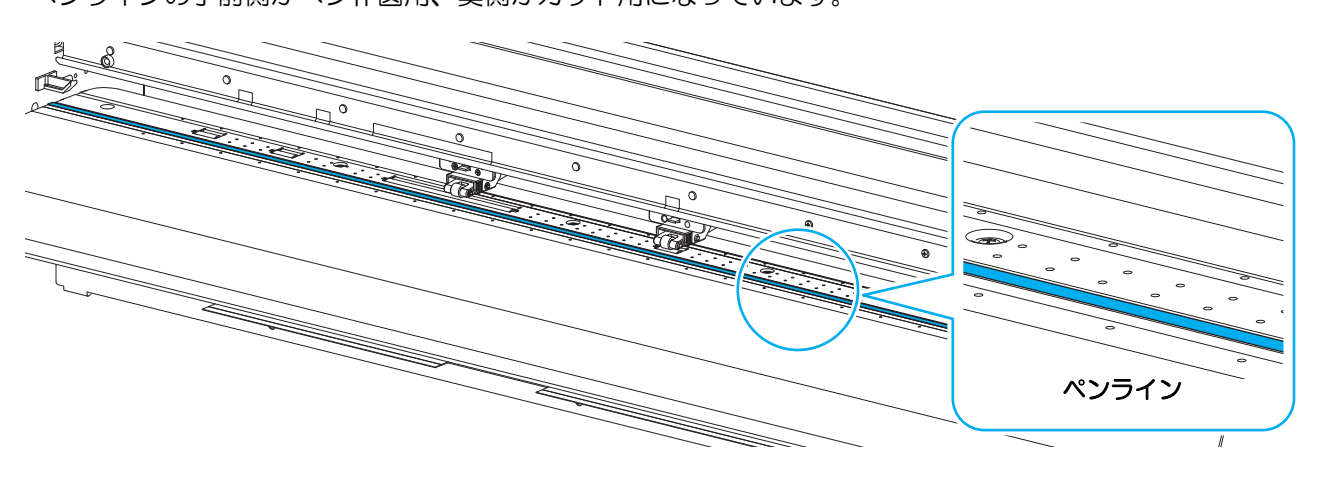

## ペンラインの交換方法

ペンライン ( 品番 :SPC-0725) を交換する場合は、次のようにしてください。

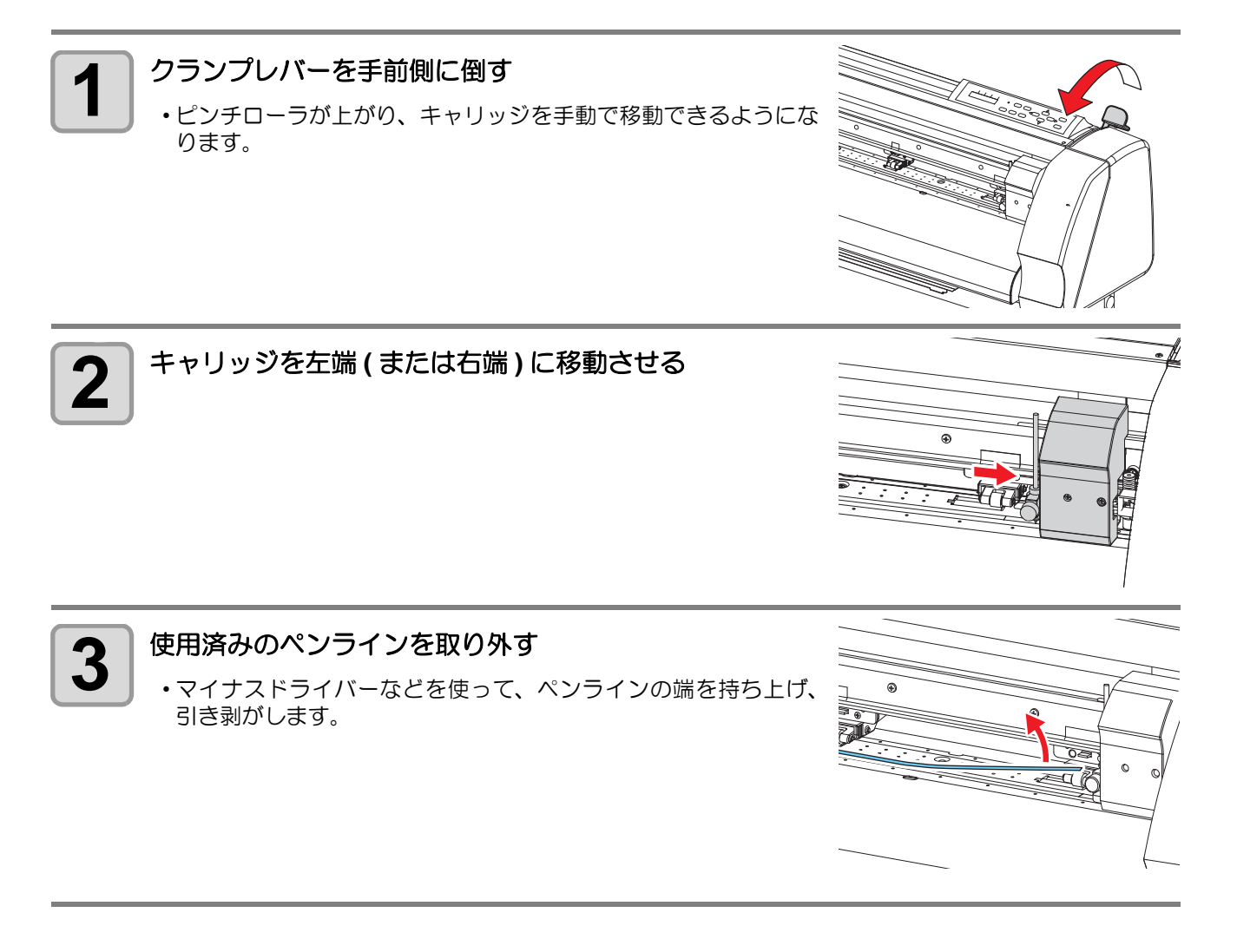

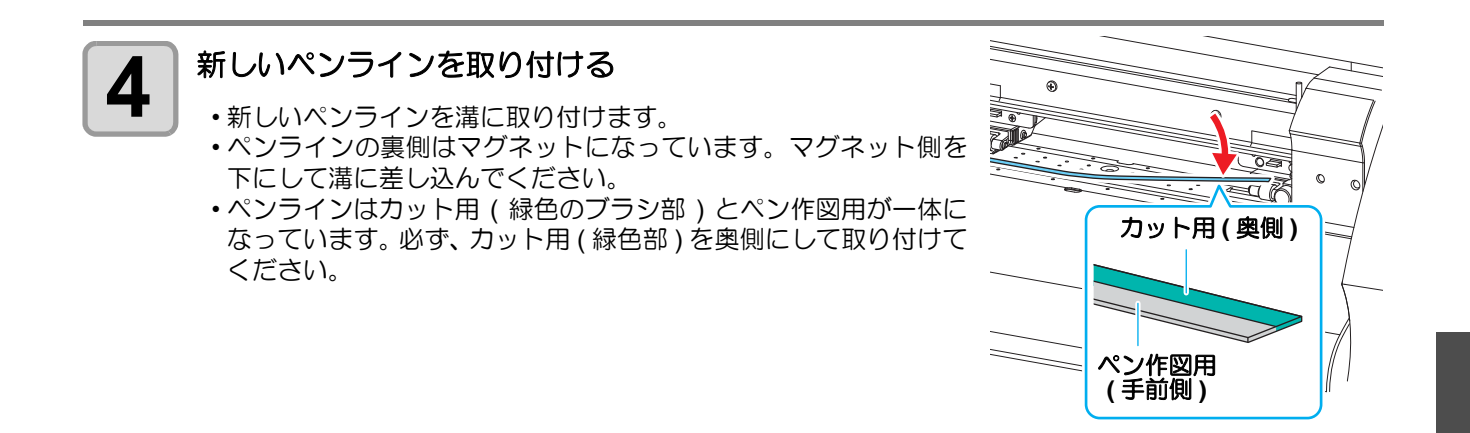

(重要!)

• ペンラインは必ず緑色部が装置の奥側になるように取り付けてください。逆向きに取り付けると、 カットや作図品質が低下します。

• ペンラインを取り付けた後は、浮きがないか確認してください。ペンラインが浮いた状態になって いると、キャリッジやシートが当たり、装置の故障やシート詰まりの原因になります。

<span id="page-21-0"></span>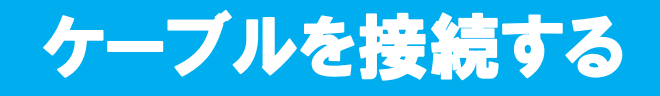

## <span id="page-21-1"></span>インターフェイスケーブルを接続する

本機とコンピュータをインターフェイスケーブルで接続します。 本機では、USB と RS-232C の 2 種類から接続方法を選択できます。ホストコンピュータに合わせてお選びく ださい。

(重要!)

- 使用するインターフェースに合わせた通信条件の設定が必要です。
- コネクタの抜き差しは丁寧に行ってください。無理な力が加わると、破損の原因になります。

## **USB** インターフェイスケーブルを接続する

USB インターフェイスで接続する場合は、付属のマニュアル CD の中に入っている「USB ドライバ」および 「Mimaki Port Monitor」をインストールする必要があります。

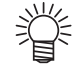

• USB ドライバ、Mimaki Port Monitor は、ホストコンピュータに付属のマニュアル CD を入れ、 「USB ドライバセットアップ」、「Mimaki Port Monitor セットアップ」をクリックしてインストール してください。

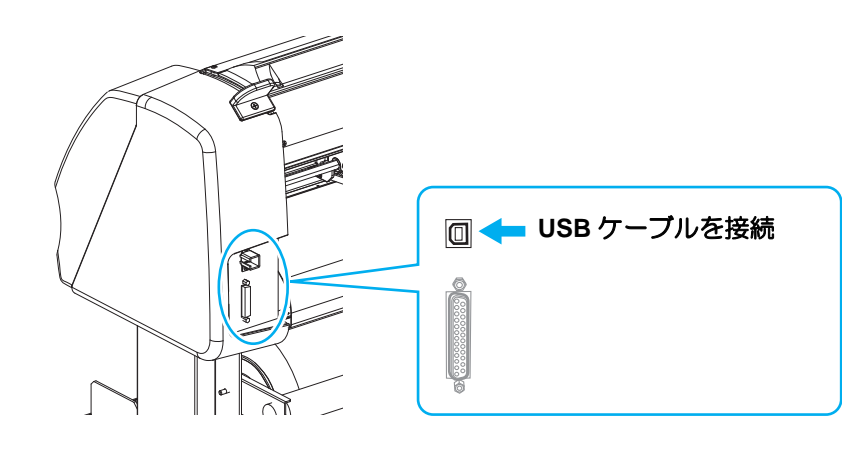

• データ転送中は、ケーブルの抜き差しをしないでください。 (重要!) • USB ケーブル接続時にウィザードを表示した場合、画面の指示に従ってください。

### **RS-232C** インターフェイスケーブルを接続する

本機とホストコンピュータを RS-232C インターフェイスケーブルで接続します。

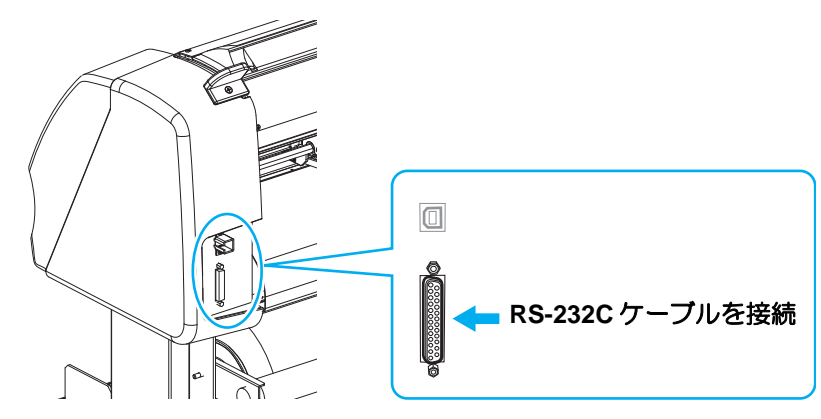

• ケーブルの接続は、必ず本機およびホストコンピュータの電源をオフにして行ってください。 (重要!) • データ転送中は、ケーブルの抜き差しをしないでください。

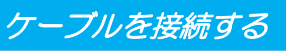

# <span id="page-22-0"></span>電源ケーブルを接続する

インターフェイスケーブルを接続後、電源ケーブルを接続します。 電源ケーブルは、下記の電源仕様のコンセントに接続してください。

- 雷圧  $AC100 \sim 240V \pm 10\%$
- 周波数 50/60Hz ± 1%
- 容量 100W 以上 (2A 相当)

障や感電の恐れがあります。

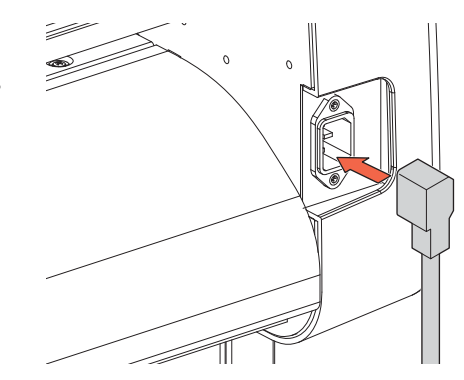

类

(重要!)

• 2 極のコンセントを使用する場合は、電源ケーブルのプラグに付属の接 地アダプタを接続します。接地アダプタの緑色の線(アース線)をアー ス処理してください。 アース処理できない場合は、電気工事店にご相談ください。

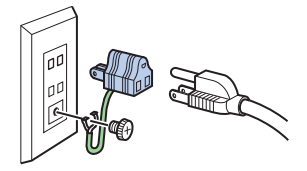

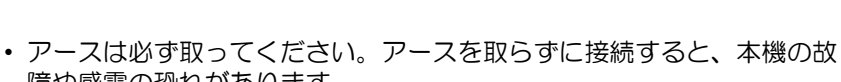

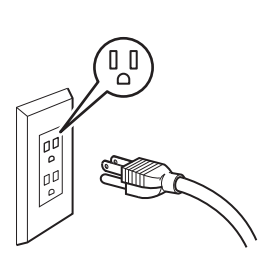

# <span id="page-23-1"></span><span id="page-23-0"></span>モードについて

本装置には、次の 4 つのモードがあります。

#### ノットレディモード

シート検出する前のモードです。 (REMOTE) キー以外のキーが有効です。

#### ローカルモード

シート検出後のモードです。 全てのキーが有効です。 コンピュータからのデータを受信できます。ただし、カット(作図)は行いません。 ローカルモードでは以下の操作が可能です。

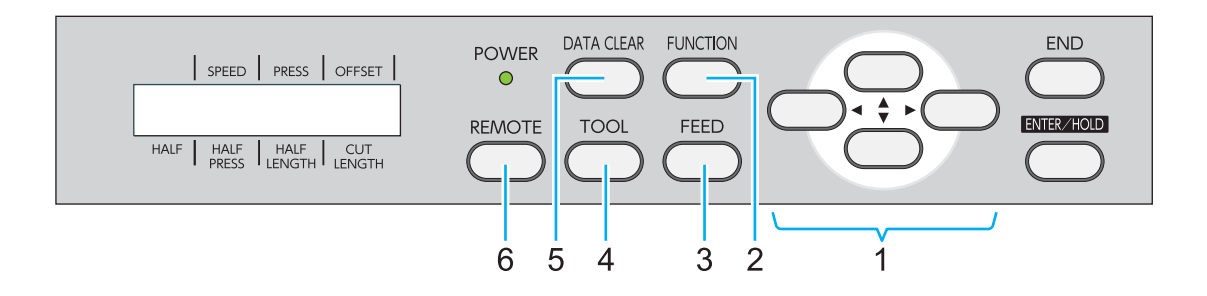

- **(1)** ジョグキーを押してシート検出や原点を設定します。
- (2) (FUNCTION) キーを押して、各種機能を設定します。
- **(3)** キーを押して、使用する分のシートをあらかじめ引き出します。
- **(4)** キーを押してツールの選択とツール条件の設定を行います。
- (5) **DATACLEAR** キーを押して、受信したカット(作図) データを消去します。
- **(6)** REMOTE) キーを押して、リモートモードに移行します。

#### リモートモード

受信したデータをカット(作図)します。 カット(作図)中に、(REMOTE)キーを押すと一時停止します。

#### ファンクションモード

ローカルモード時に、(FUNCTION) キーを押すとファンクションモードになります。各ファンクション機能の設 定を行います。

# 第2章 基本的な使い方

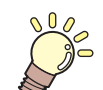

いっていまい …

ツールの取り付け方からカット(作図)までの、手順や設定方法について説明します。

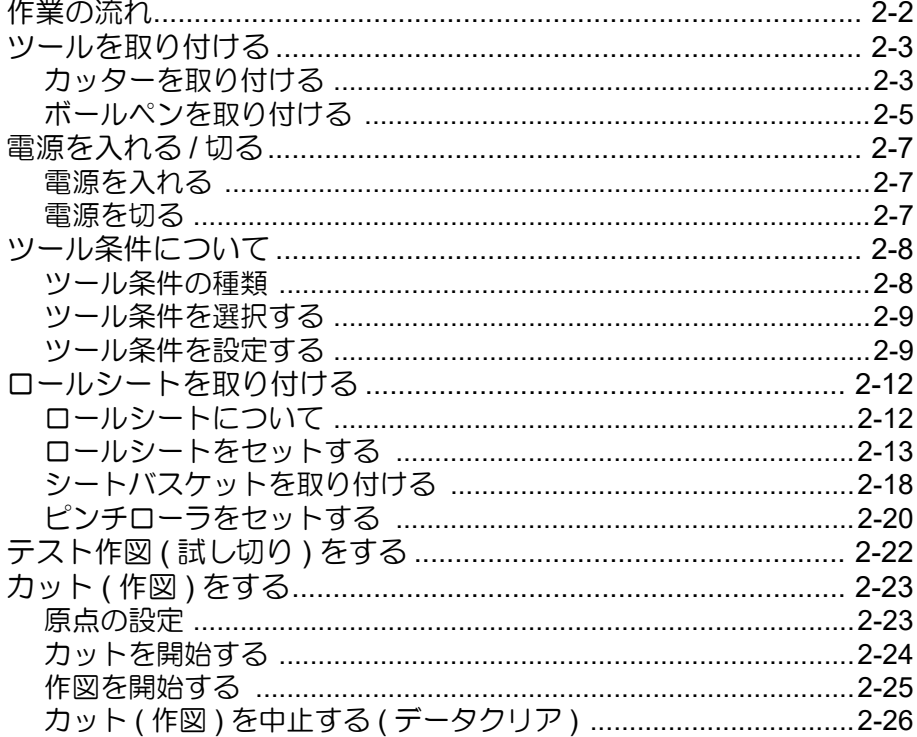

# <span id="page-25-0"></span>作業の流れ

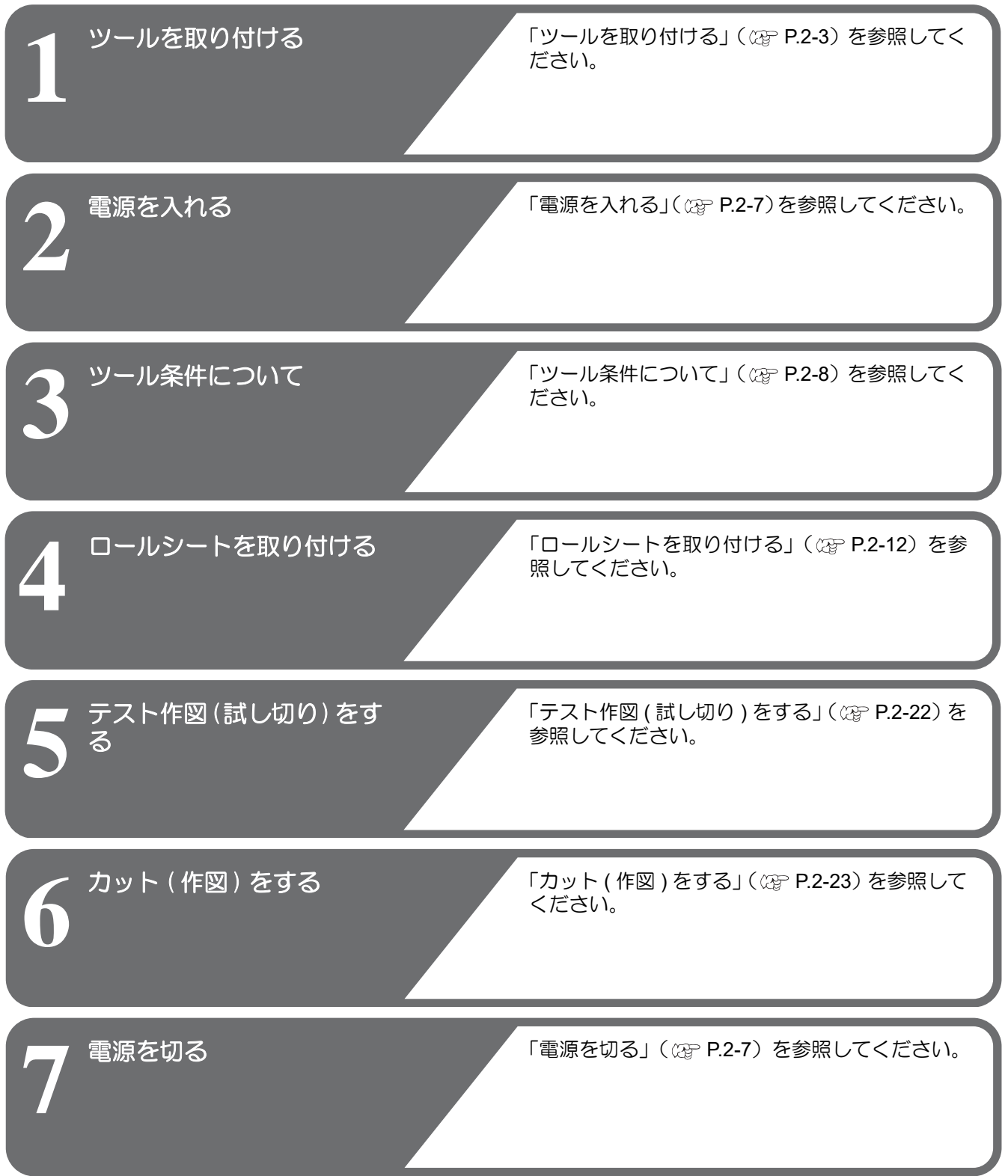

# <span id="page-26-3"></span><span id="page-26-1"></span>ツールを取り付ける

本機では型紙切り抜き用のカッターと、文字などを作図するためのペン(ボールペン)を両方付けて使用します。

## <span id="page-26-2"></span><span id="page-26-0"></span>カッターを取り付ける

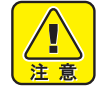

- カッターは指で触らないでください。
- 刃先が鋭利になっているため、怪我の原因となります。
- カッターをセットした後、カッターホルダーを振らないでください。 刃先が飛び出し、怪我の原因となります。
- **•** カッター刃は、子供の手の届かない場所に保管してください。また、使用済みのカッター刃は、地 域の条例に従い廃棄してください。

## カッター刃を取り付ける

カッター刃 (SPB-0082) をカッターホルダーに取り付けます。

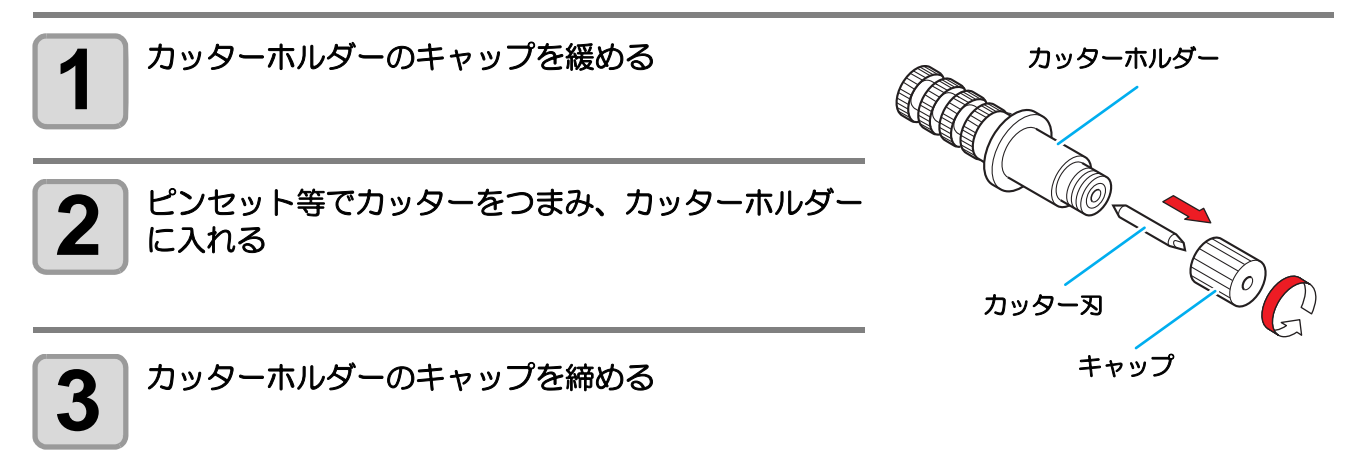

### カッターの刃先を調整する

使用するカッターおよびシートに合わせ、刃先の出し量を調整します。 刃先の調整後、カット条件の設定および試し切りを行い、切れ具合を確認してください。 付属のカッターホルダーは、ペンキャリッジに取り付けたまま、刃先の出し量を調整できます。

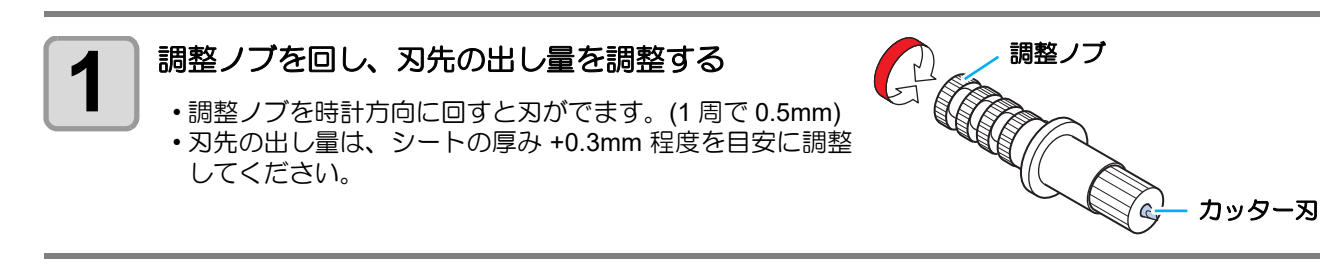

# カッターホルダーを取り付ける

キャリッジのツールホルダーにカッターホルダーを取り付けます。

(重要!) • カッターホルダーは浮きがないように、奥までしっかりと差し込んでください。

**1** つまみを回し、ホルダー押さえを緩める • ツマミを反時計方向に回し、ホルダー押さえを緩めます。 2 カッターホルダーをツールホルダーに入れる<br>2 ホ<sub>ッターホルダーのツバをツールホルダーに押し当てます。</sub> • ホルダー押さえでカッターホルダーのツバを押さえます。 ホルダー押さえ マンバ **3** カッターホルダーを固定する • ツマミを時計方向に回し、確実に固定してください。 • カッターホルダーは確実に固定してください。 (重要!) カッターホルダーの固定が緩いと、正確なカッ ト 品質を得ることができなくなります。

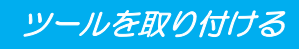

# <span id="page-28-1"></span><span id="page-28-0"></span>ボールペンを取り付ける

取り付ける

す。

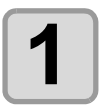

**1** ペン先にバネを差し込む

2 まャップをバネに押さえつけながら、ペンアダプタに<br>2 取り付ける

• ツマミを時計方向に回し、確実に固定してください。

• キャップを矢印の方向に回して、ペンアダプタに取り付けま

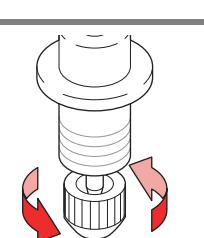

**MANAGER** 

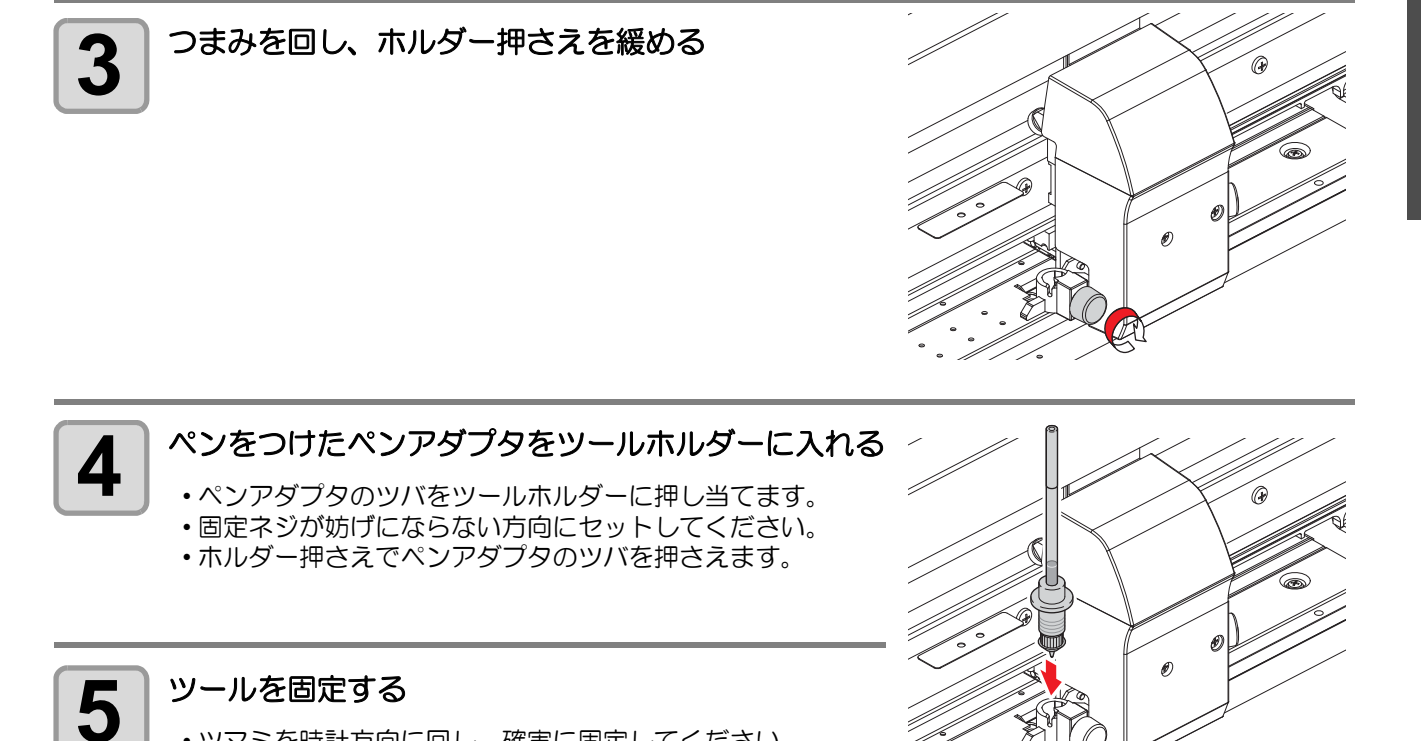

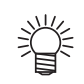

- ボールペンには標準の水性ボールペンと、オプションの加圧ボールペンがあります。
- ボールペン (SPC-0726) を交換したいときは、お買い上げの販売店または弊社営業所へお問い合わ せください。

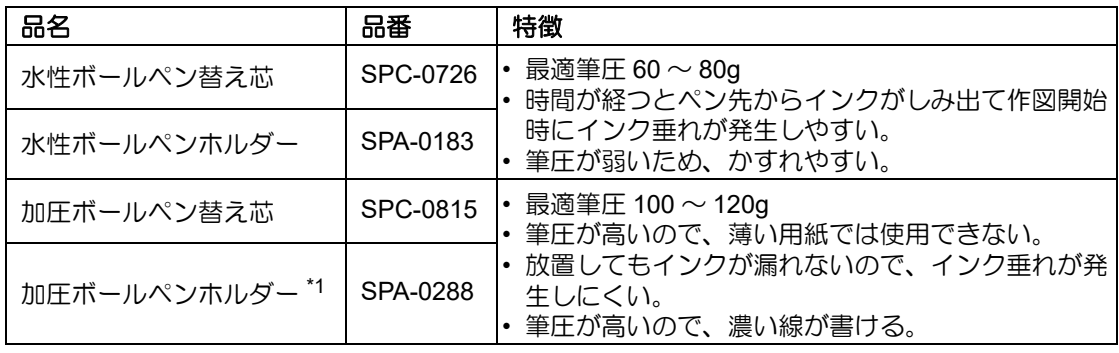

\*1. 加圧ボールペンホルダー (SPA-0288) の適応・仕様・取付方法については、加圧ボールペンホルダーに添付 している使用説明書をご参照ください。

# <span id="page-30-1"></span><span id="page-30-0"></span>電源を入れる / 切る

# <span id="page-30-4"></span><span id="page-30-2"></span>電源を入れる

- 電源をオンする前に、ピンチローラが上がっているか確認してください。 (重要!)
	- 本装置の電源は、ホストコンピュータの電源をオンにしてから、電源スイッチをオンにしてくださ い。電源を入れる順番を間違えると、誤動作の原因になります。
		- 電源を切った後に再度電源を入れる場合は、5 秒以上の時間をあけてください。

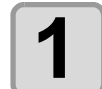

# **1** 電源スイッチの「**I**」側を押す

• 電源を入れると、各モードに移ります。モードについては [P.1-12](#page-23-1) を参照してください。

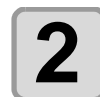

#### **2 POWER** ランプが緑色に点灯し、シート吸着用のファンが 回転する

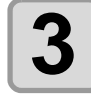

**3** 受信バッファのチェックを行う • その後、現在選択しているツールの条件をディスプレイに表示します。

### <span id="page-30-5"></span><span id="page-30-3"></span>電源を切る

プロッタの使用が終了したら、電源スイッチの「○」側を押して電源を切ります。 電源を切る前に、データを受信中でないか確認してください。

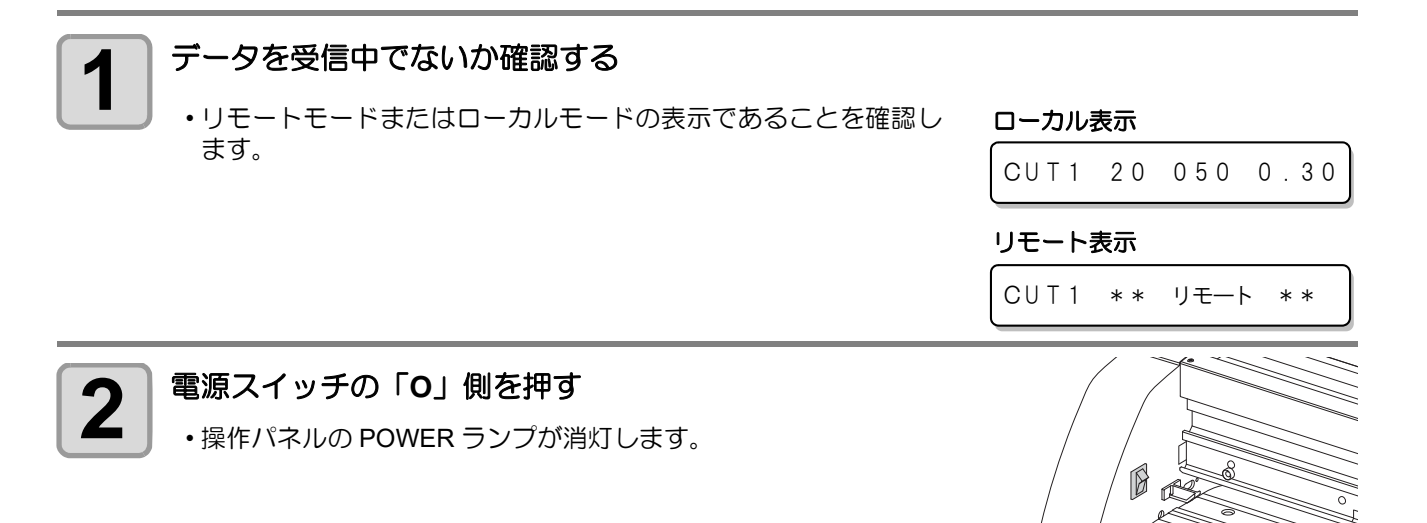

• 電源を切った後に再度電源を入れる場合は、5 秒以上の時間をあけてください。 (重要!)

• ツール条件などの設定値を保存中は、ディスプレイに右のような メッセージを表示します。メッセージ表示中は、絶対に電源を切 らないでください。 ツール条件などの設定値が正常に保存できなかった場合、次回電 源を入れたときの設定値は工場出荷時の値に戻ります。

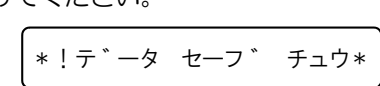

2

# <span id="page-31-2"></span><span id="page-31-0"></span>ツール条件について

使用するシートやツールの種類に合わせて、カット速度や圧力などを登録しておくことができます。( ツール 条件 )

## <span id="page-31-1"></span>ツール条件の種類

ツール条件には「カット条件 (CUT1 ~ 7)」と「作図条件 (PEN)」があります。

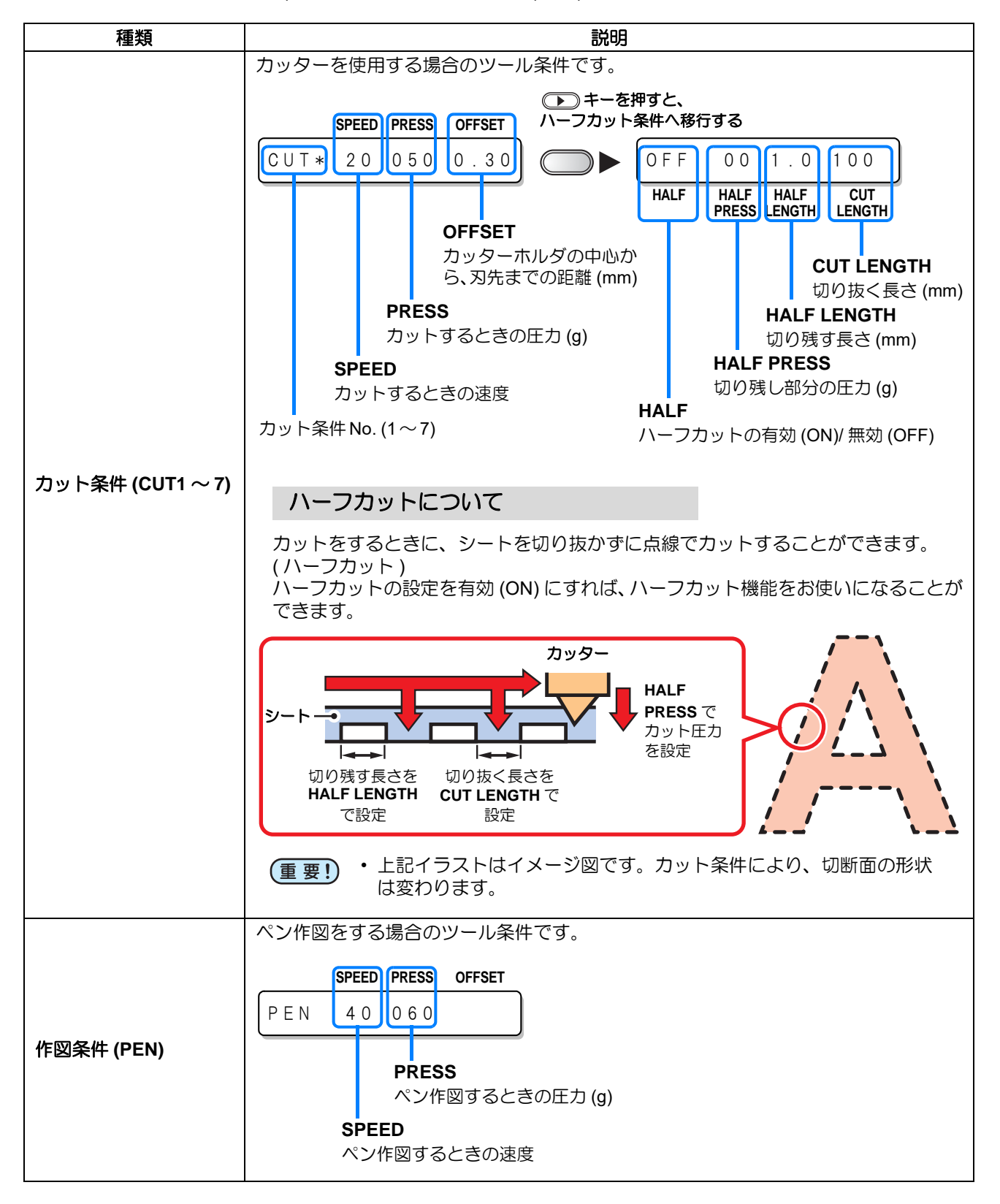

<span id="page-32-1"></span><span id="page-32-0"></span>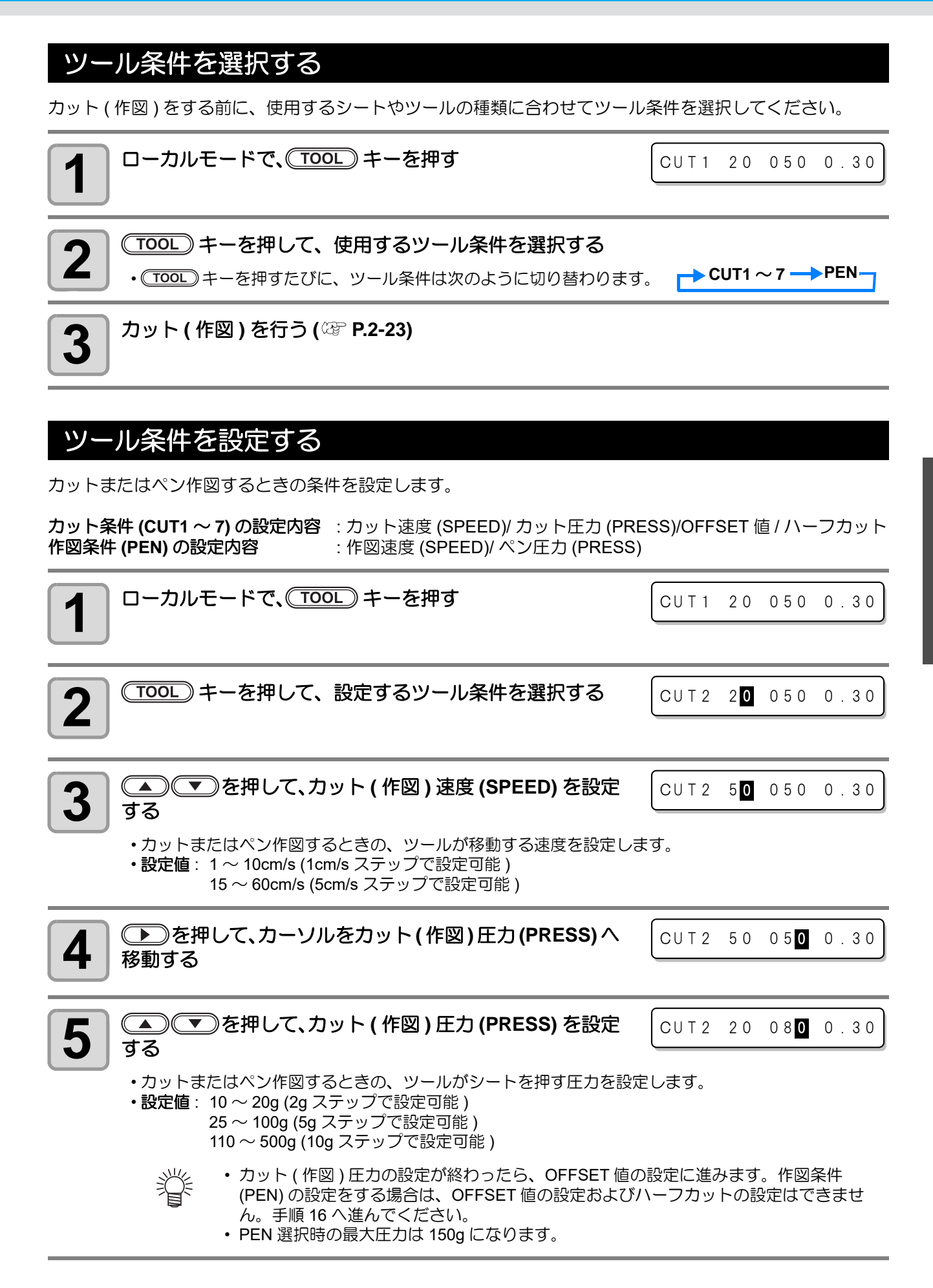

使 い 方

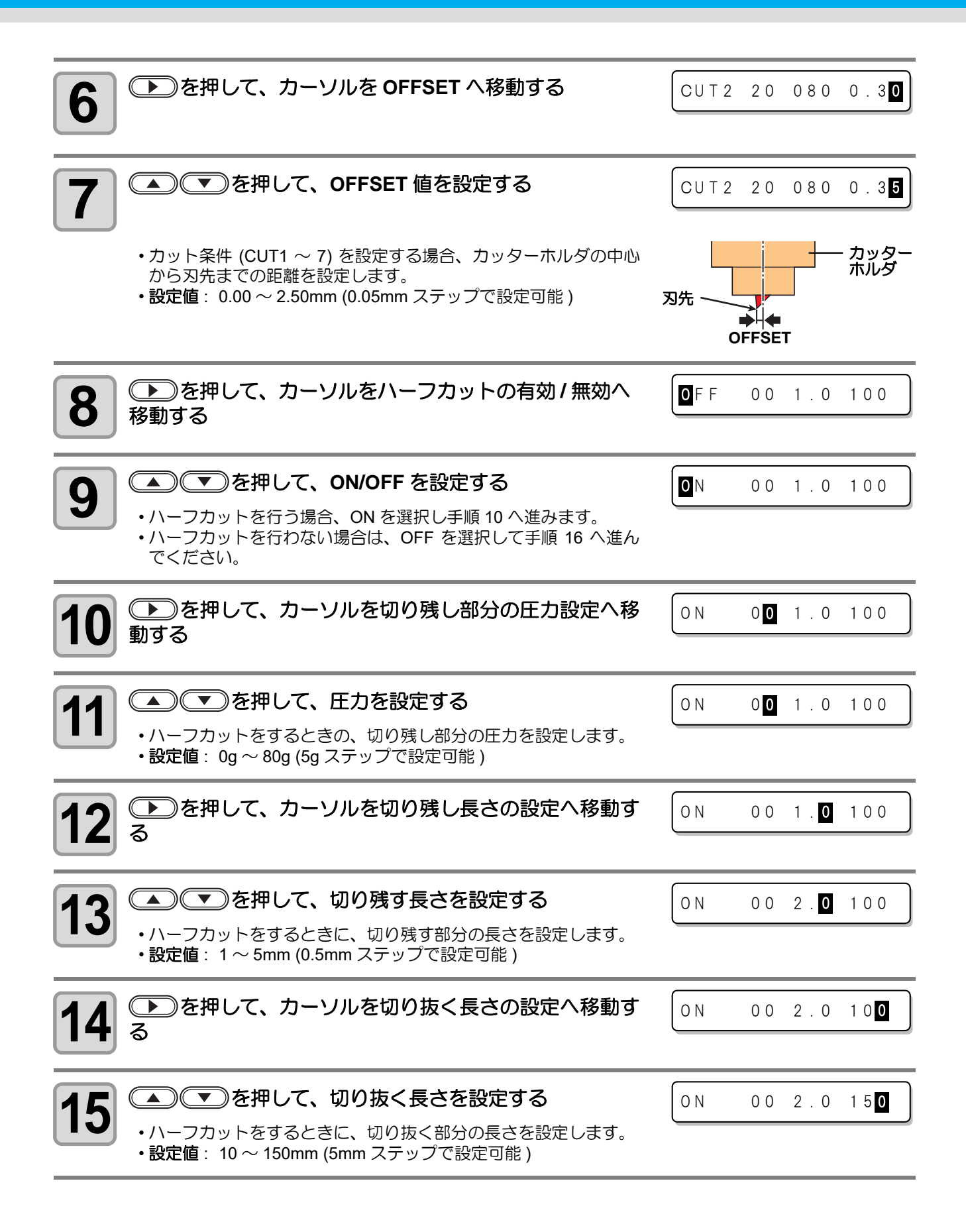

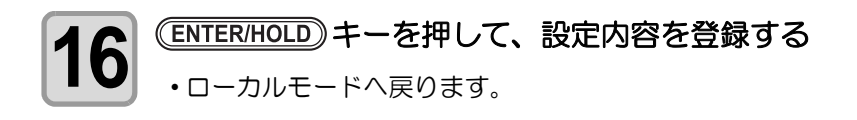

• 設定した値は、電源を "OFF" にしても保持しています。

### カット条件の目安

ご使用になるシートの種類によって、カット条件の設定値を変更する必要があります。 以下にカット条件の目安をご紹介します。

(重要!)

• 下表の設定値は、カット条件の「目安」です。カット条件の各設定値をセットした後は、必ず、テ ストカット (2 [P.2-22](#page-45-1)) をしてください。

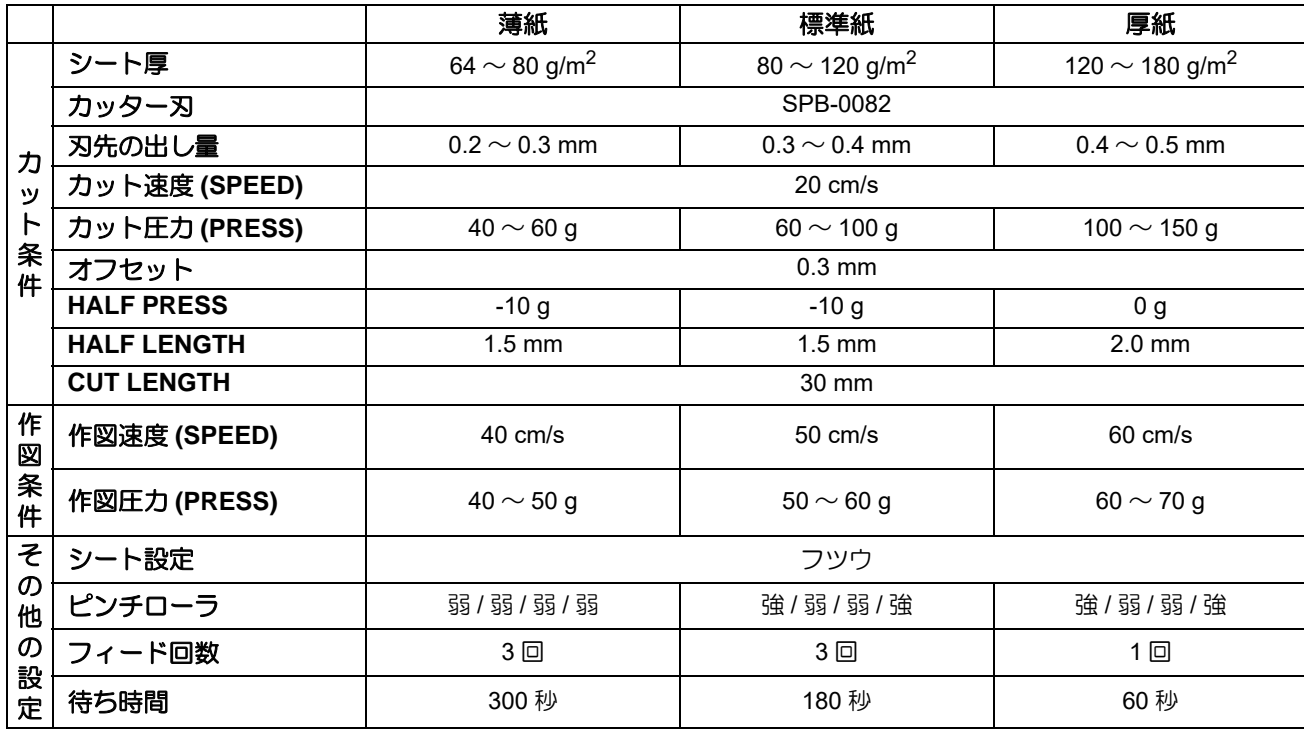

# <span id="page-35-2"></span><span id="page-35-0"></span>ロールシートを取り付ける

# <span id="page-35-1"></span>ロールシートについて

使用可能なシートのサイズとその取り扱い方法について説明します。

### 使用可能シートサイズ

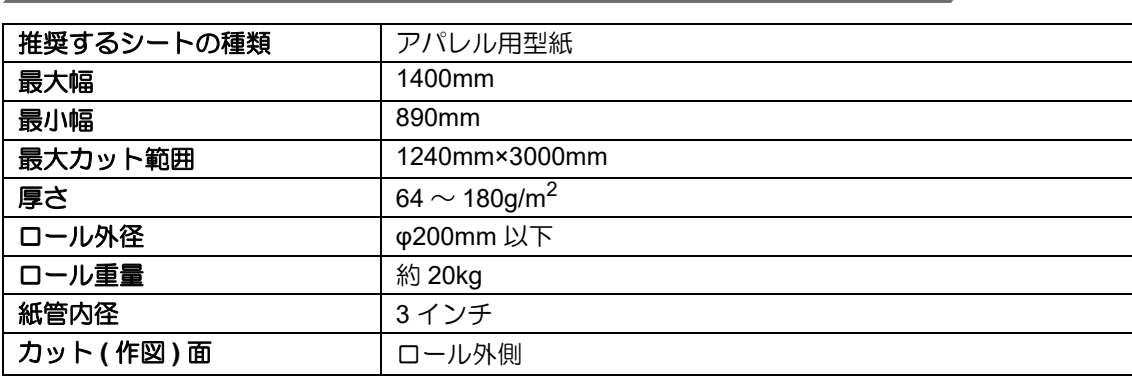

### シート取り扱い上の注意

シートの取り扱いについて、次の点にご注意ください。

#### • 弊社推奨のロールシートをご使用ください。 (重要!)

- 安定した品質でカット ( 作図 ) するために、弊社推奨のロールシートをご使用ください。 • シートの端面がそろっている新品のロールシートをご使用ください。 ロールシートの端面がそろっていないものをお使いになると、使用中に紙ズレが起こり、カット ( 作図 ) 品質低下の原因になります。
- 折り目やキズがあるロールシートは使用しないでください。 カット ( 作図 ) 中に紙ズレや紙詰まりが起こる原因になります。
- ロールシートの伸縮にご注意ください。 室内の温度や湿度によって、シートが伸縮する場合があります。プレフィード機能を使ってシート を十分に作業環境に慣らしてから、カット ( 作図 ) を行ってください。
- 端材シート(カット紙 ) はご使用になれません。
- ロールシートをセットする場合は、2 人以上でセットしてください。ロールシートの重みで腰を痛 める可能性があります。
<span id="page-36-0"></span>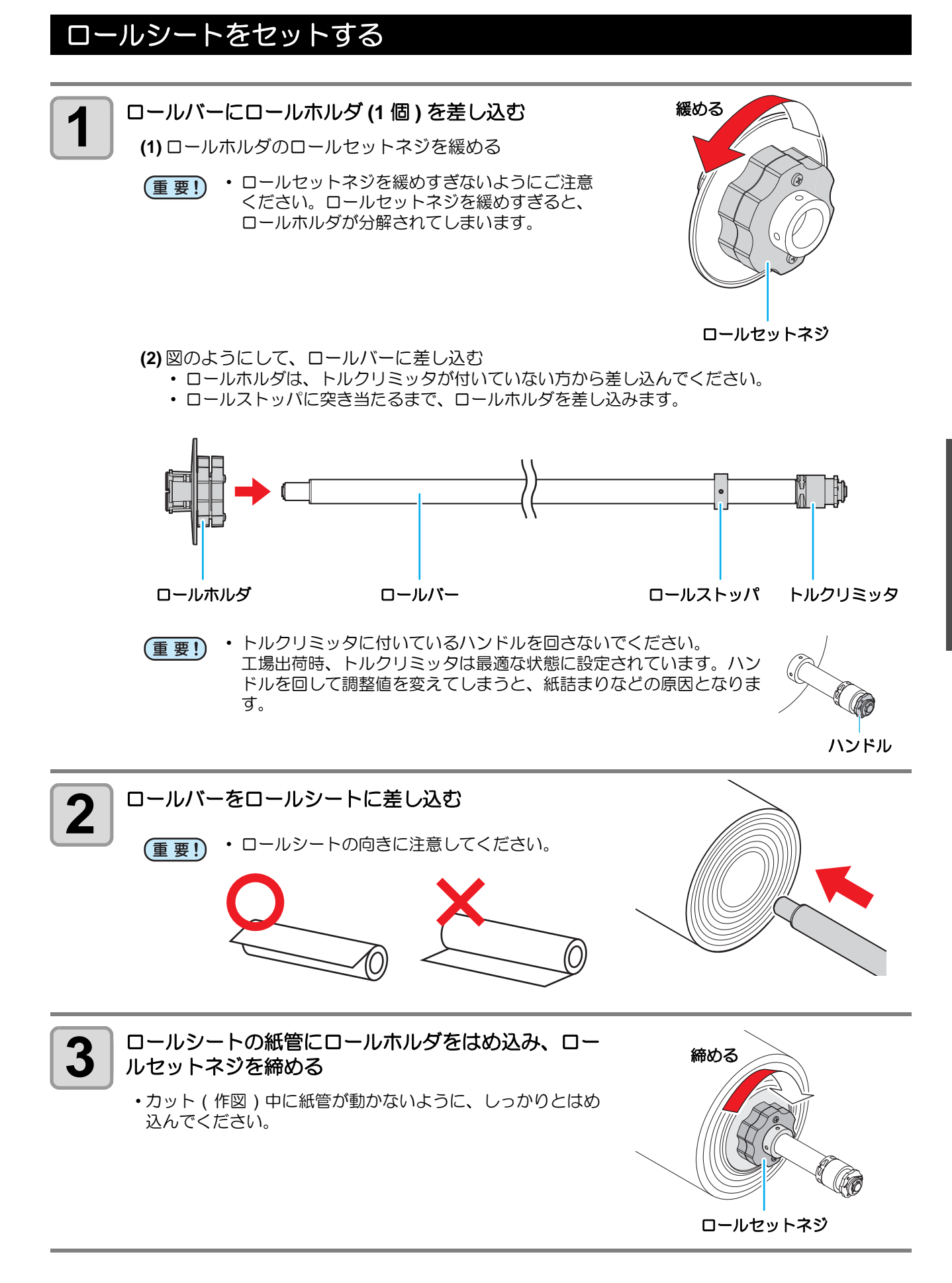

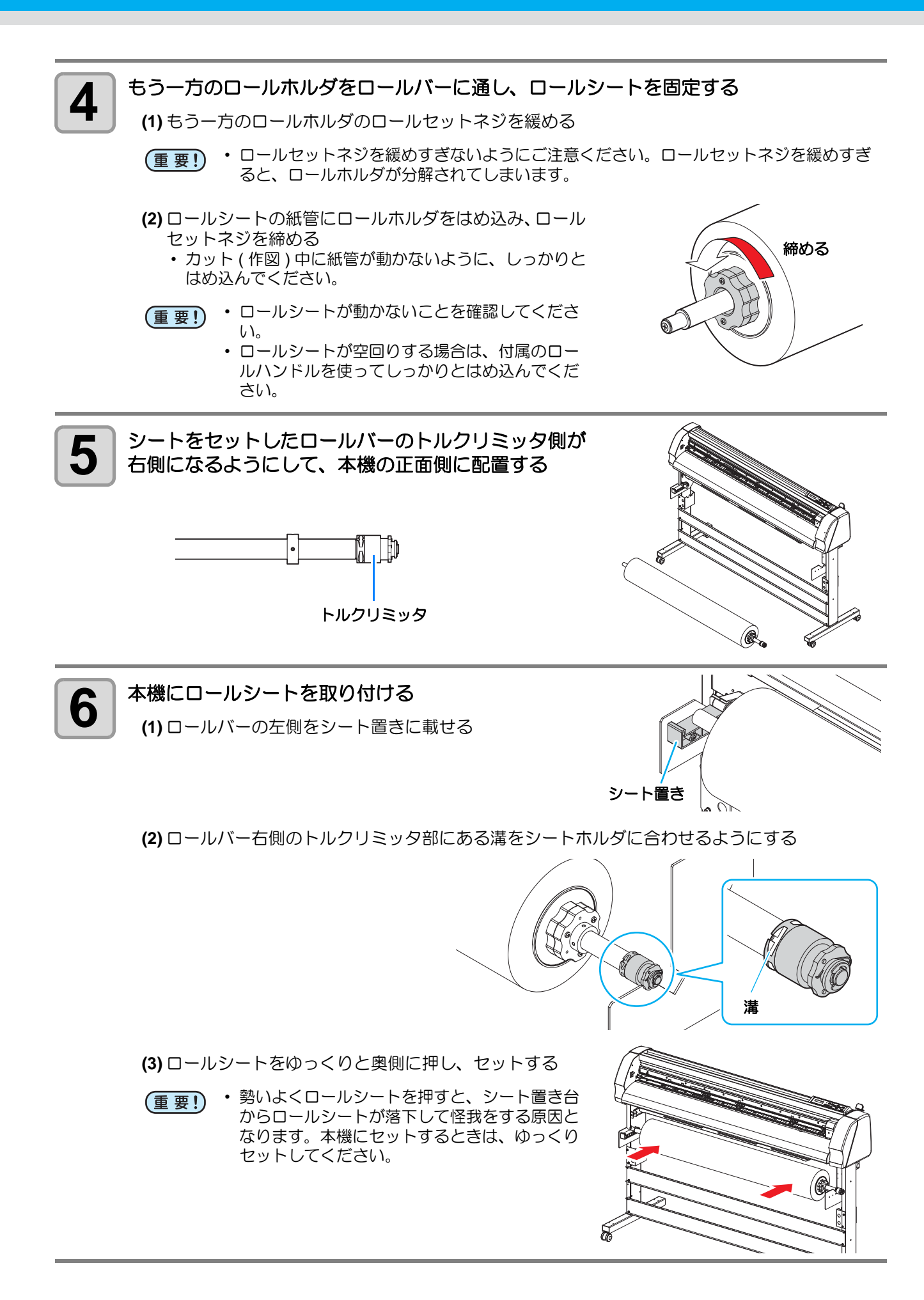

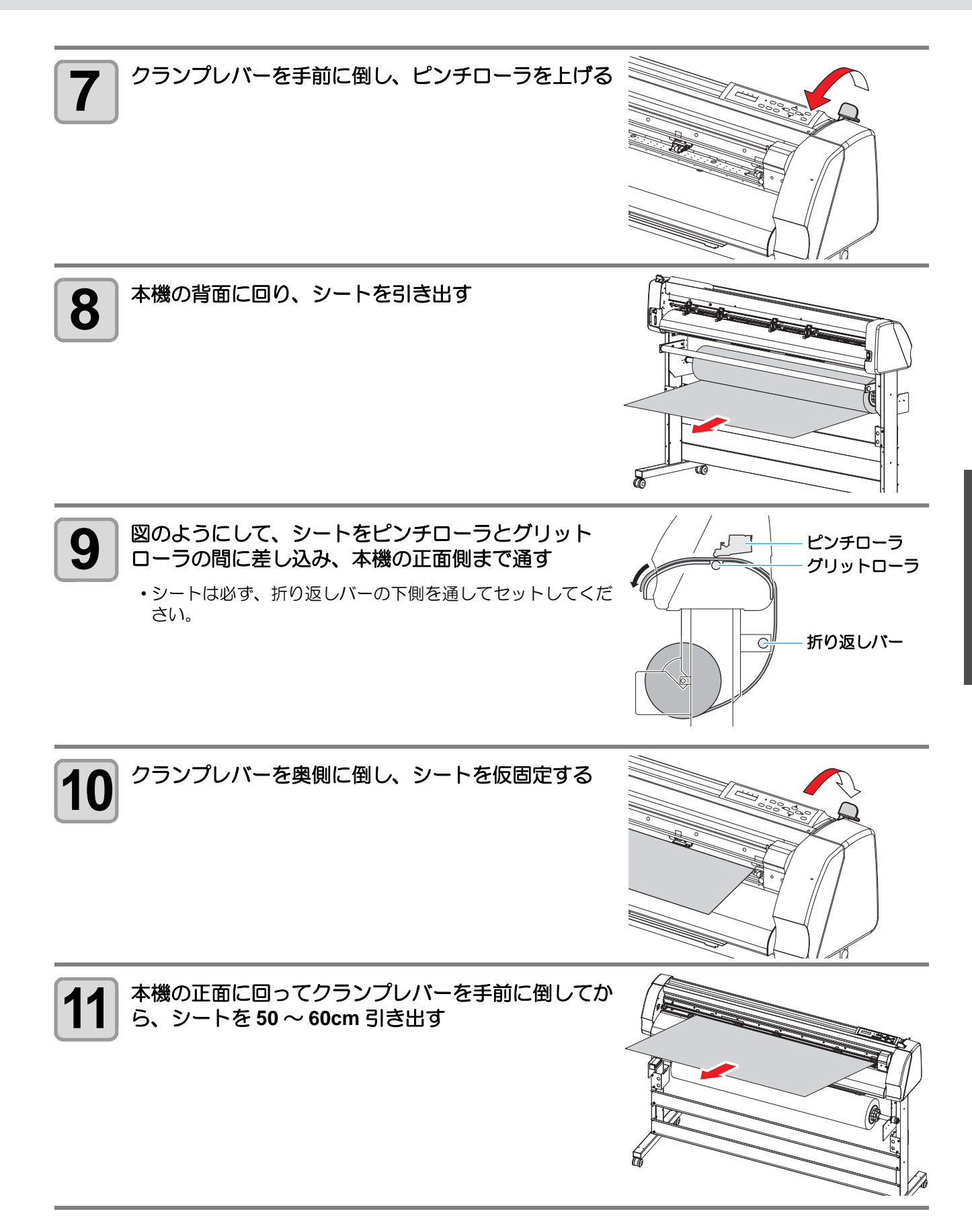

2

基

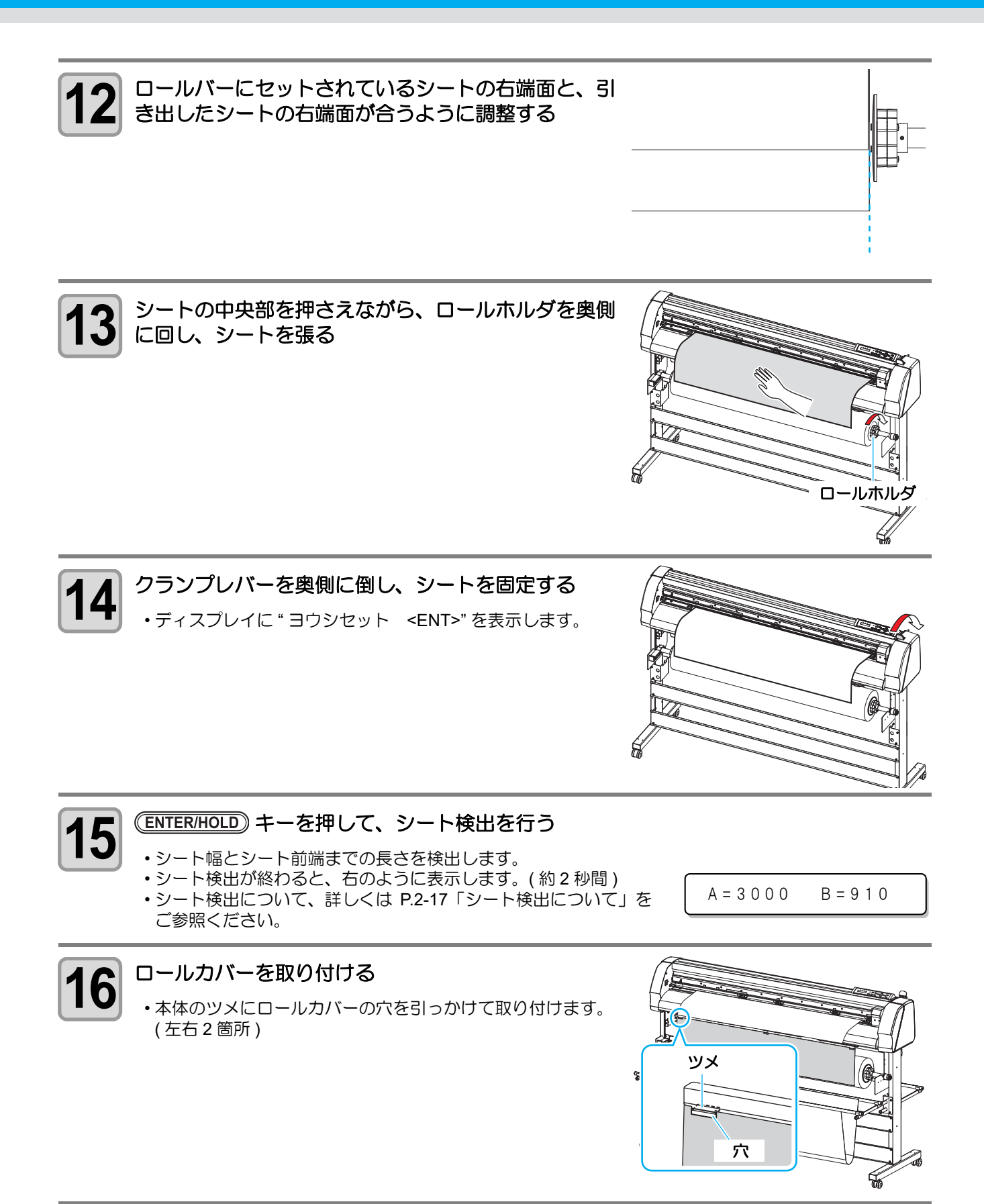

### <span id="page-40-1"></span><span id="page-40-0"></span>シート検出について

本機の電源が ON の状態で、クランプレバーを奥側に倒したとき、シート検出モードになります。

シート検出には、次の 2 種類があります。

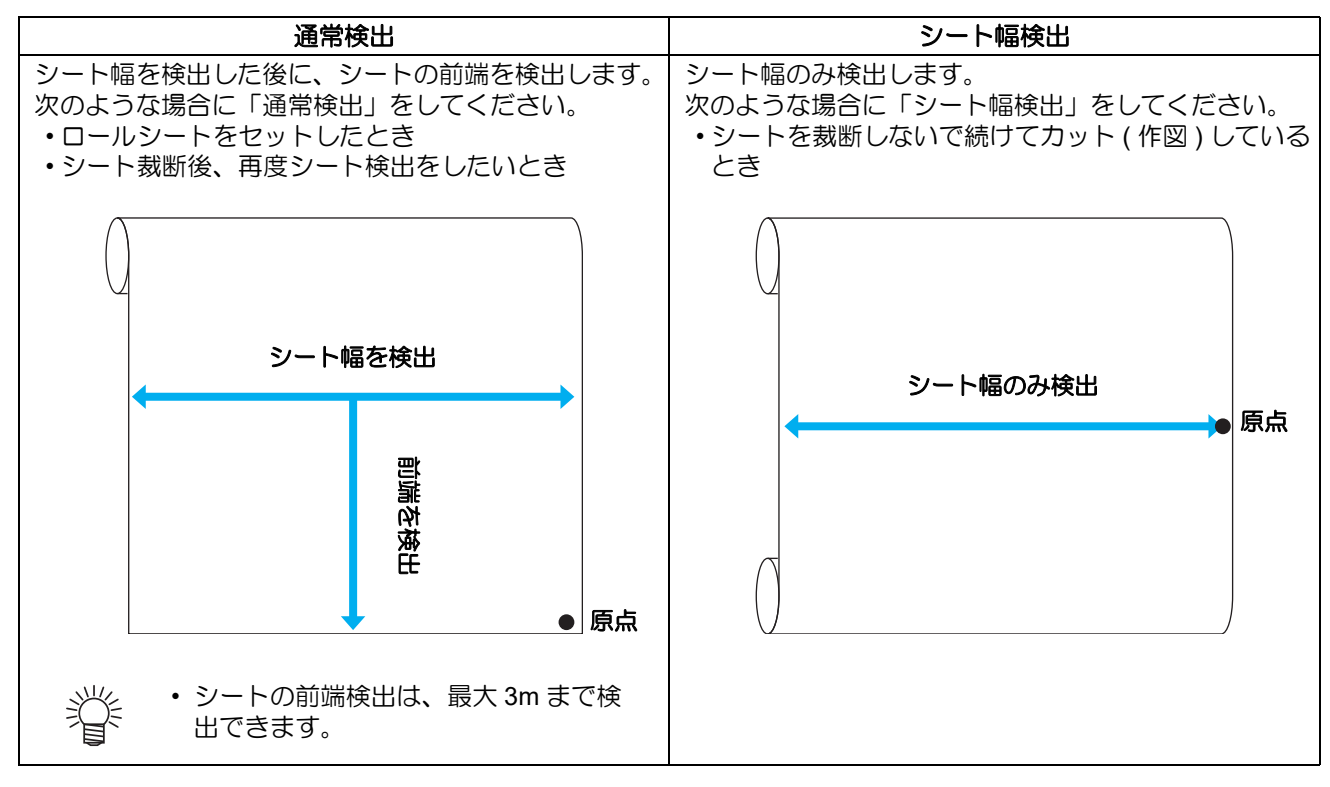

### ●「通常検出」でシートを検出する場合

ディスプレイに"ヨウシセット"が表示されたら、 ENTERHOLD)キーを押してシート検出を行います。

### ●「シート幅検出」でシートを検出する場合

ディスプレイに"ヨウシセット"が表示されたら、 END キーを押してシート検出を行います。

セッテイ機能での設定内容により、シート検出を行った後の動作が変わります。 •「プレフィードの設定」をしている場合 ( 推奨する設定値は、[P.2-11](#page-34-0)[「カット条件の目安」](#page-34-0)をご参照 ください ) **(1)**「プレフィードの設定」で設定したフィード長の分、自動的にシートをフィードする **(2)**「プレフィードの設定」で設定した待ち時間が経過するまで、周囲環境にシートをなじませる **(3)** 設定したフィード長分のシートを引き込む •「プレフィードの設定」の " オーバーフィード " を ON にしている場合 **(1)**「プレフィードの設定」のフィード長で設定した長さの 2 倍のシートを自動的にフィードする **(2)** フィードした長さの半分 ( フィード長で設定した長さ ) を引き込む **(3)**「プレフィードの設定」で設定した待ち時間が経過するまで、周囲環境にシートをなじませる **(4)** 設定したフィード長分のシートを引き込む

•「捨て切りの設定」をしている場合 ツール条件で CUT1 ~ 7 を選択している場合、シート検出が終わると、捨て切り動作を行います。

• シートがセットされていない状態でクランプレバーを操作する (重 要 !) と、ディスプレイに右のように表示します。

\* シート カ゛ アリマセン \*

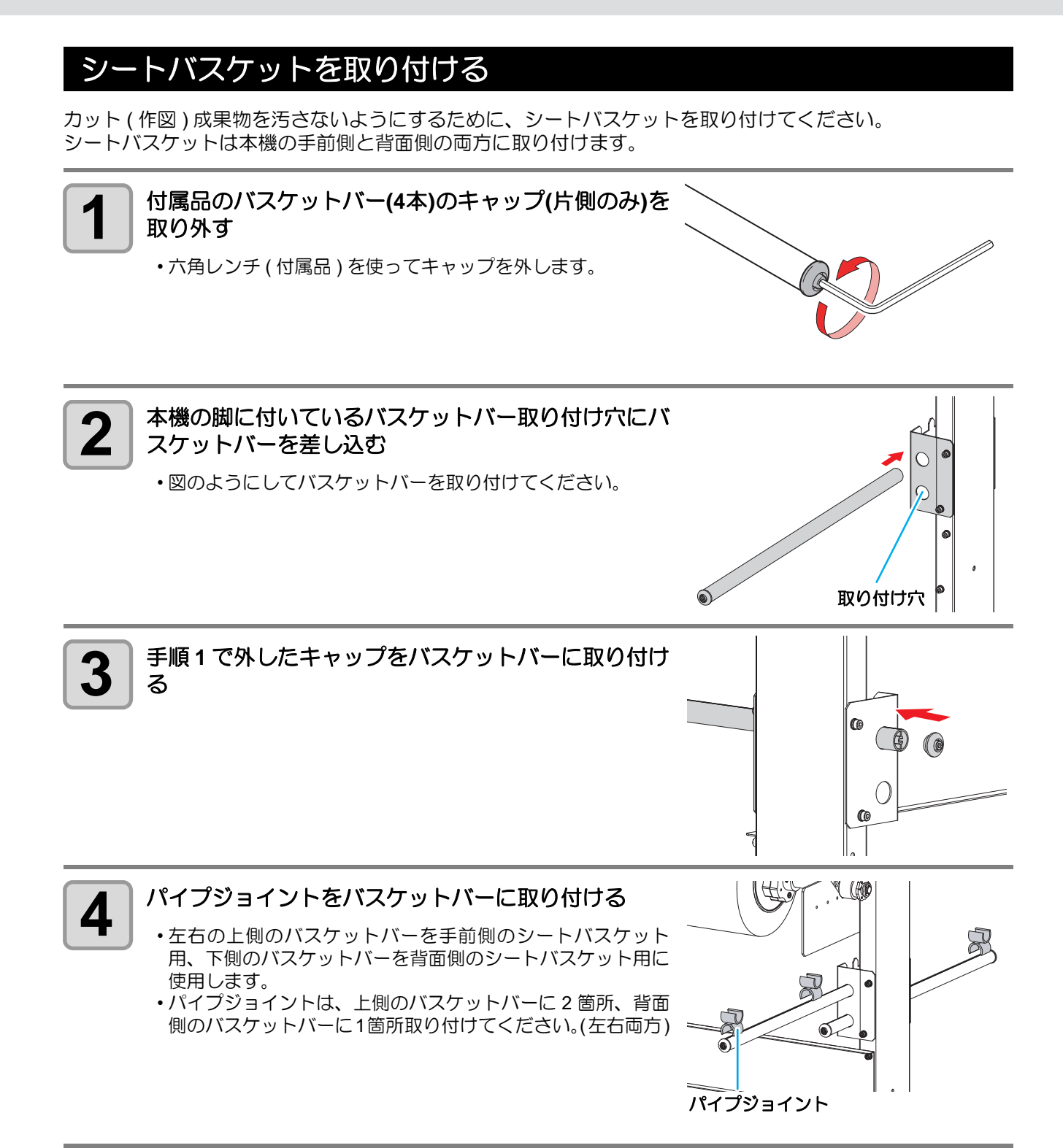

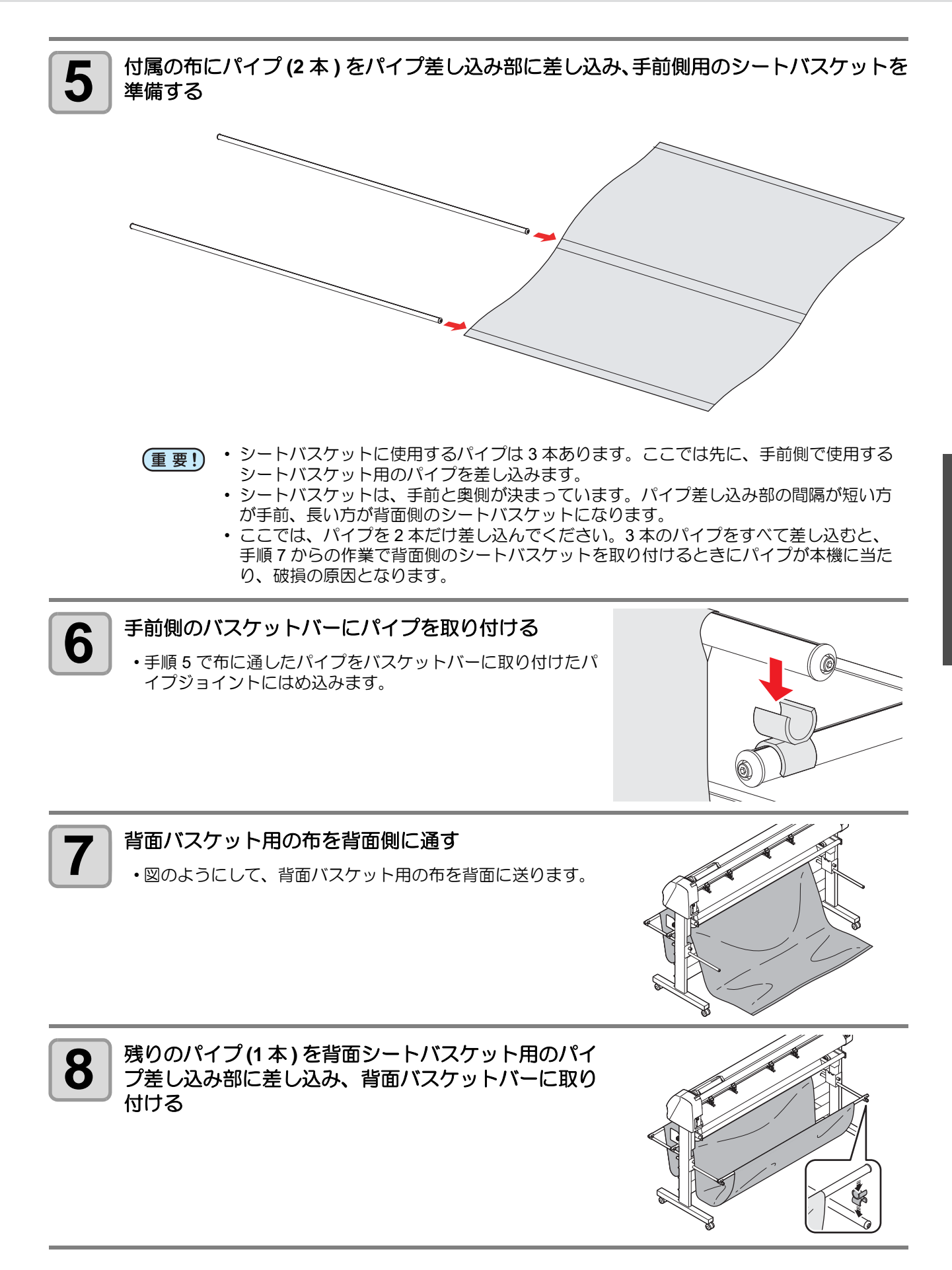

### ピンチローラをセットする

セットするシートのサイズに合わせて、ピンチローラ (1 ~ 4) のセット位置を調整してください。 ピンチローラが適正にセットされていないと、シートを斜めに繰り出したり、シート詰まりなどの原因となり ます。

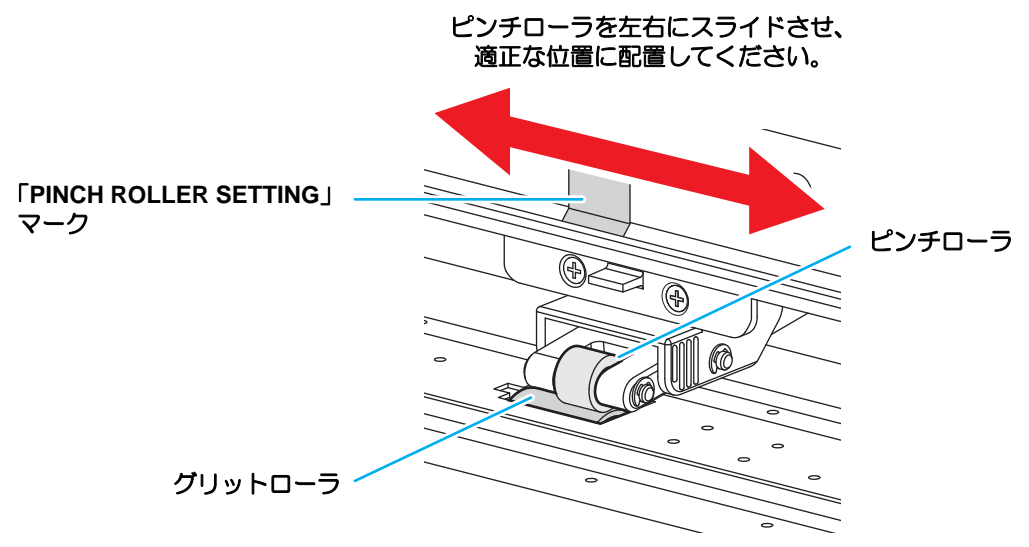

- 4 つのピンチローラをすべて使用してシートを保持してください。 (重要!)
	- 4 つのピンチローラはなるべく均等に配置してください。
	- ピンチローラは、シートの左右端面よりも 5mm 以上内側にセットしてください。
	- 本装置を使わない時は、ピンチローラを上げた状態にしてください。
	- 回転しているグリットローラに触れないでください。皮膚が削れたり、グリットローラとプラテン に挟まれてケガをするおそれがあります。
	- ピンチローラは必ずグリットローラ上に配置してください。グリットローラから外れていたり、ズ レ対置に配置すると、エラーになりシート検出を正しく行うことができなくなります。

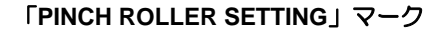

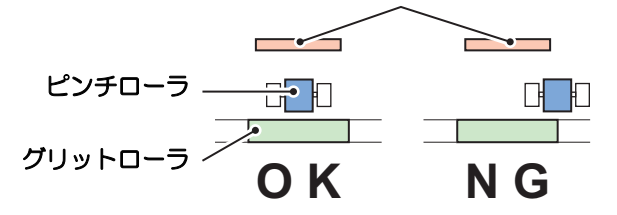

• 連続カット時は、通常よりも内側にピンチローラをセットしてください。 ピンチローラがシートか ら外れにくくなります。

燚

### カット可能範囲について

次の範囲でカット ( 作図 ) が可能です。

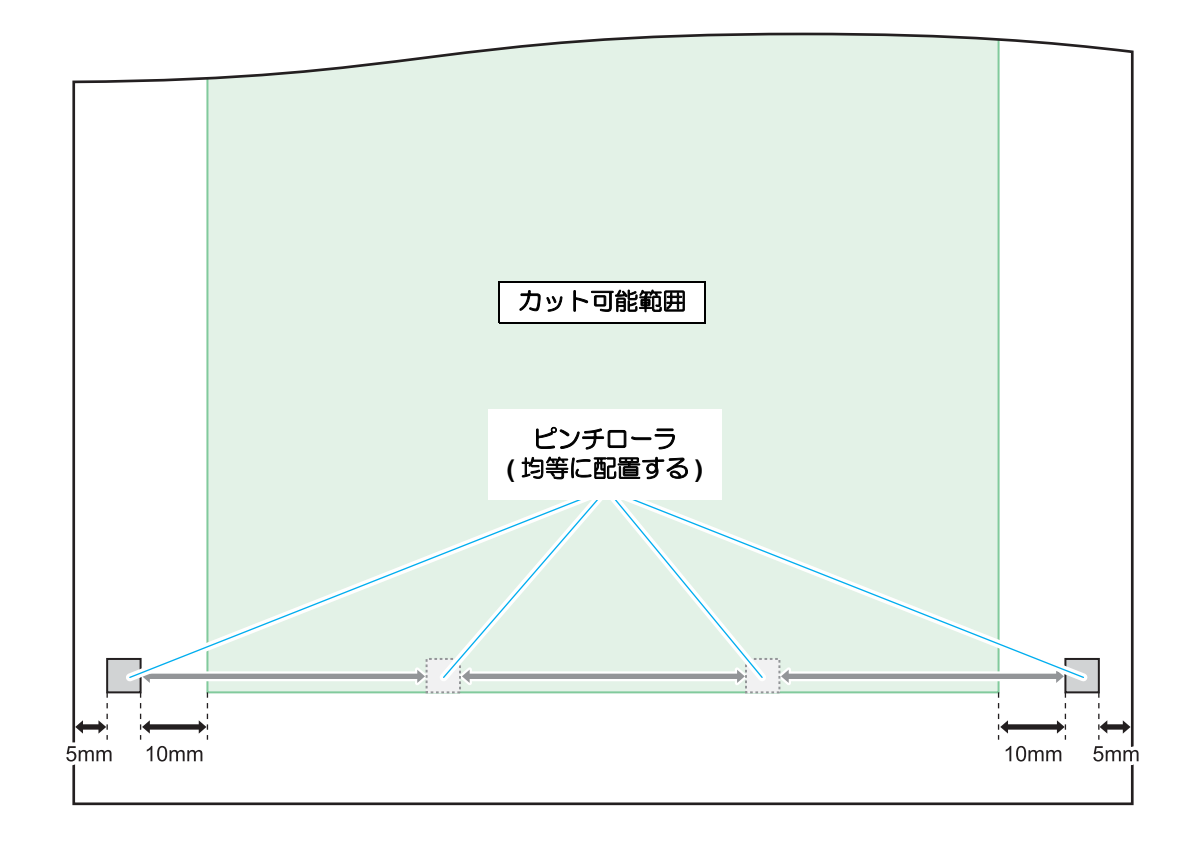

# テスト作図 (試し切り)をする

テスト作図 ( 試し切り ) をして、ツール条件の設定が適切かどうかを確認します。 試し切りを実行すると、右のような 2 つの正方形をカットします。

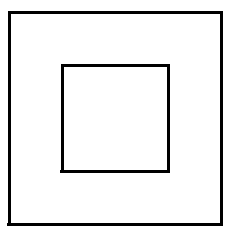

• テスト作図を行うには、カット条件のハーフカットを "ON" にセット

する必要があります。( 22-9) • ツール条件の設定が適切な場合は、試し切り結果が以下のようになり ます。 正方形の角が丸くない

正方形の角がめくれていない

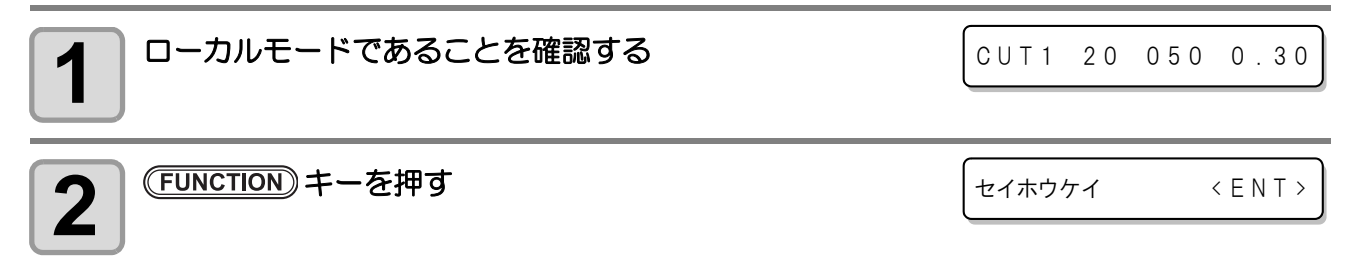

# 3<sup>| (ENTER/HOLD) キーを押す</sup>

燚

• 試し切りを行い、終了するとローカルモードに戻ります。

正方形の切れ具合によって、カット条件の設定をやり直してください。

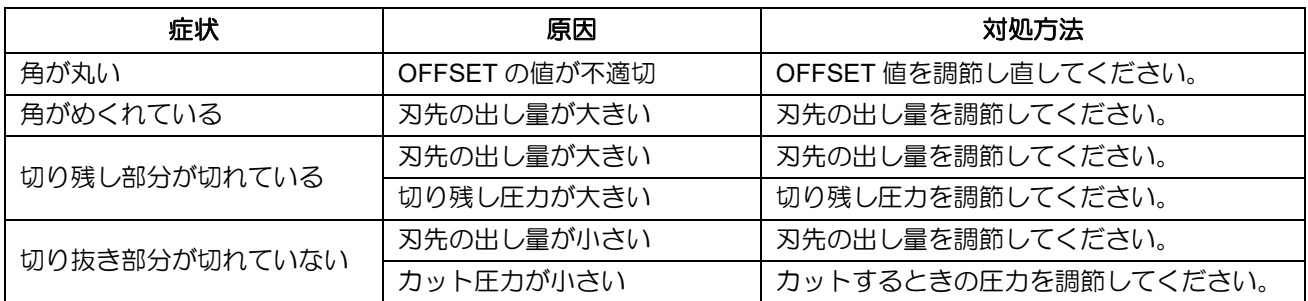

# カット ( 作図 ) をする

ツールやロールシートの取り付け、ツール条件の設定が済んだら、カット(作図)をします。

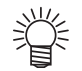

- カット **(** 作図 **)** をする前に、以下の設定を確認してください。
	- 原点の設定 (  $CCF$  [P.2-23](#page-46-0))
	- コマンド原点位置の設定 (  $\mathbb{Q}$  [P.3-21](#page-68-0))
	- コマンド切り替え設定( ශූ [P.3-18](#page-65-0))
	- 命令の優先順位 (  $CCF$  [P.3-21](#page-68-0))
	- 通信条件の設定 ( 2 [P.3-19](#page-66-0))

### <span id="page-46-1"></span><span id="page-46-0"></span>原点の設定

原点とは、カット ( 作図 ) するデータの基準となる点です。カット ( 作図 ) を開始する前やオートカットせずに連 続カットを行う場合は、必ず原点を設定してください。

• 次のデータをカットする前に、必ず原点位置の再設定をしてください。原点位置を再設定しないと、 (重要!) 前回カット ( 作図 ) したデータの上をカット ( 作図 ) してしまいます。

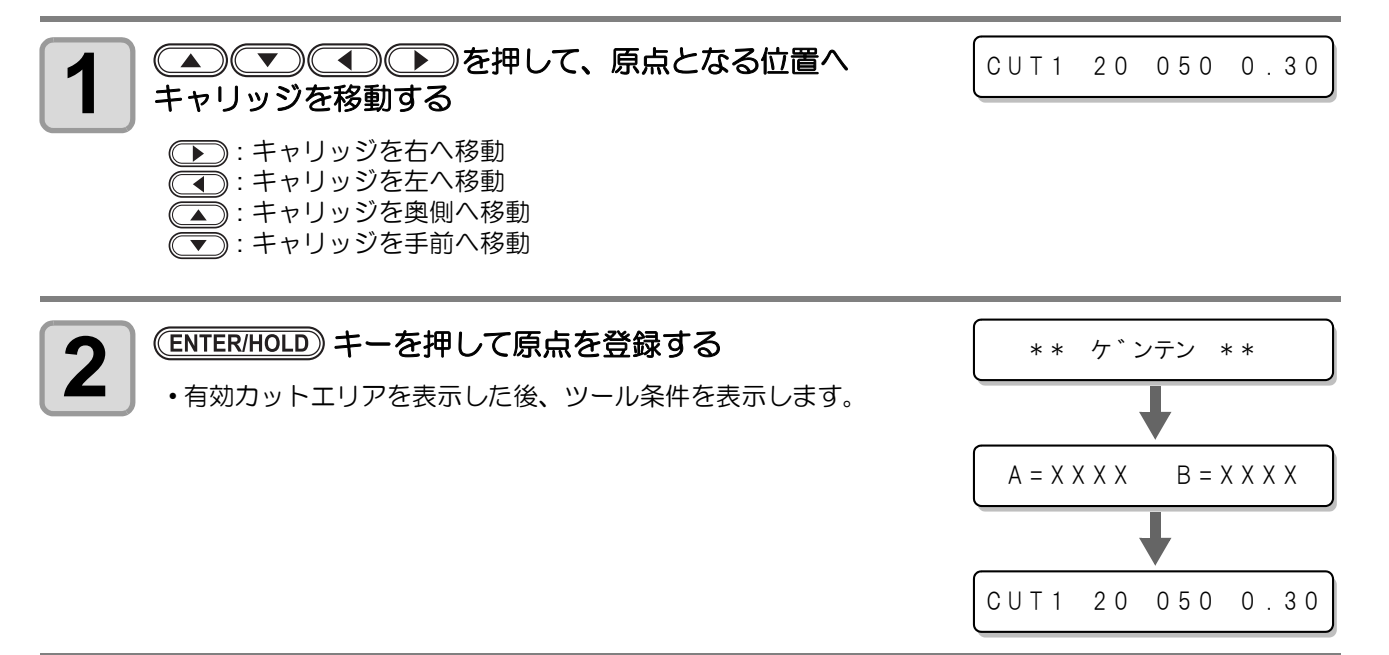

2 基 本 的 な 使 い 方

#### • ロールシートの伸縮にご注意ください。 (重要!)

室内の温度や湿度によって、シートが伸縮する場合があります。プレフィード機能を使ってシート を十分に作業環境に慣らしてから、カット ( 作図 ) を行ってください。

### カットを開始する

ホストコンピュータから送られてきたデータを、キャリッジに装着しているカッターでカットします。

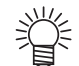

• カットするシートに合わせて、あらかじめカット条件 (CUT1 ~ 7) にカット速度や圧力などを登録 しておいてください。

ローカルモードで、 TOOL キーを押して、使用するカッ ト条件 **(CUT1** ~ **7)** を選択する

CUT1 20 050 0.30

- ディスプレイには現在選択されているツール条件 ( カット条件または作図条件 ) を表示 榮 しています。
	- 表示しているツール条件でカットを行う場合は、ここでカット条件を選択する必要はあ りません。手順 3 からの操作をしてください。

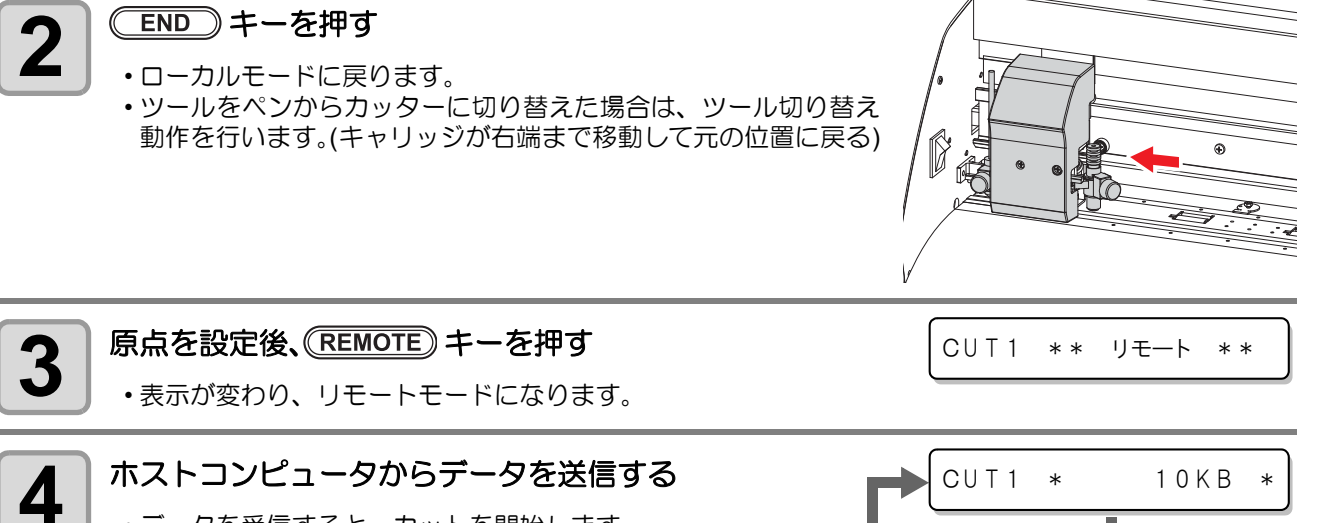

• データを受信すると、カットを開始します。 • カット中は、未処理データの容量やカット条件、ハーフカット 条件を順次表示します。( ハーフカット OFF 時は、ハーフカッ ト条件を表示しません。)

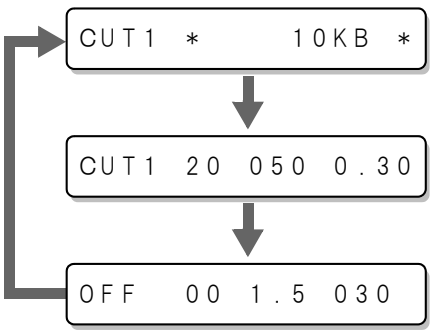

• カット中にシートが詰まった場合は、次のようにしてください。 (重要!) **(1)** クランプレバーを手前に倒して、動作を中断させる **(2)** 詰まったシートを取り除き、ロールシートを再セットする **(3)** ホストコンピュータからカットするデータを送信する

#### • ロールシートの伸縮にご注意ください。 (重要!)

室内の温度や湿度によって、シートが伸縮する場合があります。プレフィード機能を使ってシート を十分に作業環境に慣らしてから、カット ( 作図 ) を行ってください。

### 作図を開始する

ホストコンピュータから送られてきたデータを、キャリッジに装着しているボールペンで作図します。

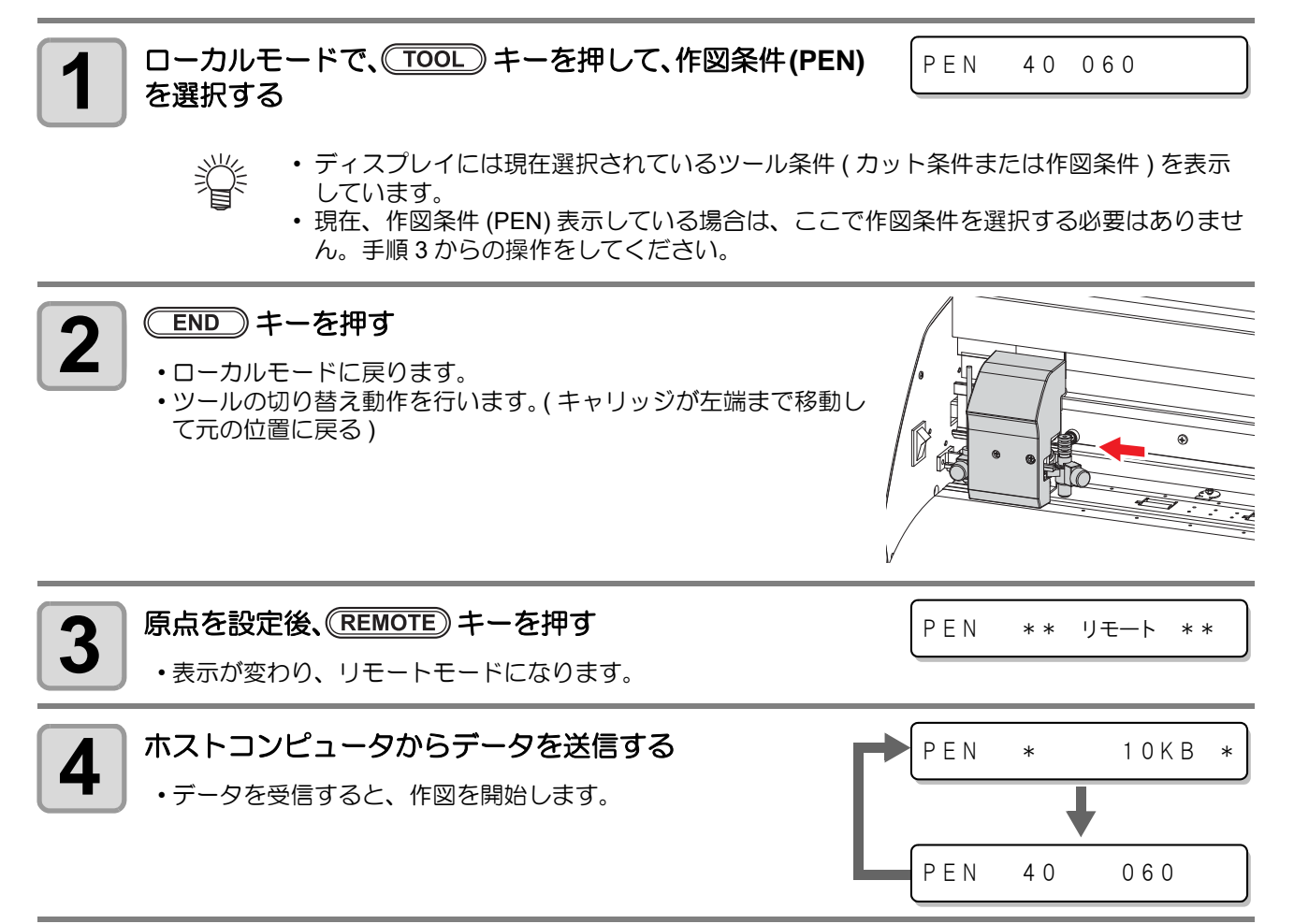

• 作図中にシートが詰まった場合は、次のようにしてください。 (重要!) **(1)** クランプレバーを手前に倒して、動作を中断させる **(2)** 詰まったシートを取り除き、ロールシートを再セットする **(3)** ホストコンピュータから作図するデータを送信する

方

### カット **(** 作図 **)** の一時停止

カット(作図)中に一時停止する場合は、(REMOTE)キーを1回押してください。もう一度押すと、カット(作図)を 再開します。

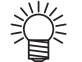

• 一時停止中に動作を伴う機能、またはコマンド座標系に影響する操作を実行すると、エラーメッ セージを表示します。

$$
\pm \bar{7} - 34
$$
  $\text{CUT} \bar{7} \cdot \text{A} \bar{7}$ 

- エラーメッセージを表示したら、(REMOTE)キーを押してカット (作図)再開してしまうか、データク リア ( ② [P.2-26](#page-49-0)) をしてカット ( 作図 ) を中止してください。
- カット ( 作図 ) 中にシートが外れた場合、すみやかに電源を切ってください。シートが外れたまま (重要!) カット ( 作図 ) を続けると、本体を傷つける原因になります。

### <span id="page-49-1"></span><span id="page-49-0"></span>カット **(** 作図 **)** を中止する **(** データクリア **)**

データのカット ( 作図 ) を中止する場合、データクリアを行います。 データクリアを行わない場合、リモートモードに戻した時、受信済みのデータをカットします。 データクリアを実行し、リモートモードにしてデータを受信すると、新しいデータをカット ( 作図 ) します。

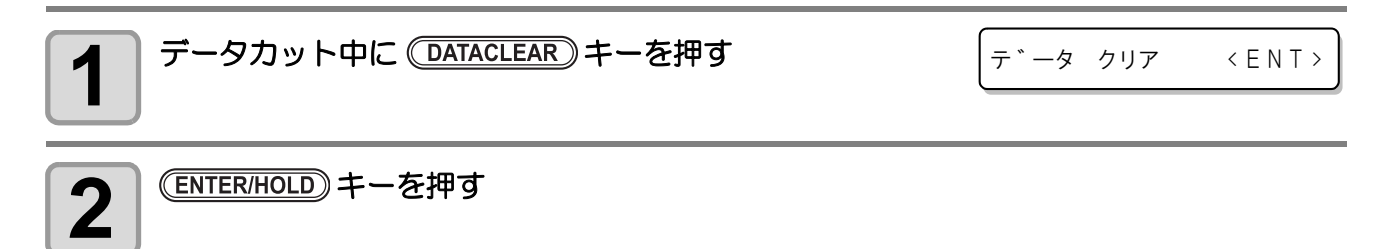

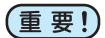

燚

- データクリアは、データ送信途中で行わないでください。
	- データクリア実行後も、受信したデータは受信バッファ内に残っています。コピーカット機能で繰 り返しカット ( 作図 ) できます。

# 第3章 便利な使い方

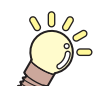

この章では ...

本機をより便利に使うための操作方法や、各種設定方法について説明しています。

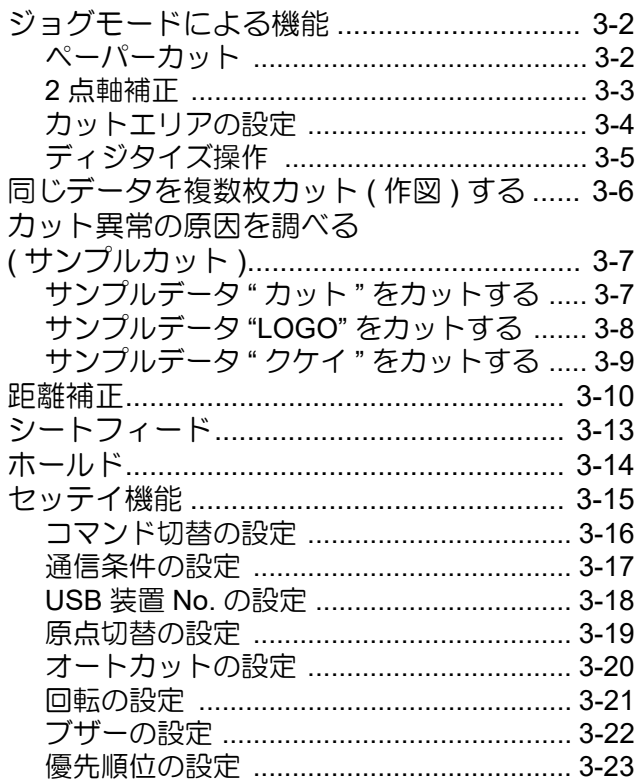

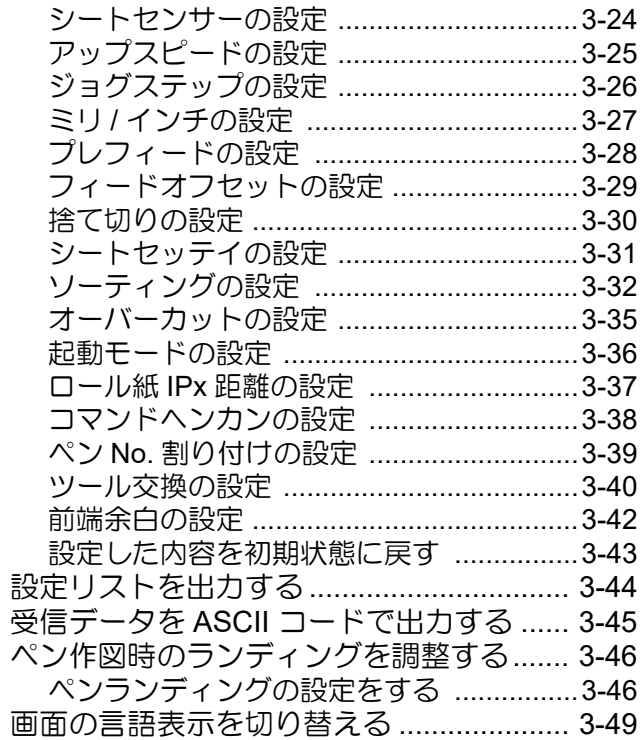

# ジョグモードによる機能

ローカルモードから、ジョグキー を押すとジョグモードに入ります。 ジョグモードでは次の各設定ができます。

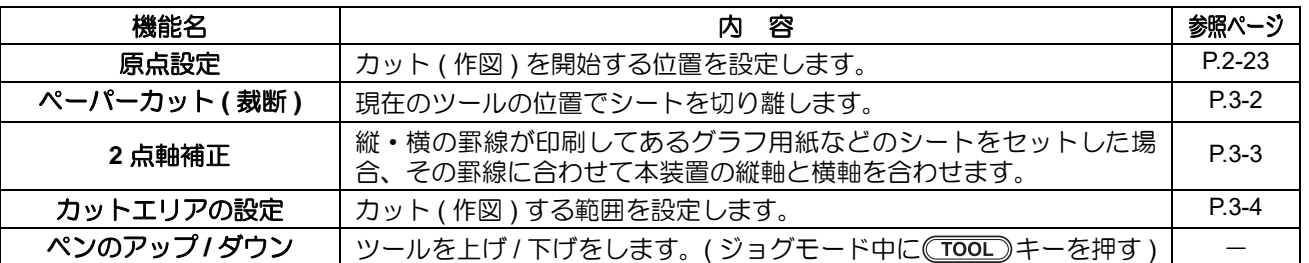

- ジョグモードによる機能を設定するまえに、必ず、カット ( 作図 ) するデータが無いことを確認し (重要!) てください。
	- ジョグモードで原点などの位置を指定する場合、ツールの中心が指定位置になります。

### <span id="page-51-0"></span>ペーパーカット

現在のツール位置でシートを切り離します。 ペーパーカットを行うと、ピンチローラの外側から最大 80mm ま でカットします。

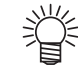

• カット ( 作図 ) 終了毎に自動的にシートを裁断した いときは、オートカットの設定 ( 23P [P.3-20](#page-69-0)) を "ON" にしてください。

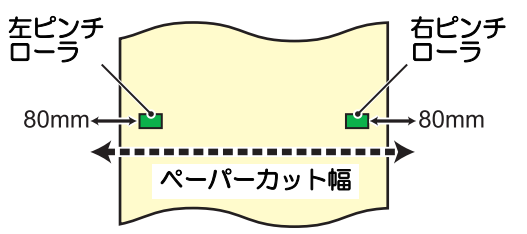

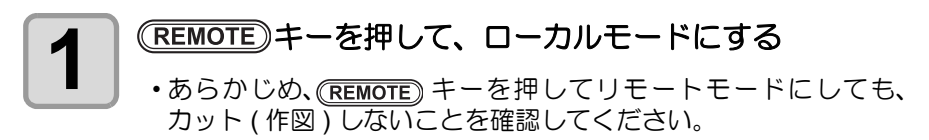

2 <del>© **① ① ① 6 を押して、ジョグモードに入る**<br>2 は、</del>

0.0 0.0

CUT1 20 050 0 . 30

• いずれかのジョグキーを押すと、ジョグモードに入ります。

# 3 <del>△ でする</del>押して、裁断する位置までシートを繰り出す

(△): シートを奥側へ移動 : シートを手前へ移動

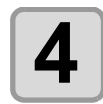

**4** <del>FUNCTION</del> キーを押す

ヘ°ーハ°ー カット <ENT>

\*\* へ ゚ ーハ ゚ ーカット \*\*

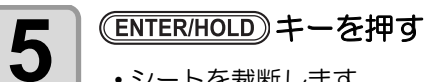

- シートを裁断します。
- 裁断が終わると、ローカルモードに戻ります。
	- プレフィードの設定が有効になっているときは、プレフィード動作を行ってからローカ ルモードに戻ります。
- ピンチローラ 1 とピンチローラー 4 を最大幅にセットした場合、ペーパーカットの範囲は次の通り (重要!) です。 ピンチローラー 1 の内側から右に約 80mm ピンチローラー 4 の内側から左に約 40mm

補正点

原点

### <span id="page-52-0"></span>**2** 点軸補正

縦・横の罫線が印刷してあるグラフ用紙などのシートをセットした場合、その罫 線に合わせて本装置の縦軸と横軸を合わせます。 設定した原点と補正点で、軸の傾き (θ) を補正します。

**1** | CREMOTE)キーを押して、ローカルモードにする •あらかじめ、(REMOTE) キーを押してリモートモードにしても、 カット (作図)しないことを確認してください。 CUT1 20 050 0 . 30

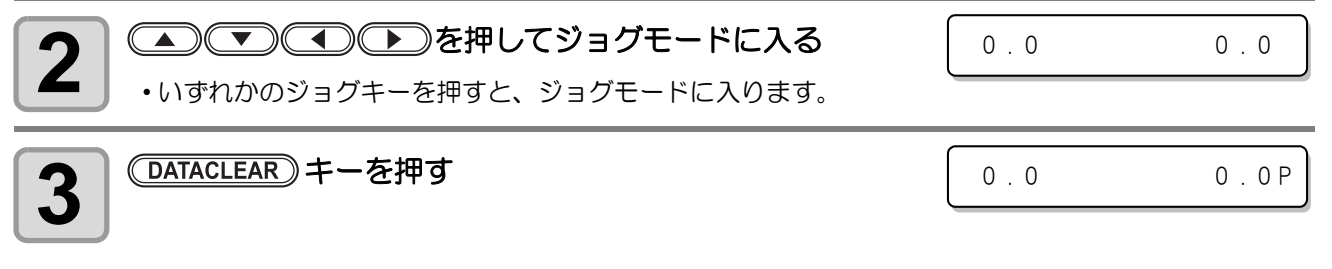

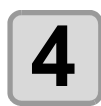

## **4 | △○○○○**を押して補正点に移動する

• 設定値 ( 角度 ):θ=-45 ~ 45°

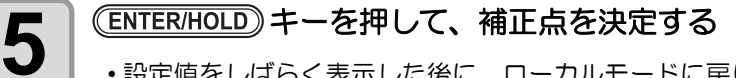

• 設定値をしばらく表示した後に、ローカルモードに戻ります。

\*\* ホセイA, B \*\*

誉

•補正点をクリアしたいときは、クランプレバーを手前に倒して、シート検出( Gg [P.2-17](#page-40-1)) をやり 直してください。

### <span id="page-53-0"></span>カットエリアの設定

カットエリアは、原点から対角線上に設定する任意の点 UL (Upper Left) までの範囲で設定されます。ここでは、点 UL の位置を設定し ます。 シート検出をやり直すと、カットエリアはクリアされます。

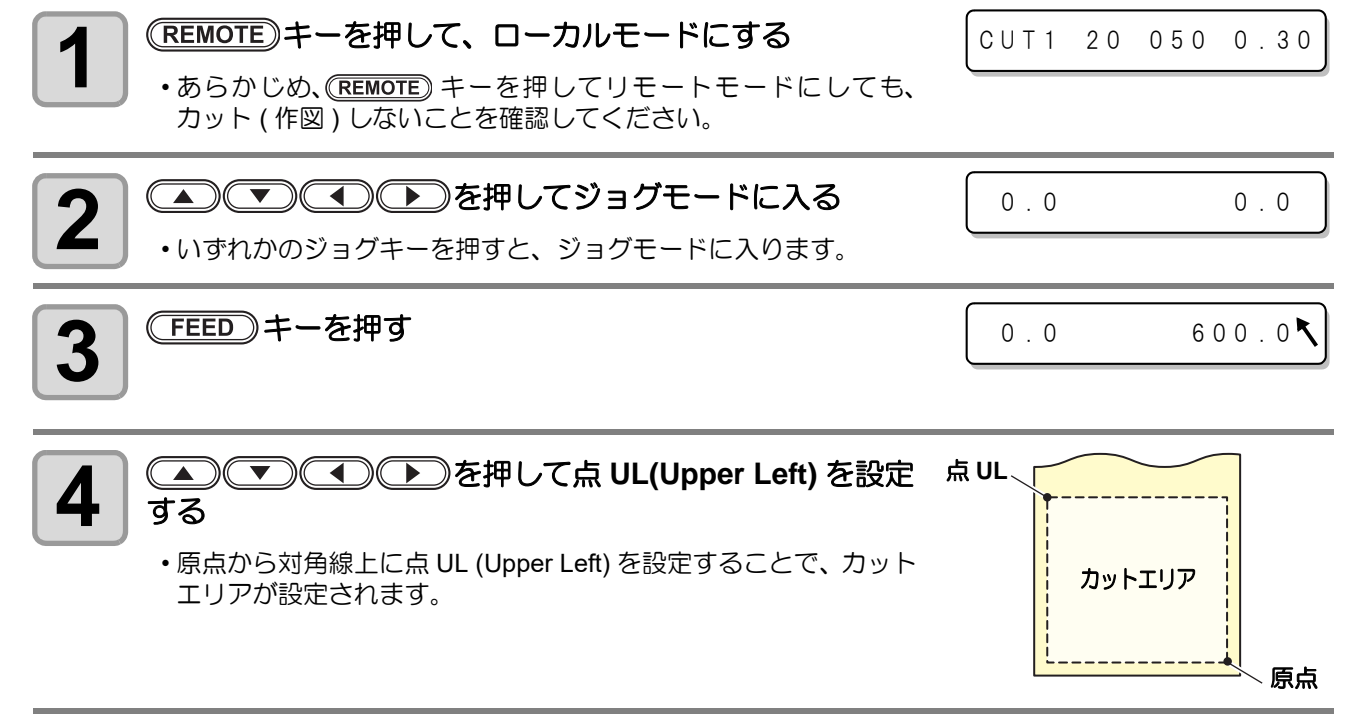

点 UL

原点

カット エリア

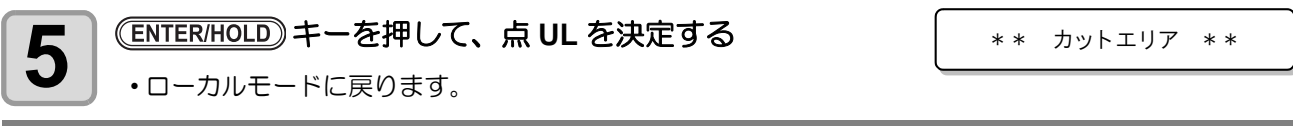

• 点 UL は原点よりプラス方向に設定してください。 (重要!) • 原点はカットエリア内に設定してください。カットエリア外に設定すると、オペレーションエラー になります。

P E N \* \* リモート \* \*

### ディジタイズ操作

描かれている図形の、原点からの座標をホストコンピュータへ表示します。 ホストコンピュータからディジタイズコマンド (DP;) を受信すると、ディジタイズ操作が可能になります。 ディジタイズは、ポイントを指定する模様のついたシートを取り付けてください。

燚

• ディジタイズ操作は、ディジタイズ機能を備えているアプリケーションソフトウェアのみ有効です。 使用方法については、アプリケーションソフトウェアの取扱説明書をご覧ください。

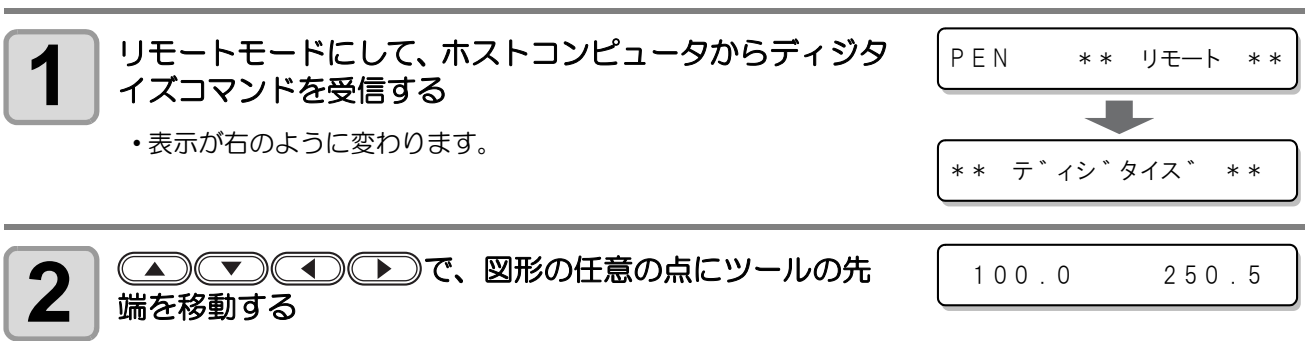

- 原点からの座標を表示します。
- ジョグステップ機能でステップ単位を小さくしておくと、より正確なポイントを指定することができま す。( $\circled{r}$  [P.3-26](#page-75-0))

# **3** | CNTER/HOLD)キーを押す<br>3 | 、、、、、、、、、、、、、、、、、、、、

- ツールの先端のポイントを記録します。
- ホストコンピュータから座標出力コマンド (OD;) を受信します。

# 同じデータを複数枚カット ( 作図 ) する

受信済みのデータを複数枚カット ( 作図 ) することができます。(最大 999 枚)

- 複数枚カットは、本装置の受信バッファに保存したデータを指定して行います。
- 受信バッファには1データのみ保存できます。

燚

• 新しいデータを受信すると、それまで保存されていたデータに上書きされます。 (前に受信したデータを指定して複数枚カットをすることはできません。)

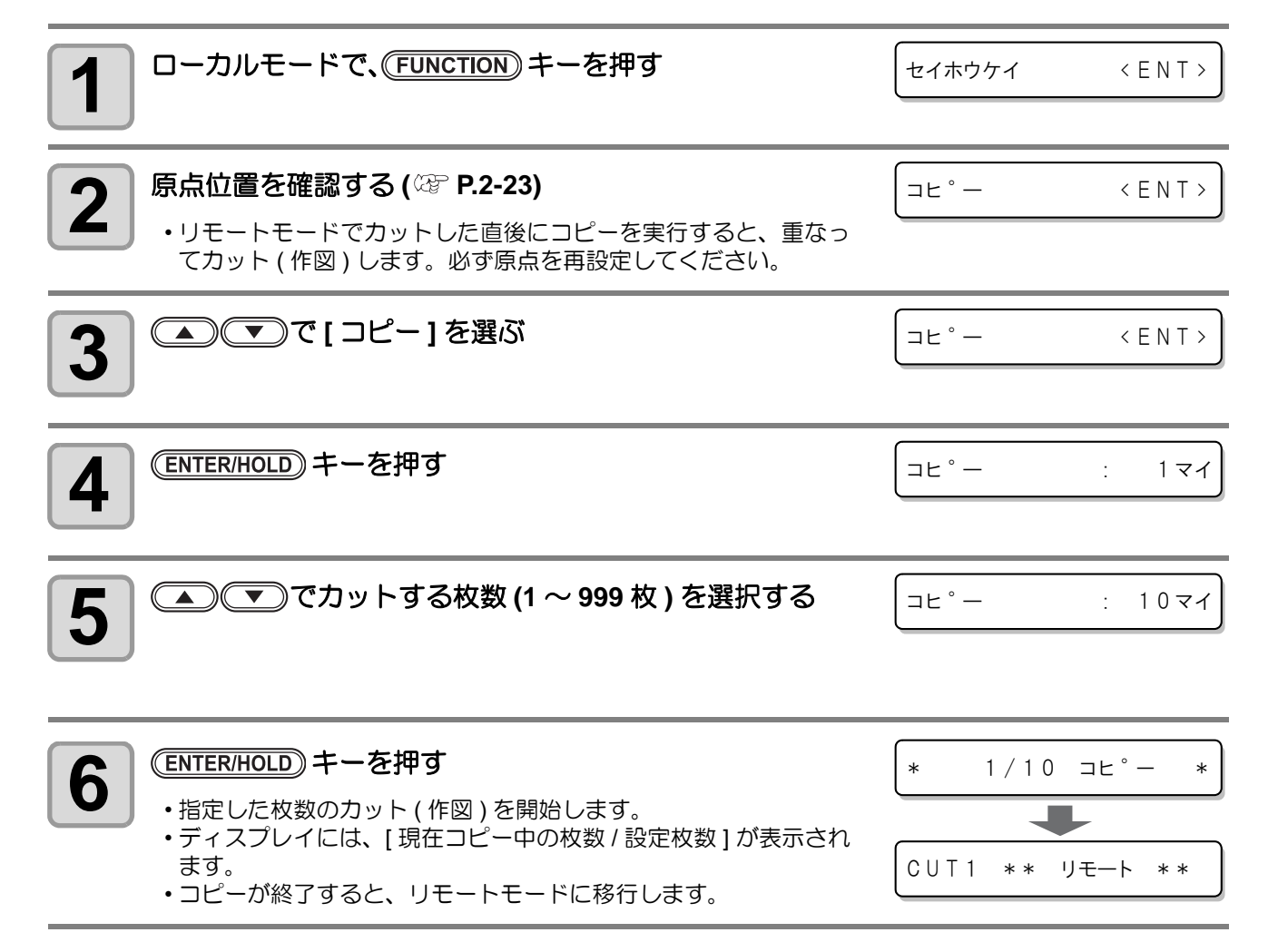

- コピー中は、コンピュータからの受信データを無視します。 (重要!)
	- 2 点軸補正を設定中、本機内部で更新した原点が有効カットエリア内に入らないときは、そのデー タはカットしません。
	- お使いのカッティングソフトウェアによっては、本機でオートカットの設定をしていてもオート カットされないことがあります。このような場合にコピー機能をお使いになると、原点が自動更新 されないため、同じ位置でのカットを行います。

カット異常の原因を調べる ( サンプルカット )

正常にデータをカットできない場合など、本装置に保存されているサンプルをカットして、異常の原因を調べ ます。

カットできるサンプルには、以下の 3 種類があります。

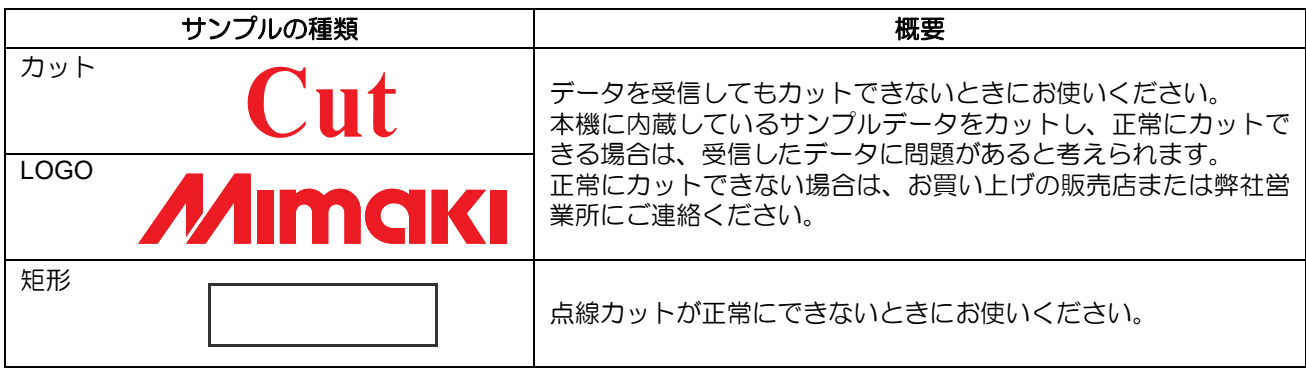

• サンプルカットを実行すると、受信バッファに保存されているデータは消去されます。 (重要!)

### サンプルカットの結果について

サンプルデータは正常にカットできるが、他のデータを正常にカットできない。 ⇒ ホストコンピュータから出力されたデータに問題がある可能性があります。

サンプルデータや他のデータも正常にカットできない。

⇒ ツール条件や刃先の出し量を確認してください。(22P[P.2-3](#page-26-0)、[P.2-9\)](#page-32-0)

### サンプルデータ **"** カット **"** をカットする

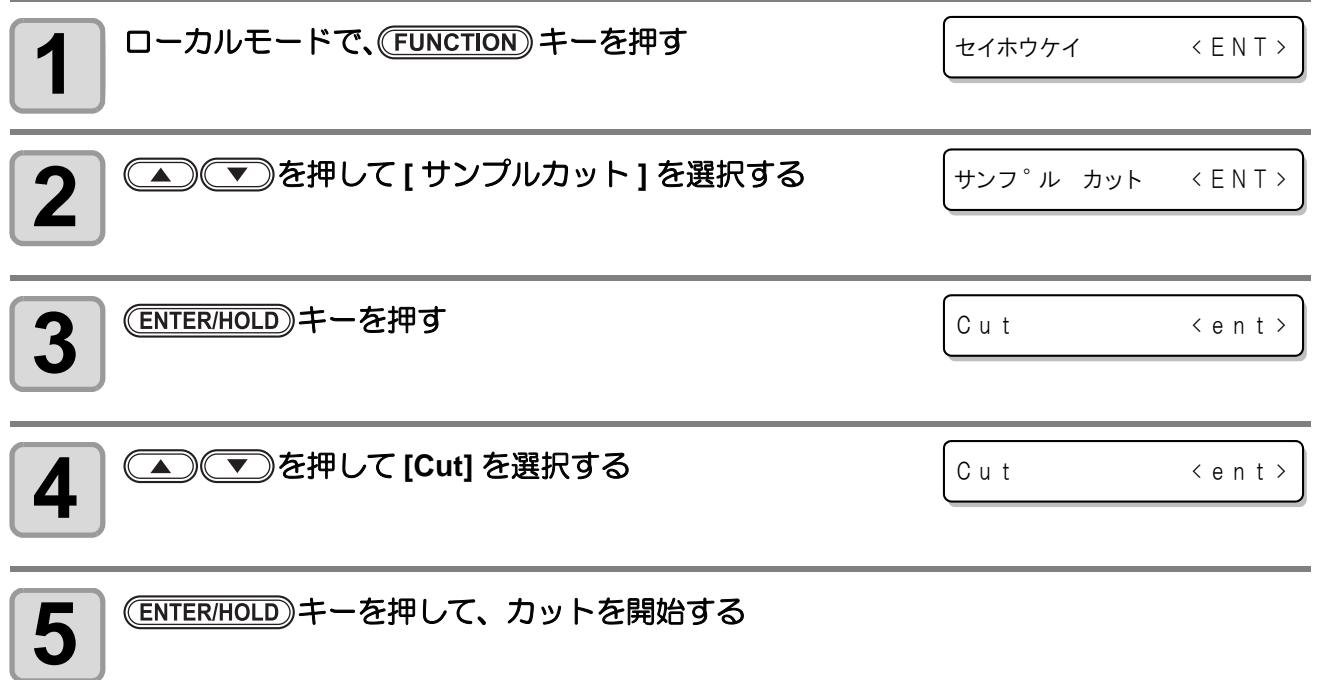

# サンプルデータ **"LOGO"** をカットする

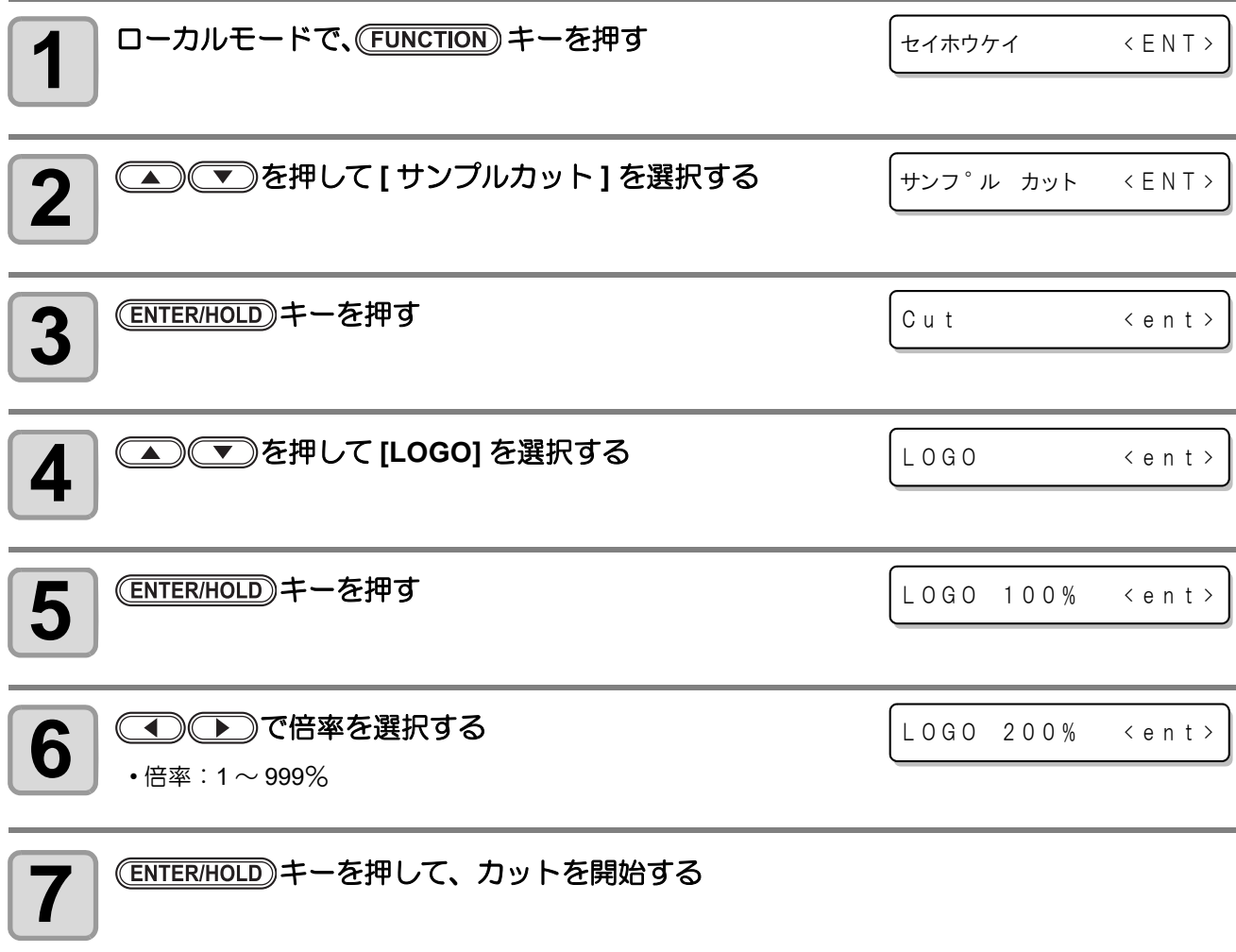

### サンプルデータ **"** クケイ **"** をカットする

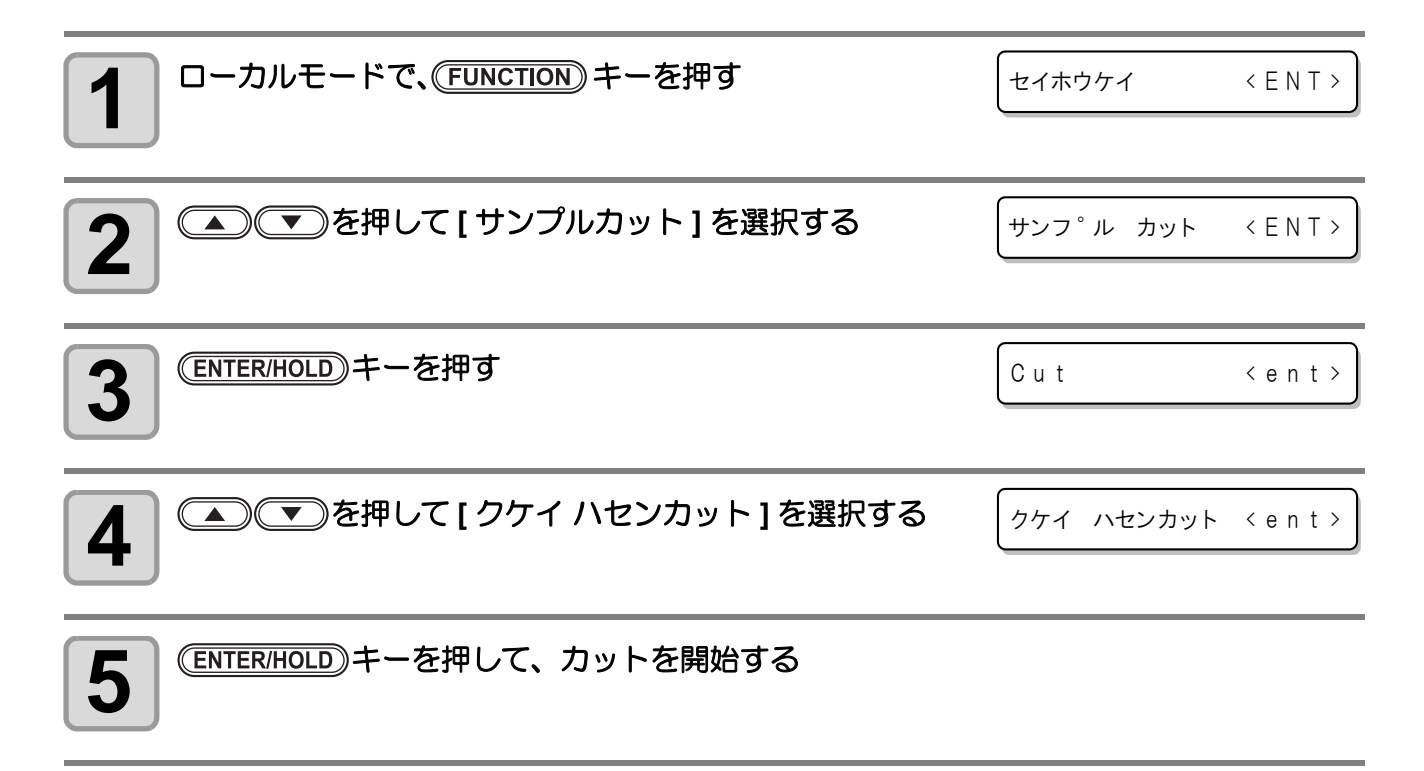

長いデータをカットする際、シートの厚さによって、カットする長さに誤差が生じる場合があります。また、 グリットローラ径の違いにより、左右のシートの移動量に違いが生じる場合があります。これらの誤差を補正 します。

距離補正は、8 種類 (No.1 ~ No.8) 登録できます。

#### 補正値の求めかた

補正値 = (OFF の線の実測値) - (入力した基準長)

- 例 ) OFF の線の実測値: 999.0 mm
	- 入力した基準長 : 1000 mm
		- 999.0  $-$  1000 =  $-$  1.0 m / (補正値)

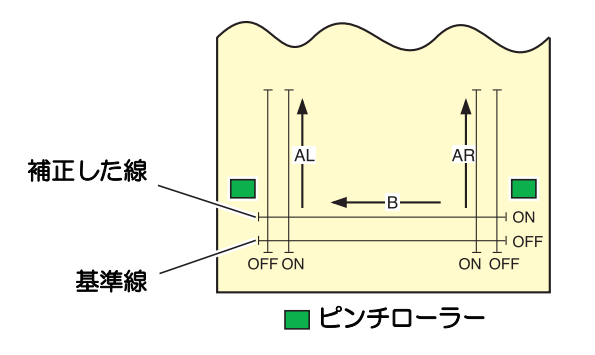

#### 設定値:

- 基準値 A 方向: 500, 1000, 1500, 2000, 2500 (mm) B 方向: 200, 400, 600, 800, 1000, 1200 (mm)
- 補正値 A 方向:基準長の ± 2% (0.1mm ステップ ) B 方向:基準長の ± 2% (0.1mm ステップ )
- 作図オフセット : 0 ~ 300mm

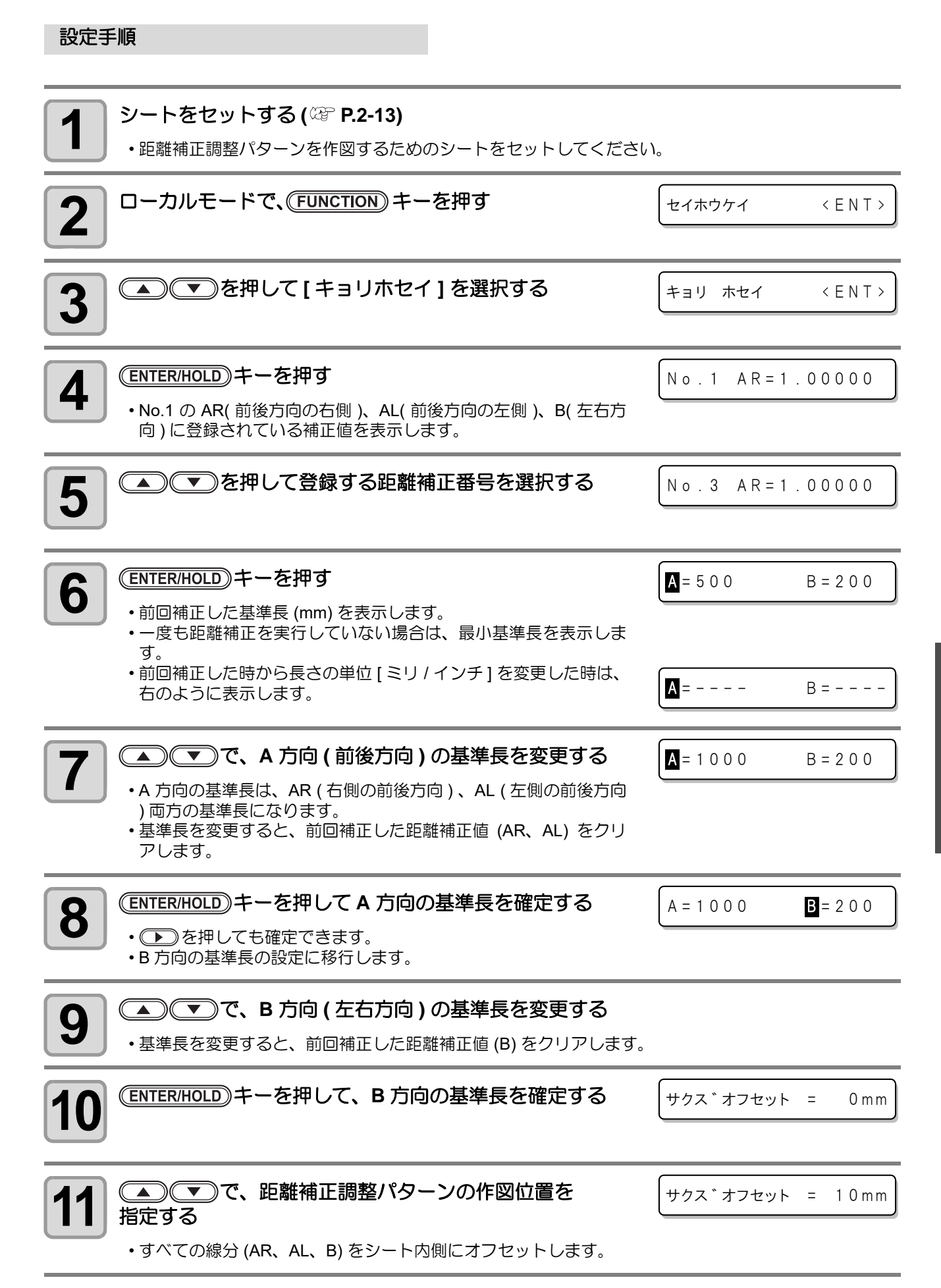

い 方

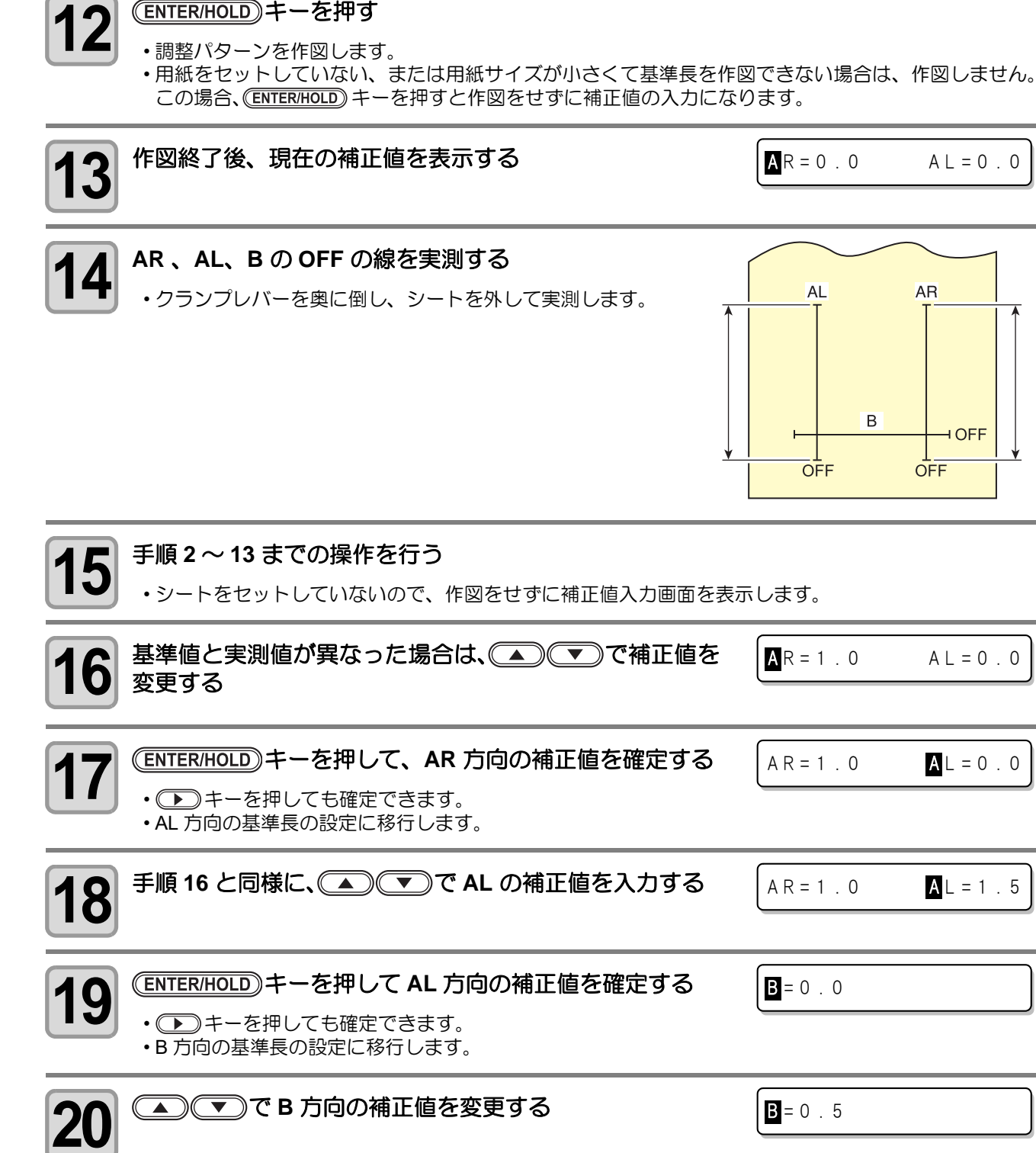

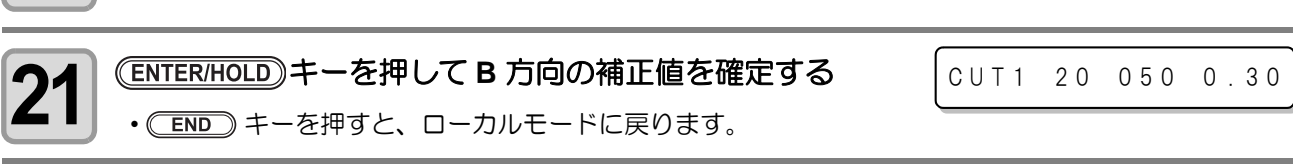

# シートフィード

小学

カット ( 作図 ) をする前にシートを引き出し、余裕を持たせておき ます。

シートをあらかじめ引き出すことで、シートのずれを確認したり、 長いデータをカット ( 作図 ) する際のシートのずれを防ぐことがで きます。

通常、シート検出時に実施するプレフィードだけではなく、カット するデータ量に合わせて、その都度フィード量を変更したい場合な どにお使いください。

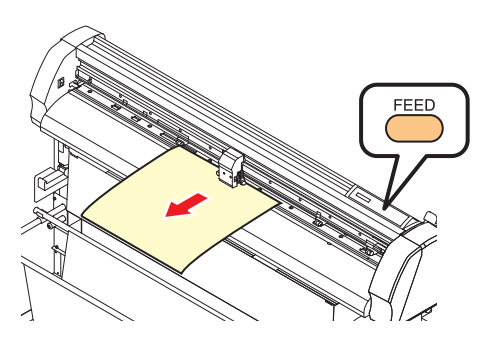

- ロールシートを巻いたまま高速カットをすると、シート駆動ができずにエラーになる場合がありま (重要!) す。
	- シート検出をしていないと、(FEED)キーは有効になりません。

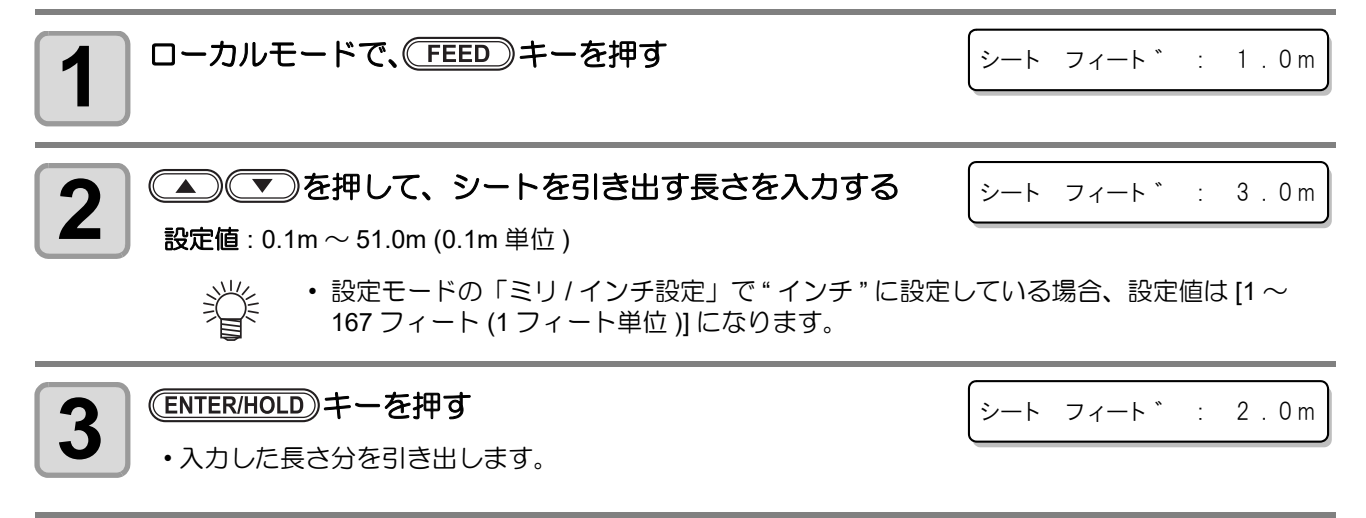

- シートフィードを途中で止めたいときは、 END キーを押してください。
- (END)キーを押してシートフィードを中止したときや、セット しているシートが短くて設定した分だけ引き出せない場合は、引 き出した分を表示して動作が停止します。表示を解除したいとき は、パネル上のいずれかのキーを押してください。

\*\* ストッフ°:0.2m \*\*

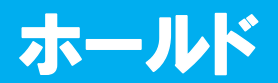

長いデータをカット ( 作図 ) 中にシートがずれてしまった場合、カット を一時保留 ( ホールド ) して、シートのずれを直すことができます。

• シートのズレを直す際は、キャリッジおよびピンチローラの (重要!) 位置を動かさないでください。破損またはエラーの原因にな ります。

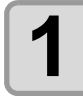

## 1 カット中に、(ENTER/HOLD) キーを押す

• (ENTER/HOLD)キーは、パターンの切れ目で押してください。連続し た線分の途中でホールドをすると、カットした線が合わなくなり ます。

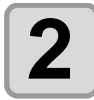

# **2** シートのずれを直す

**(1)** クランプレバーを手前に倒して、ピンチローラを上げる **(2)** シートのずれを直す **(3)** クランプレバーを奥側に倒して、ピンチローラを下げる **(4)** キーを押す

- シートのズレを直すときは、必ずクランプレバーを手前に倒してピンチローラを上げて (重要!) から行ってください。ピンチローラが下がったままでシートのズレを直すと、故障の恐 れがあります。
	- シートズレが直ったら、必ずクランプレバーを奥側に倒してピンチローラを下げてから (END)キーを押してください。ピンチローラが上がったままの状態で END)キーを 押しても、ホールド機能は終了できません。

ずれ修正後 のカット

ずれ修正前 のカット

- - ホールト ゛ --

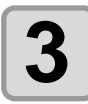

# <mark>3</mark> REMOTE) キーを押して、カットを再開する<br>**3**

- (ENTER/HOLD) キーは、シート検出終了後に有効となります。
- 燚 • ローカルモードでホールドをする場合は、 (ENTER/HOLD) キーを約1.5 秒以上押してください。

#### 本機を便利に使用するために、使い方に合わせて設定を変更することができます。 セッテイ機能では、次の各項目の設定ができます。

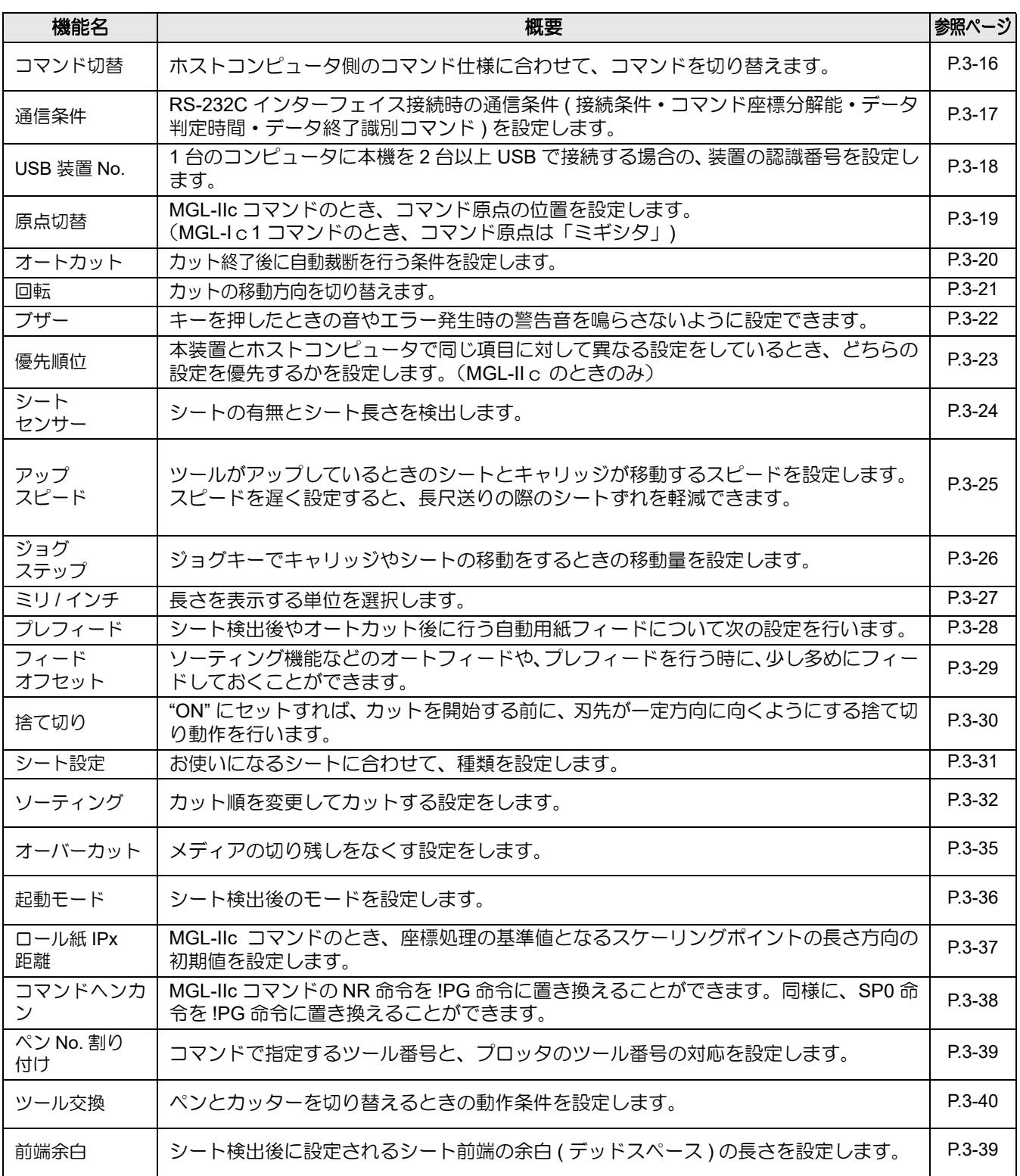

## <span id="page-65-1"></span><span id="page-65-0"></span>コマンド切替の設定

ホストコンピュータ側のコマンド仕様に合わせて、コマンドを切り替えます。

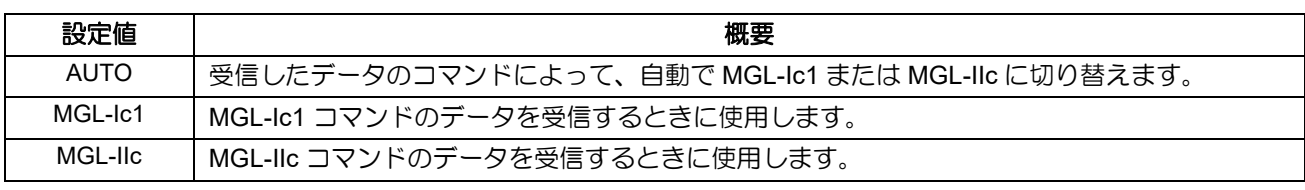

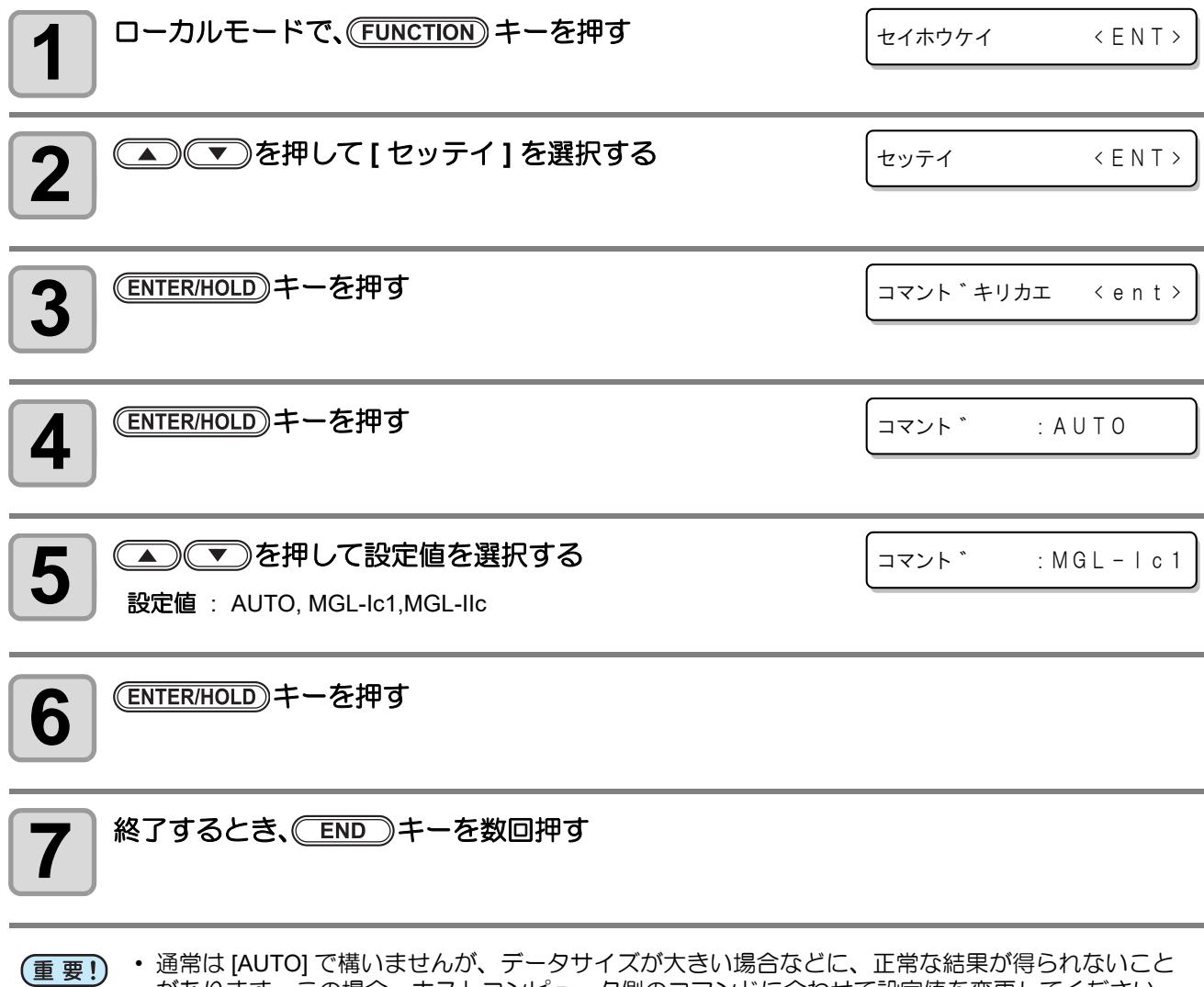

があります。この場合、ホストコンピュータ側のコマンドに合わせて設定値を変更してください。 • [AUTO] に設定してコンピュータからデータを受信すると、表示パネルに本装置が認識したコマンド 名を表示し、カットを開始します。データ受信後にコマンド名を表示し続けたり、[ エラー 16 AUTO I/F] を表示する場合は、自動認識できなかったことを示します。この場合、MGL-Ic1 または MGL-IIc に変更して、正常にカットするコマンド名を設定してください。

• [AUTO] で自動認識したコマンドは、データクリア( @ [P.2-26](#page-49-1))を実行するかクランプレバーを手 前側に倒すまで有効です。

## <span id="page-66-1"></span><span id="page-66-0"></span>通信条件の設定

RS-232C インターフェイス接続時の通信条件 ( 接続条件・コマンド座標分解能・データ判定時間・データ終了 識別コマンド ) を設定します。

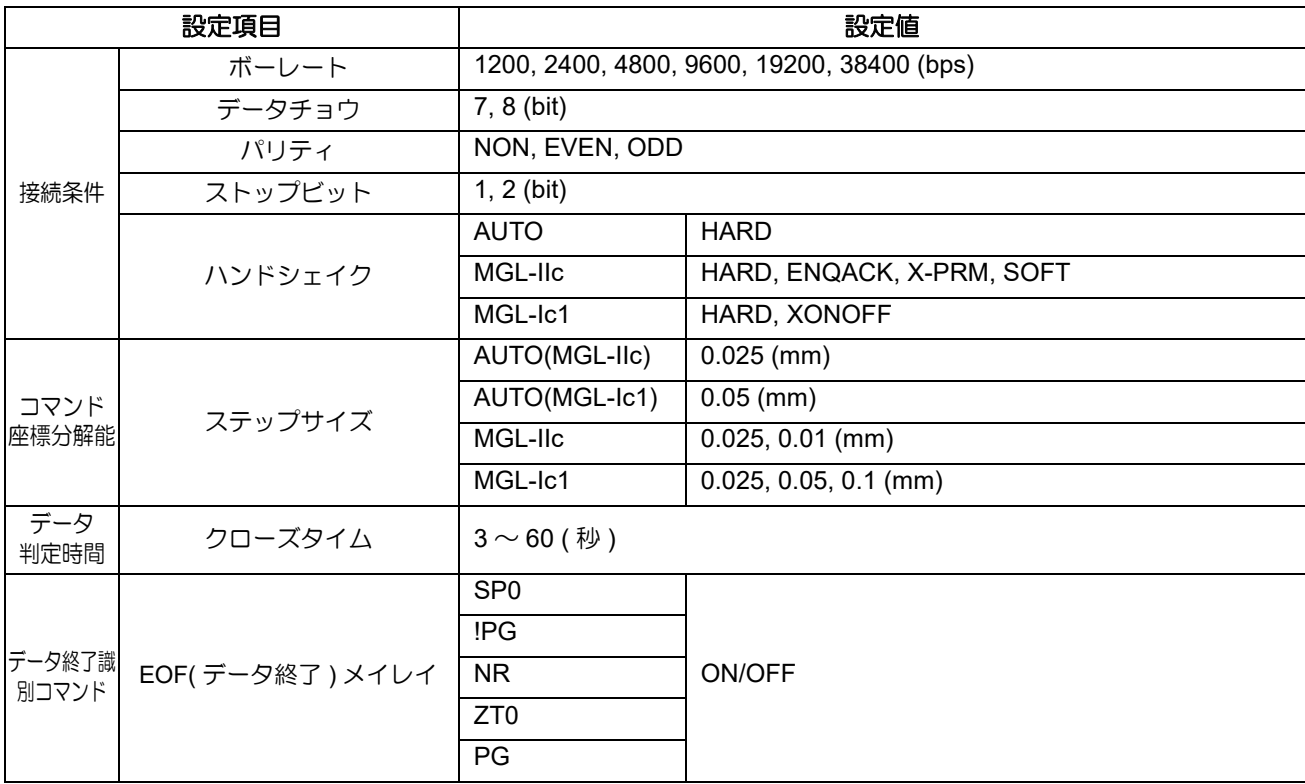

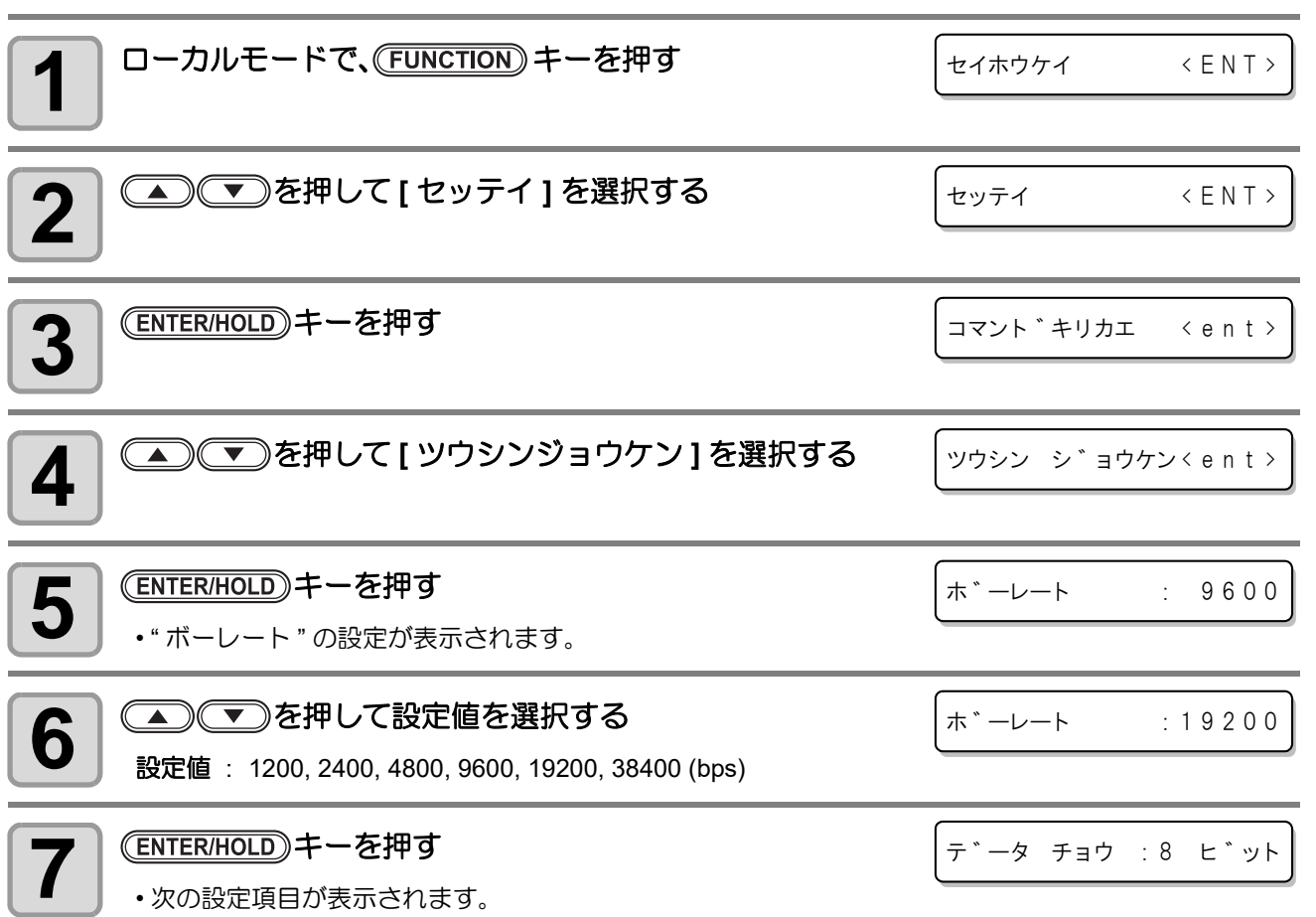

方

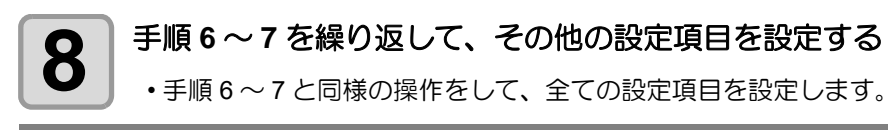

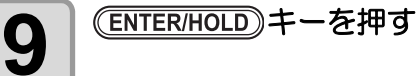

# 10 終了するとき、 CEND キーを数回押す

(重要!)

• 設定した値は、電源を "OFF" にしても保持しています。

### <span id="page-67-0"></span>**USB** 装置 **No.** の設定

1 台のコンピュータに本機を 2 台以上 USB で接続する場合の、装置の認識番号を設定します。

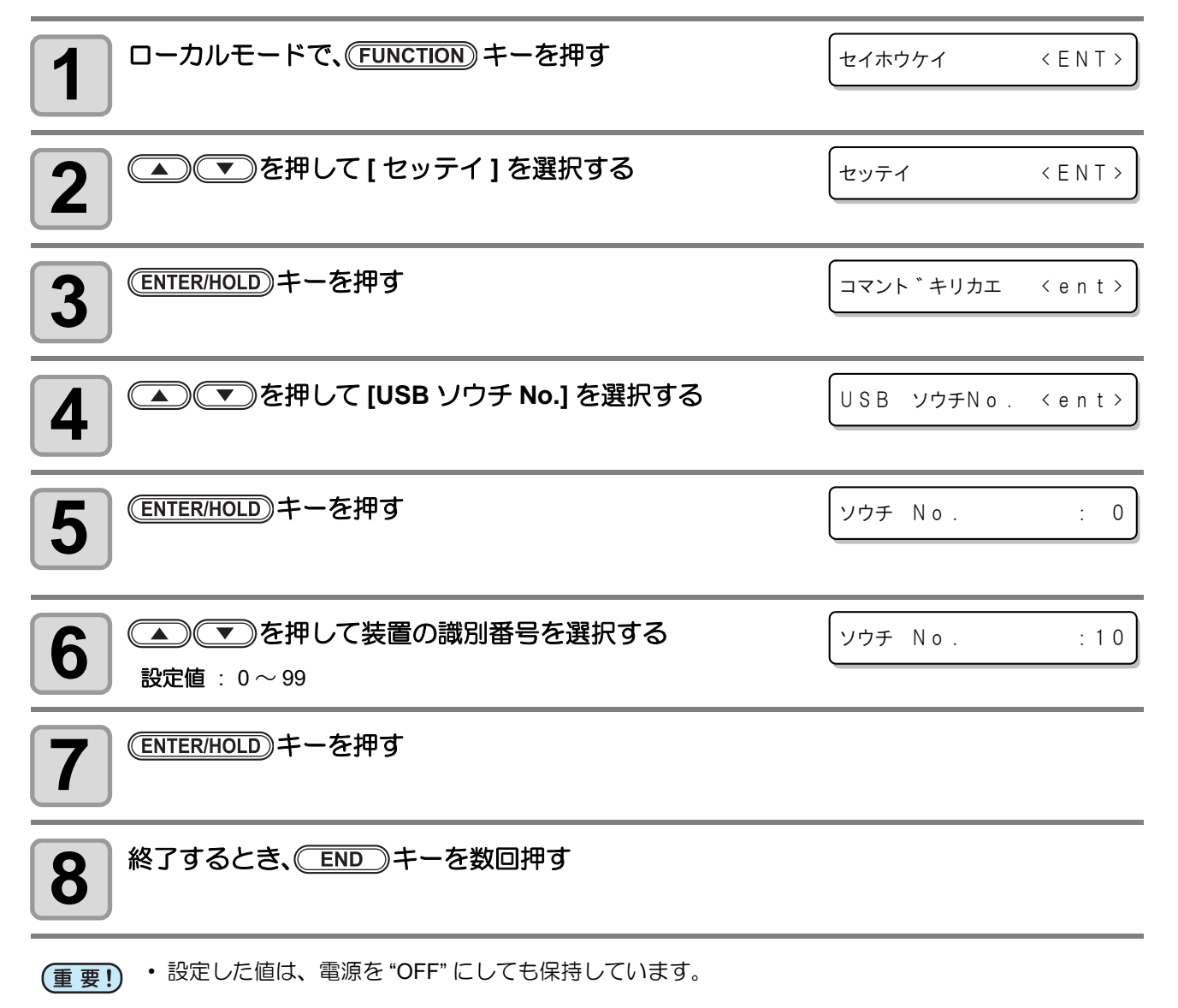

### <span id="page-68-1"></span><span id="page-68-0"></span>原点切替の設定

MGL-IIc コマンドでの原点位置を設定します。

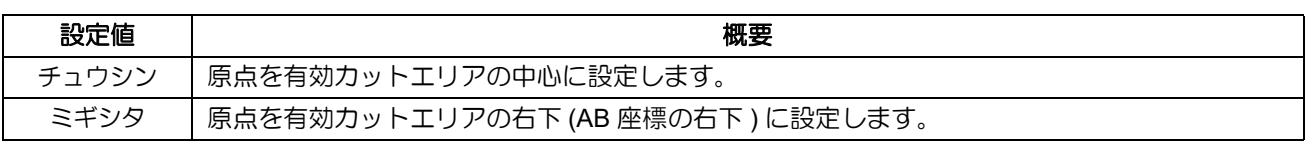

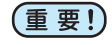

• 本設定では、MGL-IIc コマンドでの原点位置のみ設定します。MGL-Ic1 コマンドでの原点位置は、 「ミギシタ」になります。

• 設定した値は、電源を "OFF" にしても保持しています。

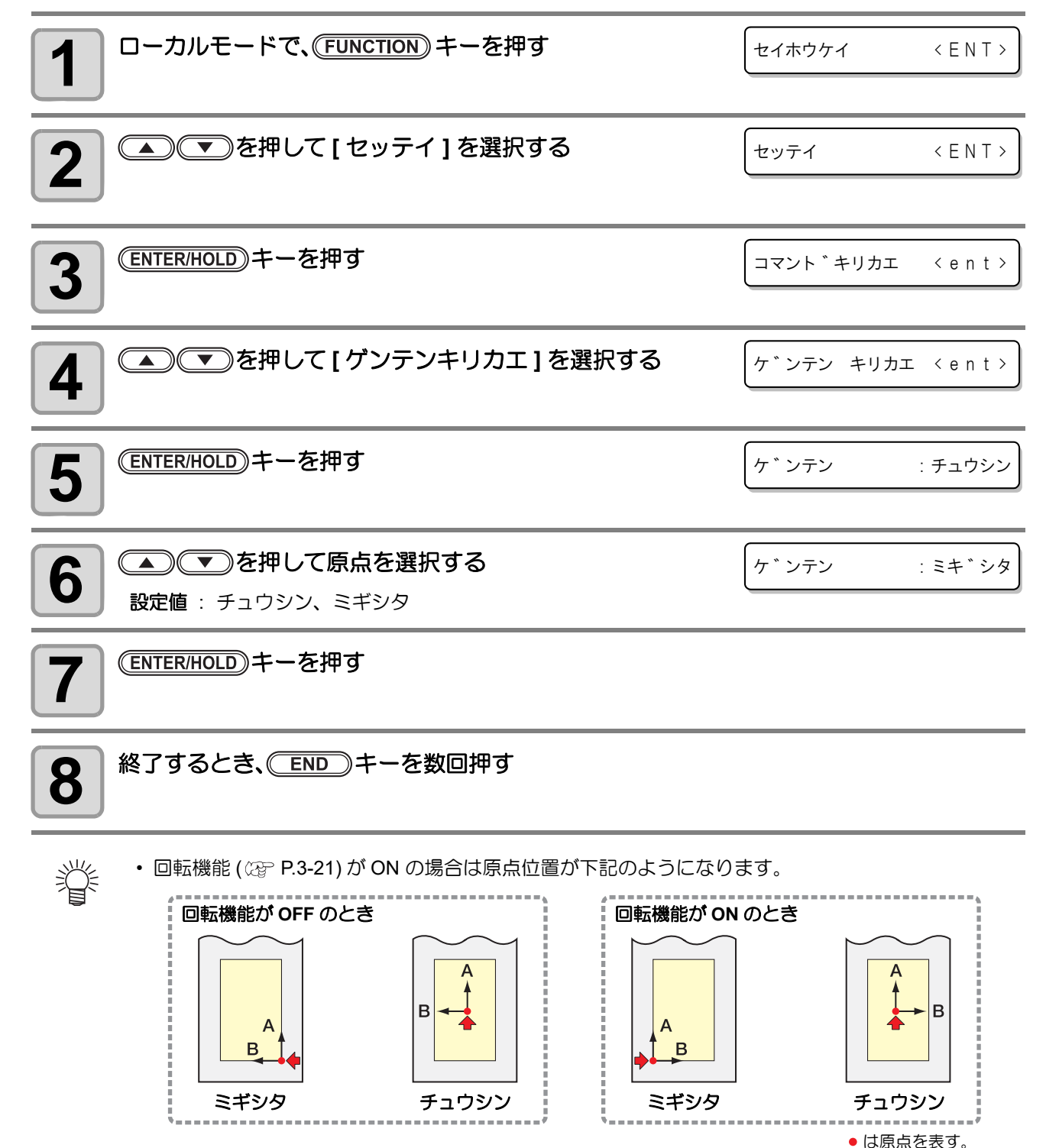

## <span id="page-69-1"></span><span id="page-69-0"></span>オートカットの設定

カット終了後に、自動的にシートを裁断する設定を行います。 オートカットの設定を "ON" にしたときは、カット圧力やカット速度などの設定もしてください。

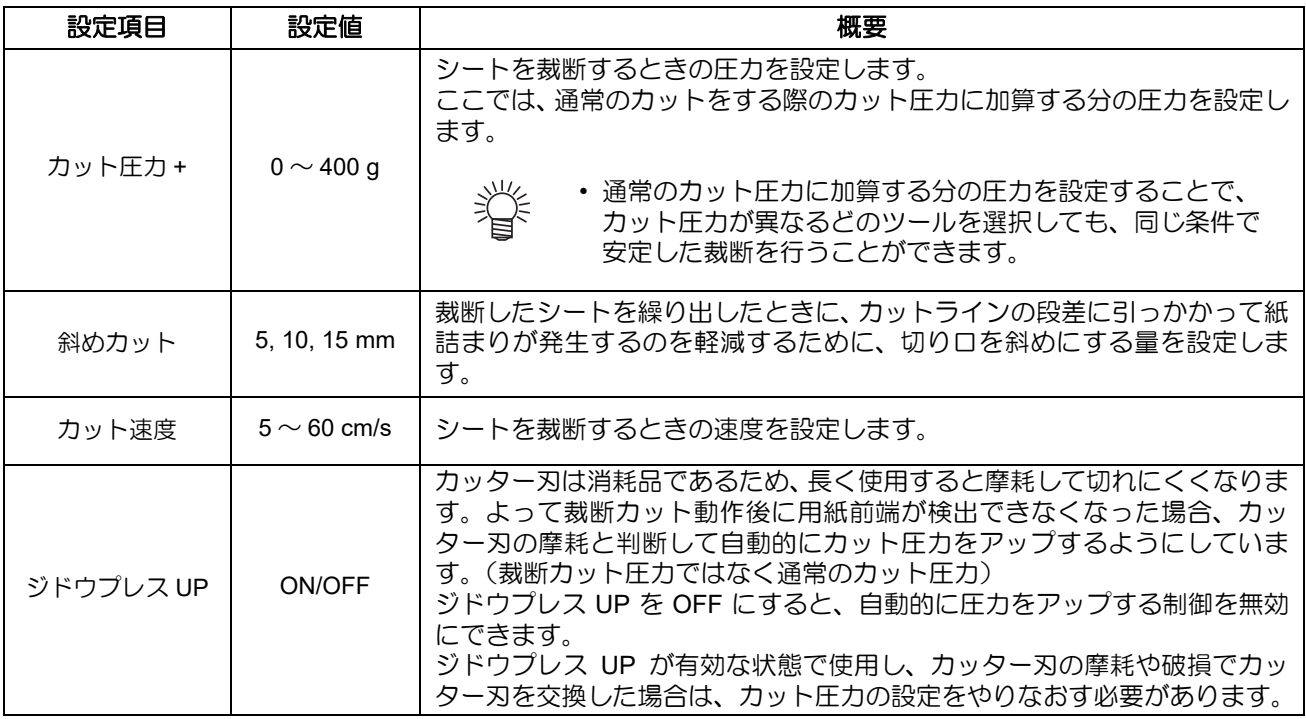

• ピンチローラ 1 とピンチローラー 4 を最大幅にセットした場合、オートカットの範囲は次のように (重要!) なります。 ピンチローラー 1 の内側から約 80mm

- ピンチローラー 4 の内側から約 40mm
- 設定した値は、電源を "OFF" にしても保持しています。

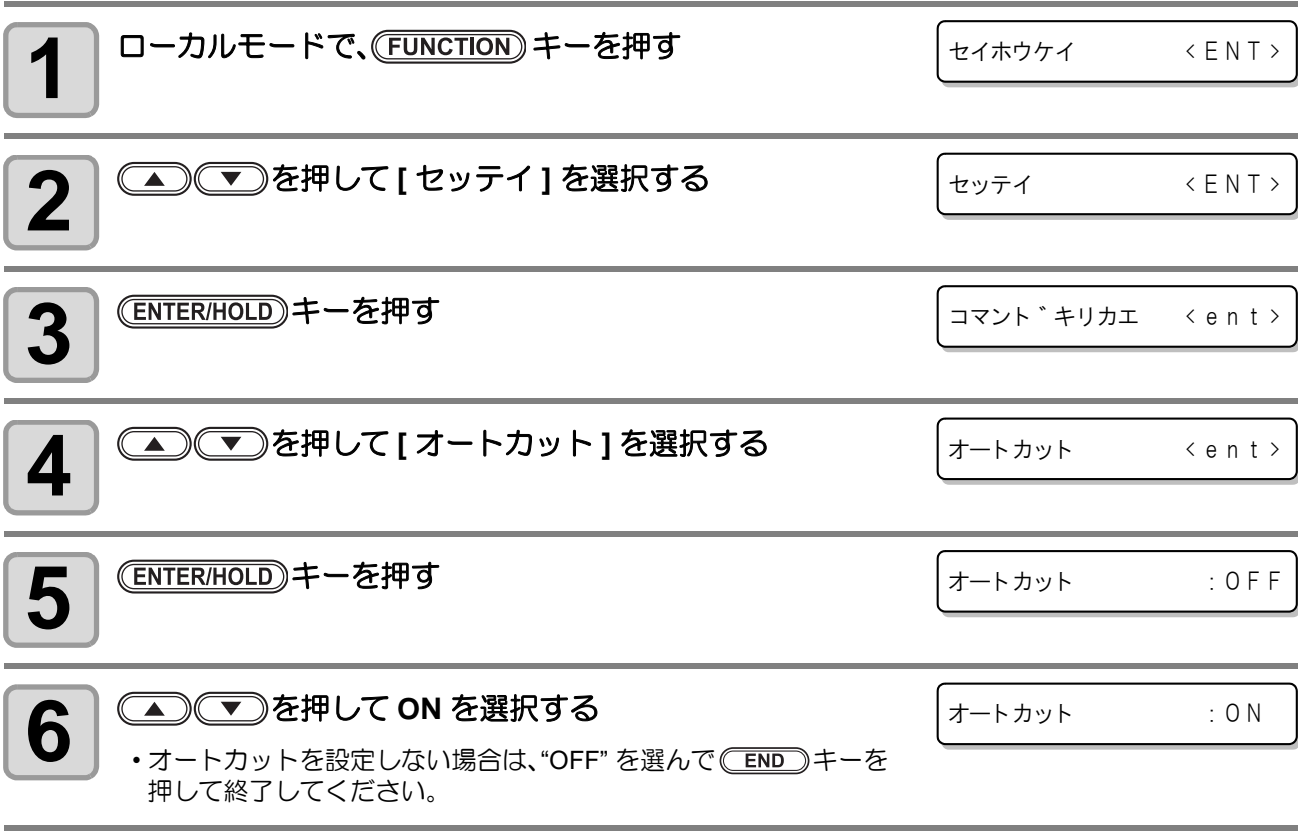

### セッテイ機能

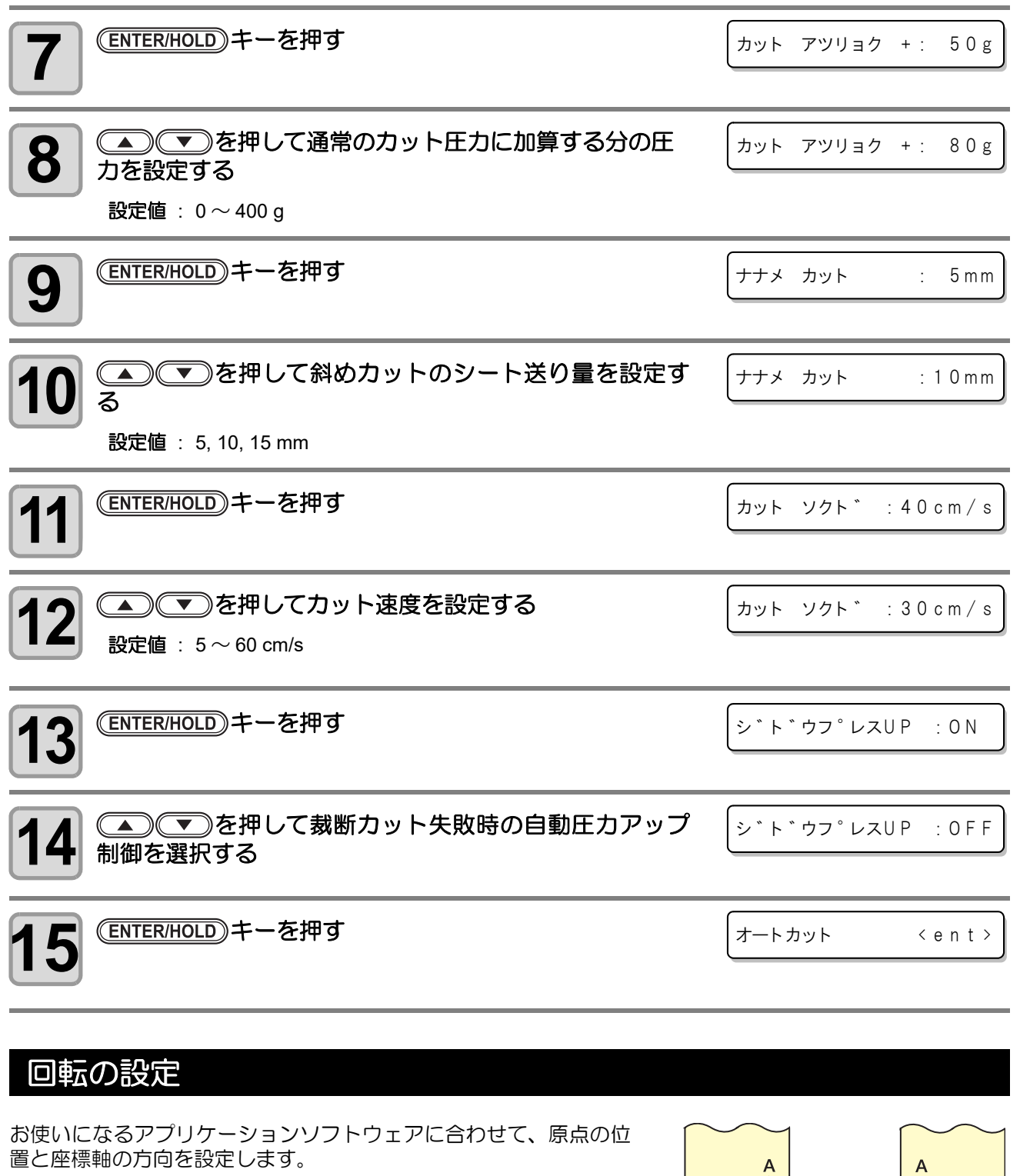

<span id="page-70-0"></span>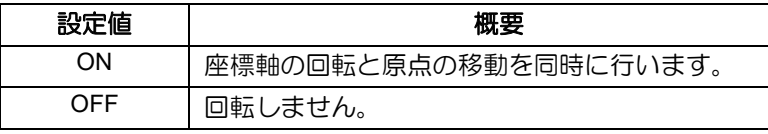

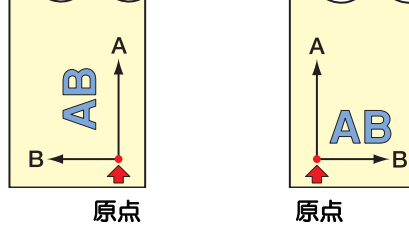

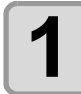

方

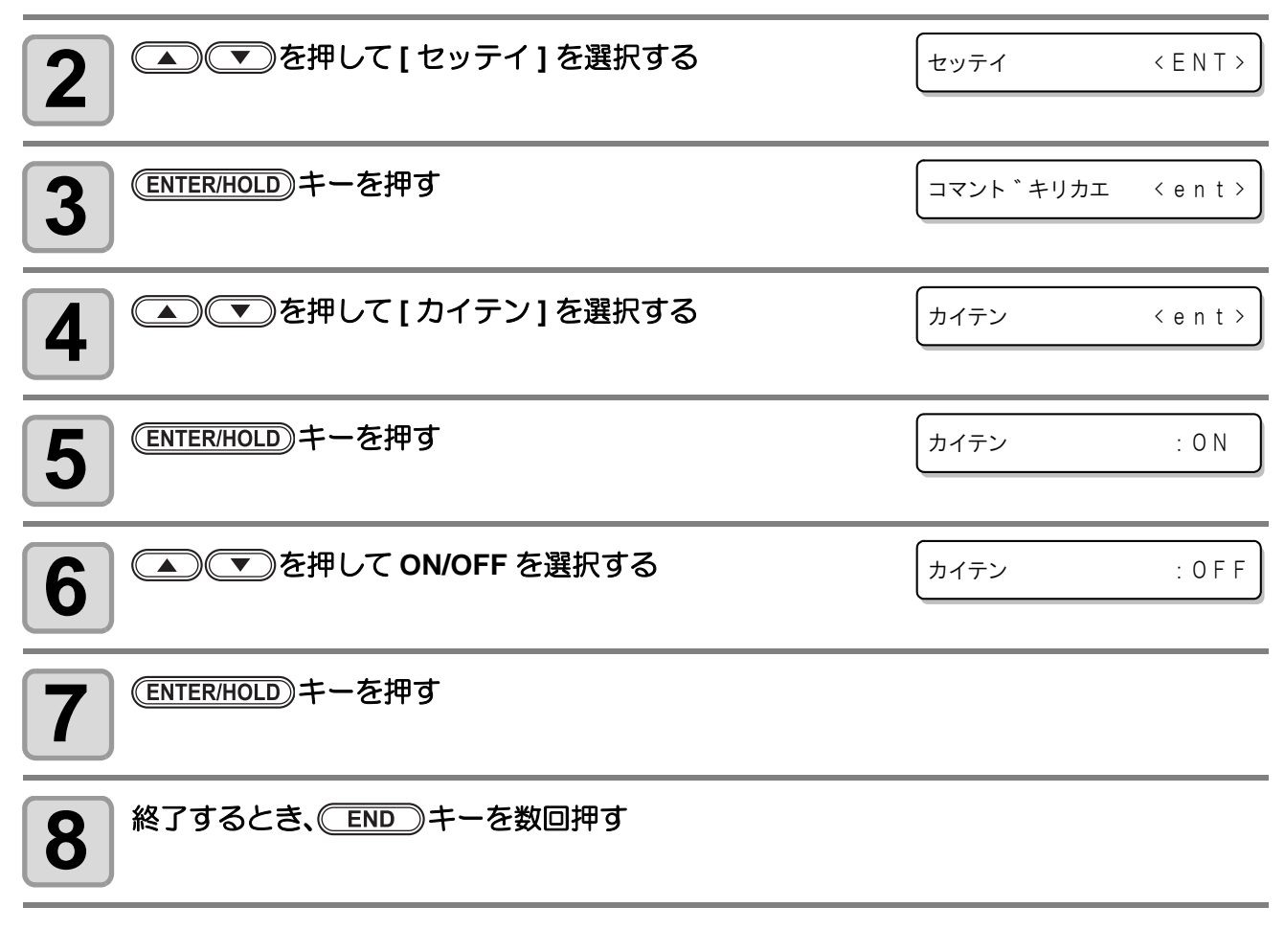

• 設定した値は、電源を "OFF" にしても保持しています。

### <span id="page-71-0"></span>ブザーの設定

エラーが起こった時や、キーを押した時などに鳴るブザー音について設定します。

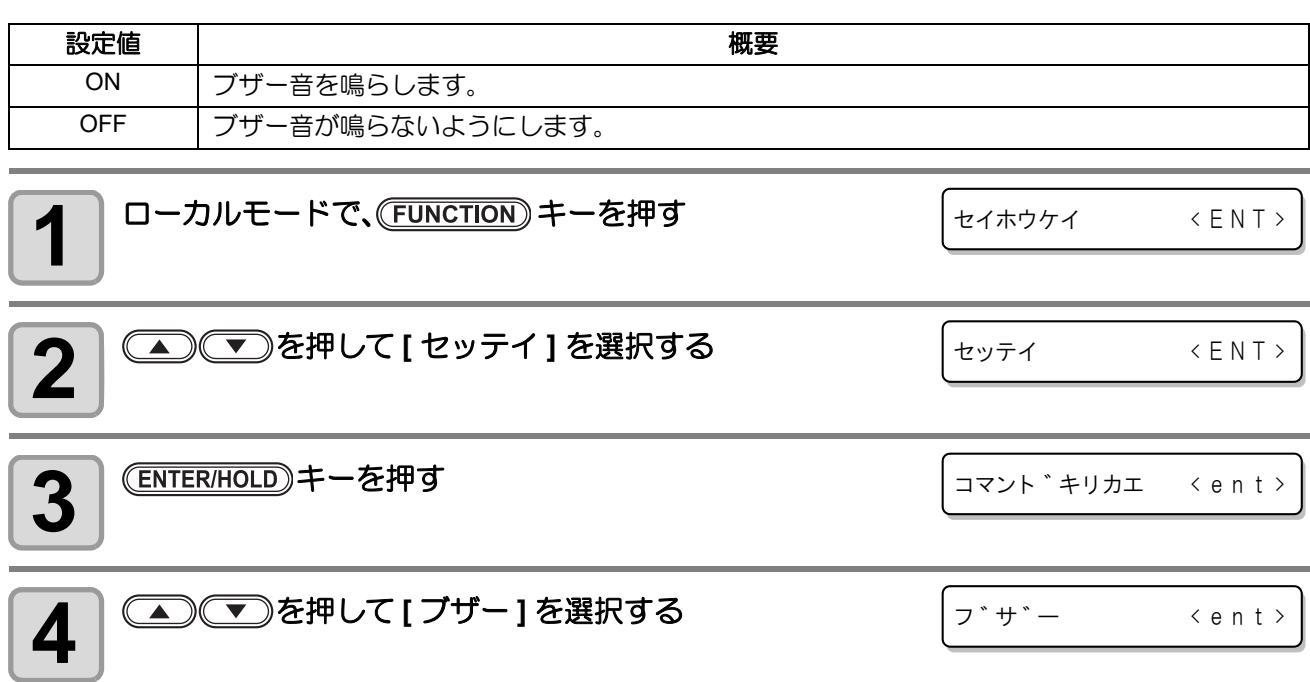
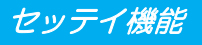

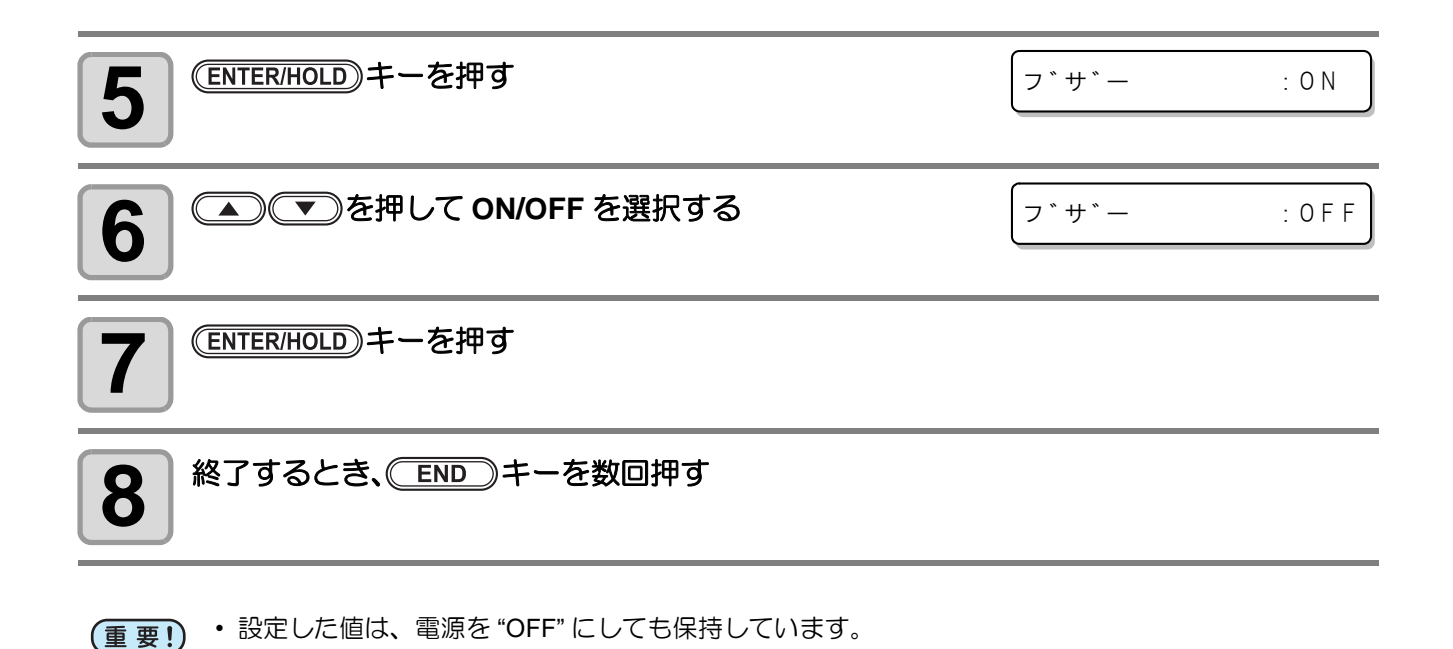

#### 優先順位の設定

本機で設定した値(パネル)を優先するか、ホストコンピュータで設定した値(ホスト)を優先するかをコマンド 毎に設定します。

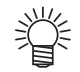

• 優先順位の設定は、MGL-IIc コマンドのとき有効です。

#### ● 設定できるコマンド

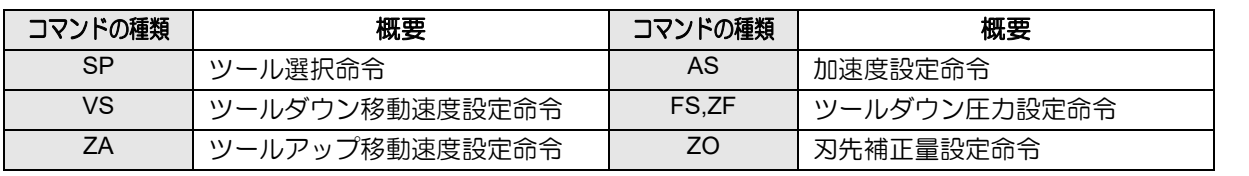

**1 コーカルモードで、 FUNCTION** キーを押す 2 | <u>● ま</u>を押して[セッテイ]を選択する 3<sup>8</sup> ENTER/HOLD)キーを押す  $\left.\blacksquare\right]\textcolor{red}{\textcircled{\textbf{I}}}$   $\blacksquare\textcolor{red}{\textcircled{\textbf{I}}}$ <del>5</del> | CENTER/HOLD)キーを押す<br>・"SP" の設定が表示されま。 • "SP" の設定が表示されます。"SP" setting is displayed. セイホウケイ < E N T > セッテイ < E N T > コマント \* キリカエ < e n t > ユウセン シ<sup>\*</sup>ュンイ <ent> S P : ホスト

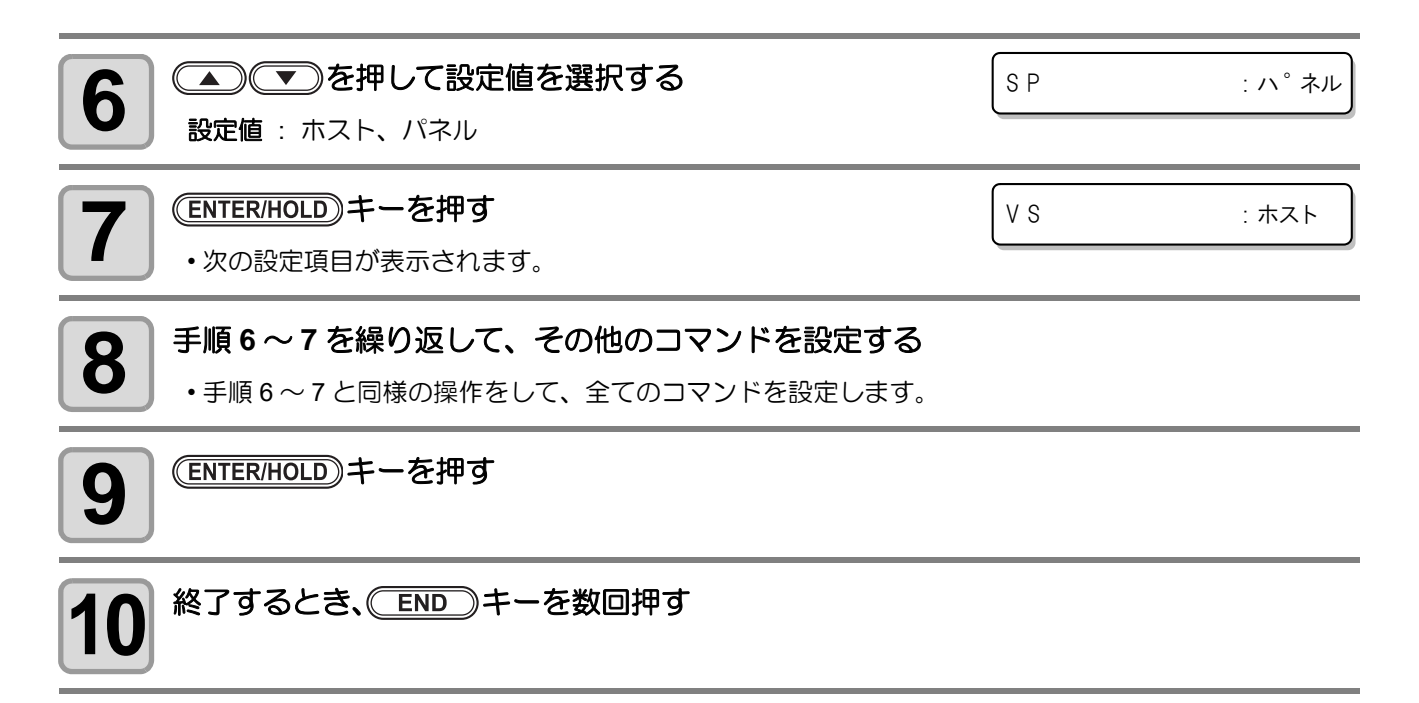

• 設定した値は、電源を "OFF" にしても保持しています。 (重要!) • ZF 命令をホストに設定されていても、ハーフカットの設定が ON であった場合には無効となりま す。

#### <span id="page-73-0"></span>シートセンサーの設定

シートセンサーは、シートの有無とシートの長さを検出します。 プラテン上に 2ヶのシートセンサがあります。

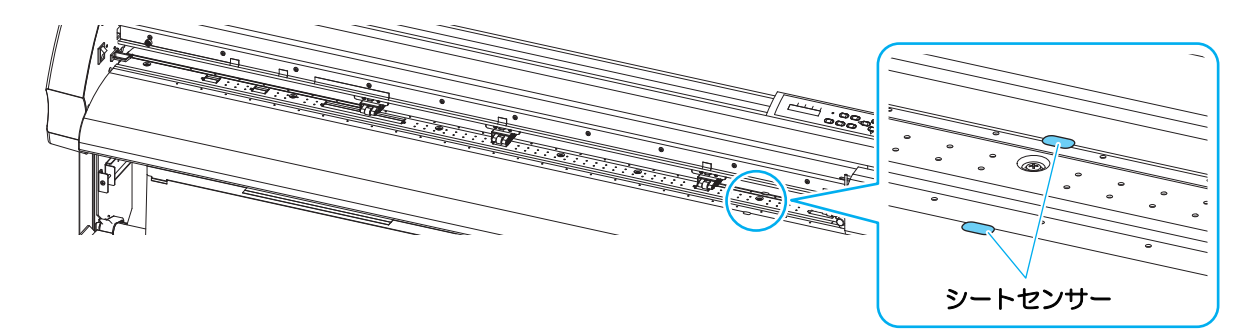

#### ● 次のような場合は、シートセンサーの設定を **"OFF"** にしてください。

- センサーに反応しないような特殊なシートを使用している場合
- 本機の真上に照明があるなどで、センサーが誤反応する場合
- シートをセットしているのに、ディスプレイに [ シートガアリマセン ] を表示する場合

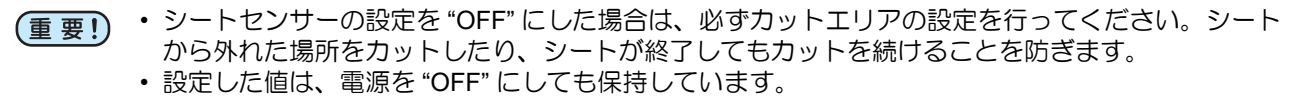

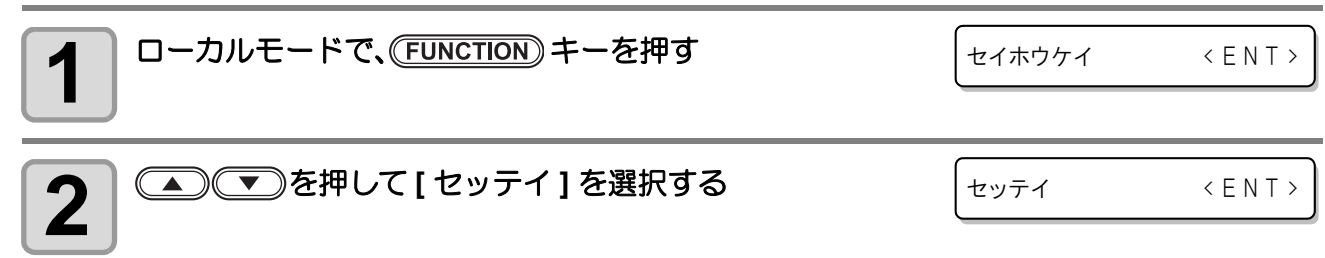

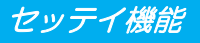

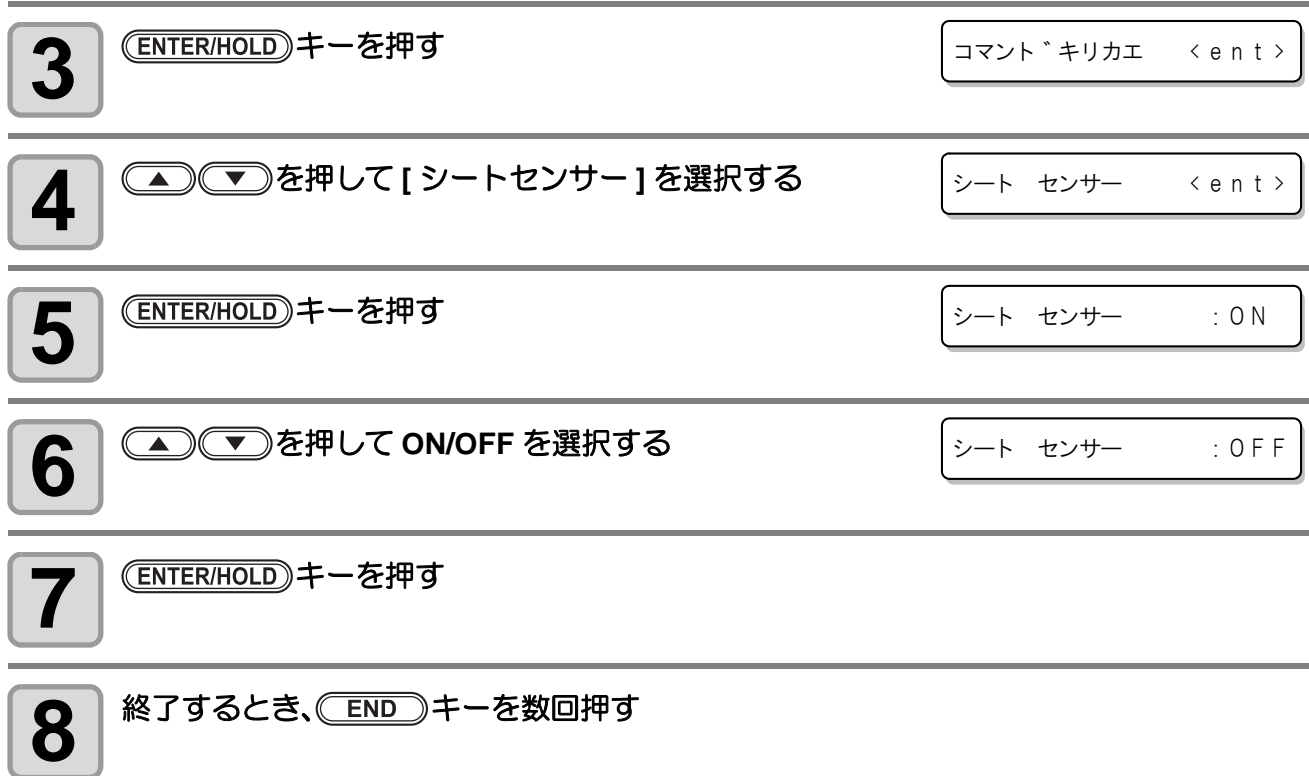

## アップスピードの設定

ツールがアップしているときの、シートとキャリッジが移動するスピードを設定します。

• スピードを遅く設定すると、長尺送りの際のシートずれを軽減できます。 类

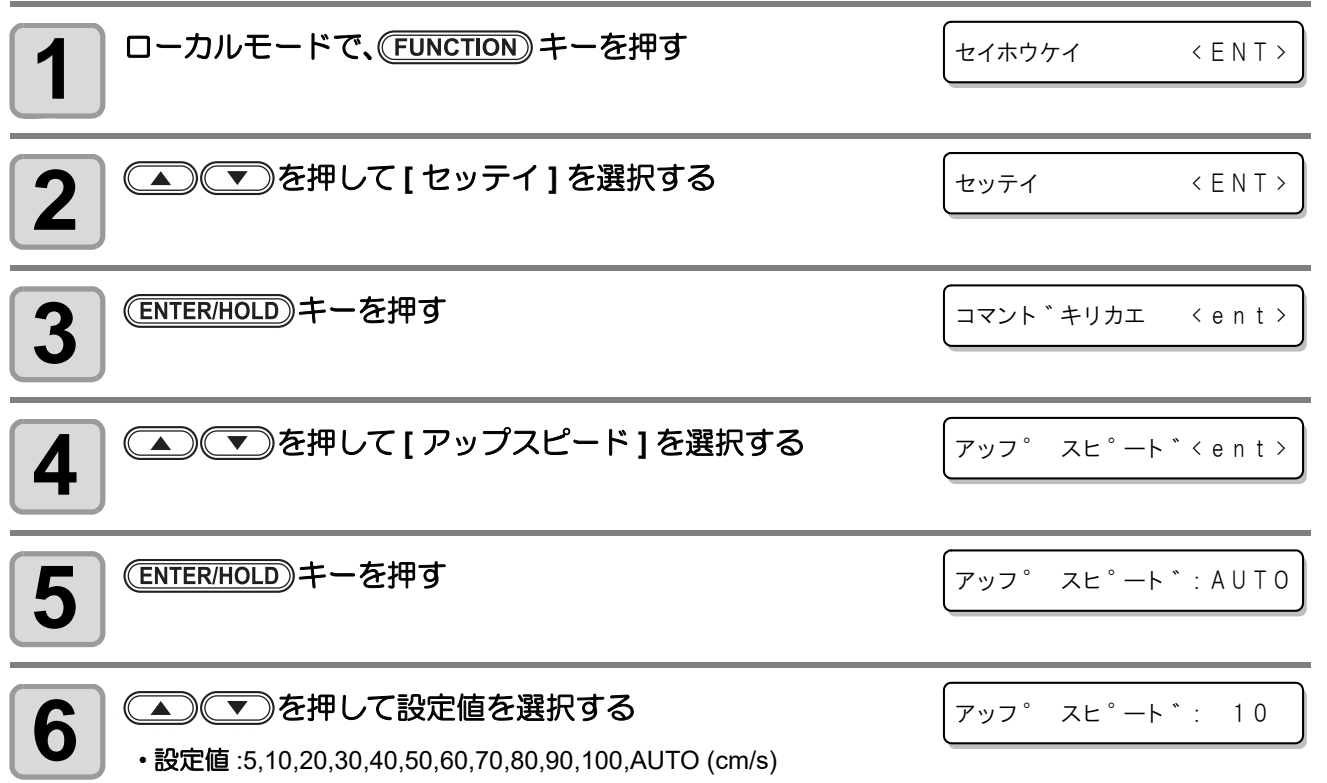

方

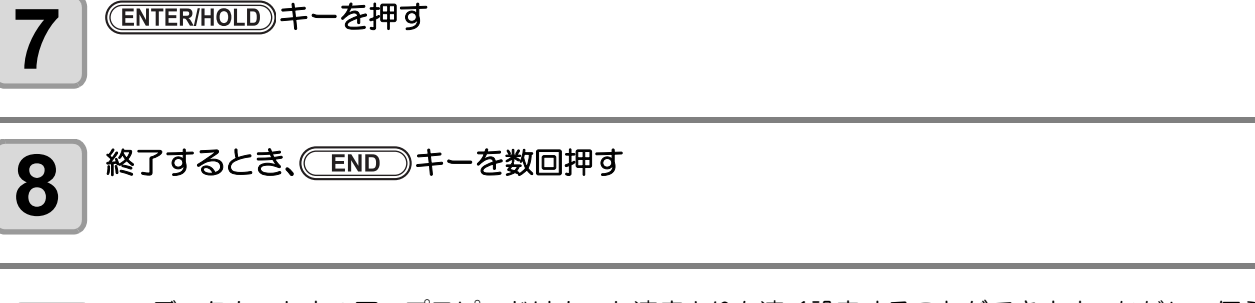

- データカット中のアップスピードはカット速度よりも速く設定することができます。ただし、何ら (重要!) かのカット動作を行った後は、安定したシート送りのため、カット速度と同じ速度に制限されます。 • 設定した値は、電源を "OFF" にしても保持しています。
	- [AUTO] 設定すると、ツール条件で設定した SPEED 値になります。ただし、最低 SPEED 値は、 10cm/s になります。また、シートタイプが " オモイ " に設定されている場合には、最高 SPEED が 20cm/s になります。

#### ジョグステップの設定

ジョグキーを押したときのキャリッジとシートの移動量を選択します。 次のようなときに、正確な位置を決めることができます。

- 2 点軸補正をするとき ( ② [P.3-3](#page-52-0))
- 正確な位置に原点を設定するとき
- ディジタイズをするとき ( ② [P.3-5](#page-54-0))

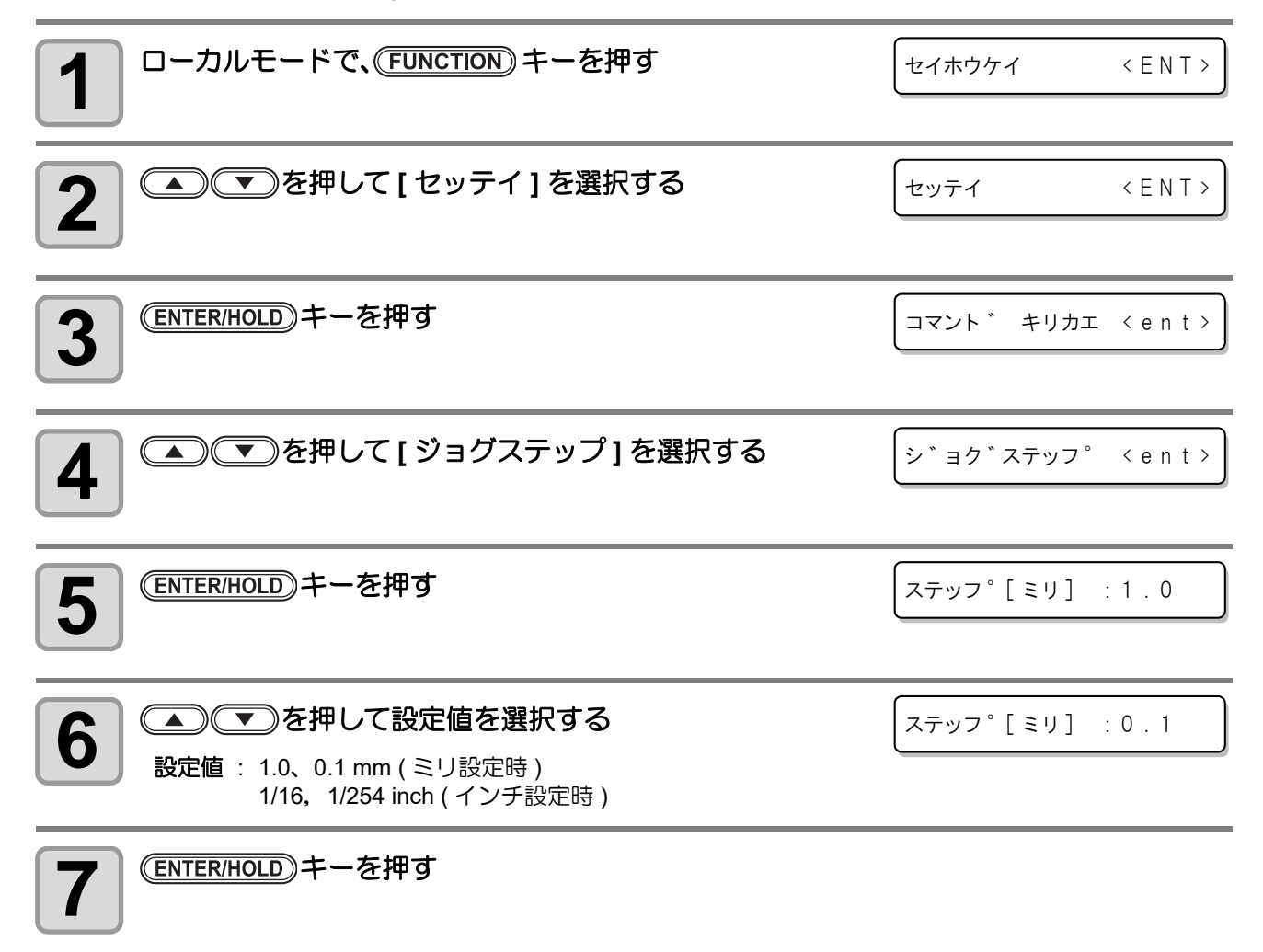

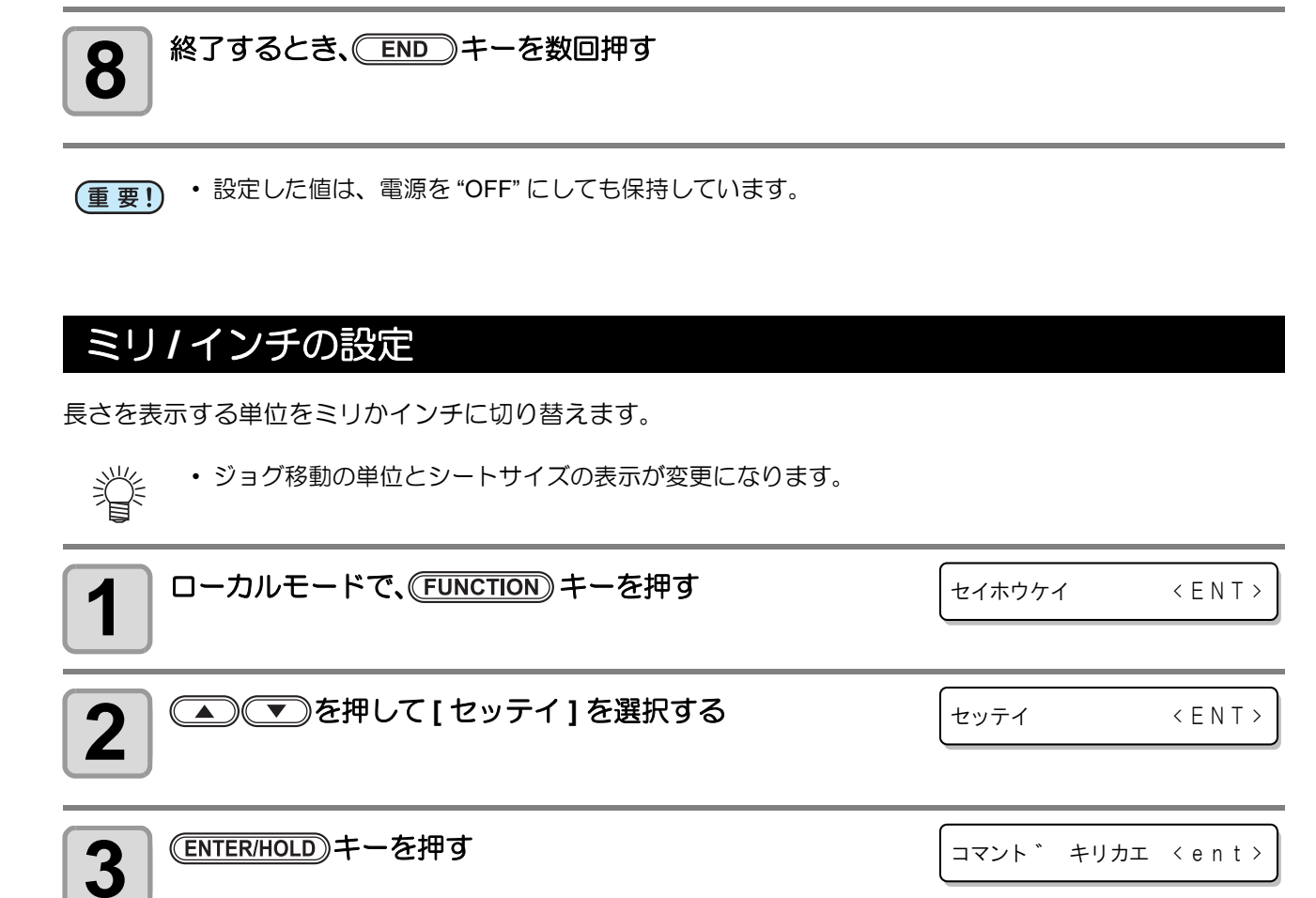

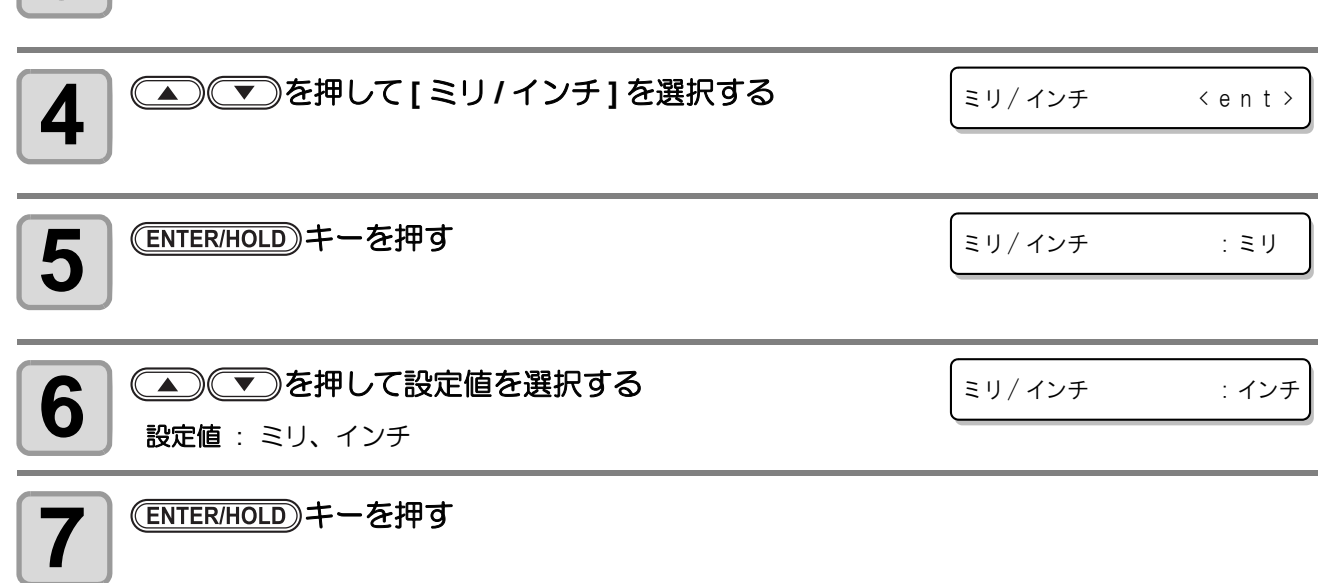

**8** 終了するとき、 キーを数回押す

### <span id="page-77-0"></span>プレフィードの設定

シート検出後やオートカット後に行う自動用紙フィードについて次の設定を行います。

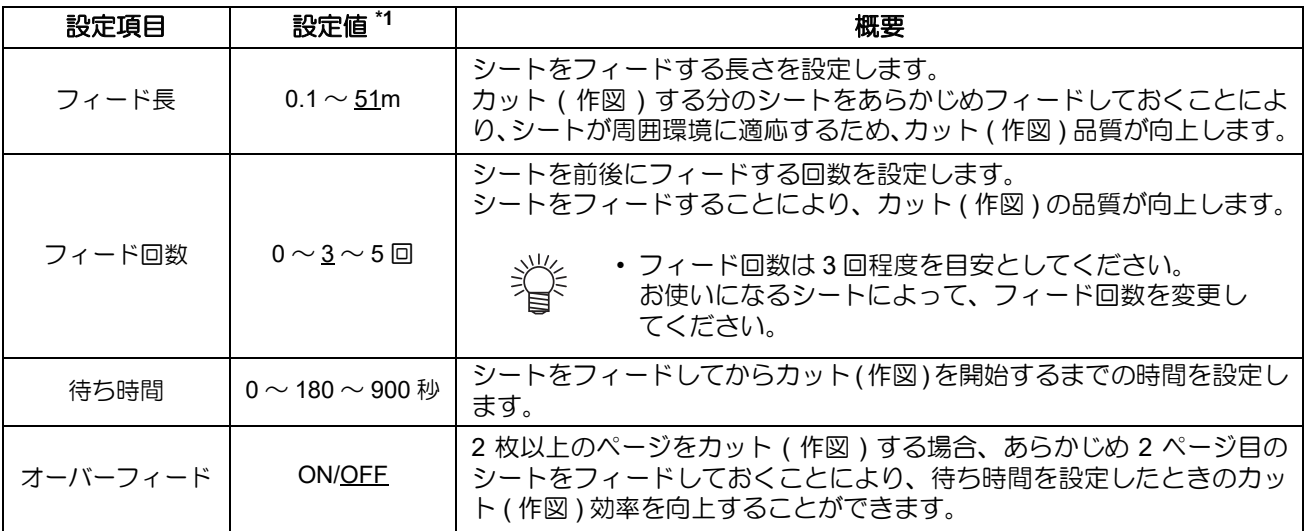

\*1. お買い上げ時は、下線の値に設定されています。

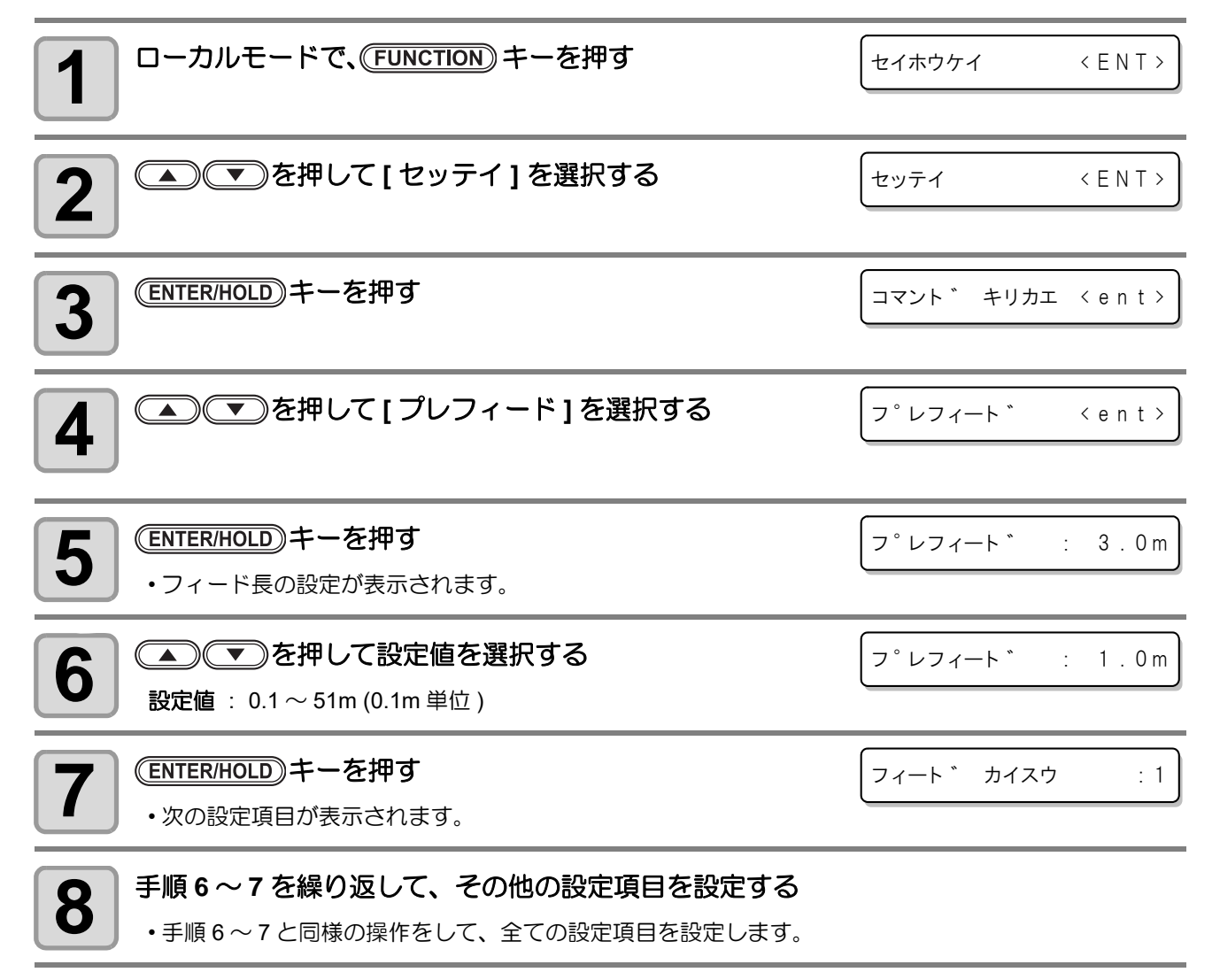

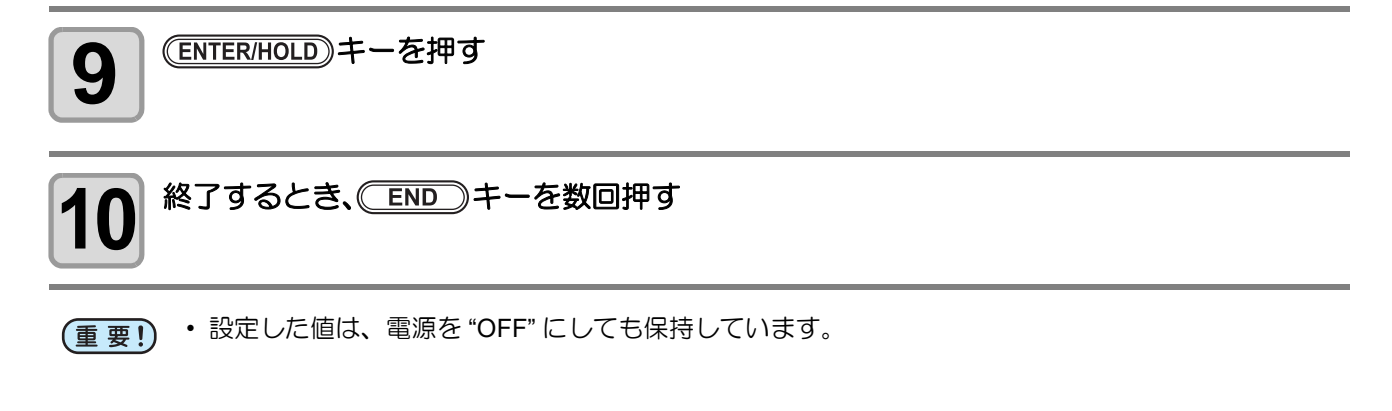

#### フィードオフセットの設定

ソーティング機能のオートフィードやプレフィードを行う時に、少し多めにフィードしておくことができま す。

少し多めにフィードしておくことでカット ( 作図 ) 時に必要な弛みを十分に確保することができます。

• ロールシートの残りが少ない場合、動作中の振動によりロール紙の巻き戻りなどが発生し、シート (重要!) の弛み不足が原因で正確にカット ( 作図 ) できなくなる問題を軽減することができます。

- 設定した値は、電源を "OFF" にしても保持しています。
- オーバーフィードが設定されていると、フィードオフセットの設定は " 無効 " になります。

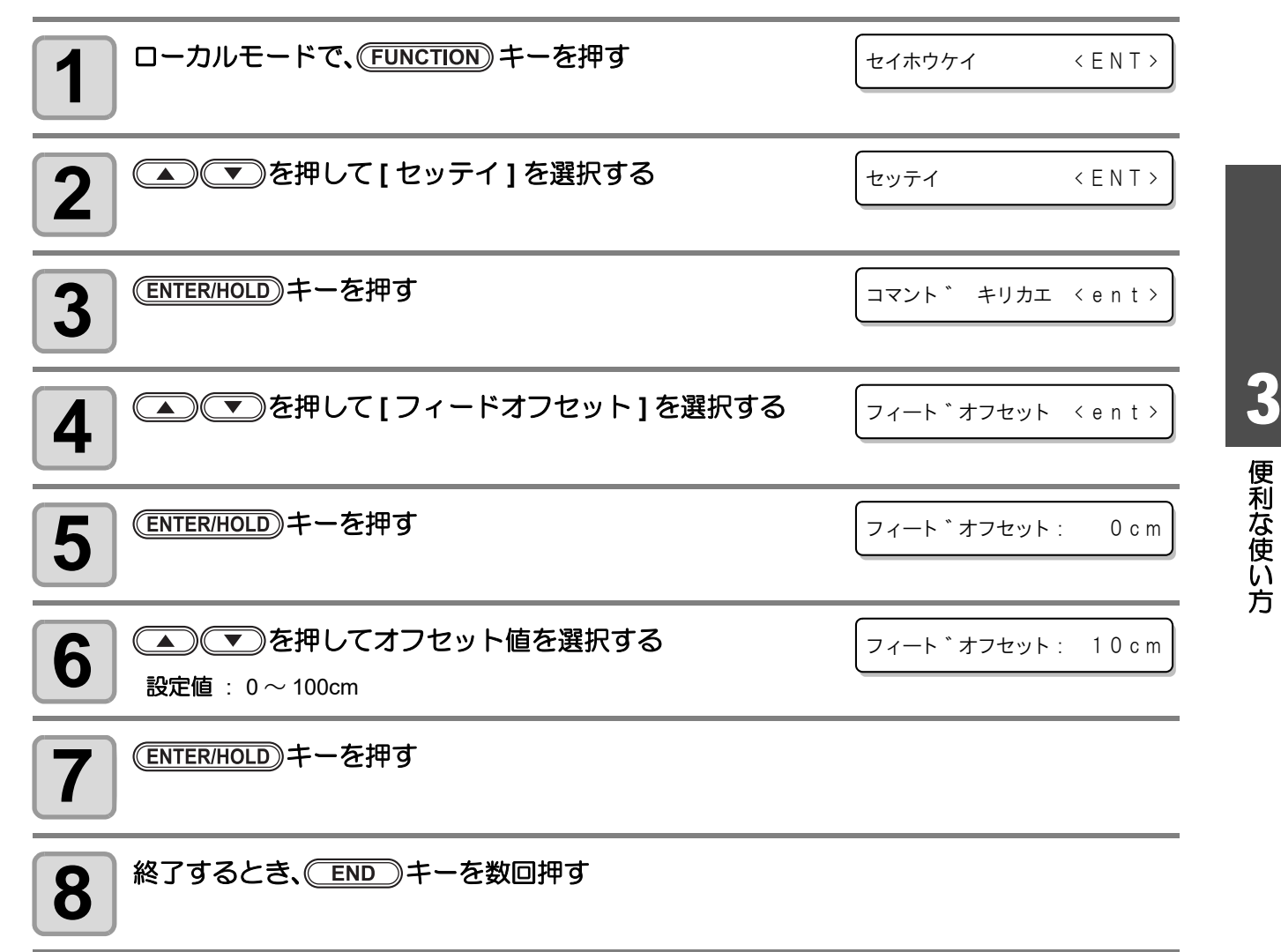

#### 捨て切りの設定

カットを開始する前に、刃先を一定方向に向かせるために " 捨て切 り " を行います。

次の動作をした時、捨て切り動作を実行します。

- ツール (CT1~CT7) を選択したとき。
- ツール選択命令でカッターが指定されたとき。

シートに傷を付けたくない場合は、OFF に設定してください。

- 捨て切りの初期値は、ON になっています。 (重要!) OFF に設定した時は、カット前に刃先の方向を合わせるために、テスト作図 (  $\mathbb{Q}_F$  [P.2-22](#page-45-0)) を実行し てください。
	- 設定した値は、電源を "OFF" にしても保持しています。

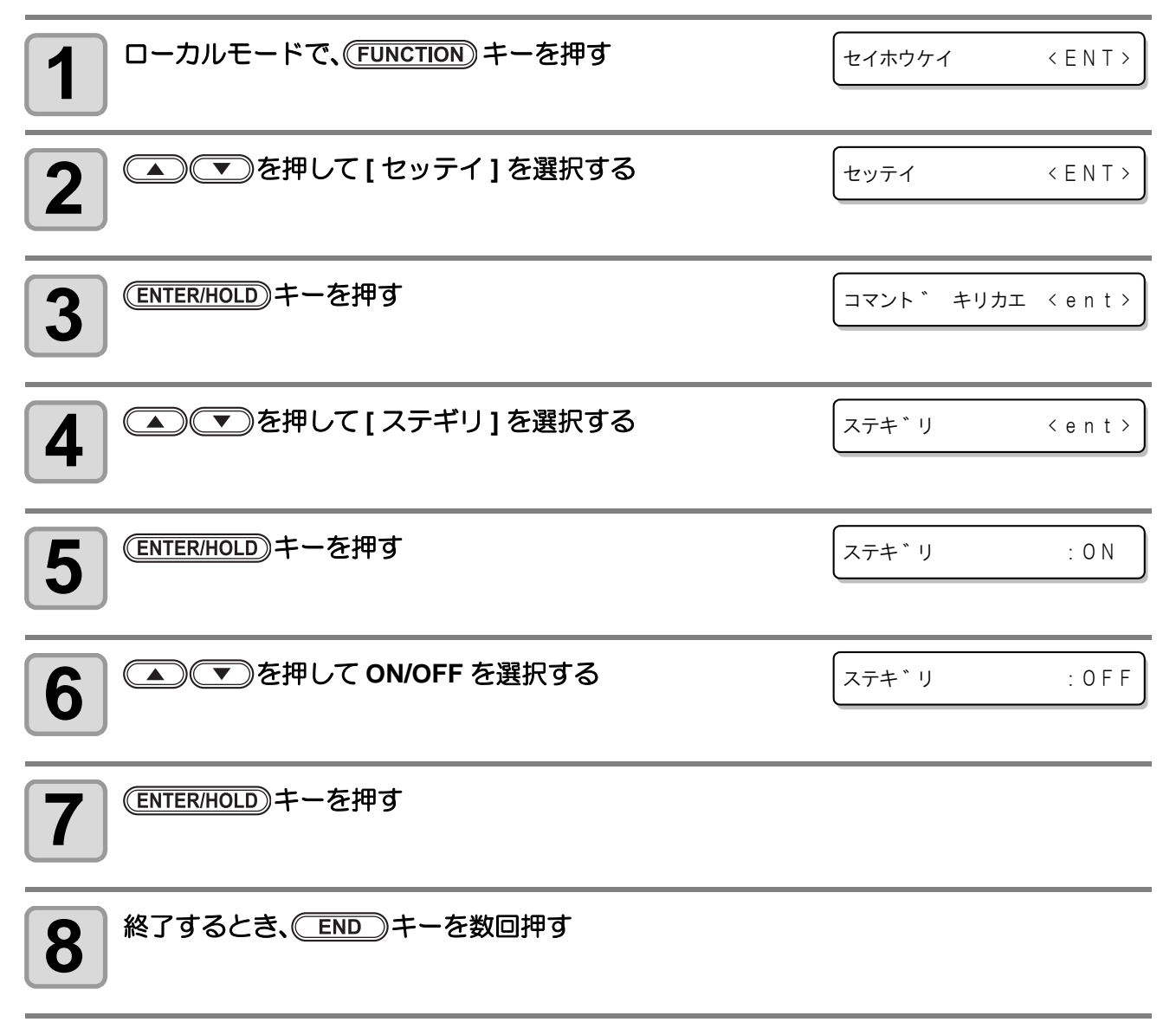

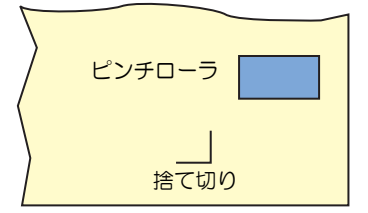

#### <span id="page-80-0"></span>シートセッテイの設定

重い ( 厚い ) シートや幅の広いシートを使用する場合、シートのズレを防ぐためにシート設定を変更します。

• [ シートセッテイ ] を [ アツイ ] に設定した場合、最高スピードを 20 cm/s に制限します。 (重要!) • 重い ( 厚い ) シートや幅の広いシートをカット ( 作図 ) する場合は、シート設定を [ アツイ ] に設定 してください。重い ( 厚い ) シートなどを高速でカット ( 作図 ) すると、シートがズレたり、[ エ ラー 41 モータアラーム ] になる場合があります。 • 設定した値は、電源を "OFF" にしても保持しています。 **1** コーカルモードで、(FUNCTION) キーを押す セイホウケイ < E N T > 2 | <u>● ま</u> を押して [ セッテイ ] を選択する セッテイ < E N T > **3** キーを押す コマント <sup>\*</sup> キリカエ < e n t > **4** | ◯◯◯)を押して [ シートセッテイ ] を選択する シート セッテイ <ent> 5 | CENTER/HOLD)キーを押す シート セッテイ :フツウ **6** を押して設定値を選択する シート セッテイ : アツイ フツウ : 一般的なロール紙 (80  $\sim$  120 a/m<sup>2</sup>)  $\overline{\mathcal{P}}$ ツイ : 厚手のロール紙 (120 ~ 180 g/m<sup>2 1</sup>また、硬い紙や厚みはないが幅広のため重量がある場合) - ウスイ : 薄手のロール紙 (64 ~ 80 g/m<sup>2</sup> また、極めて柔らかい紙など ) (ENTER/HOLD)キーを押す **8** | 終了するとき、 END )キーを数回押す

### ソーティングの設定

ホストコンピュータから送られてきたカットデータを並び替えて、カット順を変更することができます。(ソー ティング機能 )

アプリケーションソフトウェアから送られるデータの順番により、一筆書きでカットしたいデータを一筆書き でカットできない場合などに、カットする順番を変更して一筆書きでカットできるようになります。

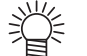

• スキャナで読み込んだデータを手直しすると、手直しした場所が後でカットされます。このような 場合にもソーティングを利用することで、データを一筆書きでカットできるようになります。

#### ソーティングでカットするときは

ソーティングは、ペンダウンした移動からペンアップするまでを 1 つのブロックとして、ブロック単位にカッ トしていきます。1 つのブロックをカットした後は、始点位置が一番近いブロックをカットします。

ホストデータの始点位置とカット方向は、変更しません。 ●印:データの始点 = カット時の始点 矢印:データの方向 = カット方向 数字:カットブロック順

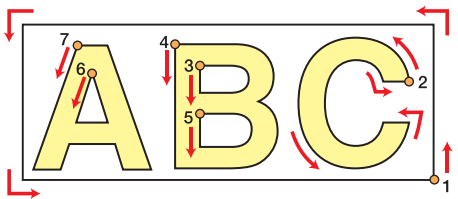

#### ソーティング機能では次のことができます

ソーティング機能を "ON" にすると、次の機能が有効になります。

#### オートフィード機能:

カットするデータの長さを検知し、あらかじめデータ分の長さのシートを引き出しておく機能です。

#### エリア管理機能:

あらかじめエリアを指定して、エリア内におさまるブロックデータを優先にカットします。 エリア内におさまるブロックデータがなくなるとエリアを拡大させて、シート送り方向に徐々にカットし ます。

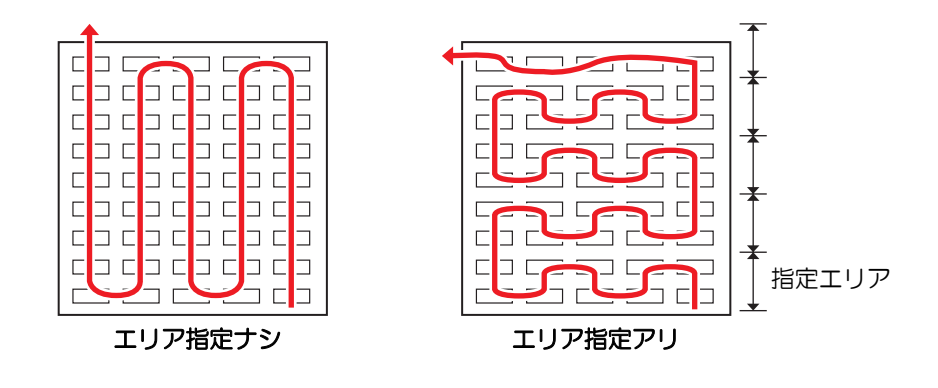

ソーティングの設定をする

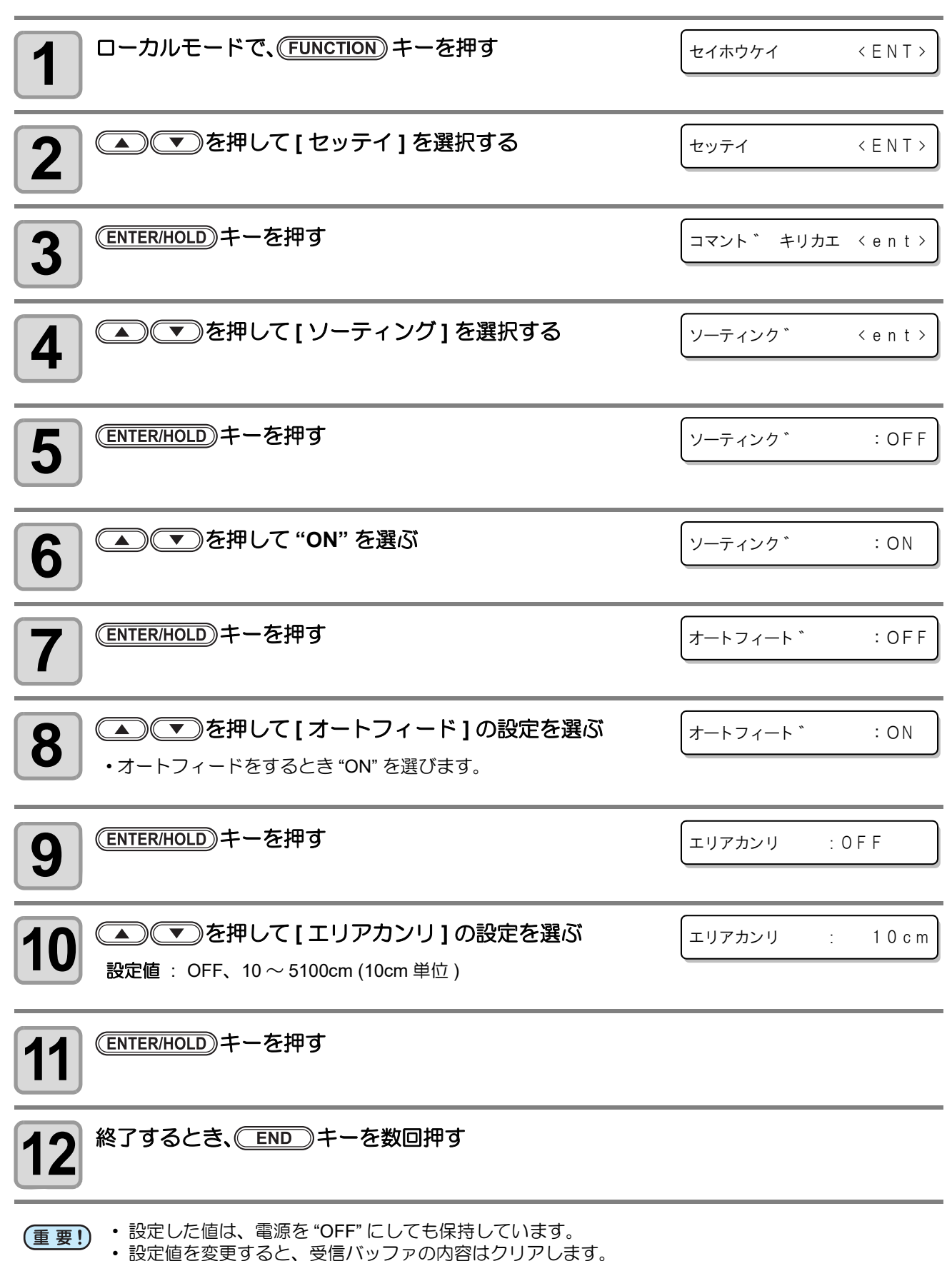

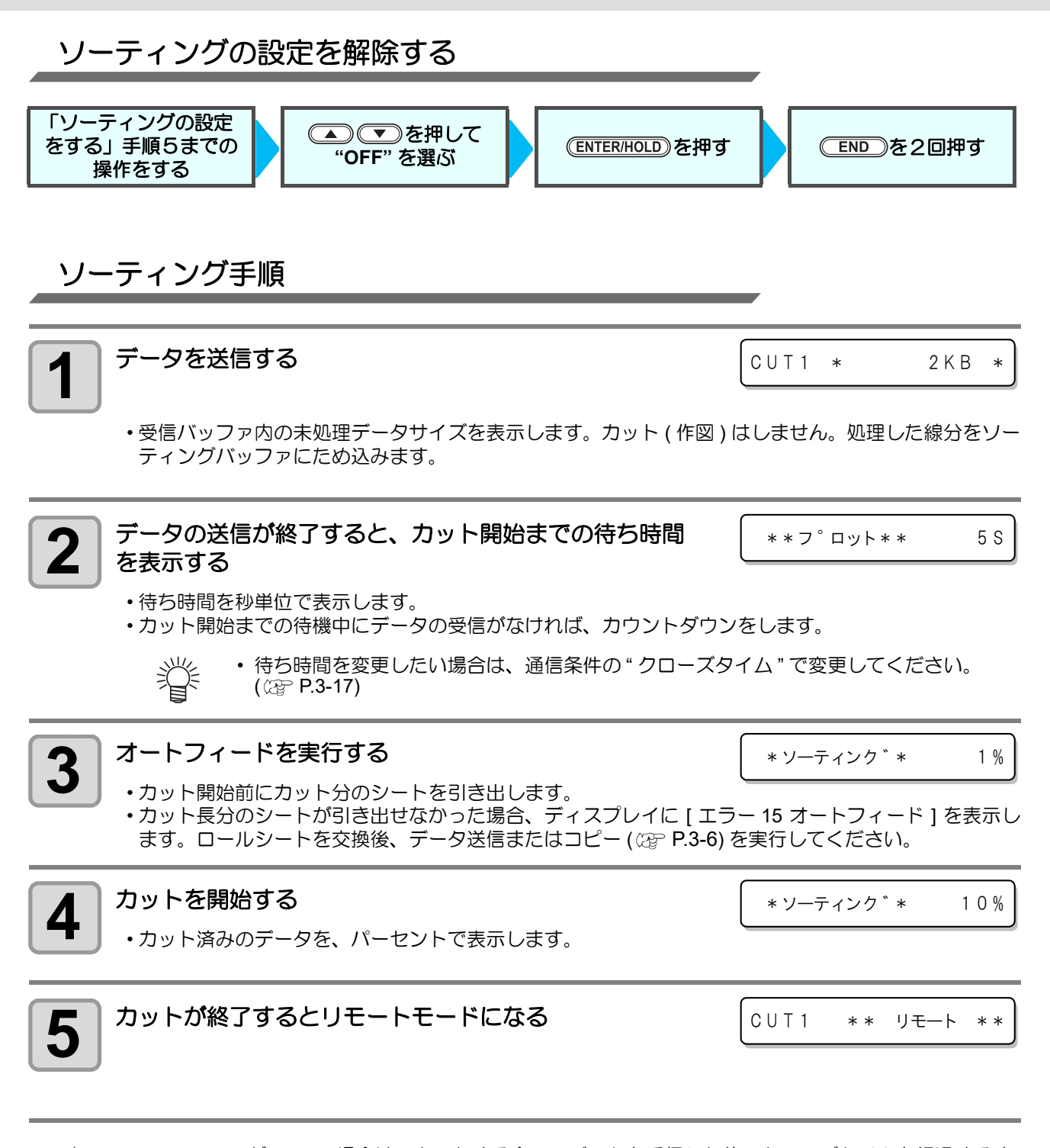

- ソーティング [ON] の場合は、カットする全てのデータを受信した後、クローズタイムを経過するま 漛 ではカット動作を開始しません。 ただし、以下の場合は、クローズタイムを経過する前にソーティングしてカットを開始します。
	- ソーティングバッファが一杯になった場合 ( 線分が約 54 万本 ) ツール番号、速度 (SPEED)、圧力 (PRESS) など、カット条件を変更した場合 フィードコマンドや原点更新コマンドを実行した場合

## オーバーカットの設定

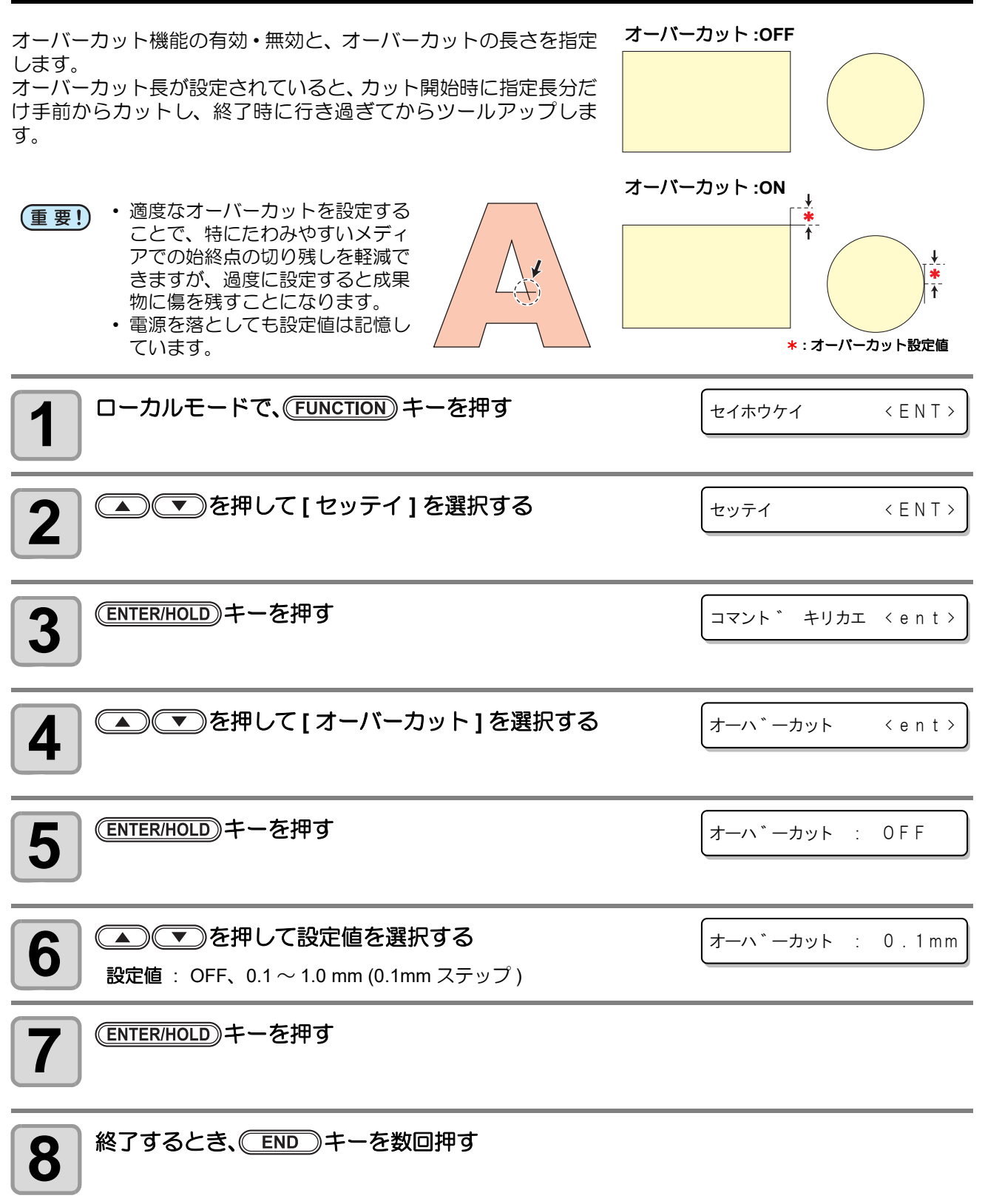

方

## 起動モードの設定

シート検出後のモードを設定します。

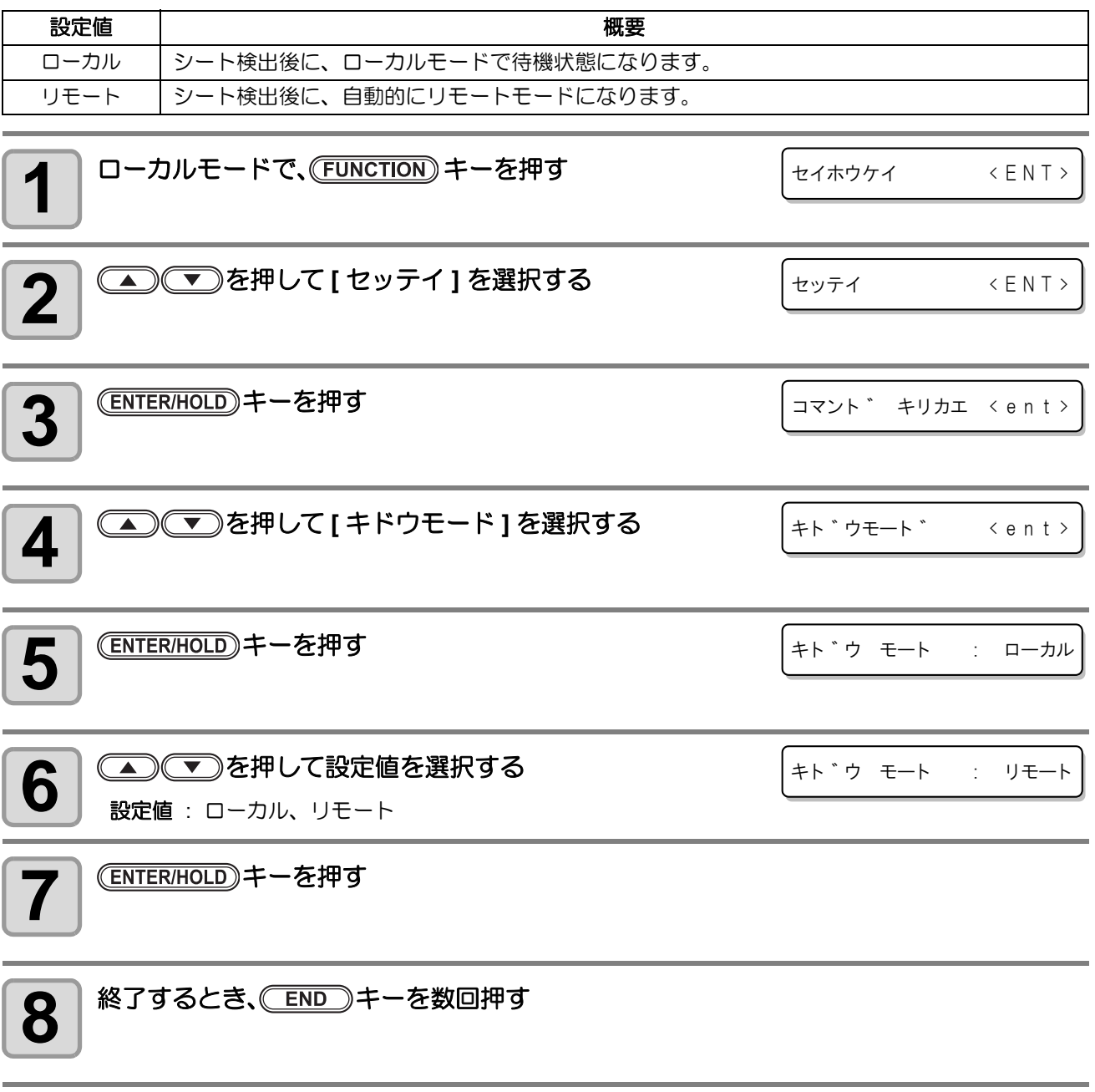

• 電源を落としても設定値は記憶しています。

### ロール紙 **IPx** 距離の設定

スケーリングポイント (IP) を設定します。

• 点線作図などで点線が実線になってしまう場合などに本設定を行ってください。 类

• ロール紙 IPx 距離の設定は、MGL-IIc コマンドのとき有効です。

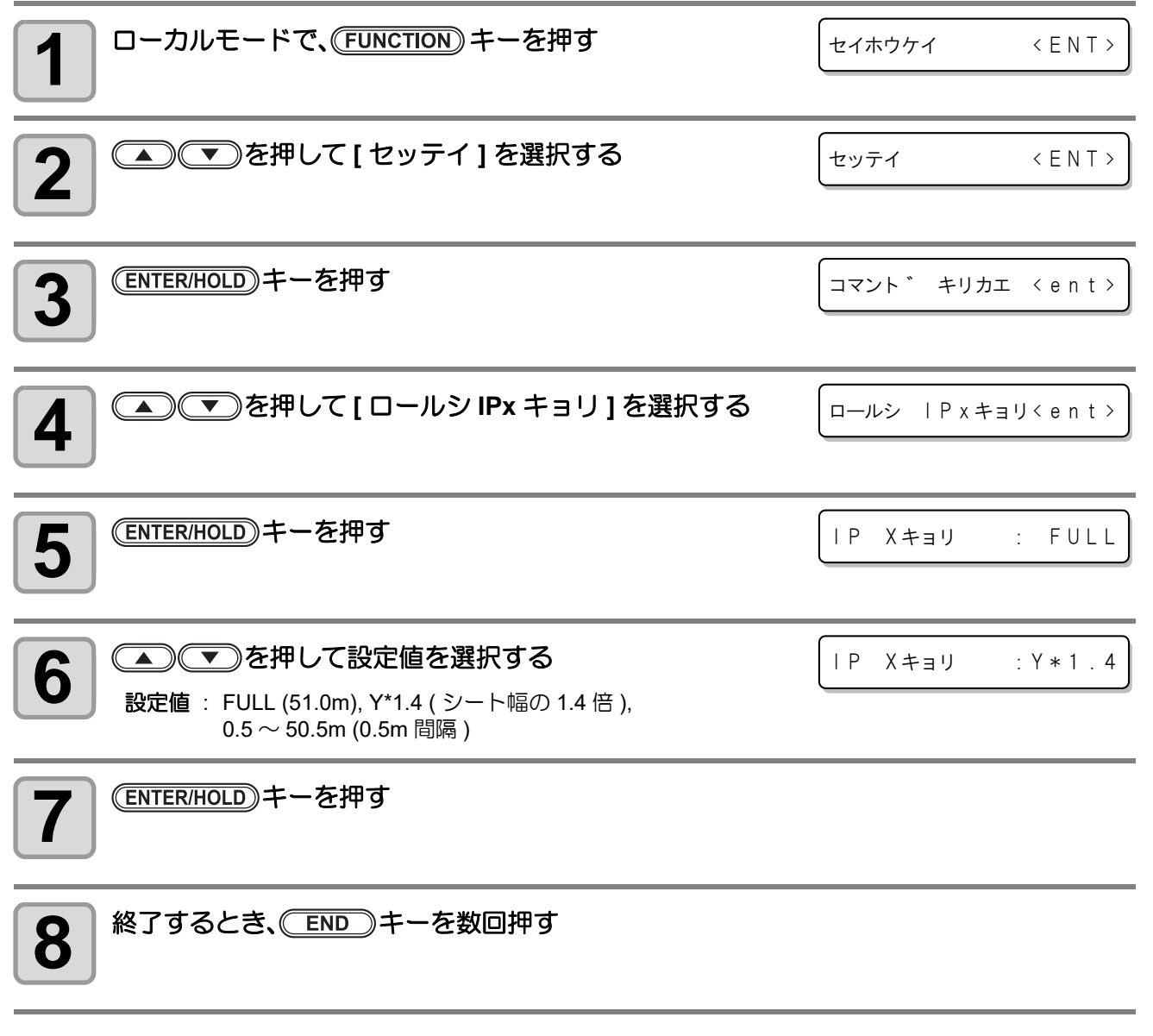

• 電源を落としても設定値は記憶しています。 (重要!)

### コマンドヘンカンの設定

MGL-IIc コマンドの NR 命令を !PG 命令に置き換えることができます。

データの終端で NR 命令を出力する CAD を使ってデータの連続出力を行いたいとき、NR 命令によるビュー モードへの移行を回避するために NR → !PG を ON に設定します。

同様に、データ終端で SP0 命令を出力する CAD で、自動的に原点更新を行いたい場合に、SP0 → !PG を ON に設定します。

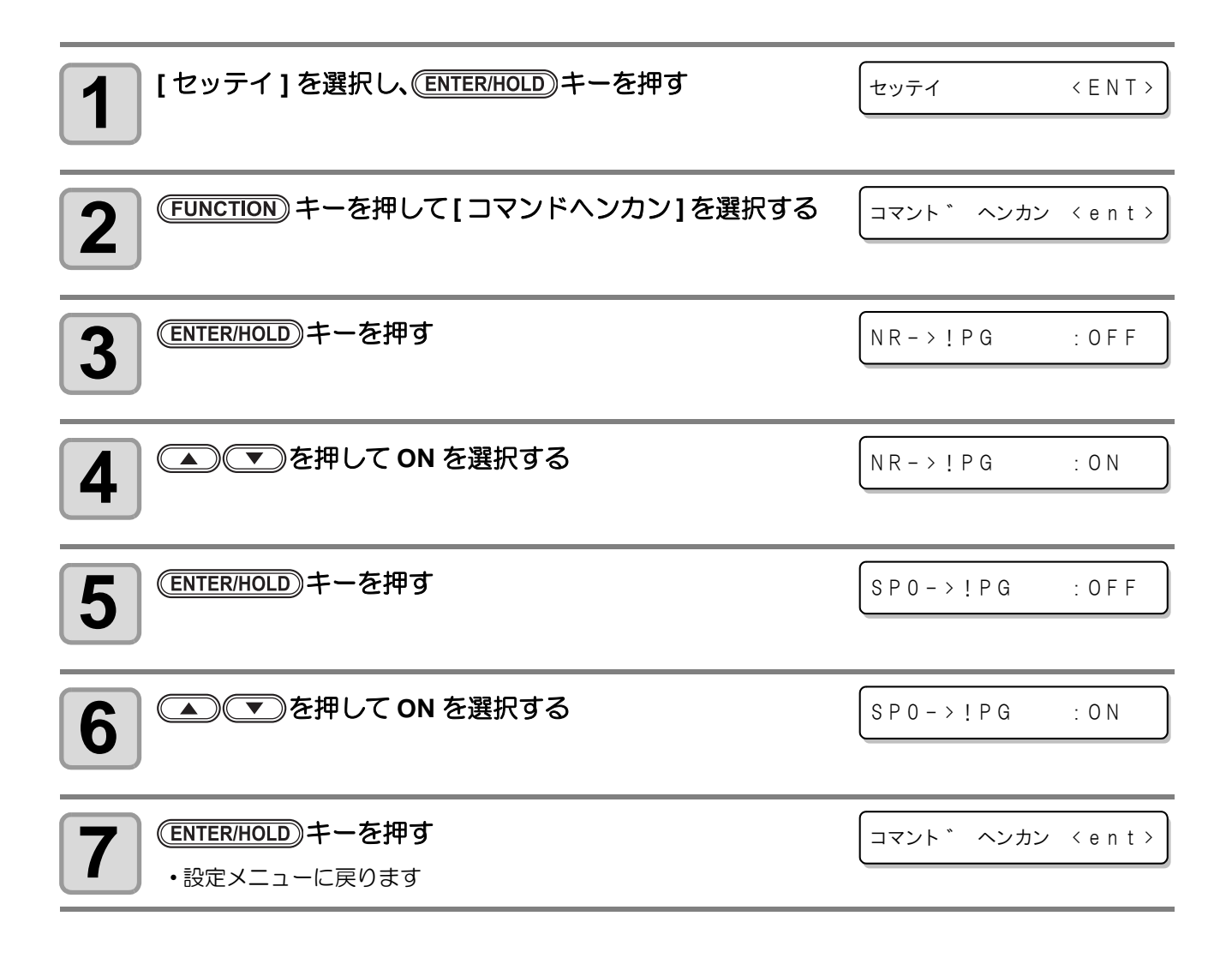

#### ペン **No.** 割り付けの設定

カット(作図)をするときに、ホストコンピュータから送られたカッター(ペン)番号(SPコマンド)を、本機のカッ ター ( ペン ) 番号に割り付けます。

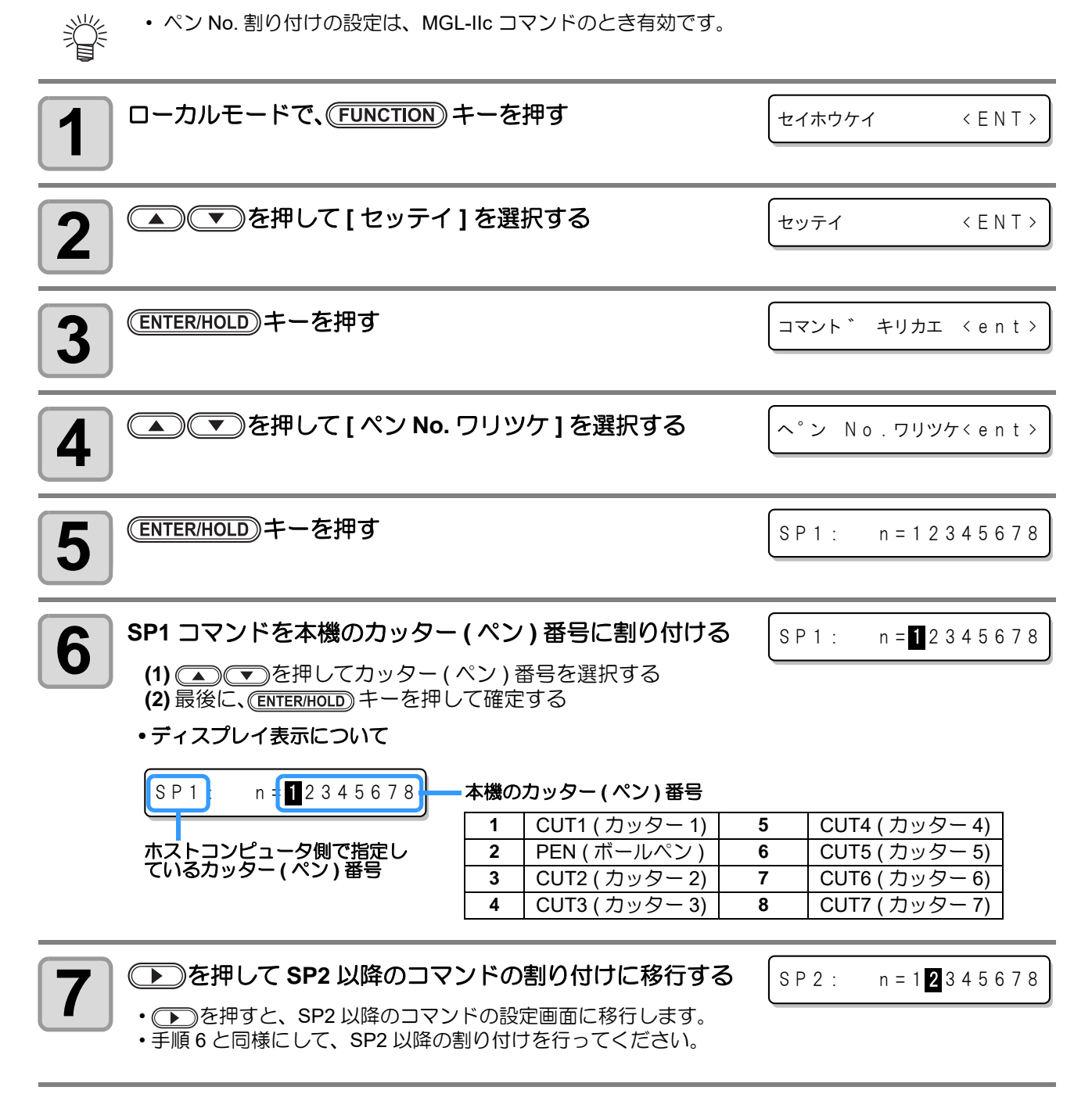

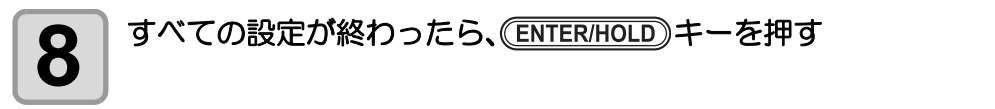

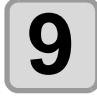

9 | <sup>終了するとき、 END キーを数回押す</sup>

• 電源を落としても設定値は記憶しています。 (重要!)

### ツール交換の設定

本機のキャリッジには、カット用のカッターと作図用のペンの両方のツールが装着されていて、用途に合わせ てカッターとペンを切り換えて、カット ( 作図 ) を行います。

ここでは、カッターとペンの切替動作に関する様々な設定を行います。

| 設定項目   | 設定値              | 概要                                                                                                    |
|--------|------------------|----------------------------------------------------------------------------------------------------|
|        |                  | ツール切替後、ツールダウンをすることにより切替が正常に行われたか確認<br>します。                                                                      |
| 交換チェック | ON/OFF           | • ツールをペンに切り替えると、ツールダウンによりペン先<br>重要!)<br>がペンラインに触れ、ペンラインにインクが付きます。<br>ペンラインにインクを付けたくない場合は、この設定を<br>"OFF"にしてください。 |
| リトライ   | ON/OFF           | "ON"に設定すると、交換チェックで切替失敗と判定されたとき、再度、切<br>り替え動作を行います。                                                              |
| 交換速度   | 1 $\sim$ 30 cm/s | ツールの切り替え位置の手前 1cm から切り替え位置までのキャリッジの移<br>動速度を設定します。                                                              |

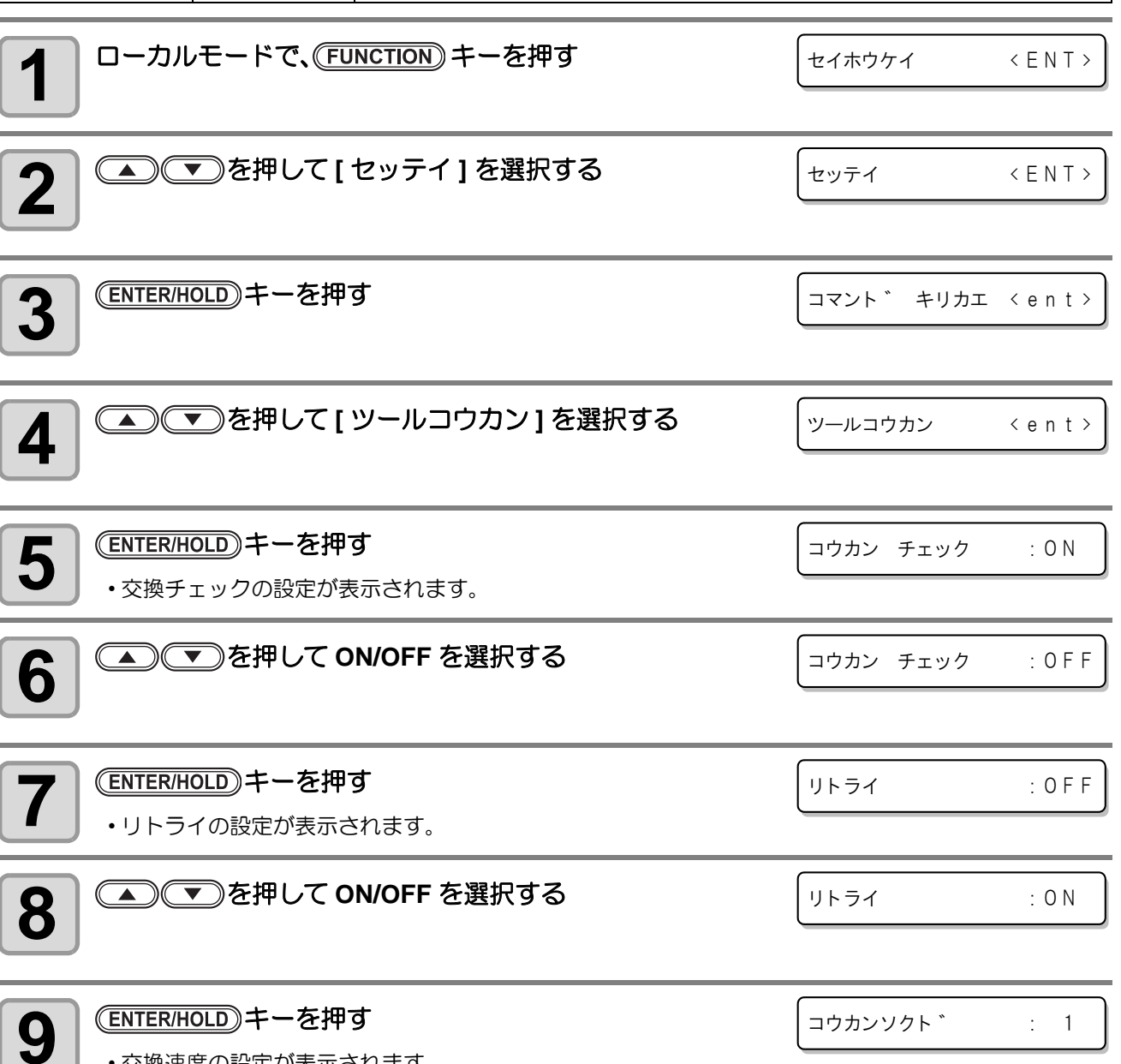

• 交換速度の設定が表示されます。

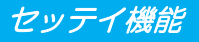

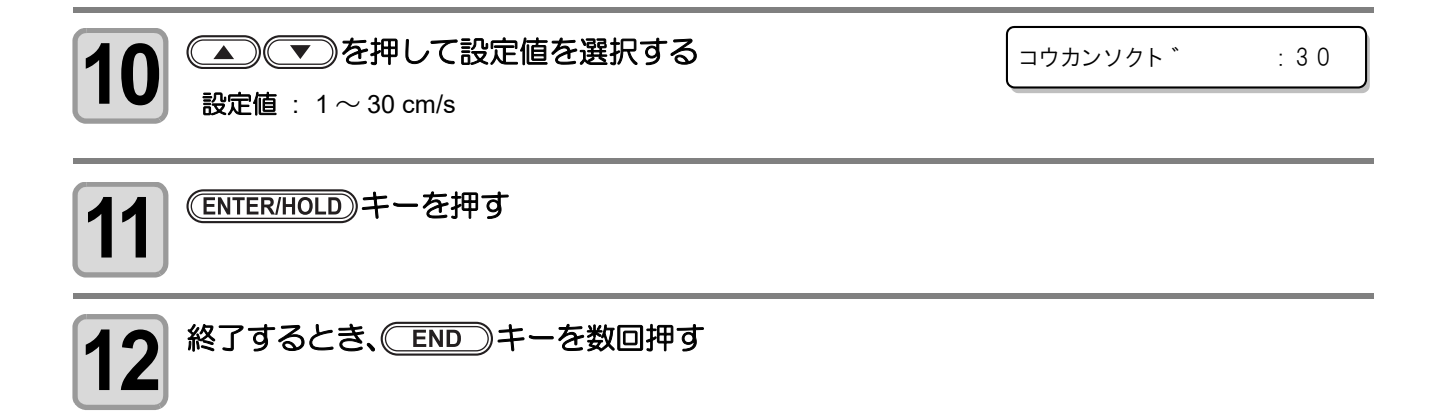

(重要!)

• 電源を落としても設定値は記憶しています。

## 前端余白の設定

シート検出後に設定されるシート前端の余白 ( デッドスペース ) の長さを設定します。

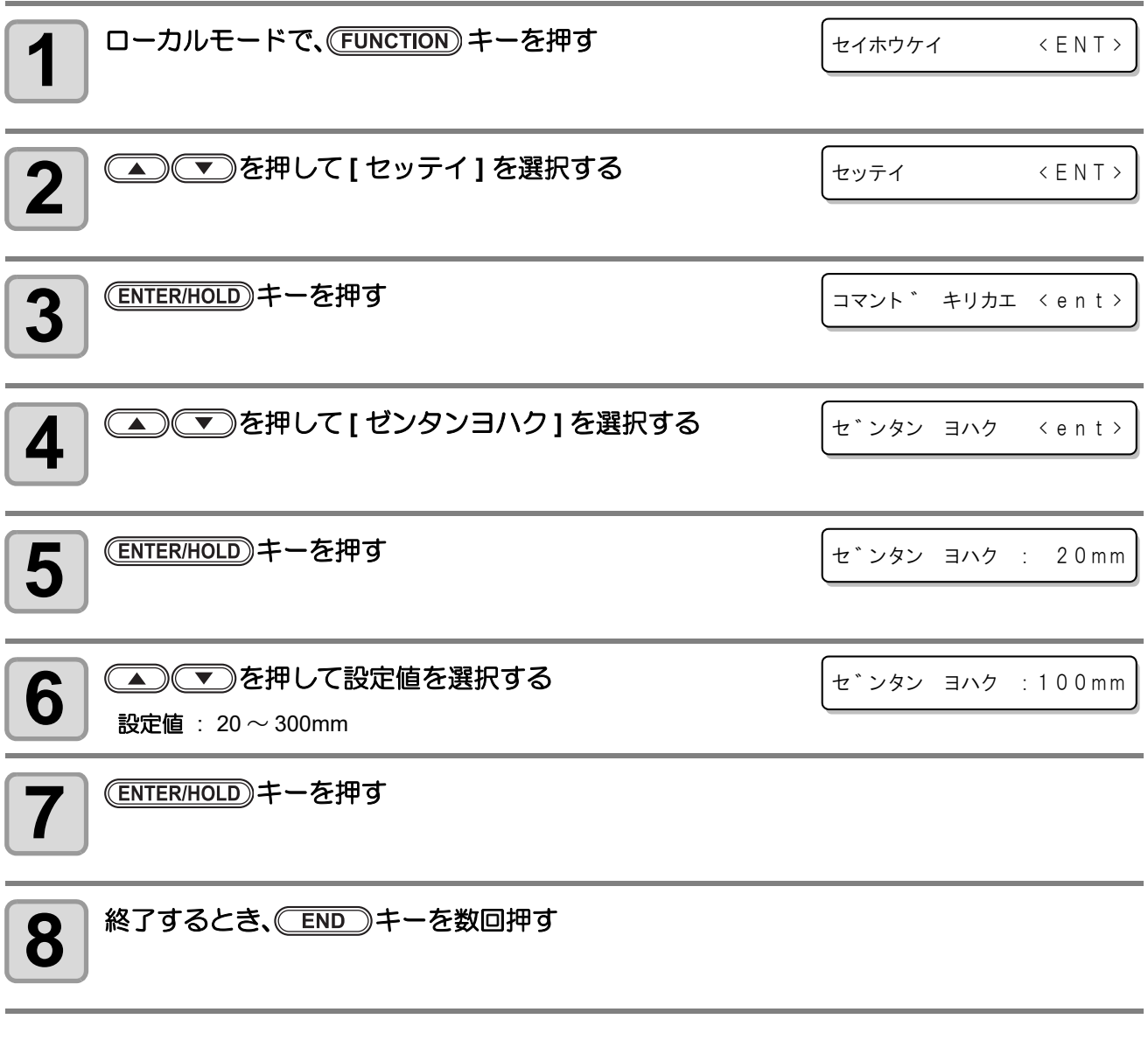

● ■ 要!) • 電源を落としても設定値は記憶しています。

## 設定した内容を初期状態に戻す

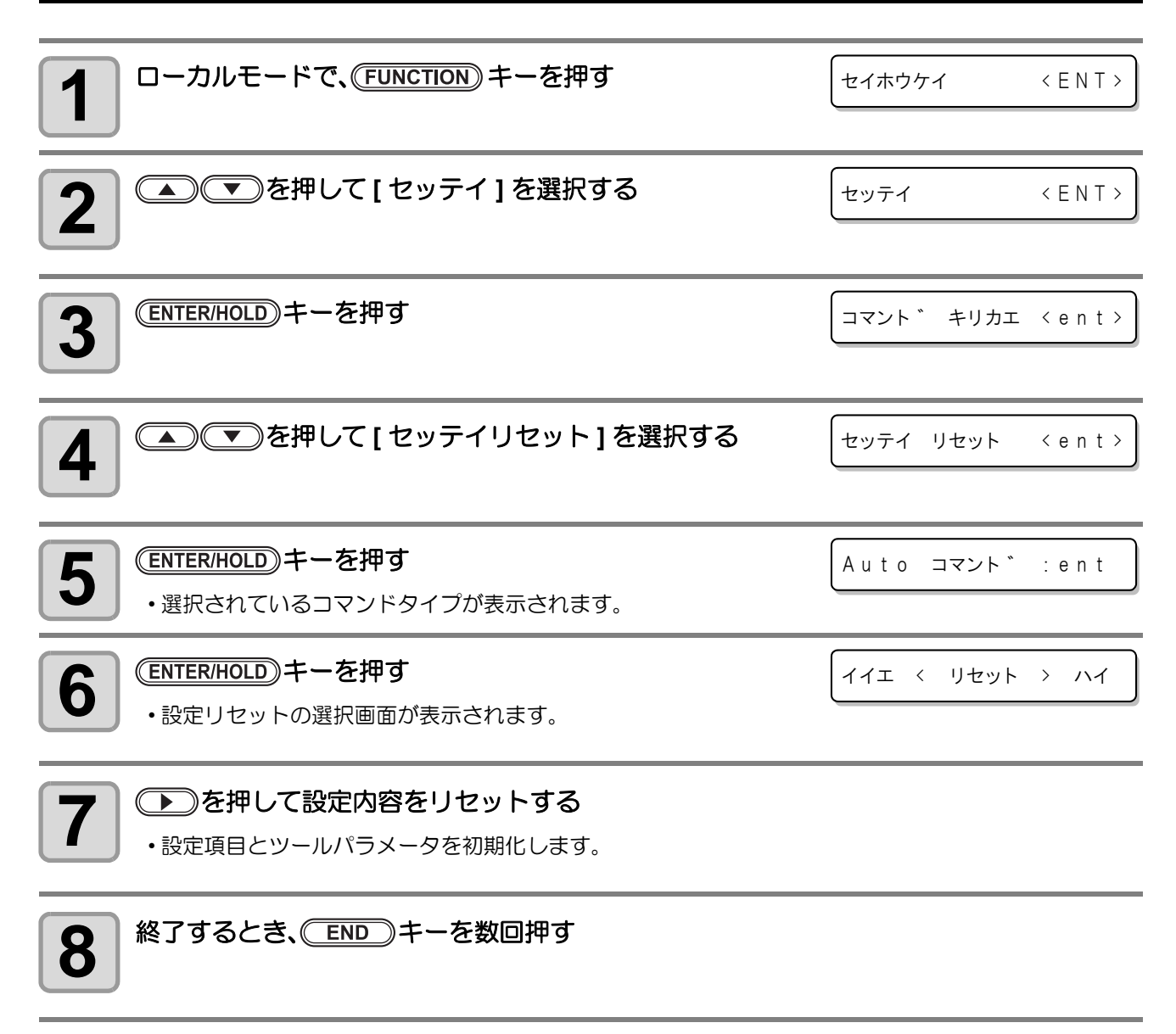

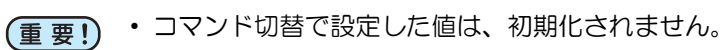

# 設定リストを出力する

お客様の控え、または保守問い合わせ時の FAX 用に使用してください。

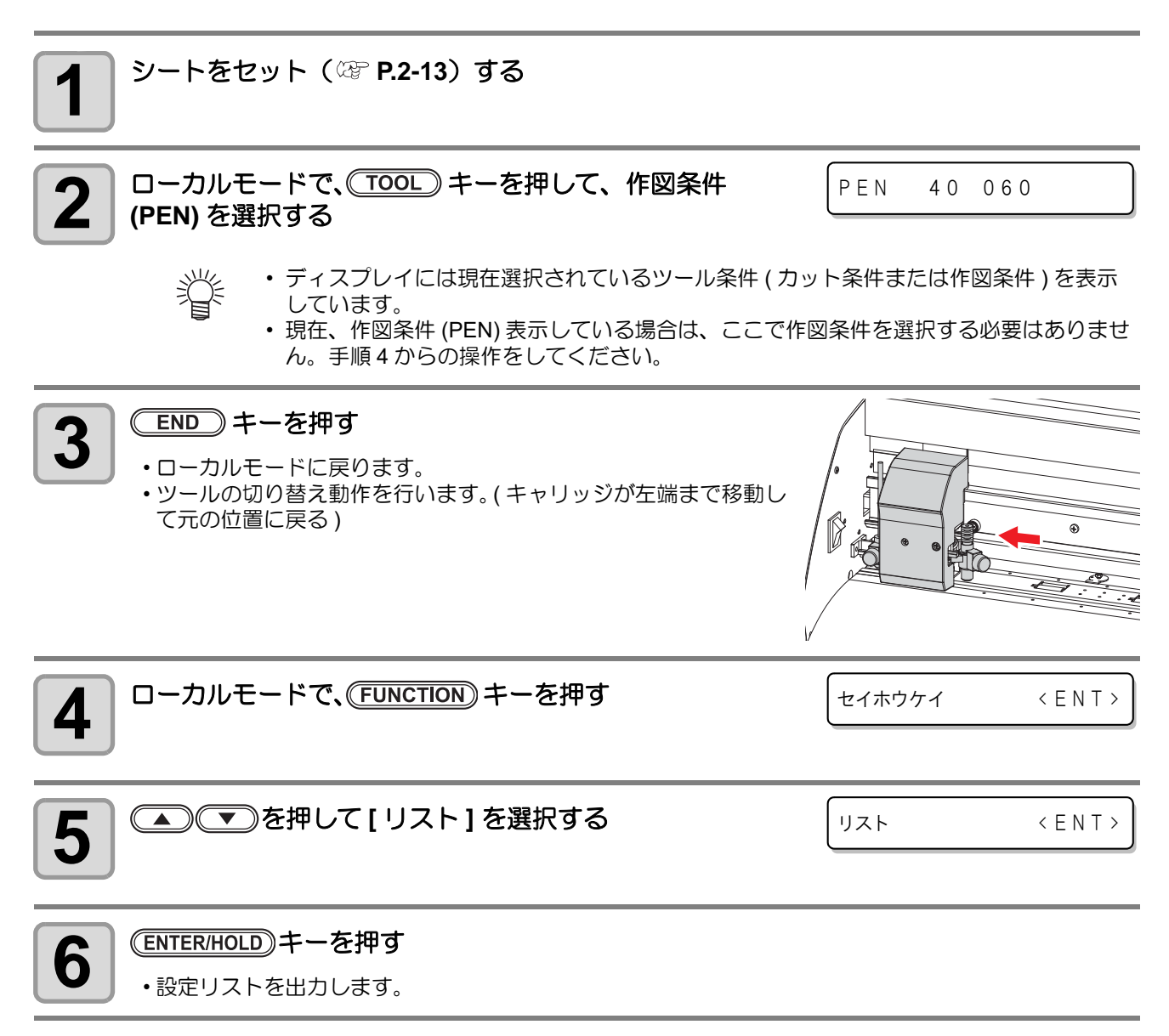

• リストの内容を、直接 コンピュータ で確認することはできません。 (重要!)

# 受信データを ASCII コードで出力する

ホストコンピュータからデータを送信し、データを受信したインターフェイスの通信条件を作図後、データを ASCII コードで作図します。(ASCII ダンプ ) ASCII ダンプは、ホストコンピュータが接続しているインターフェイスで実行できます。

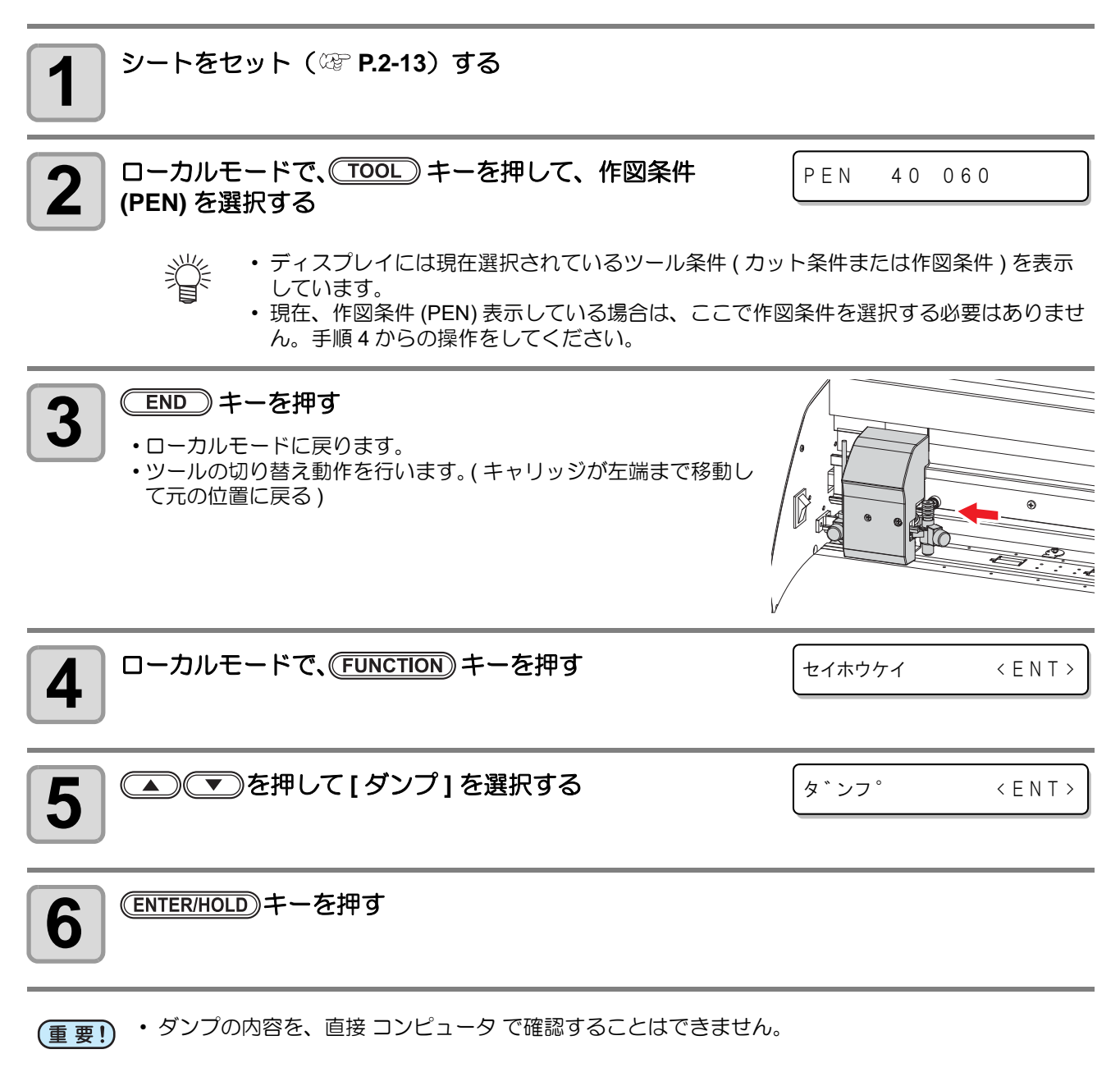

• ダンプを中断する場合は、(REMOTE)キーを押してローカルモードにし、データクリア ( ② [P.2-26\)](#page-49-0) を実行してください。

漛

## ペン作図時のランディングを調整する

ペン作図でかすれなどが発生する場合、ペン先が用紙にあたるタイミングを調整することができます。 ( ペンランディング調整 )

- 本機能はファームウェアバージョン V1.40 よりご使用になれます。 (重要!)
	- ペンランディングの設定は、ペン作図をしているときのみ有効になります。
	- 取り付けているペン自体に問題がある ( インクがなくなっている / 乾燥しているなど ) 場合は、ペン ランディングの設定をしても、かすれなどは改善されません。

## ペンランディングの設定をする

<span id="page-95-0"></span>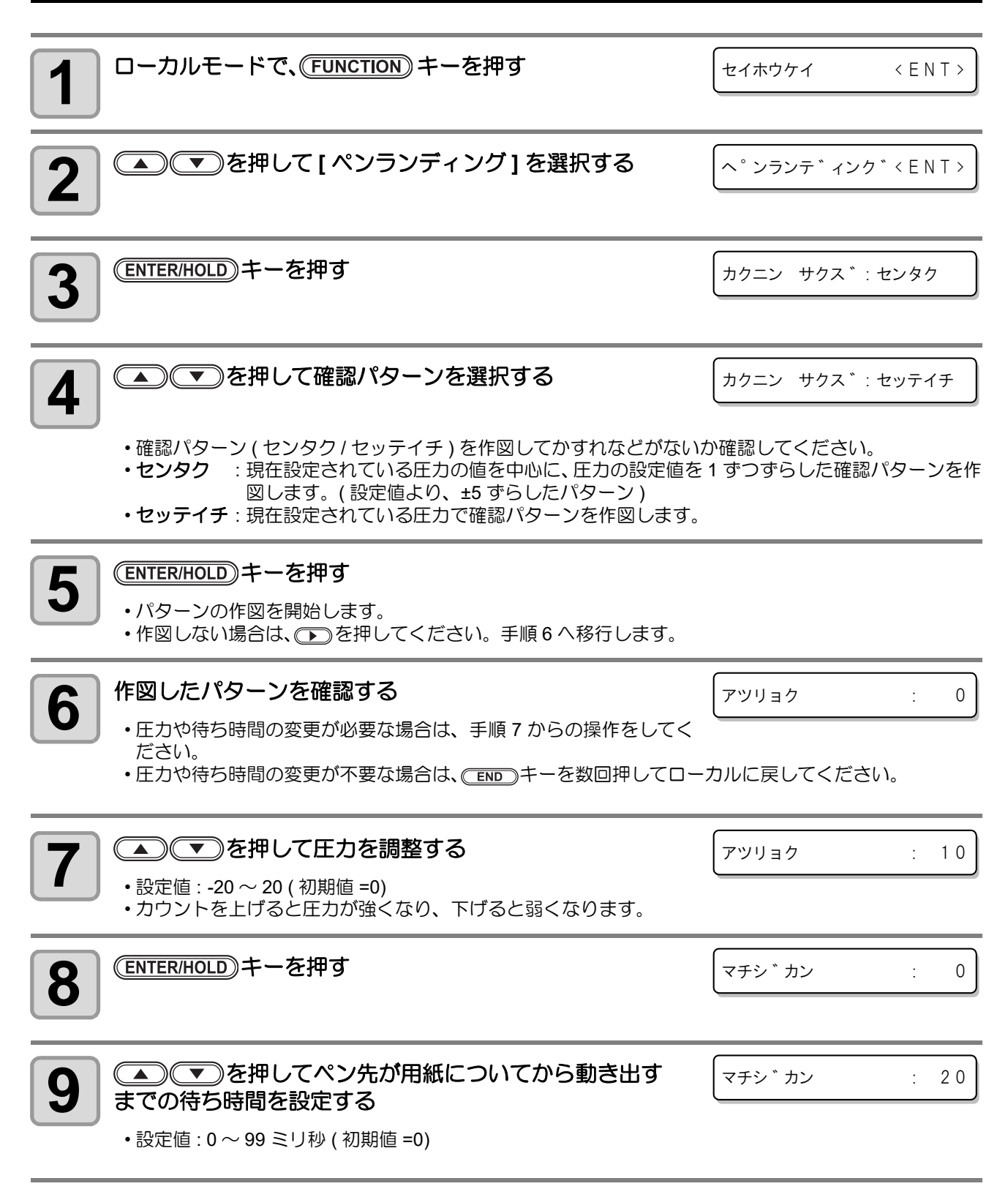

10 <del>CENTER/HOLD</del>)キーを押す<br>・<sub>CENTER/HOLD)キーを押すと、手順4に戻ります。</sub> • 終了するときは、 END キーを数回押してローカルに戻してください。

#### 確認パターンによる作図不良の確認方法

確認パターンを作図し、作図された点線データによって作図状況を確認してください。

• 用紙の種類が変わったら、確認パターン : セッテイチを作図してかすれなどがないか確認してくだ (重要!) さい。" かすれ " などの作図不良がある場合は、ペンランディングの調整をしてください。

• 確認パターンを作図するときは、装置の幅いっぱいに作図できるように、用紙幅の大きなロール紙 を使用してください。

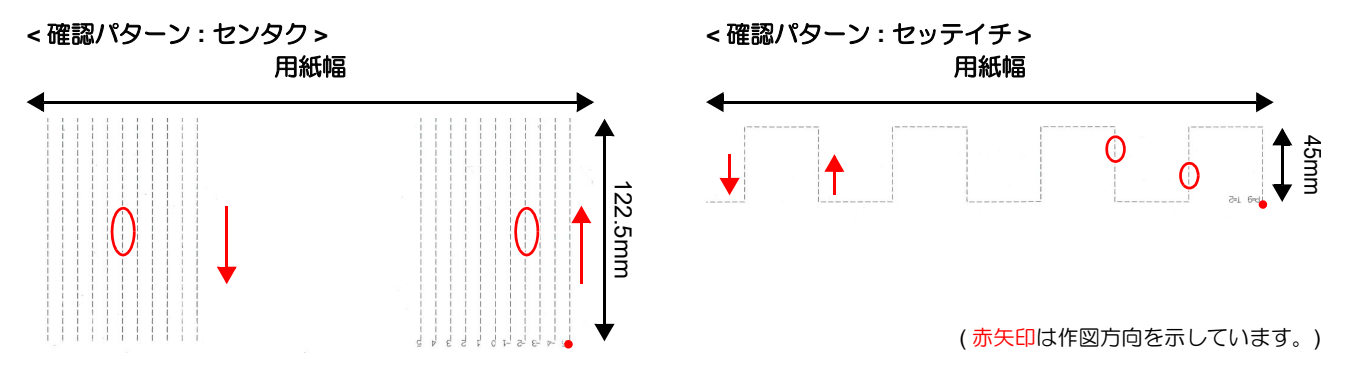

#### ● ペンランディング調整の判定基準

判定 状態 調整方法 **OK** 良好な作図状態 部分的に細くなったり薄くなった りしておらず、線幅が概ね均一に なっている。 **NG** 「アツリョク」が極端に小さすぎる ペンが下がりきらないうちに作図 圧力がかかってしまうため、点線 の書き出し位置に強い圧力がか かってしまい、はっきりとした打 痕が付いてしまっている。 書き出し位置から線分の終端まで の線幅が一定になるように、「アツ リョク」の設定値を上げてくださ い。 **NG** 「アツリョク」が極端に大きすぎる ペン先が強く紙面に当たって跳ね 返っているため、作図中にペンが 浮いてしまっている。 書き出し位置から線分の終端位置 まで線分が途切れることがないよ うに、「アツリョク」の設定値を下 げてください。 **NG** 「マチジカン」が短すぎる | ペン先が紙面に当たり、圧力をか け始めてから作図を開始する時間 が短すぎるため、用紙の振動によ り圧力が安定せず、作図時の濃淡 にムラができてしまう。 濃淡にムラが出なくなるまで「マ チジカン」の設定値を上げてくだ さい。 作図方向 作図方向 作図方向 作図方向

#### 作図不良だった場合の調整方法

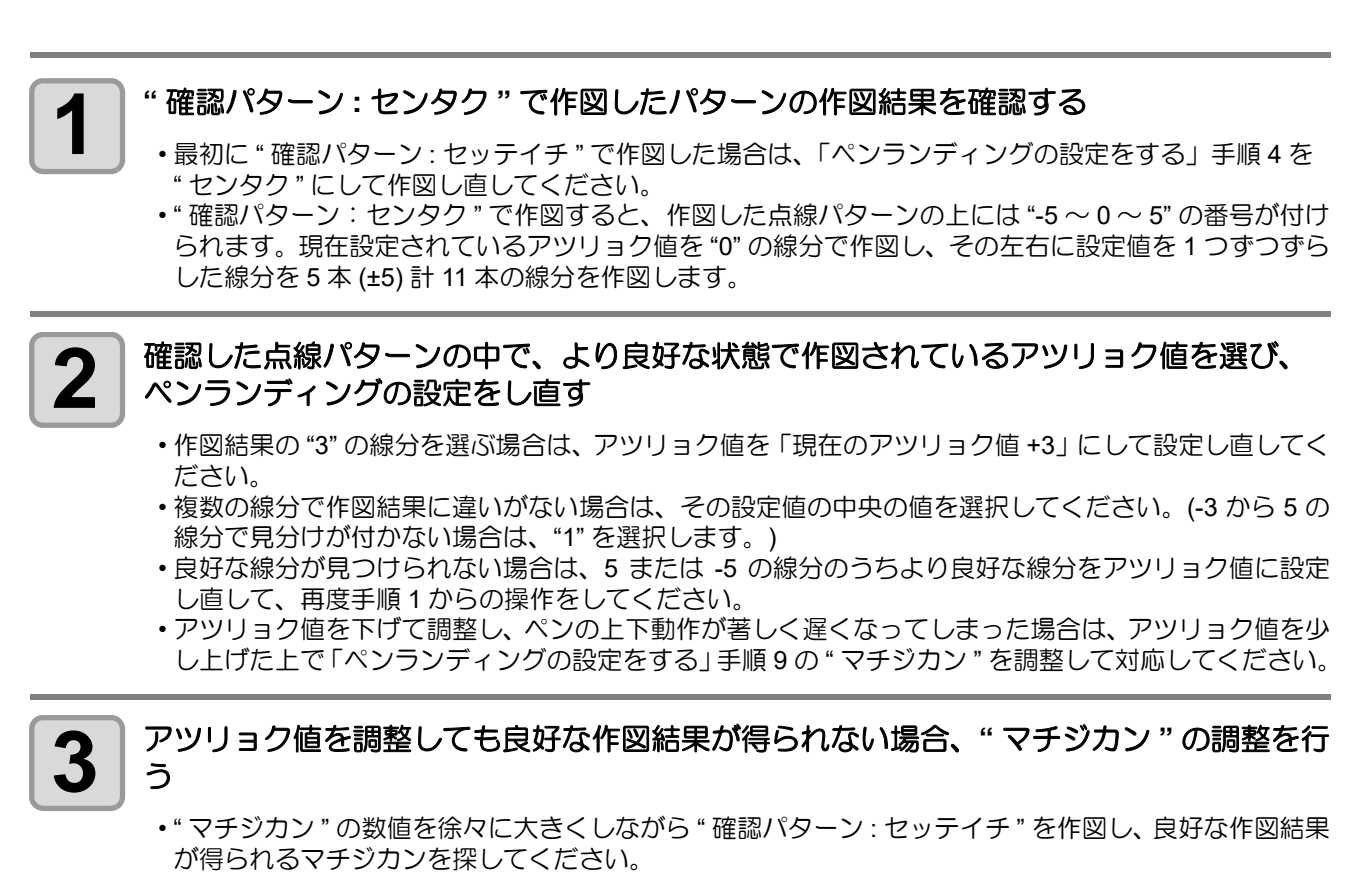

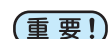

- " マチジカン " の設定値を大きくすると、作図時間が長くなります。
	- マチジカンの調整をすることにより作図時間が長くなってしまった場合、アツリョク値 をやや大きくすることで作図時間を調整することができます。ただし、アツリョク値を 大きくしすぎると、ペン跳ねの原因になりますので、バランスよく調整してください。

# 画面の言語表示を切り替える

ディスプレイに表示する言語を次の 7 種類から選べます。( お買い上げ時は "English" に設定されています) 選択できる言語:Japanese、English、German、French、Spanish、Italian、Portuguese

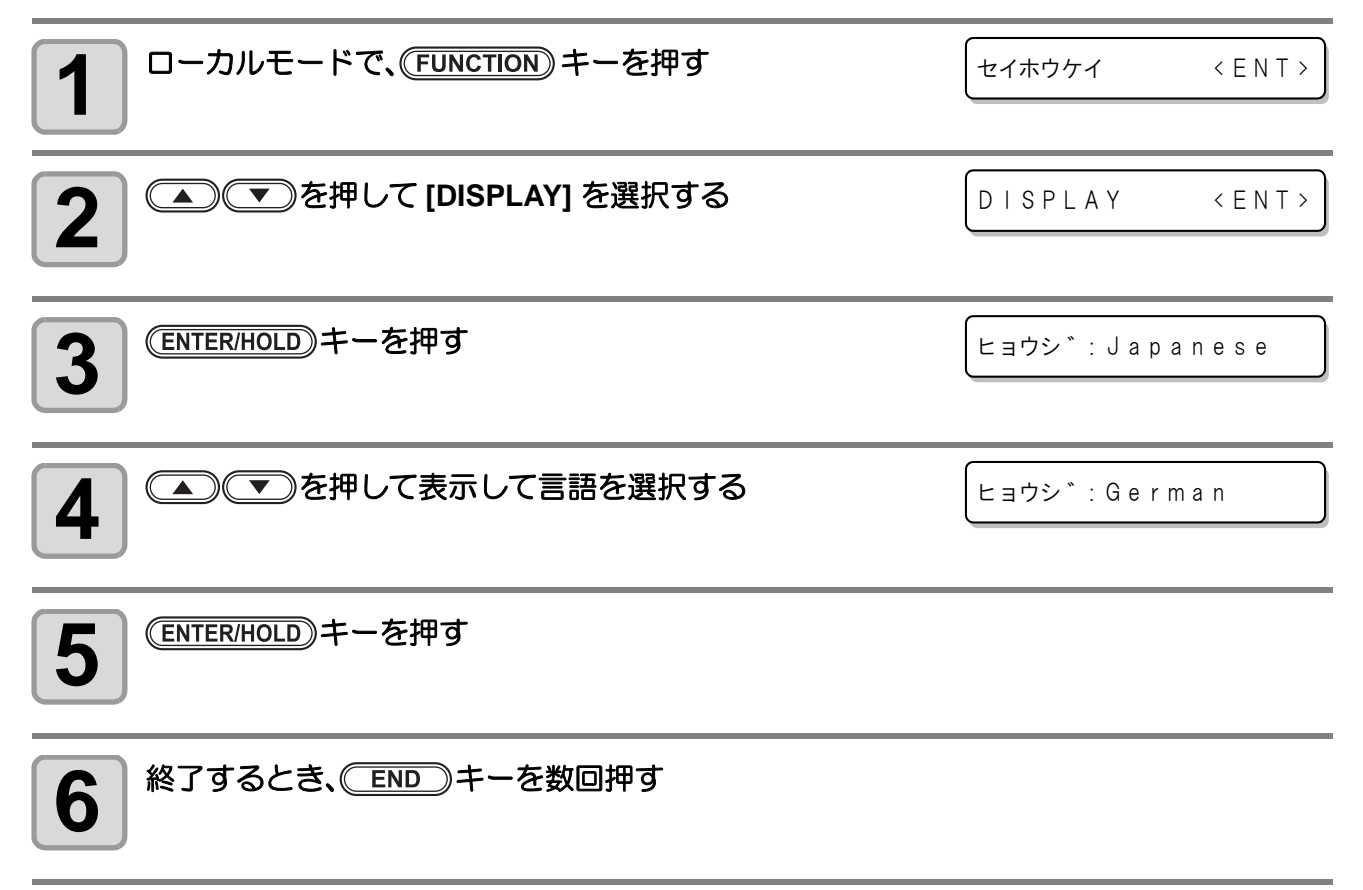

#### **3-52**

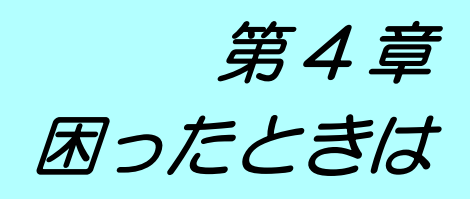

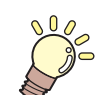

#### この章では ...

故障かな?と思ったときの対処方法や、ディスプレイに表示するエラー番号の解消方法 などを説明をしています。

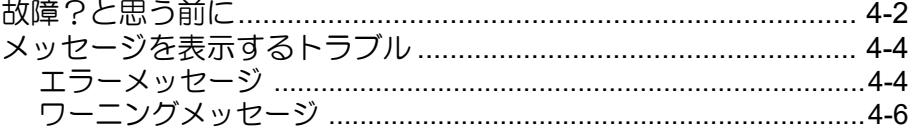

故障かな?と思ったら、まず以下の項目をご確認ください。対処しても正常に戻らない場合は、販売店または 弊社営業所にご連絡ください。

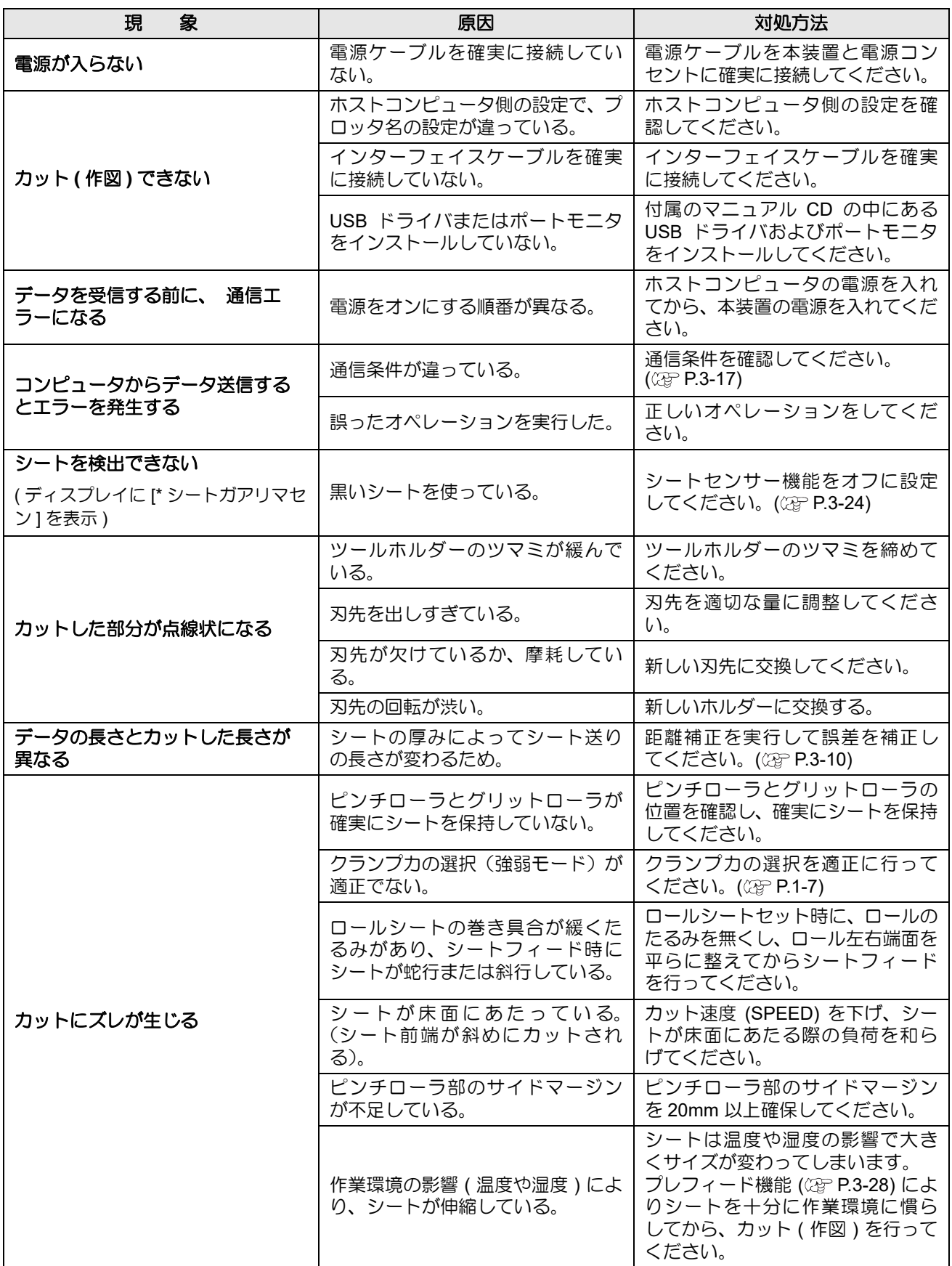

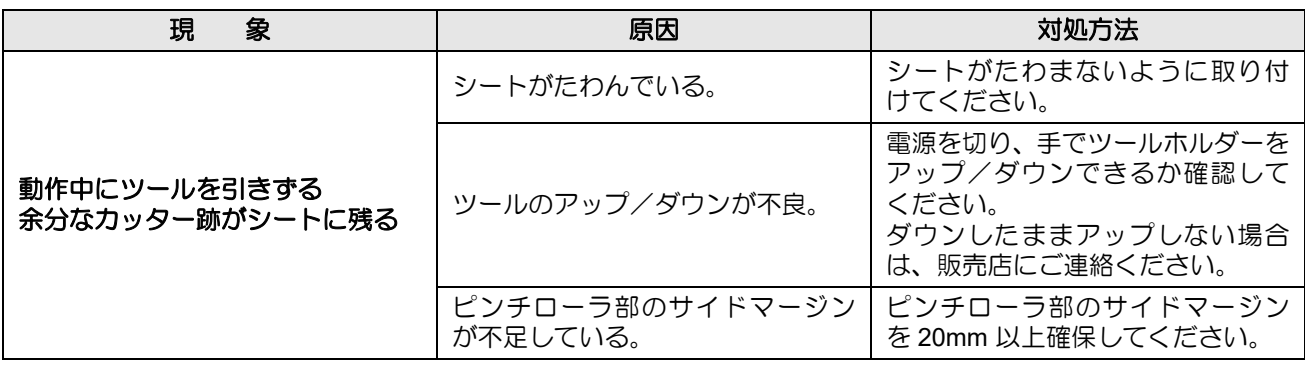

# メッセージを表示するトラブル

## エラーメッセージ

エラーメッセージは、エラー番号を表示します。

エラー番号の対処方法を実行しても解決しない場合は、販売店または弊社営業所にご連絡(サービスコール) ください。

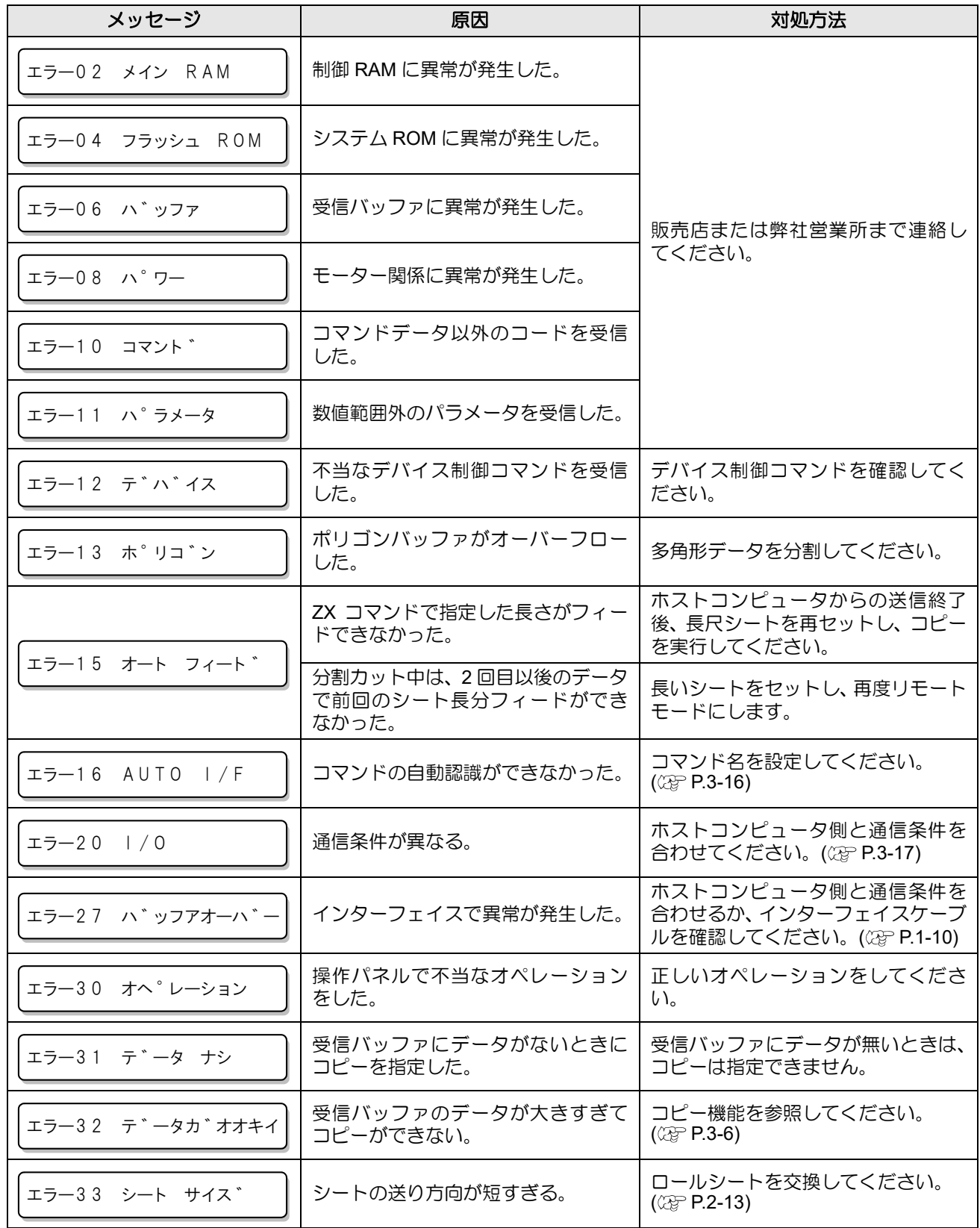

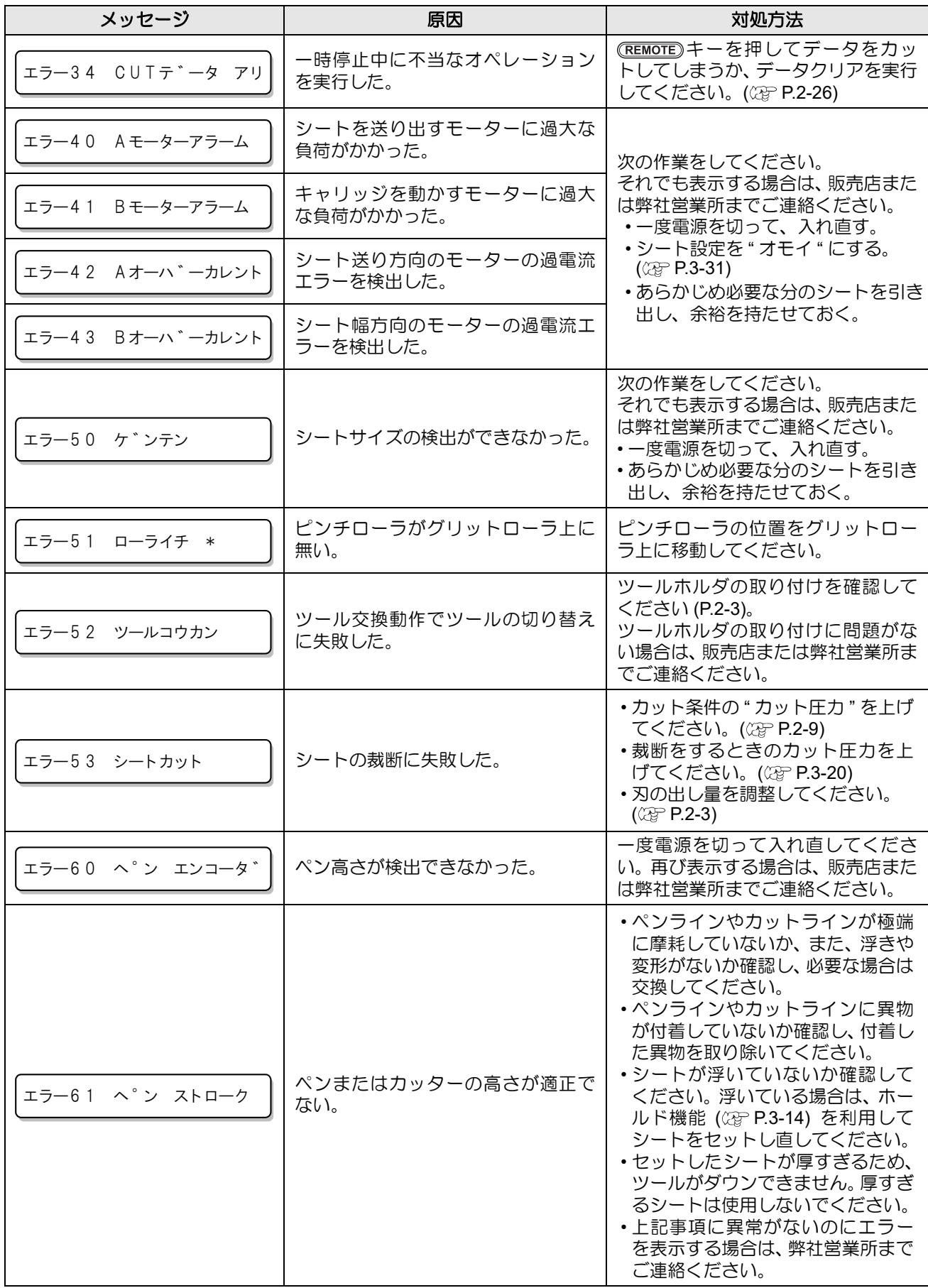

っ た と き は

## ワーニングメッセージ

リモートモードのときに表示するメッセージです。 故障ではありませんので、必要に応じて対処してください。

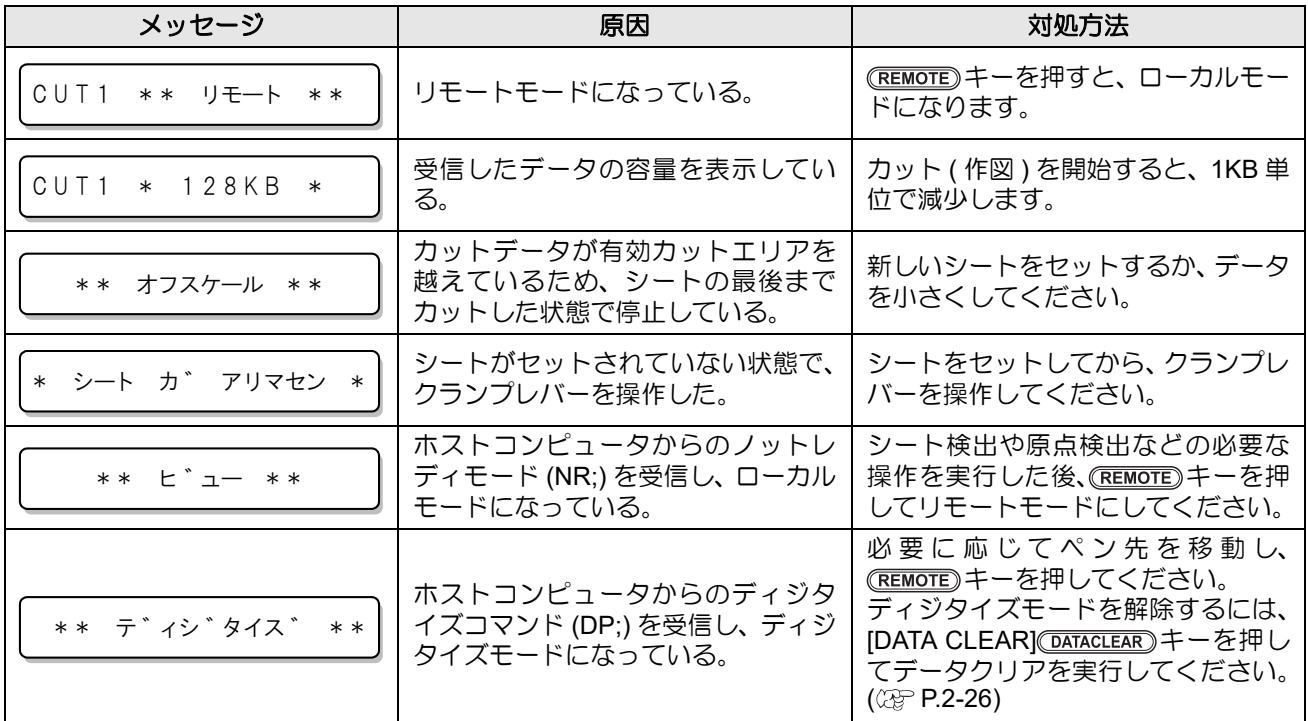

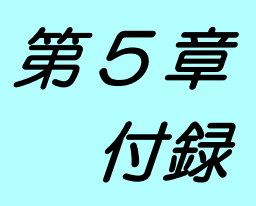

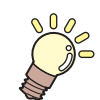

ーーーー<br>*しゃ。この*章では ...

本機の仕様ー覧表や、機能の一覧表を記載しています。

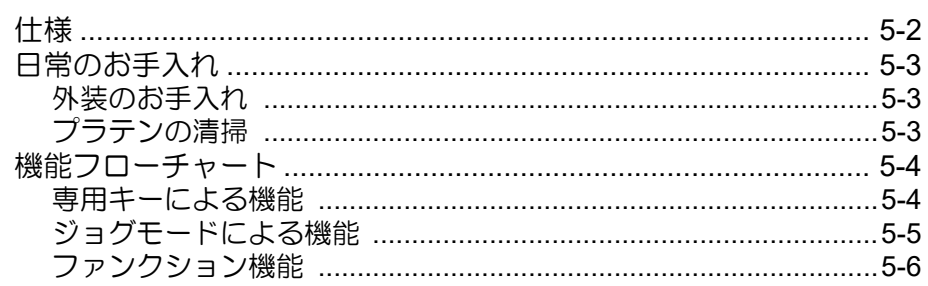

# 仕様

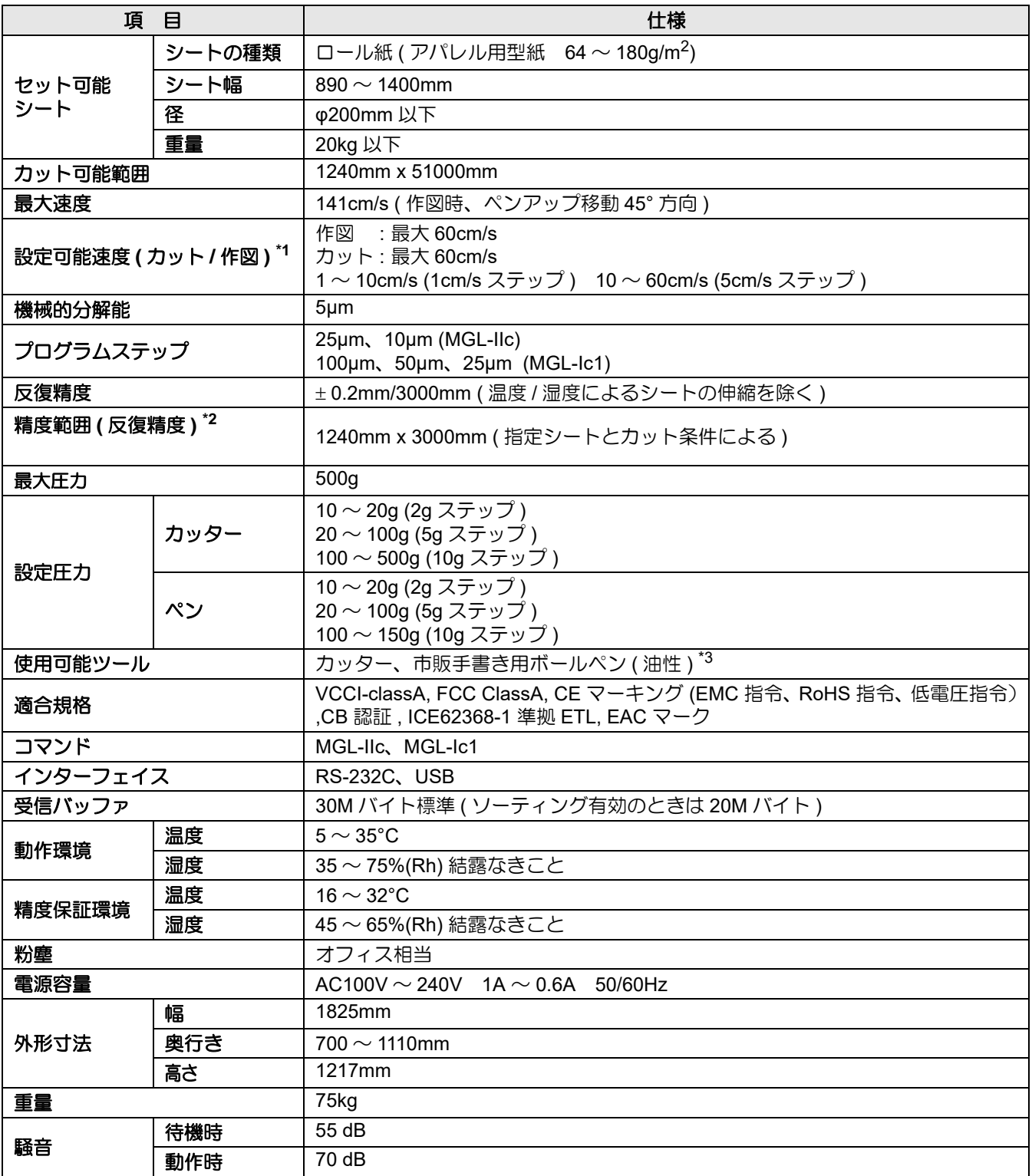

\*1. シートタイプによって制限されます。

\*2. 当社指定の条件によります。

• 当社が確認したシートのみ使用した場合。

• [P.2-11](#page-34-0) " [カット条件の目安](#page-34-0) " で掲載した [ フィード回数 ] および [ 待ち時間 ] を実施した場合。

\*3. 指定の替え芯と専用ホルダを使用。
# 日常のお手入れ

# 外装のお手入れ

本体の外装が汚れた場合は、 柔らかい布に水または水で薄めた中性洗剤を含ませ、 固く絞ってから拭き取っ てください。

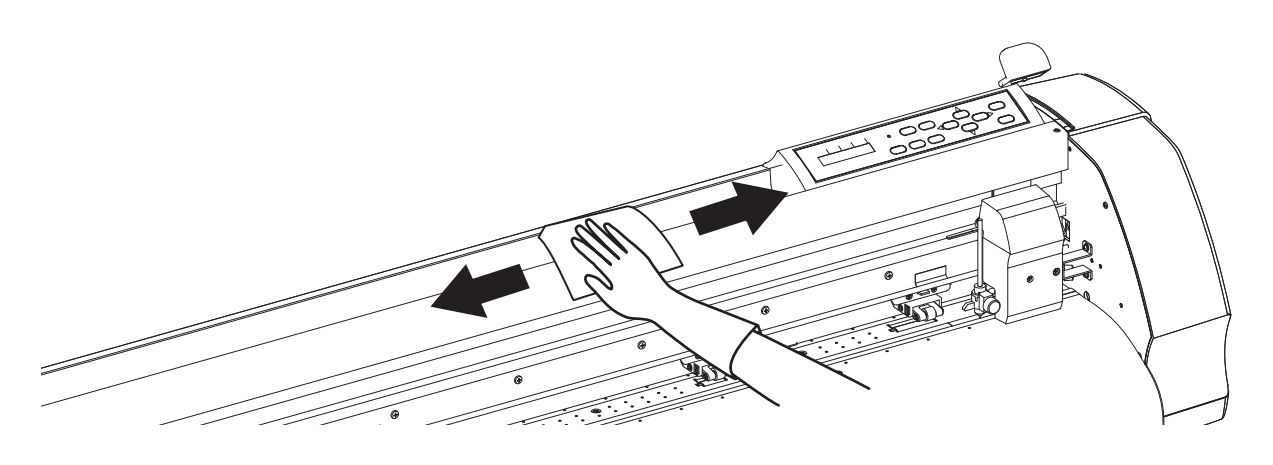

# プラテンの清掃

プラテン上はシートをカットしたときの紙粉などで汚れやすくなります。 汚れが目立つときは、 乾いた布やペーパータオルなどで汚れを拭き取ってください。

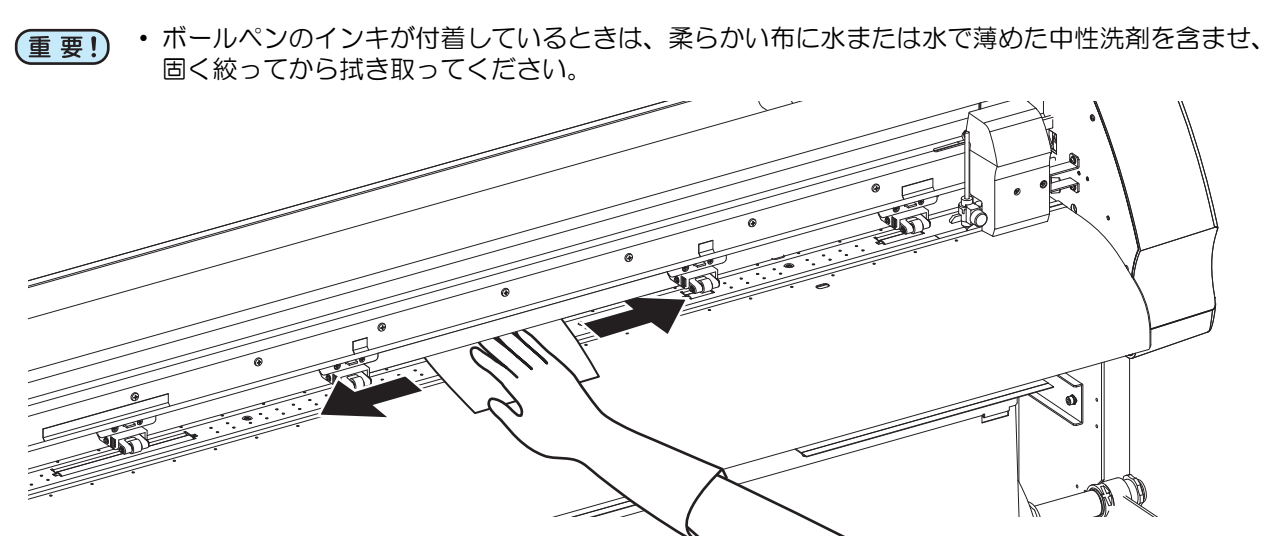

付 録

5

# 機能フローチャート

# 専用キーによる機能

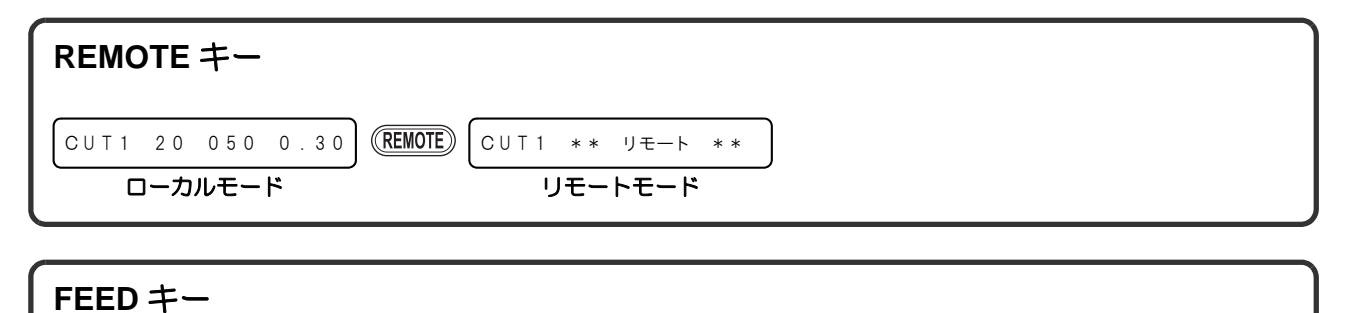

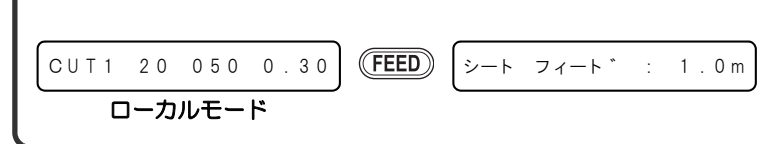

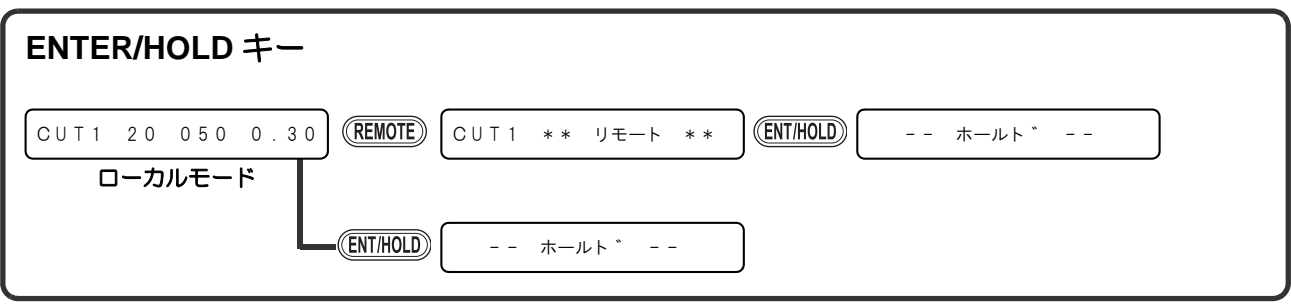

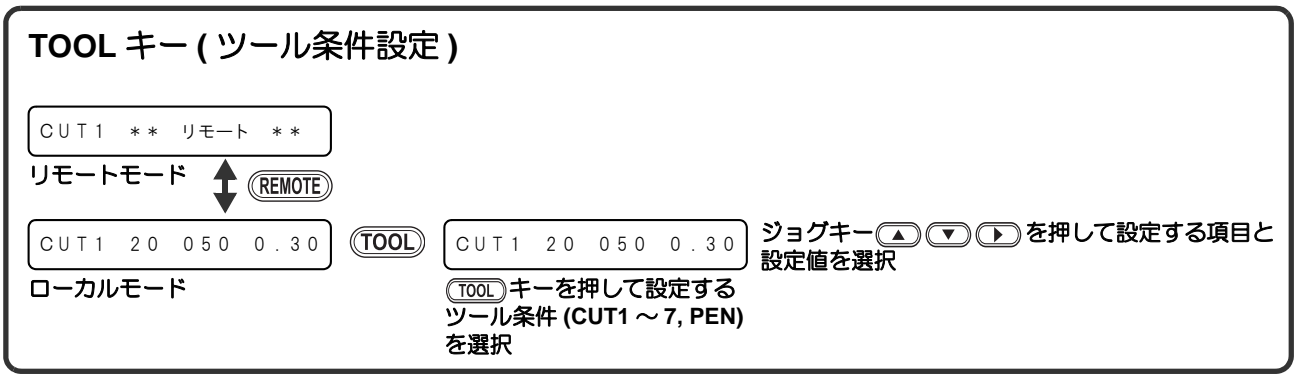

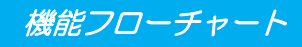

# ジョグモードによる機能

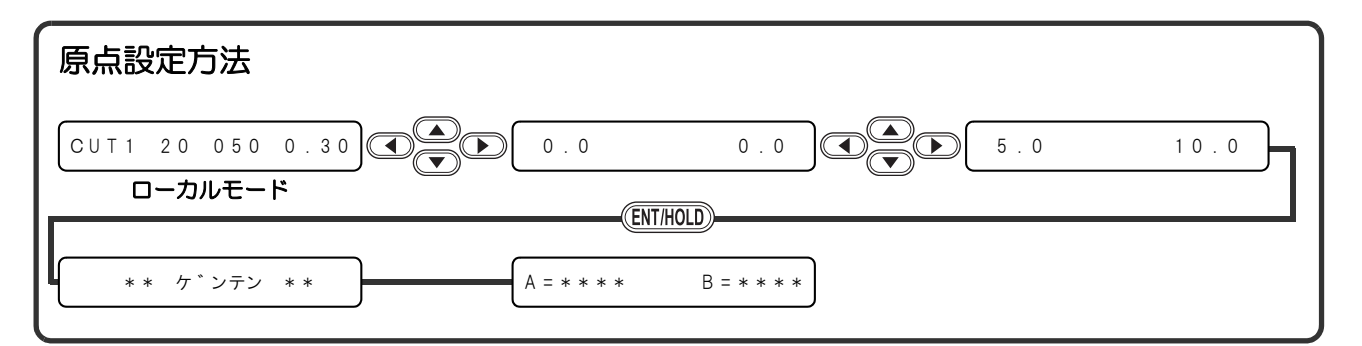

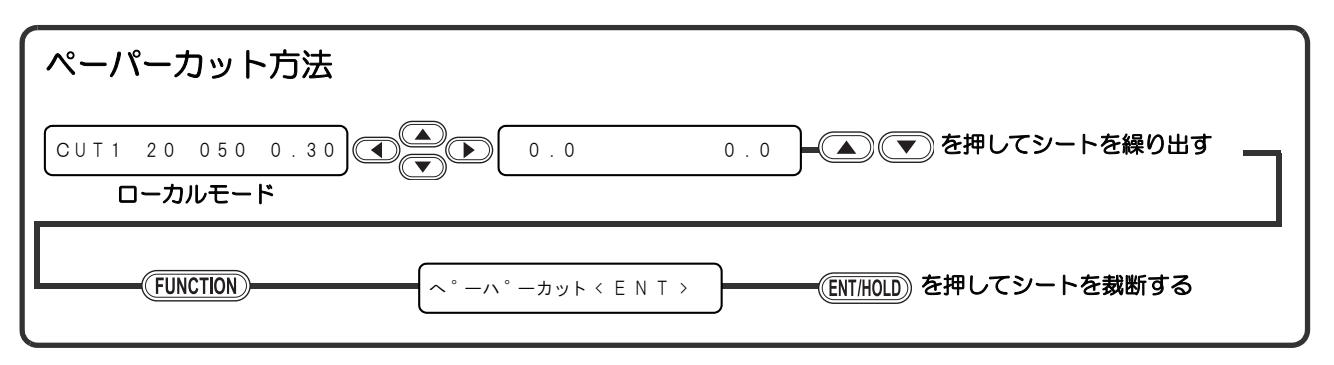

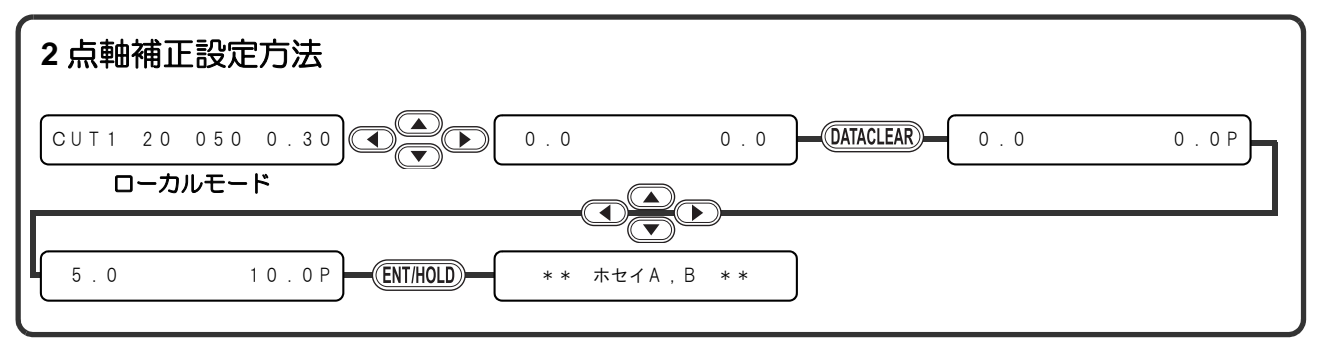

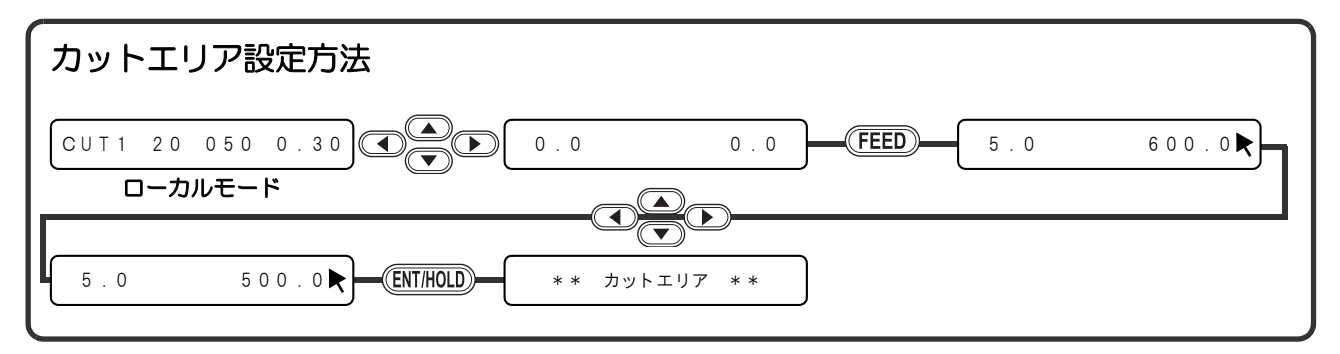

5

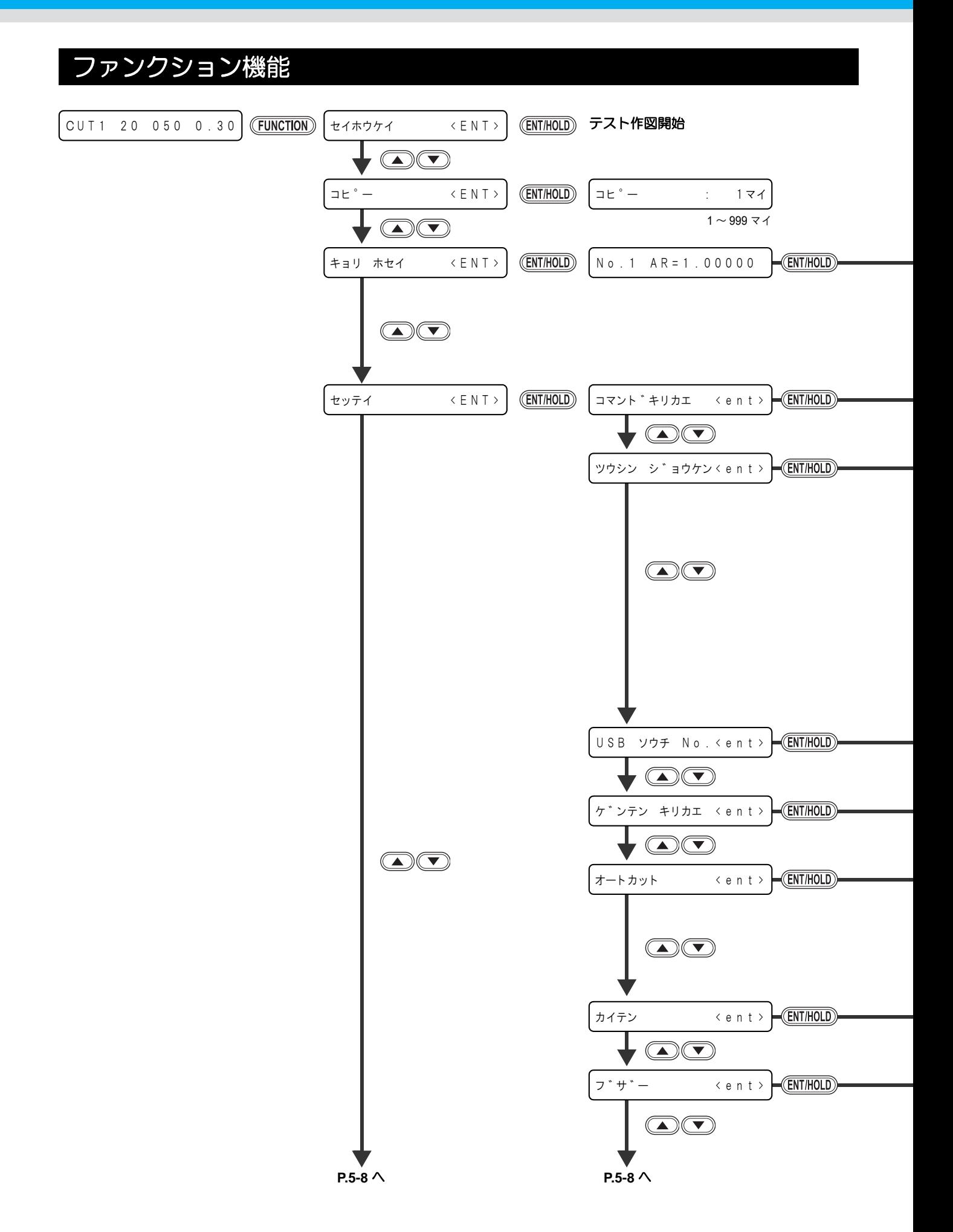

機能フローチャート

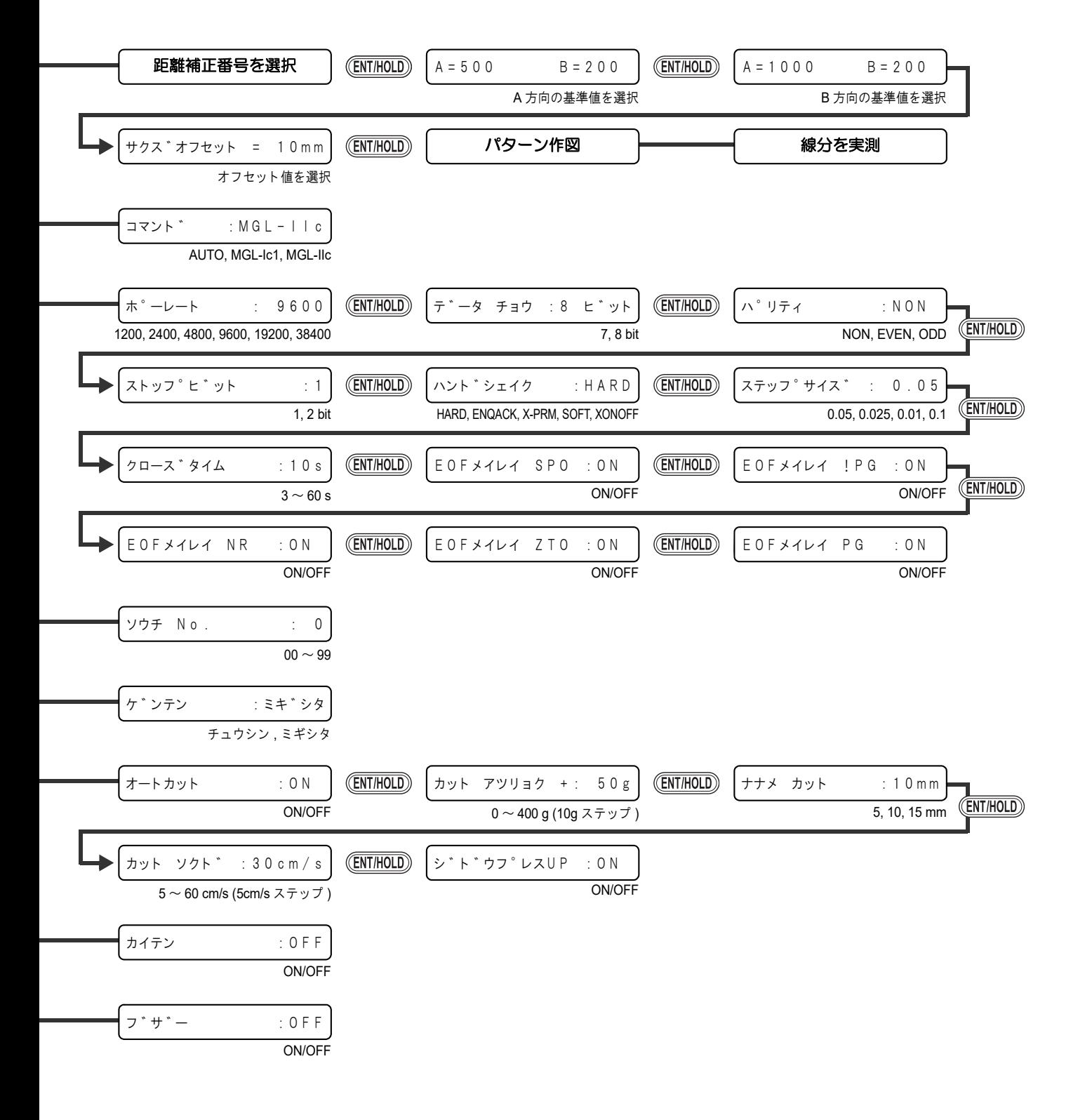

5

付 録

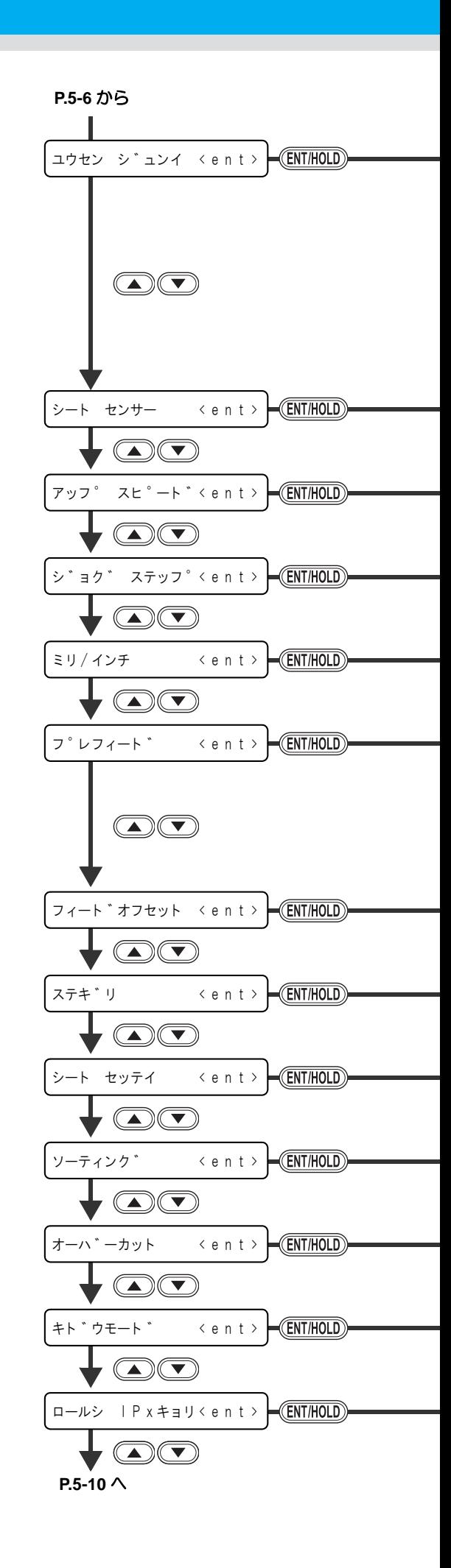

**P.5-6** から

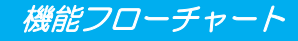

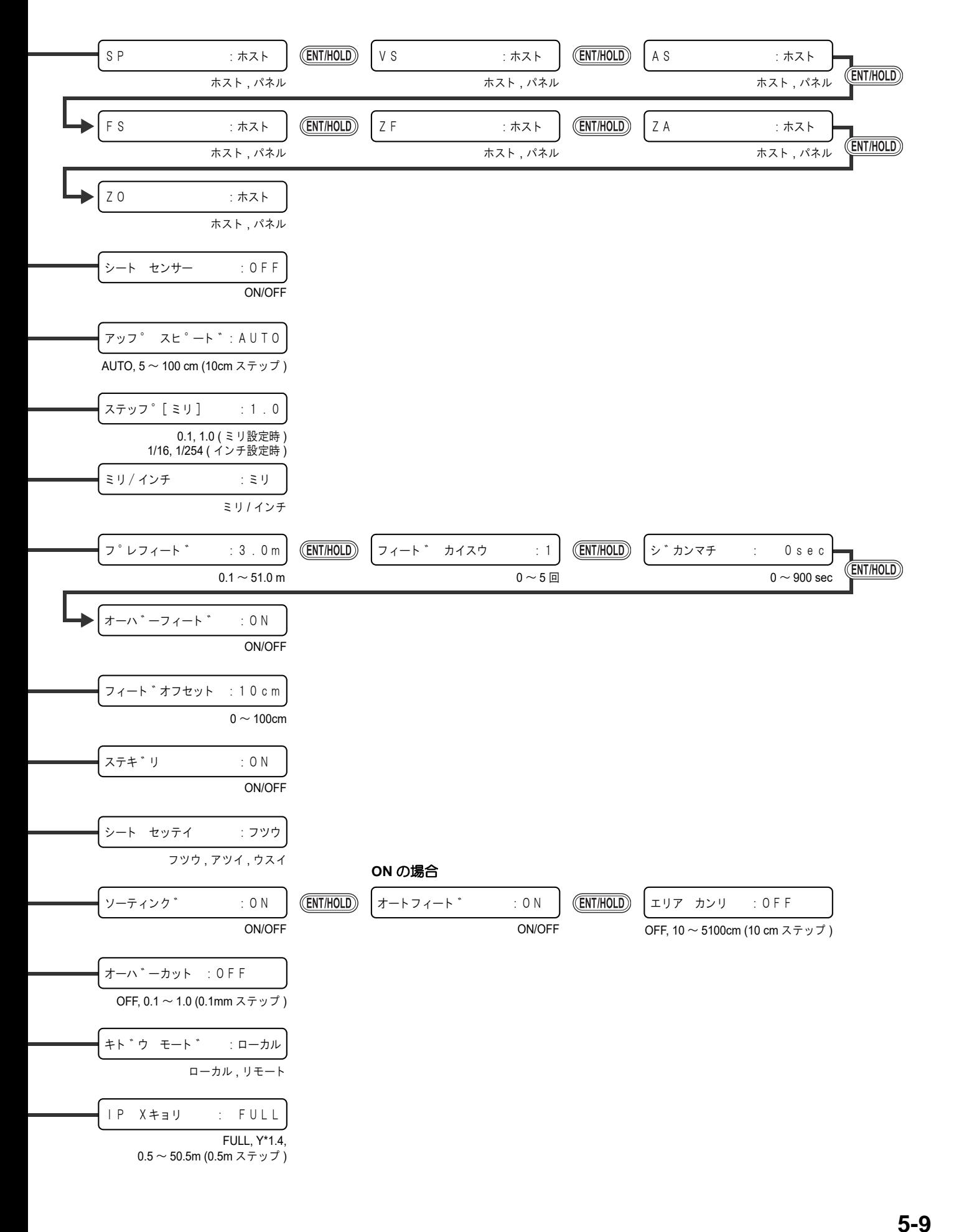

5

付 録

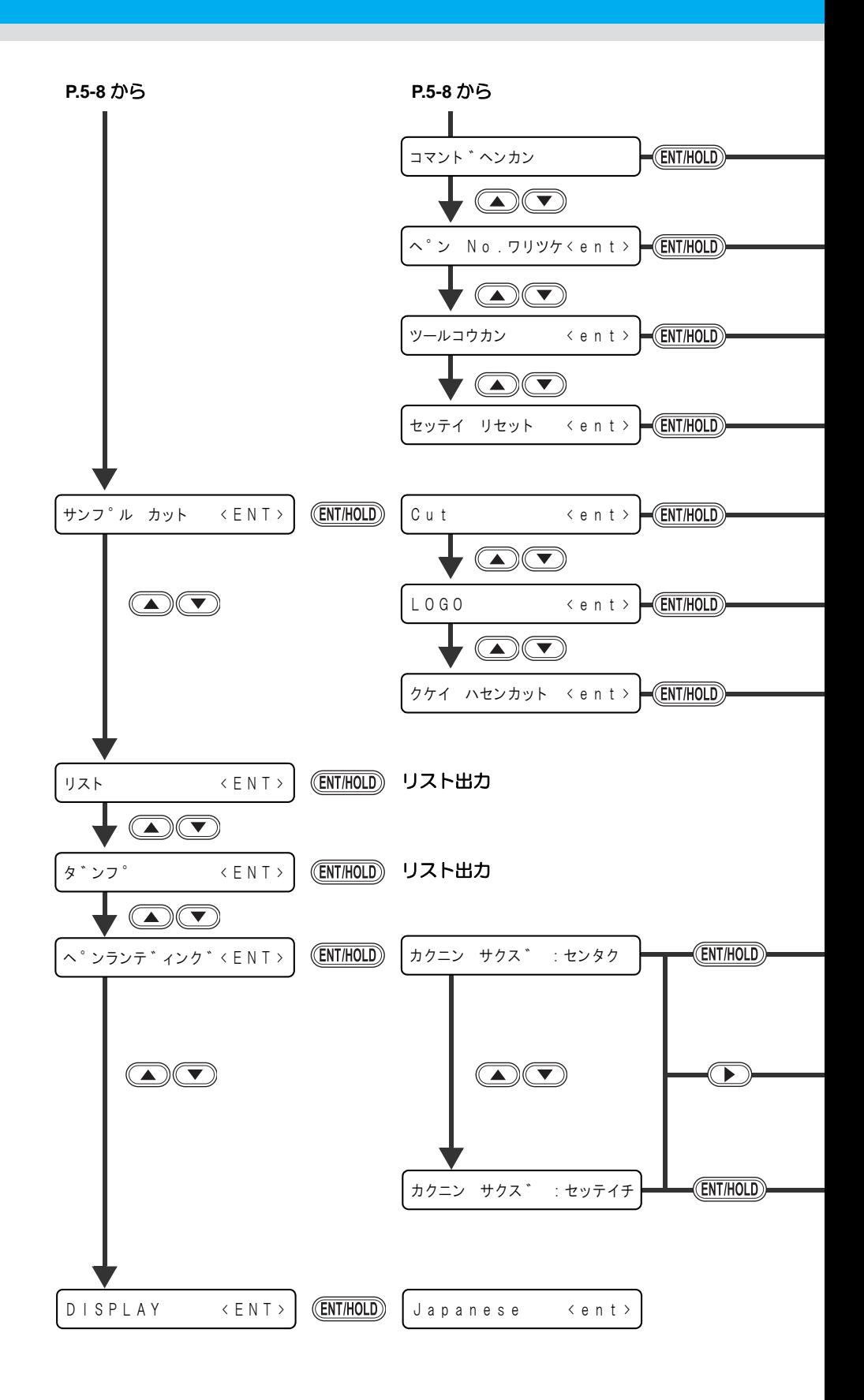

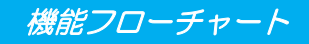

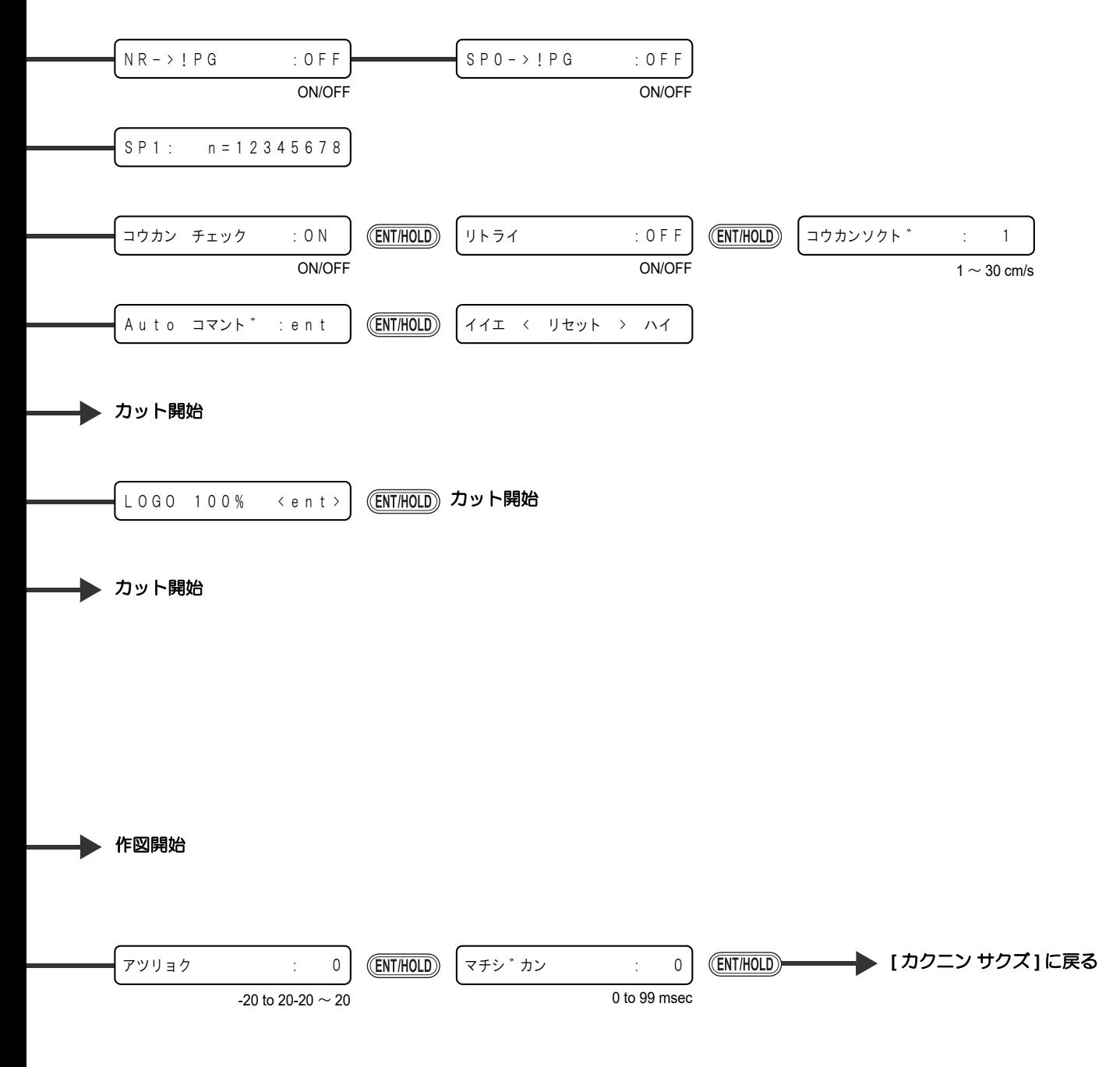

作図開始

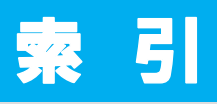

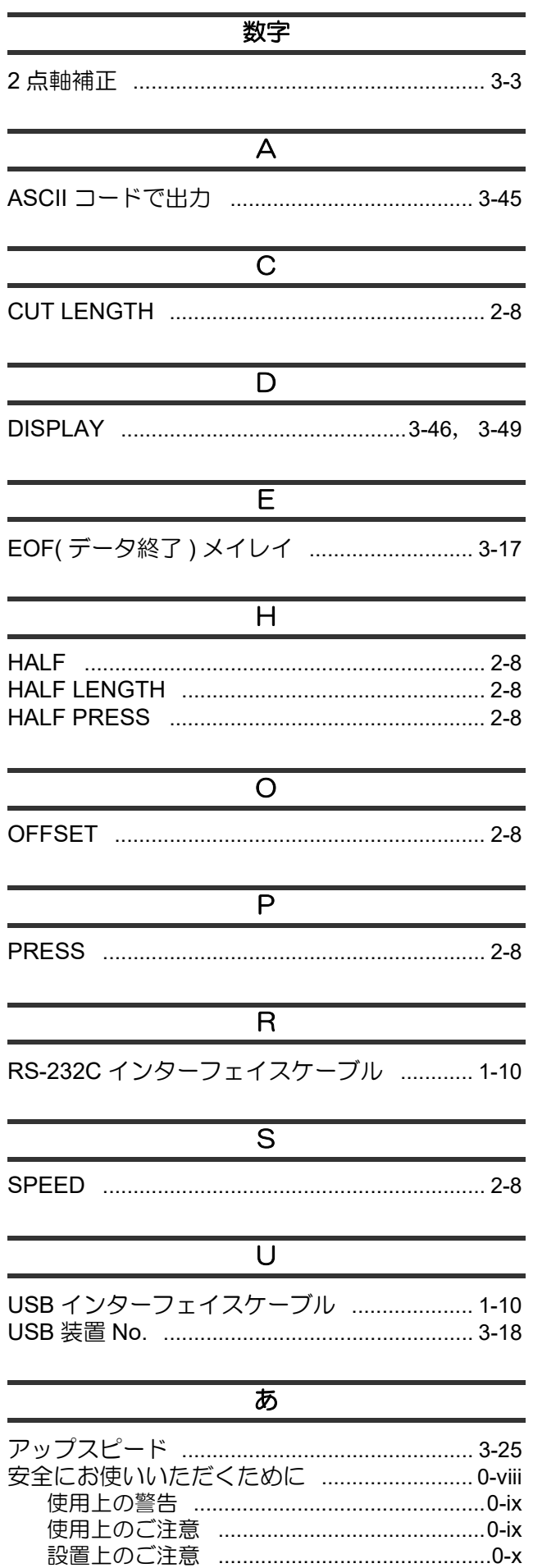

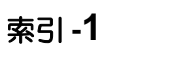

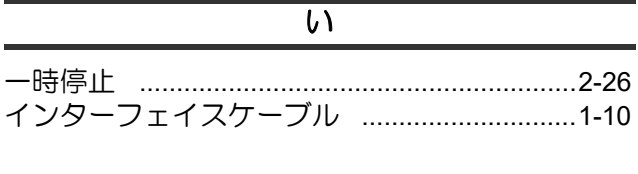

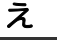

## $\overline{\mathcal{B}}$

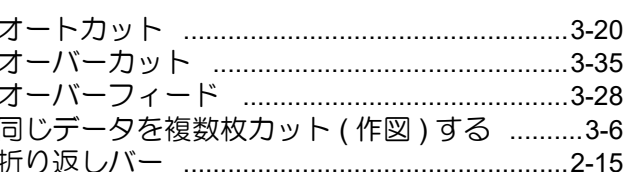

#### $\overline{\mathcal{D}}$

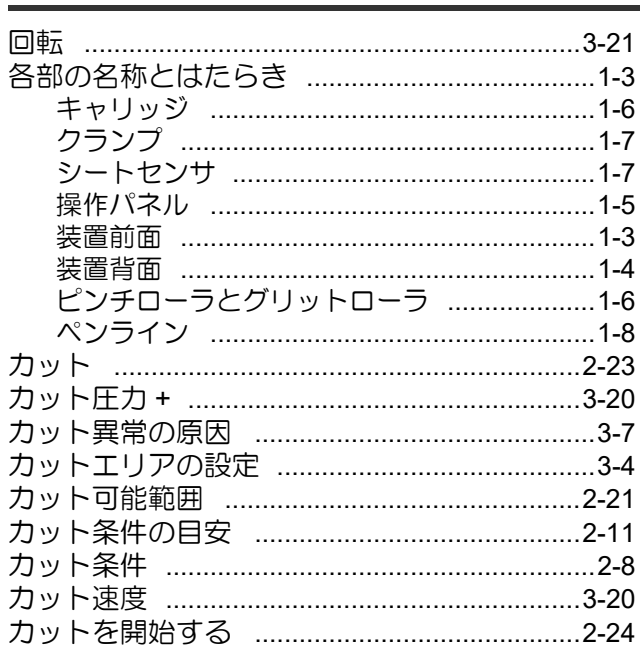

## $\overline{\mathbf{z}}$

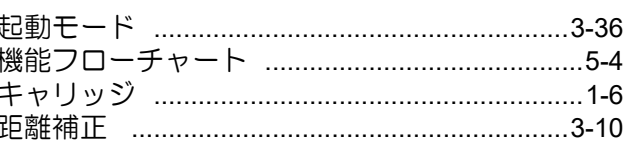

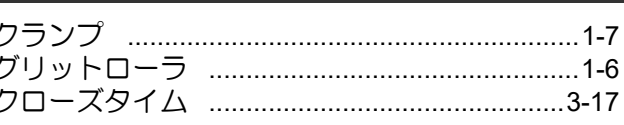

 $\overline{<}$ 

#### $\overline{H}$

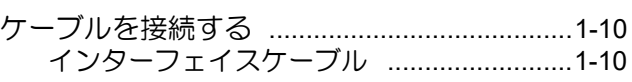

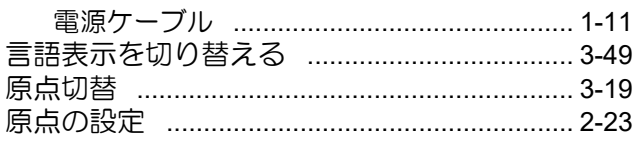

#### $\overline{z}$

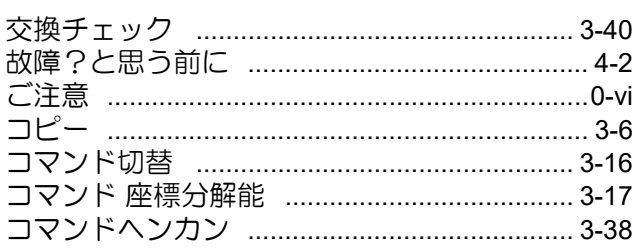

#### ਨੂੰ

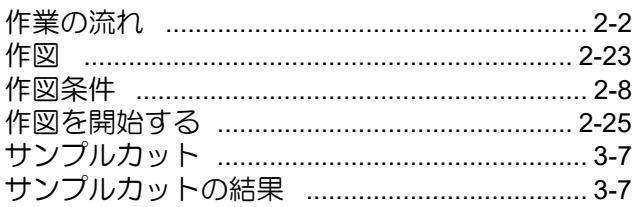

#### $\overline{\cup}$

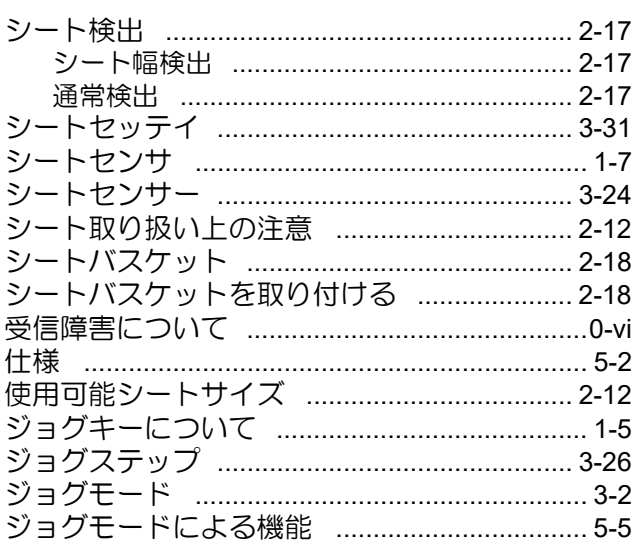

#### नु

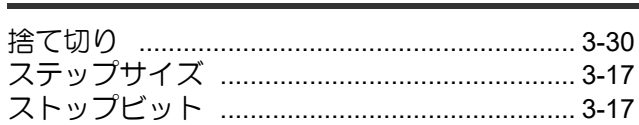

#### ਦ

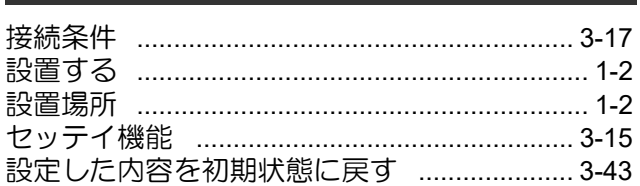

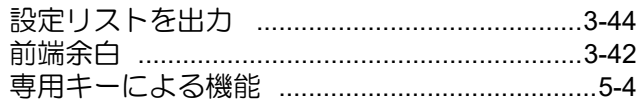

### $\overline{\mathcal{Z}}$

#### モ

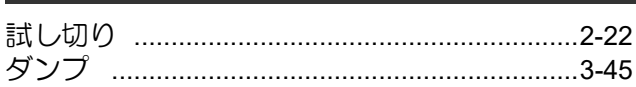

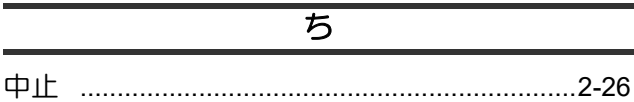

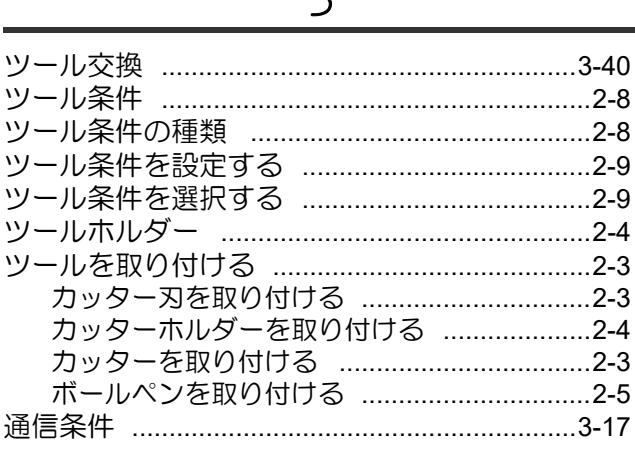

#### $\overline{\tau}$

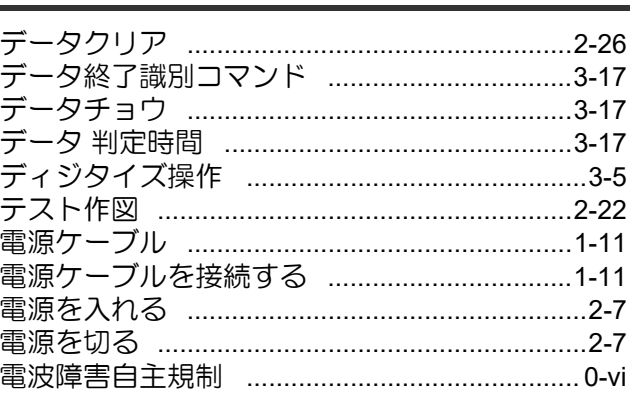

#### $\overline{\epsilon}$

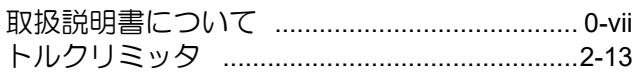

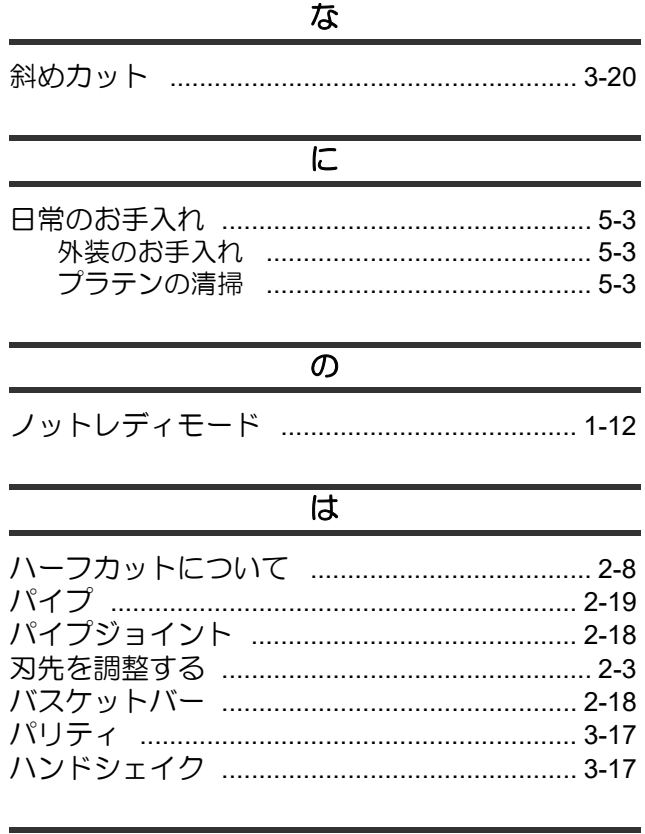

#### $\overline{\mathcal{O}}$

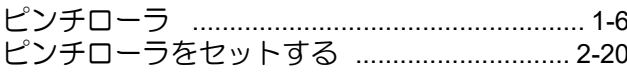

#### $\overline{5}$

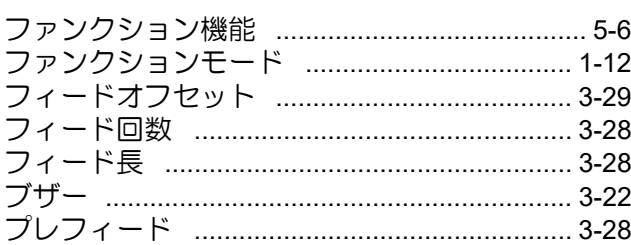

#### $\overline{\wedge}$

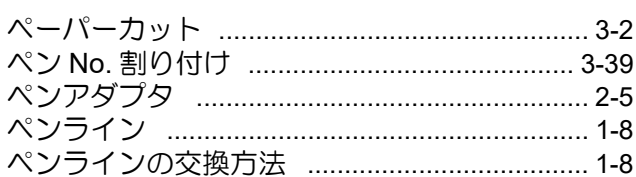

#### <u>। ह</u>

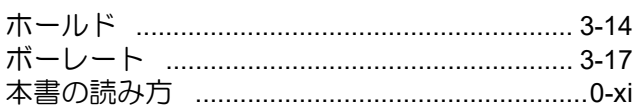

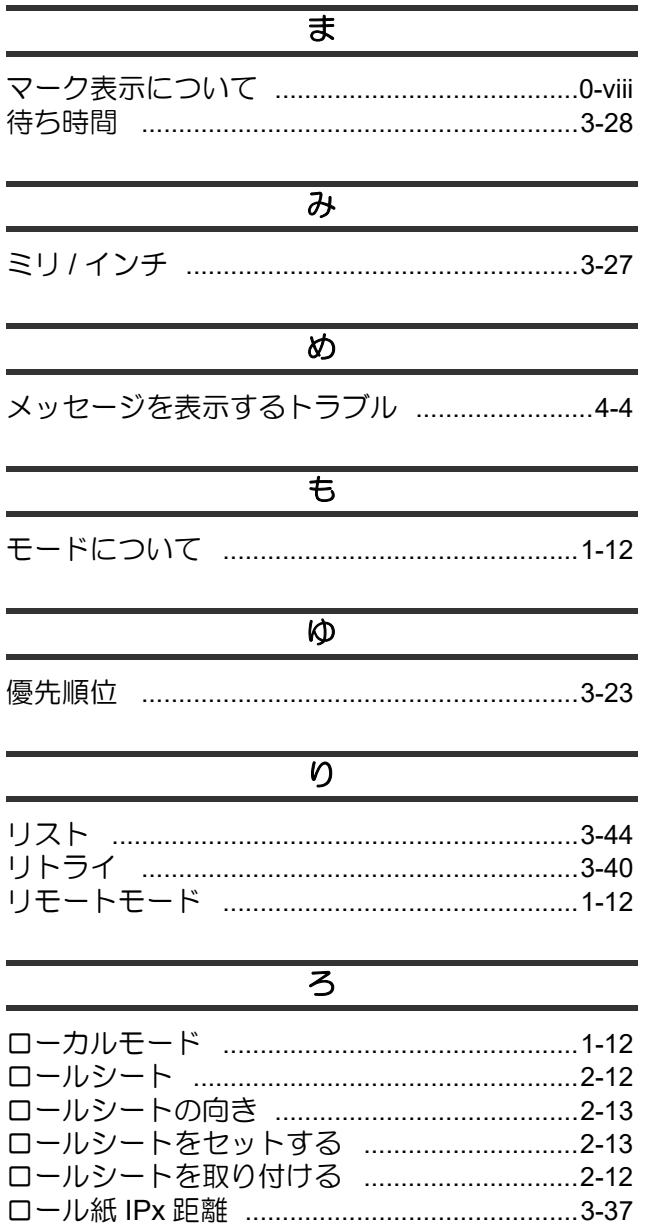

 $\overline{\bm{v}}$ 

# **APC-130** 取扱説明書

٦

2022 年 6 月

発行者 株式会社ミマキエンジニアリング 発行所 株式会社ミマキエンジニアリング 〒 389-0512 長野県東御市滋野乙 2182-3

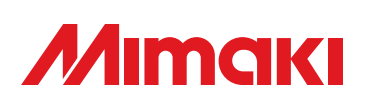

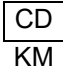